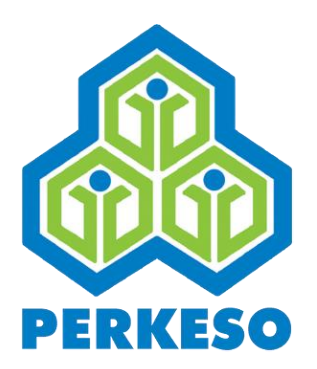

# **ASSIST & EIS EMPLOYER PORTAL USER GUIDE**

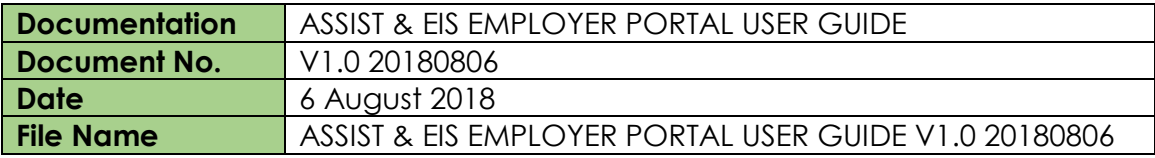

# **Contents**

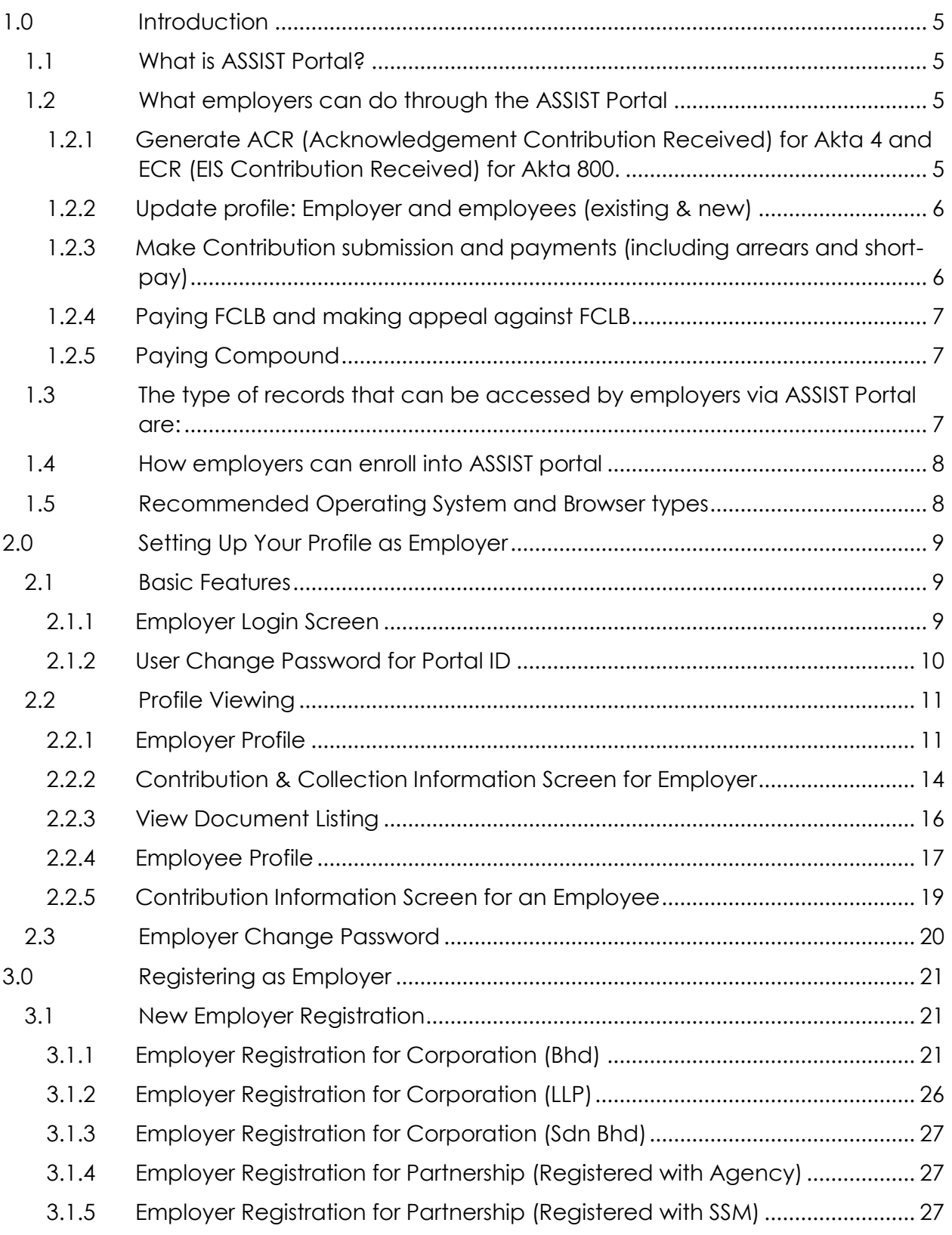

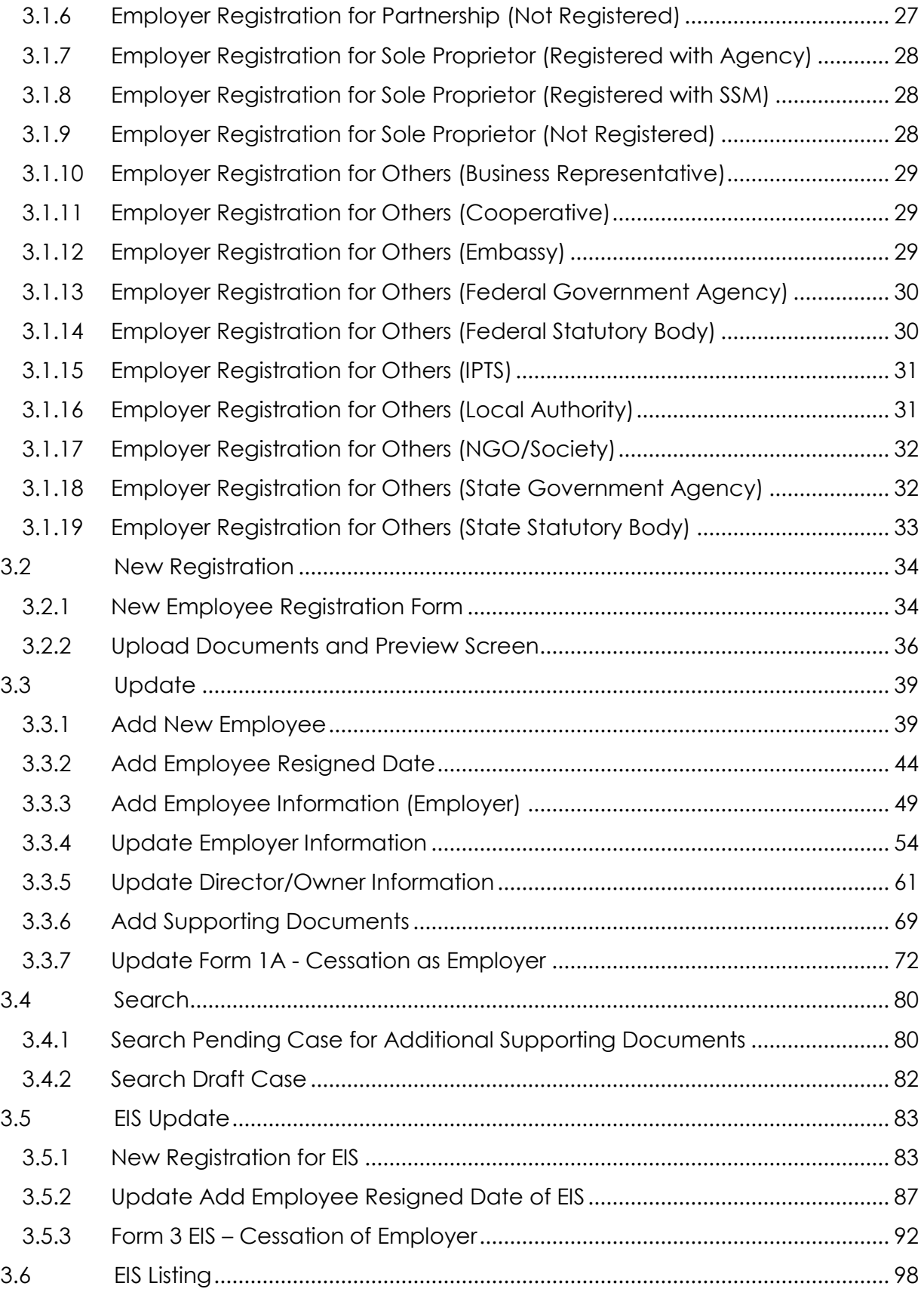

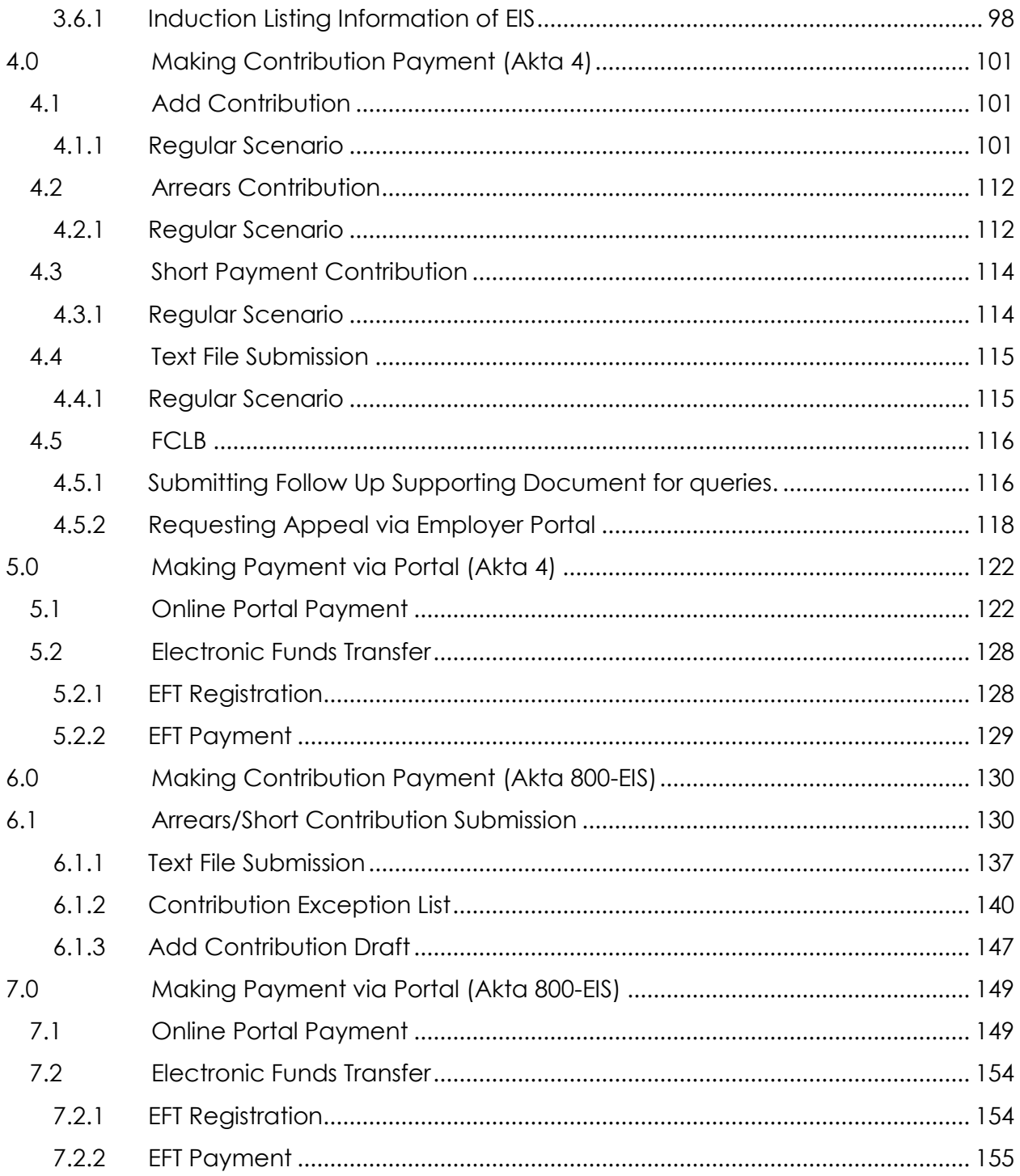

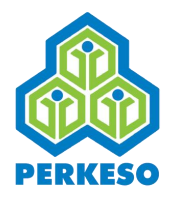

# <span id="page-4-0"></span>**1.0 Introduction**

## <span id="page-4-1"></span>**1.1 What is ASSIST Portal?**

ASSIST Portal is a self-service portal, a newly introduced medium of payment where contributing employers are able to submit Contribution Schedule and subsequently perform contribution payment via online starting from 1 January 2018

## <span id="page-4-2"></span>**1.2 What employers can do through the ASSIST Portal**

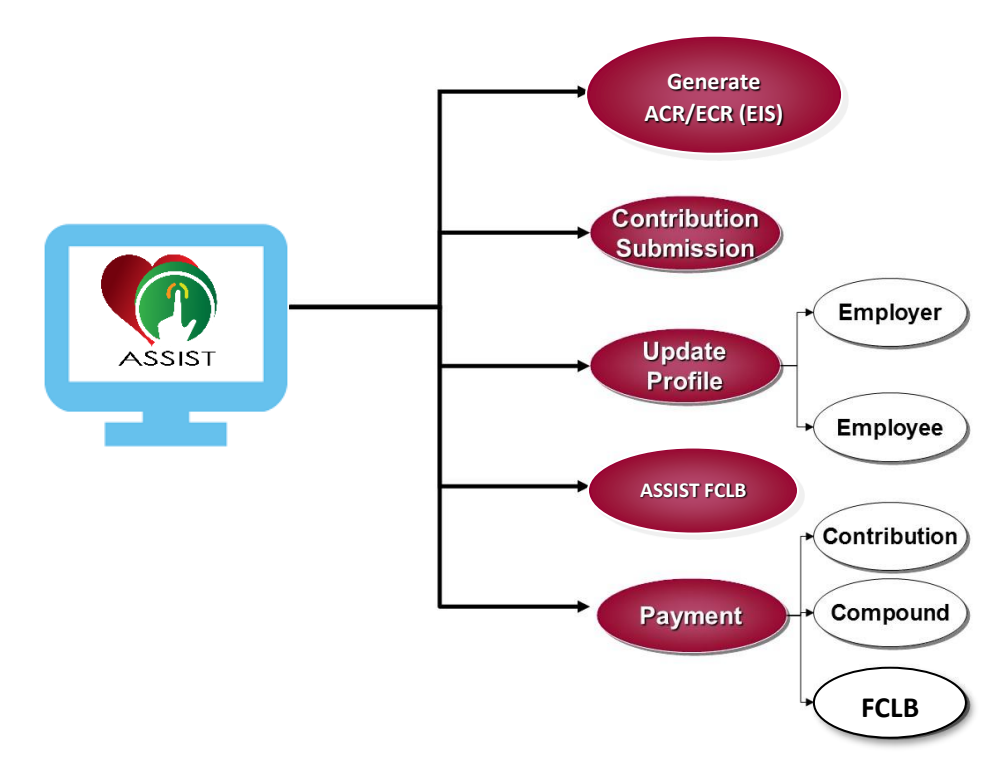

An online medium where employers are able to:

- <span id="page-4-3"></span>1.2.1 Generate ACR (Acknowledgement Contribution Received) for Akta 4 and ECR (EIS Contribution Received) for Akta 800.
	- a. The ACR and ECR can be generated respectively, by completing the Contribution Schedule provided in the ASSIST portal. The ACR and ECR serves as a reference when an employer makes a contribution payment, for Akta 4 and Akta 800 respectively, using the ASSIST portal, a collection bank or at any PERKESO office.
	- b. Please be mindful that without the ACR (or ECR for EIS), no contribution payment can be made as the ACR (or ECR for EIS) acts to reconcile between the Contribution Schedule and the Contribution Payment made.
	- c. The submission of Contribution Schedule via ASSIST portal and contribution payment with ACR (or ECR for EIS) will be effective from January 2018 onwards. Therefore, employers are not allowed to do physical submission of

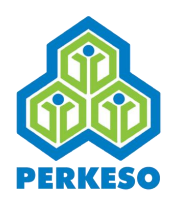

Contribution Schedule at any collection bank or PERKESO office from that date onwards.

#### *Please refer Section 4.1 to 4.3, for further details*

<span id="page-5-0"></span>1.2.2 Update profile: Employer and employees (existing & new)

Every employer registered with PERKESO are able to create and maintain their employer profile, such as the employer name, address, contact information/person and the profile of their employees.

With the ASSIST portal, employers are able to update their profile if there are any changes to the name of company (if required), address, contact information. Beside that employers are also allowed to add new employee records and updating the records when an employee has resigned.

#### *Please refer Section 3.3 for further details*

<span id="page-5-1"></span>1.2.3 Make Contribution submission and payments (including arrears and shortpay)

Contribution submission is where an employer submits information of the employees who are eligible to contribute on monthly basis. The rate of contribution is subject to their salary based on PERKESO's First and Second Schedule of Contribution. The submission of information can be made via textfiles in the form of softcopy (CD or pendrive).

There are two options in making monthly contribution payments as described below:

Option 1: Employer enters data / information:

- Based on salary entered, the contribution amount is generated
- They no longer need to refer to Schedule 1 as the amount is automatically calculated and displayed.
- An ACR (or ECR for EIS) will then be generated by ASSIST.
- Proceed to perform online payment upon ACR (or ECR for EIS) generation.

Option 2: Upload contribution Text File

- ACR (or ECR for EIS) will be generated
- Proceed to online payment upon ACR (or ECR for EIS) generation

Besides monthly contribution, there are also cases where an employer needs to make an arrears payment and short-pay of contribution. Arrears is incurred when

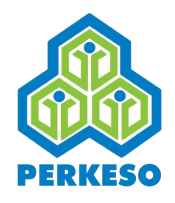

an employer fails to make monthly contributions on time thus making late payments for that particular month or previous months. Whereas short-payment is incurred when there is a deficit of payment or in other words, when the payment falls short of the actual contribution rate required.

Through the ASSIST portal, employers are now able to make monthly contributions, arrears or short-pay online.

#### *Please refer Section 4.1 to 4.4 and 5.1. to 5.2 , for further details*

<span id="page-6-0"></span>1.2.4 Paying FCLB and making appeal against FCLB

Faedah Caruman Lewat Bayar (FCLB) is a form of liability imposed on employers who failed to make monthly contribution on time or delays the contribution payment required to PERKESO. The rate of FCLB currently is fixed at 6% per annum for each day upon passing the stipulated timeline.

However, employers are allowed to appeal against FCLB imposed on them. Through ASSIST portal, employers are now able to appeal against FCLB.

### *Please refer Section 4.5 and 5.1 to 5.2 for further details*

<span id="page-6-1"></span>1.2.5 Paying Compound

Any employer that has contravened certain provisions under the Social Security Act (Akta Keselamatan Sosial Pekerja) such as failure to register as an employer or fails to make contribution for employees under payroll are subject to be served a compound notice.

#### *Please refer Section 5.1 to 5.2 for further detail*

All the above (i.e **1.2.1** to **1.2.5**) which are previously done at PERKESO branch counters are now available online to employers anytime, anywhere at their convenience.

Employers no longer need to queue at the PERKESO branch counters.

## <span id="page-6-2"></span>**1.3 The type of records that can be accessed by employers via ASSIST Portal are:**

- 1. Employer Record
	- view & update profile
	- view contribution & payment history
	- FCLB view & appeal
- 2. Employee Record

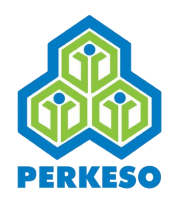

• view, add, update, remove

### *Please refer Section 3.3 for further details*

## <span id="page-7-0"></span>**1.4 How employers can enroll into ASSIST portal**

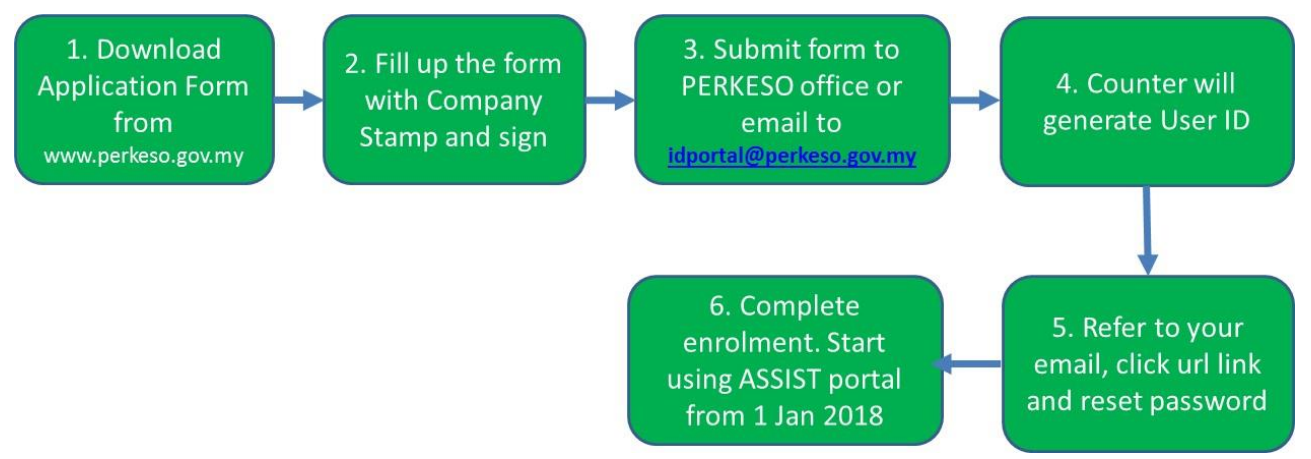

- 1. Download the Application Form from PERKESO website: www.perkeso.gov.my or obtain from the physical form from any PERKESO branch counters.
- 2. Complete the form (show checklist: 1) Filled form 2) Company chop & sign).
- 3. Submit completed form to any PERKESO Branch counter. Alternatively, employer could email to [idportal@perkeso.gov.my](mailto:idportal@perkeso.gov.my) or email or fax to PERKESO office.
- 4. Counter will generate User ID and an automated email will be sent to employer inbox (please check your spam folder).
- 5. Refer to the email and click the link, follow on-screen instruction to reset password.
- 6. Upon completion of registration of enrolment into ASSIST Portal, employer can start using ASSIST Portal from 1 Jan 2018 onwards.

## <span id="page-7-1"></span>**1.5 Recommended Operating System and Browser types**

- 1. Recommended Operating System type is: Microsoft Windows
- 2. Recommended Web Browser:
	- i. Google Chrome version 59 or above;
	- ii. Microsoft Internet Explorer 11.0;
	- iii. Mozilla Firefox version 54
- 3. Java script enabled.

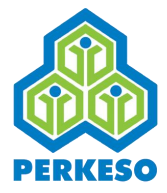

# <span id="page-8-0"></span>**2.0 Setting Up Your Profile as Employer**

## <span id="page-8-1"></span>**2.1 Basic Features**

<span id="page-8-2"></span>2.1.1 Employer Login Screen

Step 1 : This is the employer login screen. To login, enter the login email and click next.

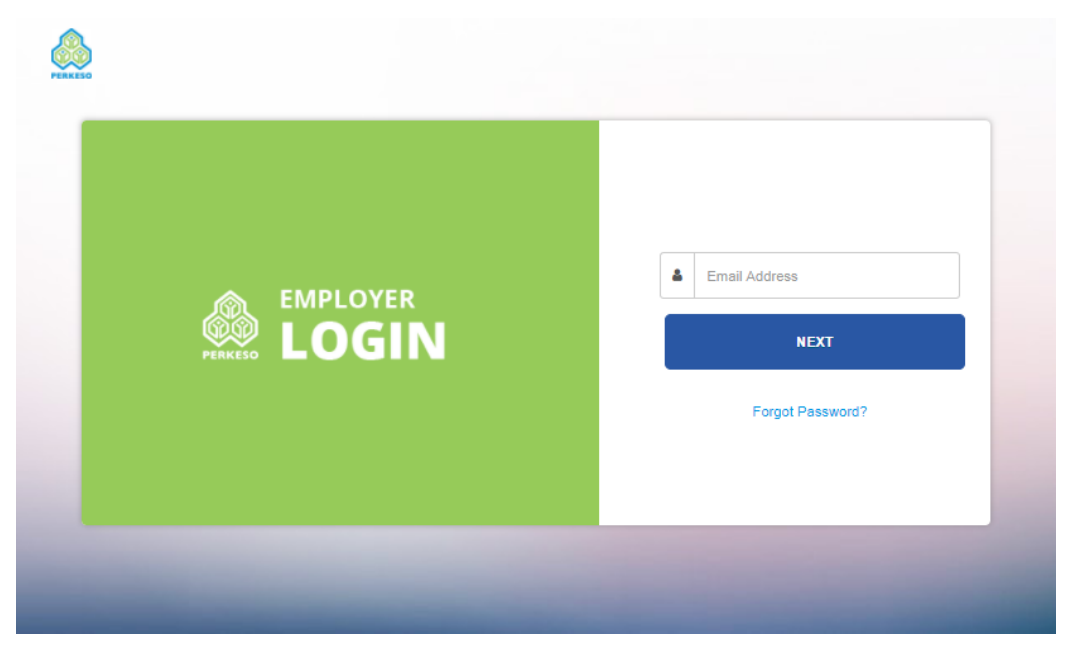

Step 2 : The user may enter the password and then click on login button or click on back button to go to the previous screen.

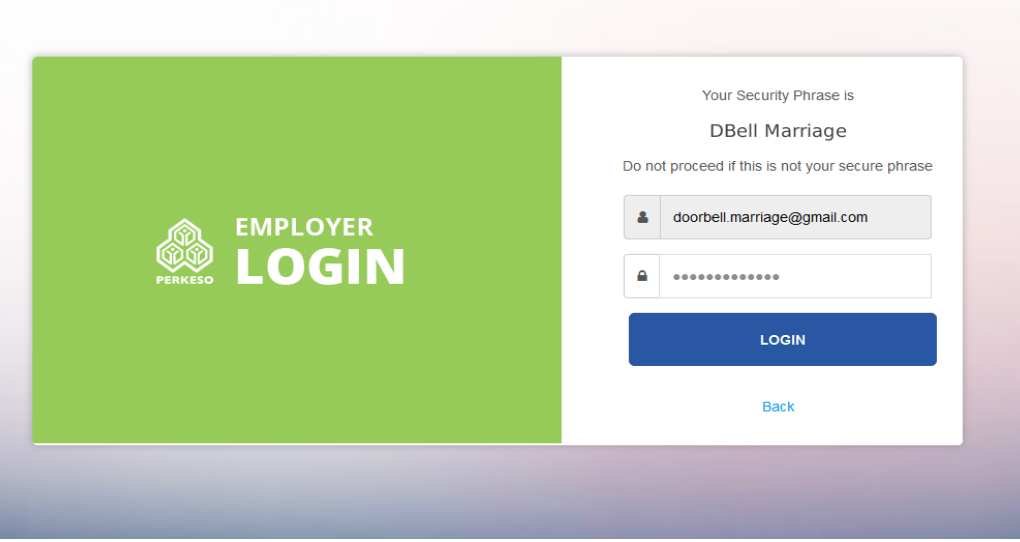

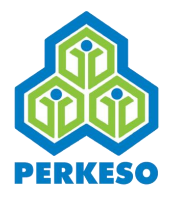

Step 3 : This is the screen after the employer successfully login. The employer could see the welcome screen after the user login.

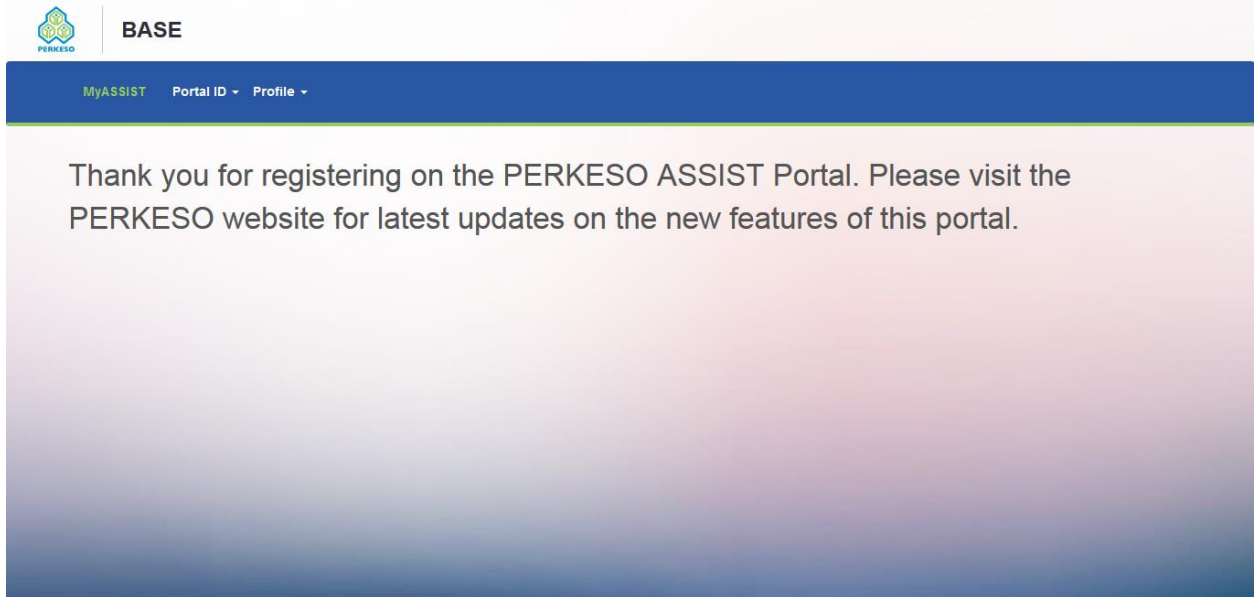

### <span id="page-9-0"></span>2.1.2 User Change Password for Portal ID

Step 1: This screen is only shown in the first time login to the account. Enter the password and repeat it in the next column to confirm the password.

Once successful, the following screen will be displayed

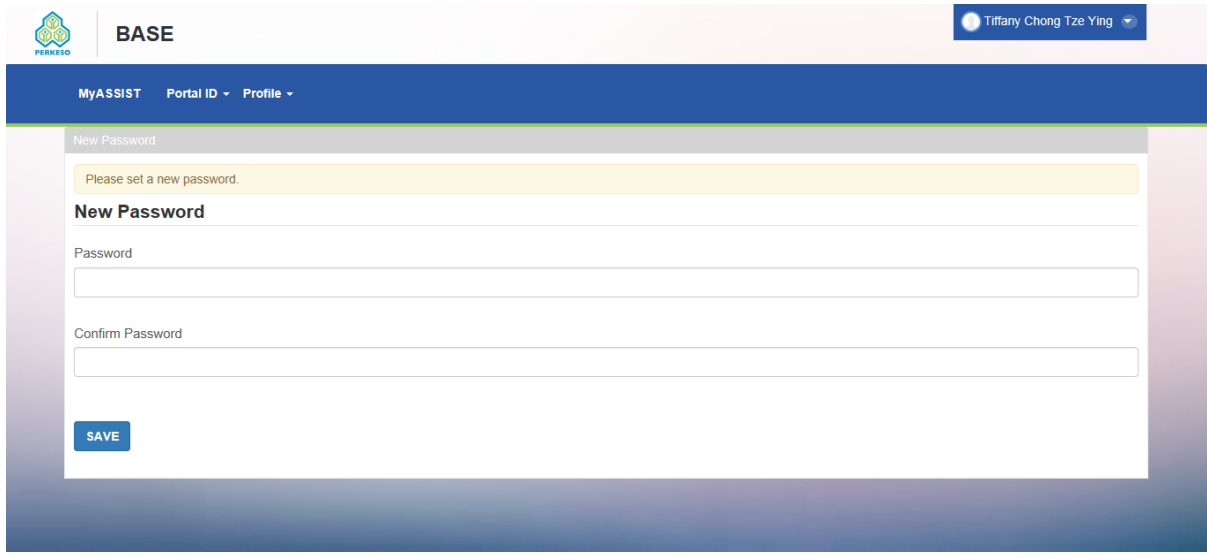

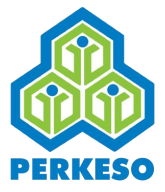

## <span id="page-10-0"></span>**2.2 Profile Viewing**

#### <span id="page-10-1"></span>2.2.1 Employer Profile

Step 1 : The user may access it via hover over the Profile tab and click on employer profile

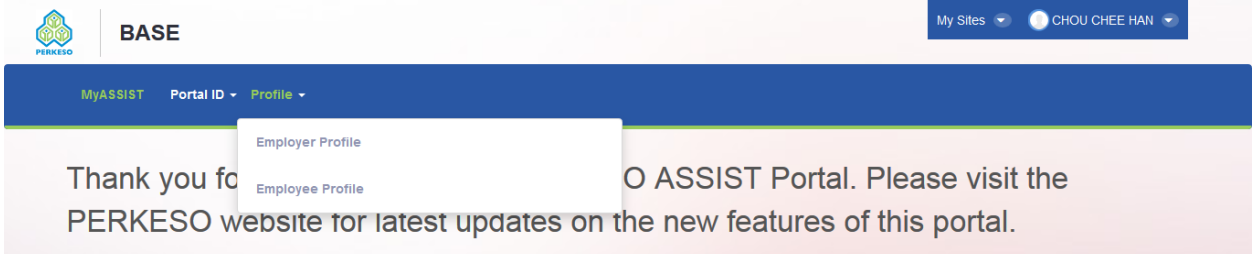

Step 2 : The user is then able to search for the targeted employer via searching for the employer name or employer code.

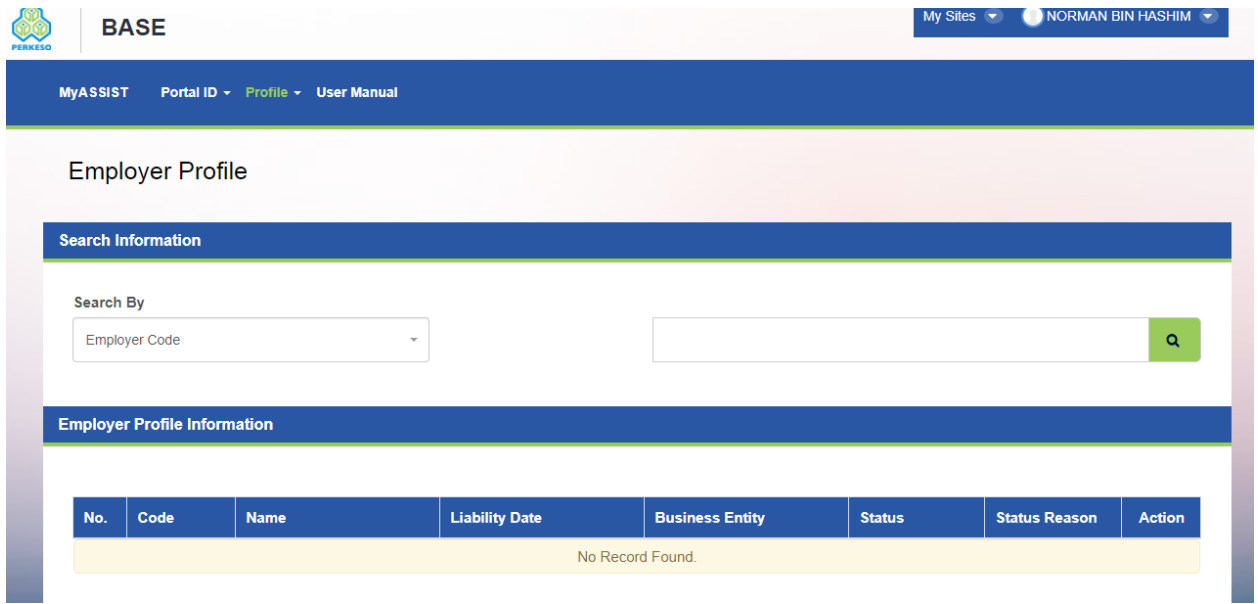

**Contract** 

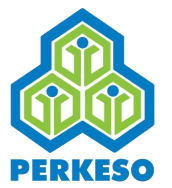

Step 3 : This is the screen after the search is completed. The user may proceed with viewing via clicking on the view button in the action column.

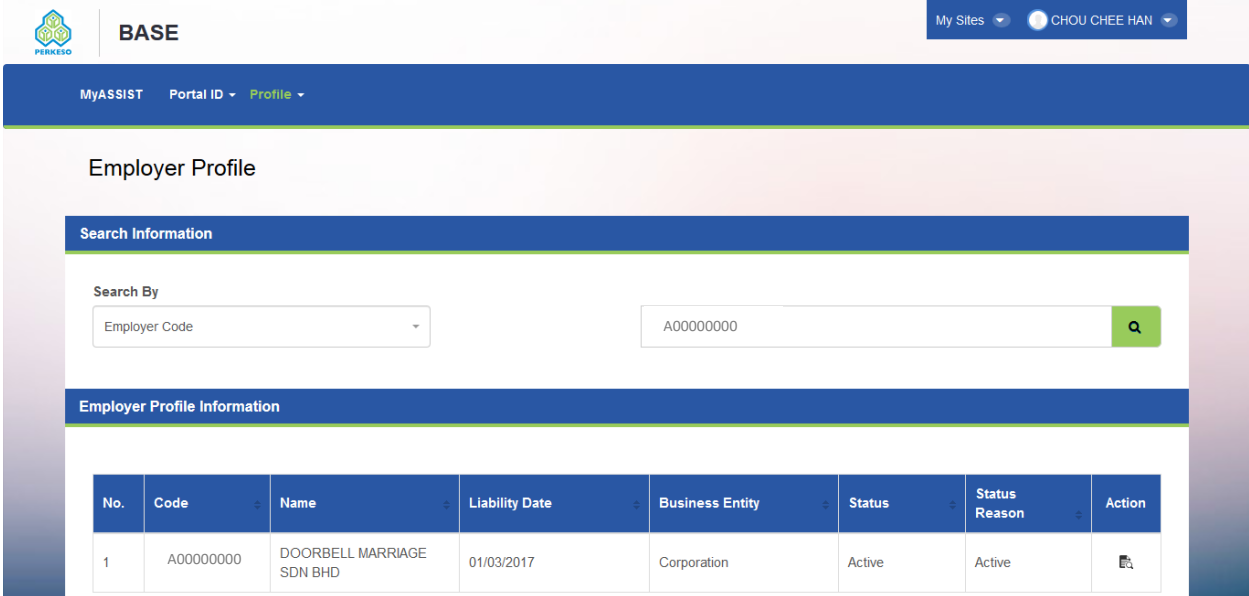

Step 4 : This screen shows the employer profile for when the user click on view button in the action column.

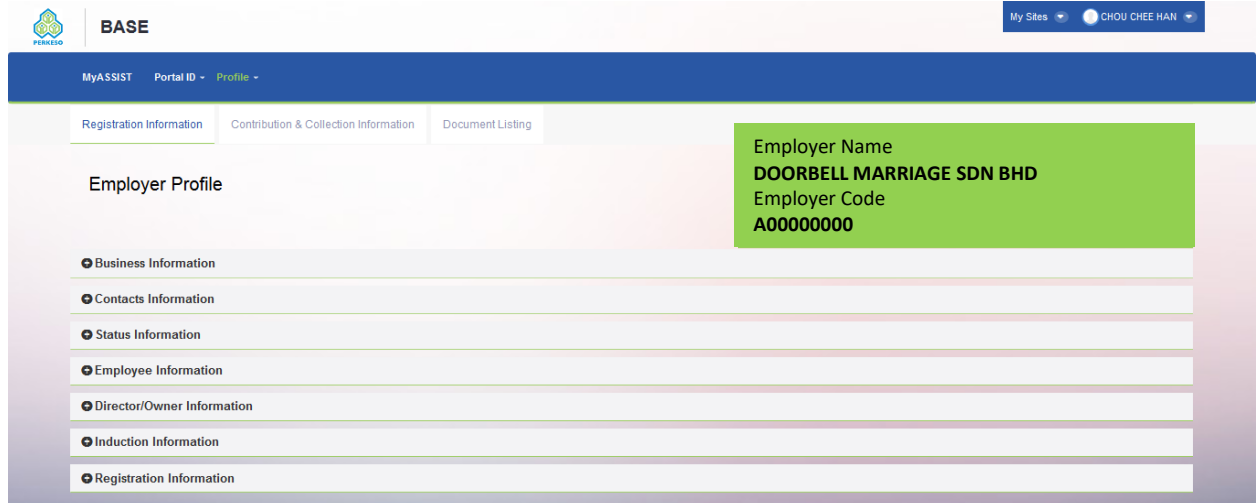

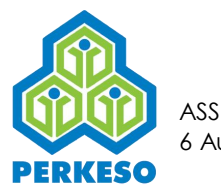

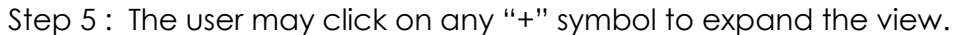

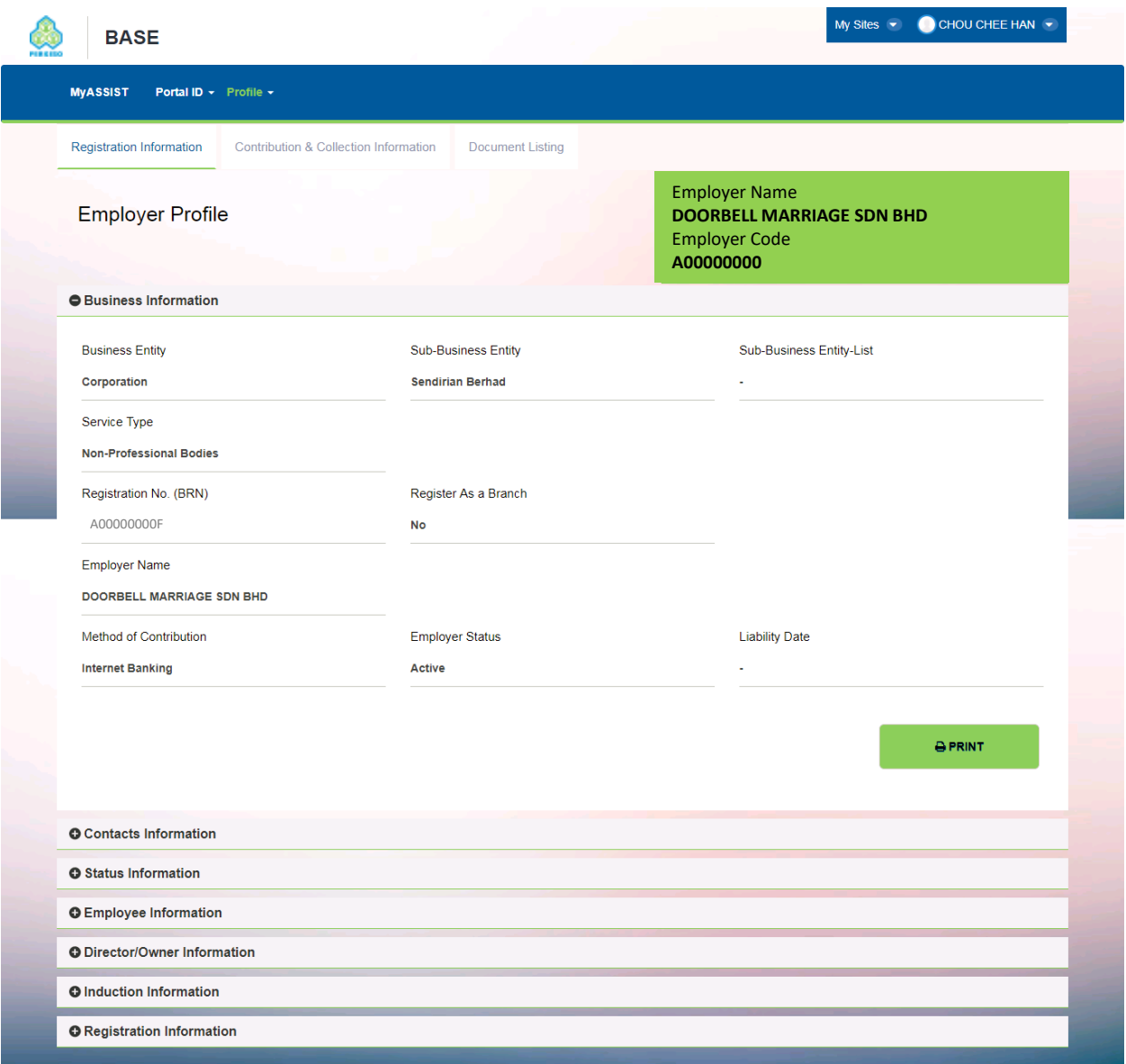

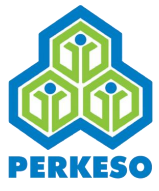

<span id="page-13-0"></span>2.2.2 Contribution & Collection Information Screen for Employer

Step 1 : To view the Contribution & Collection Information Screen, enter to the employer profile. (You may refer to Step 1 to Step 4 in displaying Employer Information above).

Step 2 : Click on the Contribution & Collection Information tab to view.

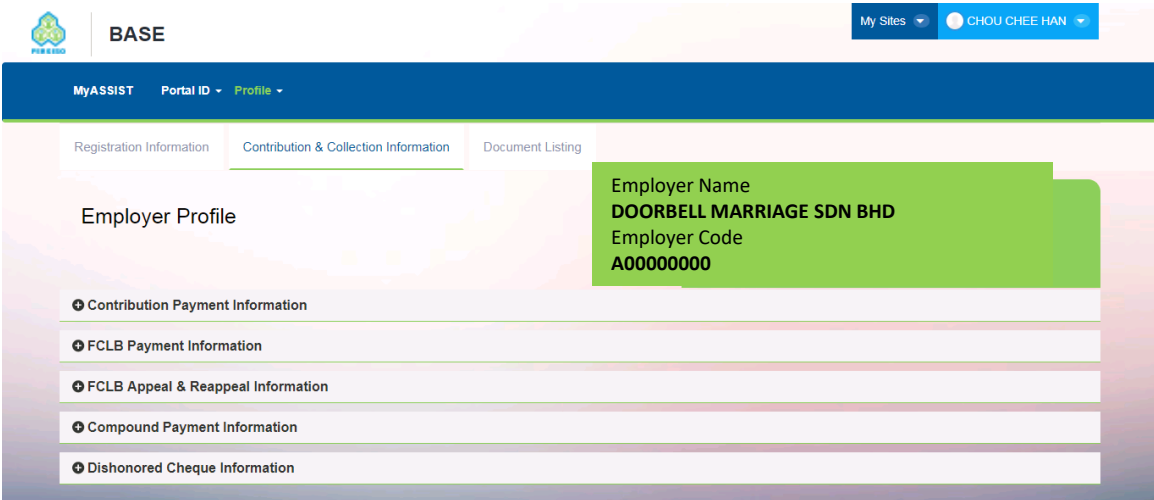

Step 3 : The user may click on any "+" symbol to expand the view.

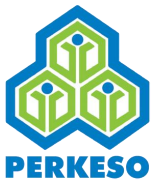

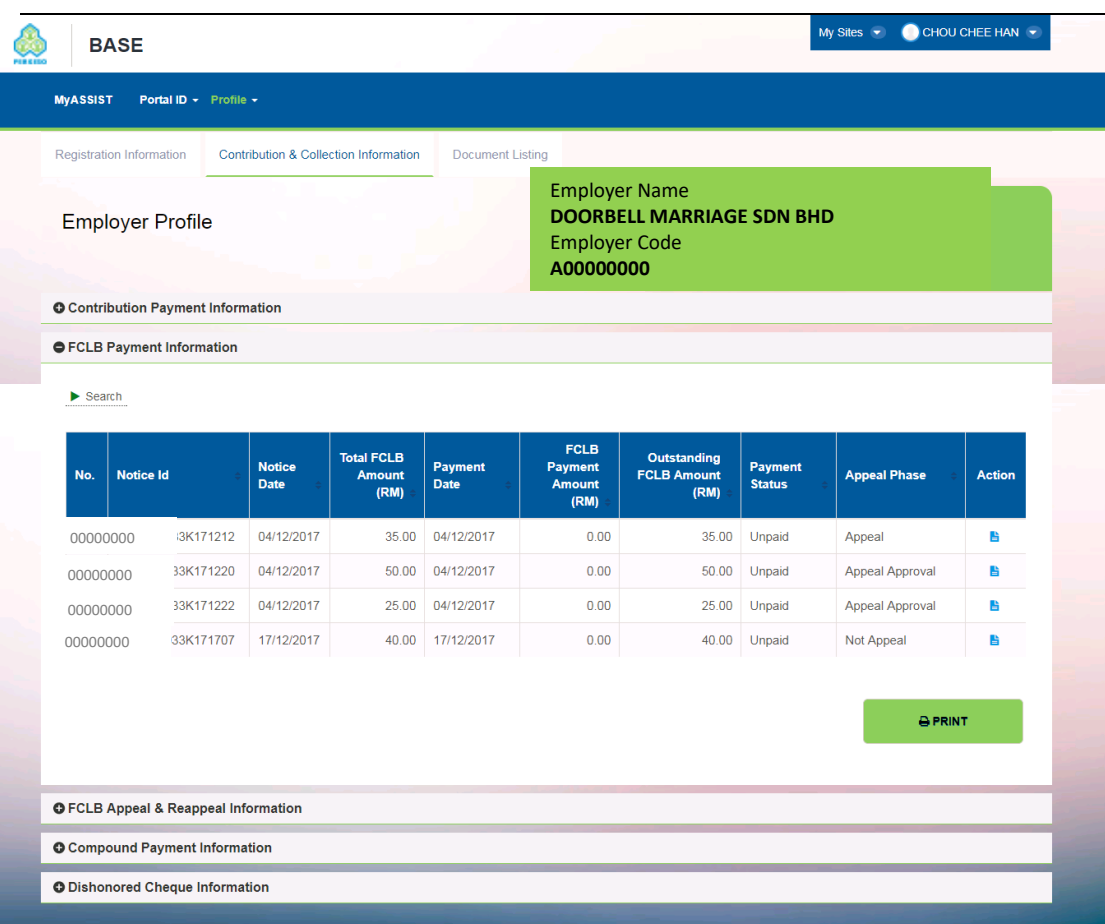

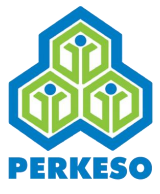

## <span id="page-15-0"></span>2.2.3 View Document Listing

Step 1 : To view the Document Listing Screen, enter to the employer profile. (You may refer to Step 1 to Step 4 in displaying Employer Information above).

Step 2 : Click on the Document Listing tab to view.

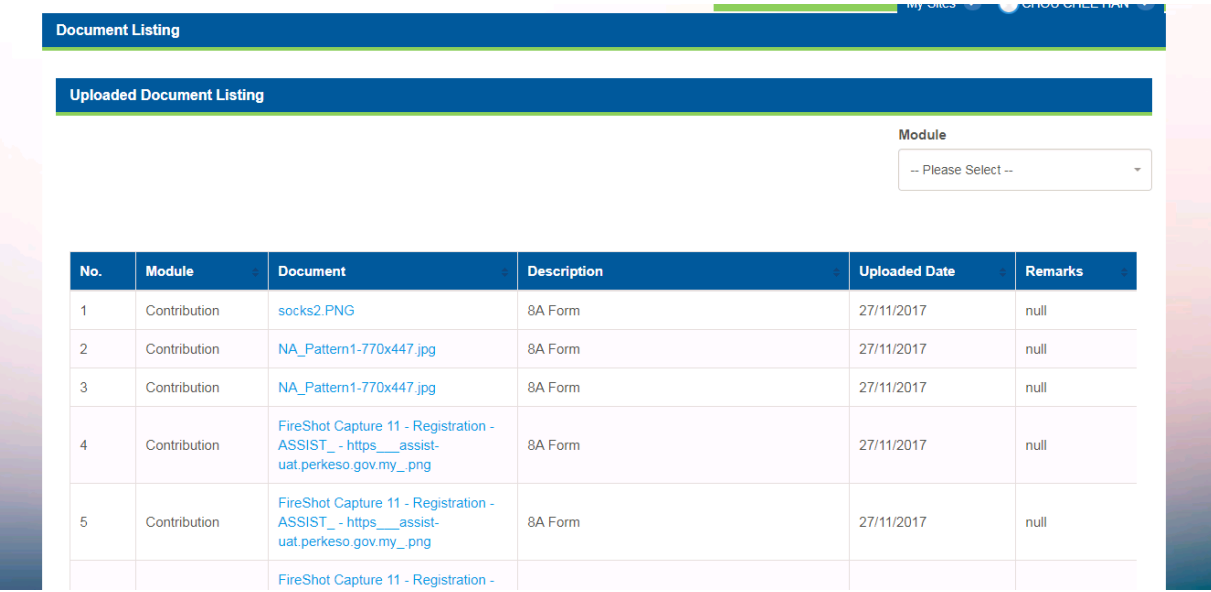

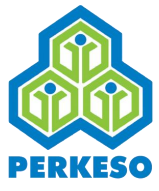

#### <span id="page-16-0"></span>2.2.4 Employee Profile

Step 1 : To view employee profile as a user. The user may access it via hover over the Profile tab and click on employee profile

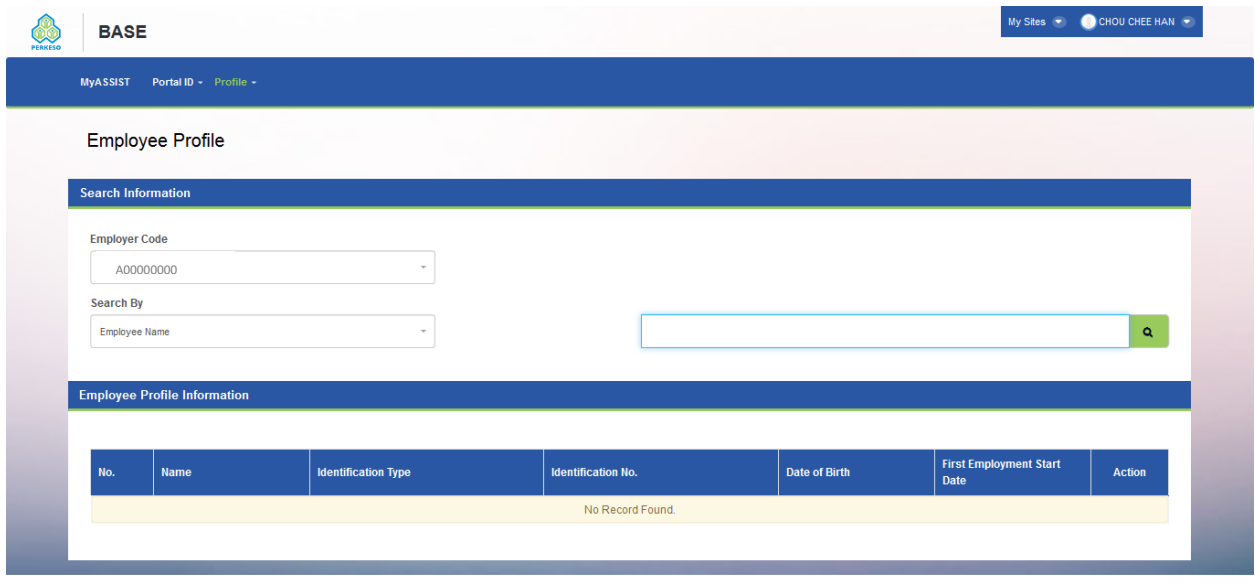

Step 2 : The user is then able to search for the targeted employee via searching for the employee name, identification number or SSN number.

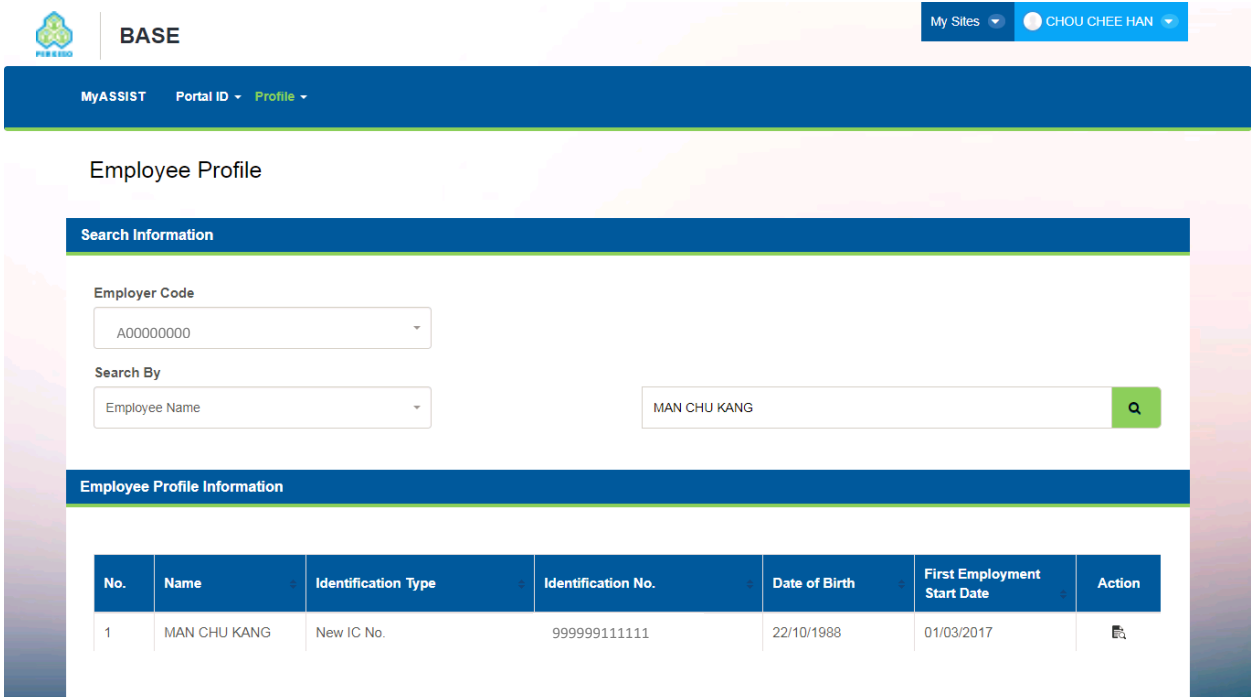

Step 3 : This screen shows the employer profile for when the user click on view button in the action column.

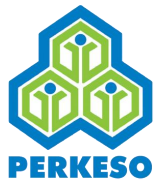

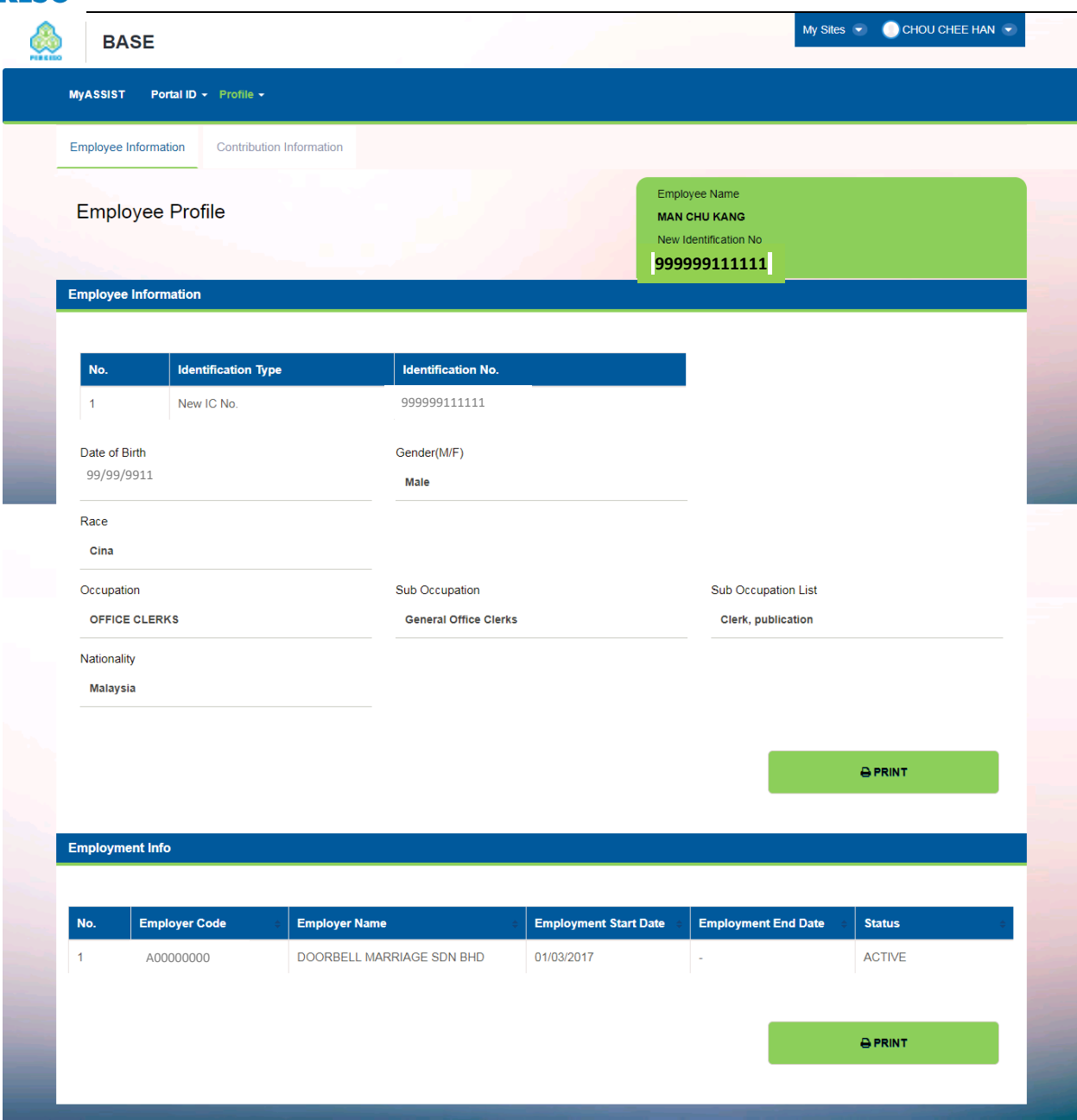

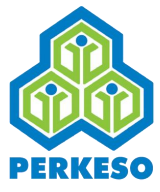

## <span id="page-18-0"></span>2.2.5 Contribution Information Screen for an Employee

Step 1 : To view Contribution Information Screen, enter to the employee profile. (You may refer to Step 1 to Step 3 in displaying Employee Information above)

Step 2 : Click on the Contribution Information tab to view.

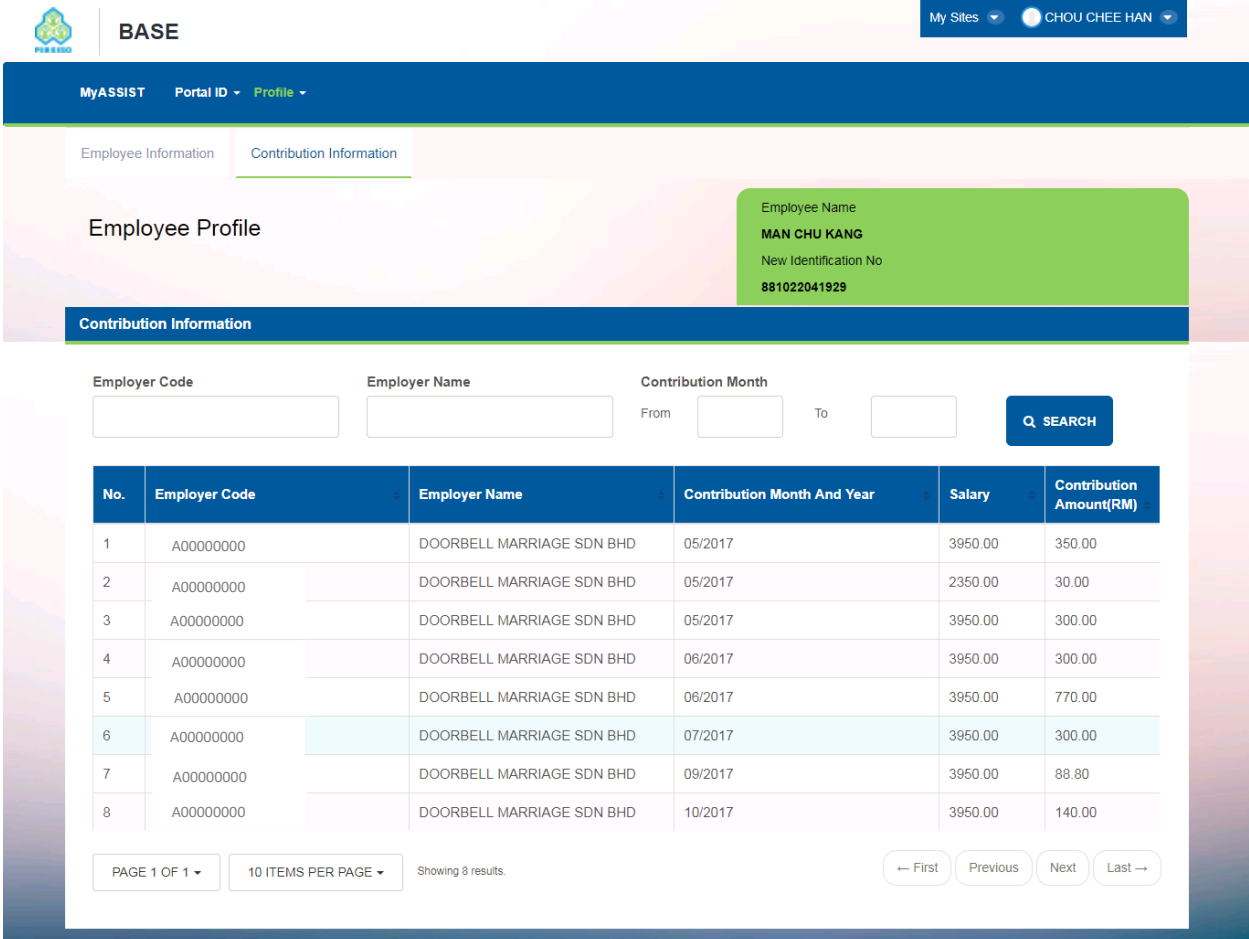

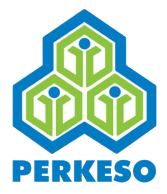

## <span id="page-19-0"></span>**2.3 Employer Change Password**

Step 1 : The employer could change the password by hover over the Profile tab, then select Change Password.

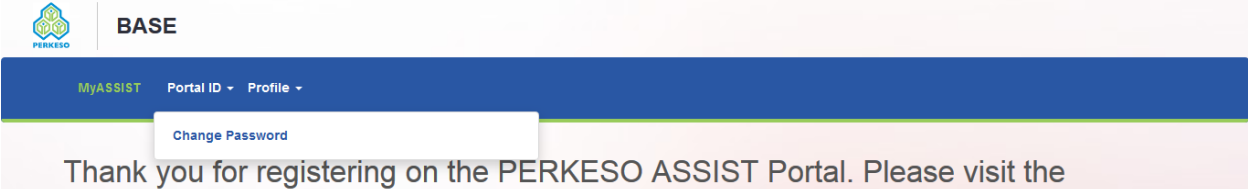

PERKESO website for latest updates on the new features of this portal.

Step 2 : The employer has to enter the old password once and the new password, retyping the new password, in order to change the password.

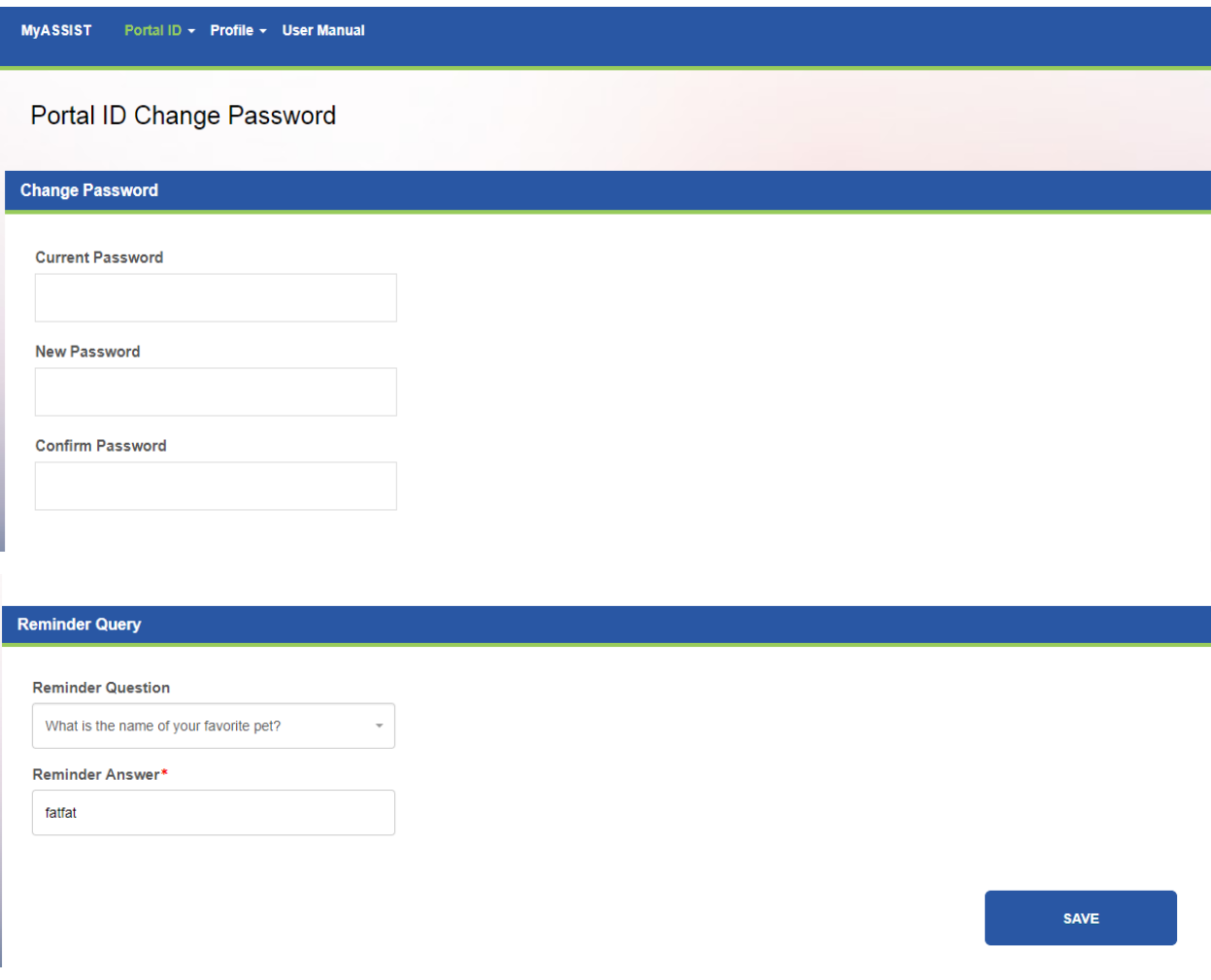

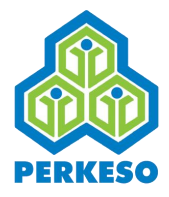

# <span id="page-20-0"></span>**3.0 Registering as Employer**

## <span id="page-20-1"></span>**3.1 New Employer Registration**

<span id="page-20-2"></span>3.1.1 Employer Registration for Corporation (Bhd)

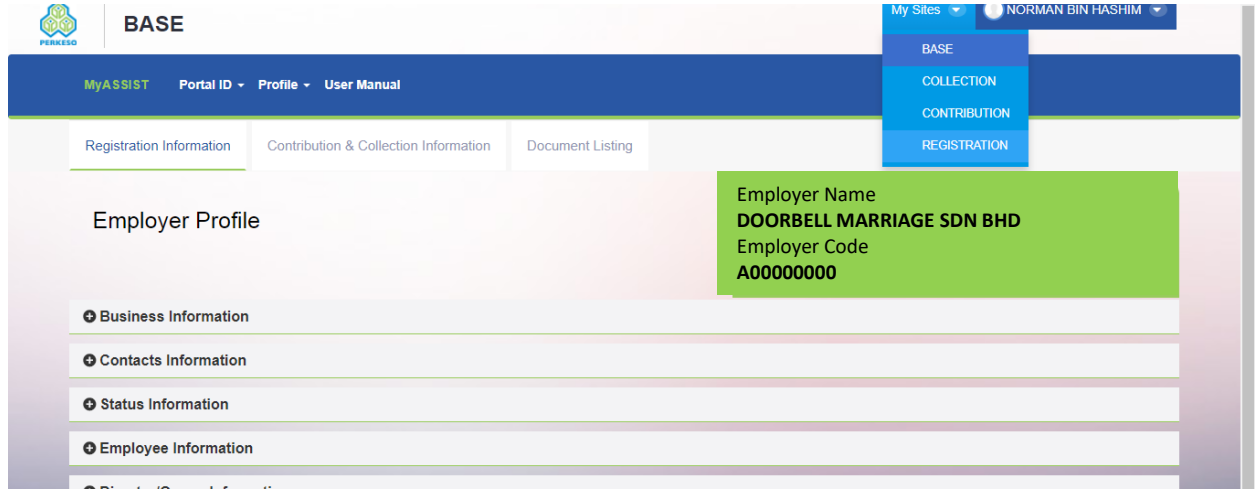

Upon login, go to My Sites on the top right and click Registration on the dropdown menu.

Please proceed with the following steps.

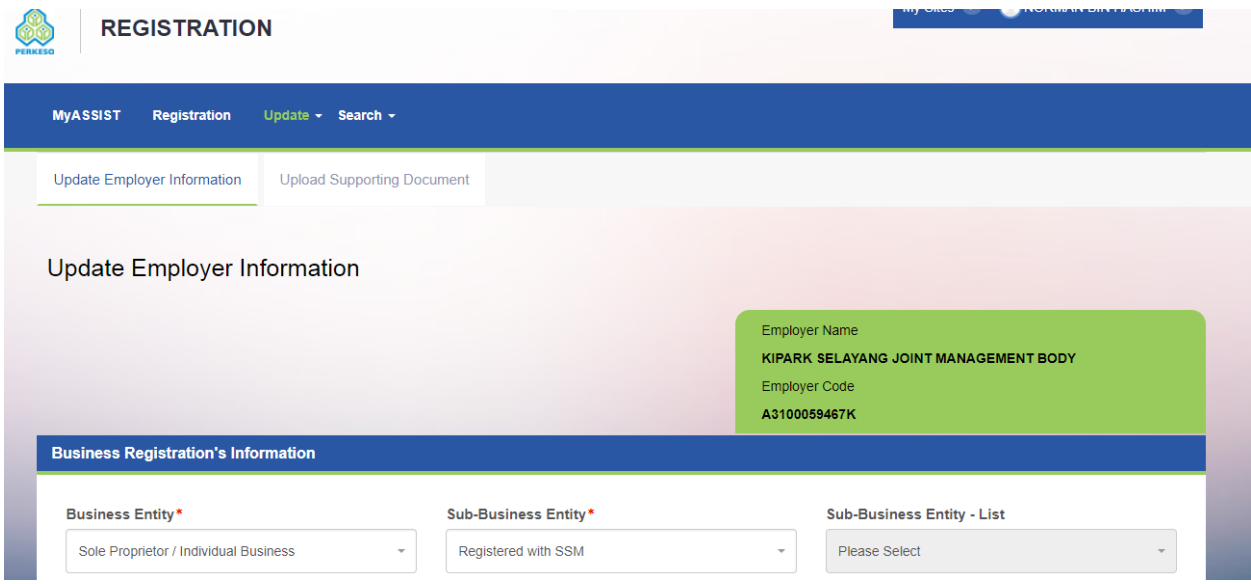

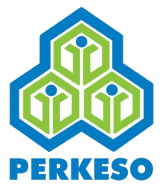

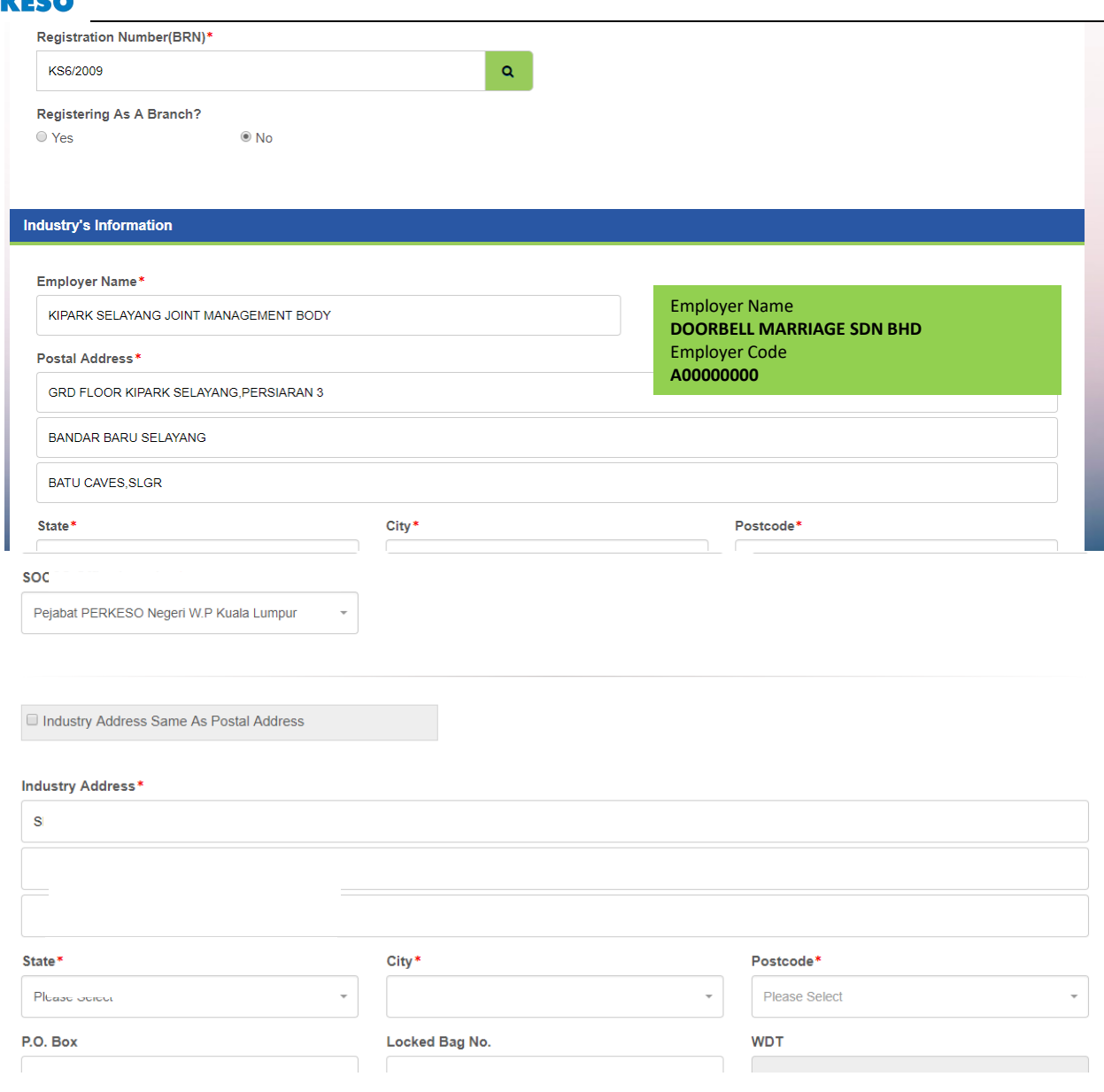

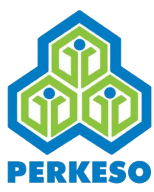

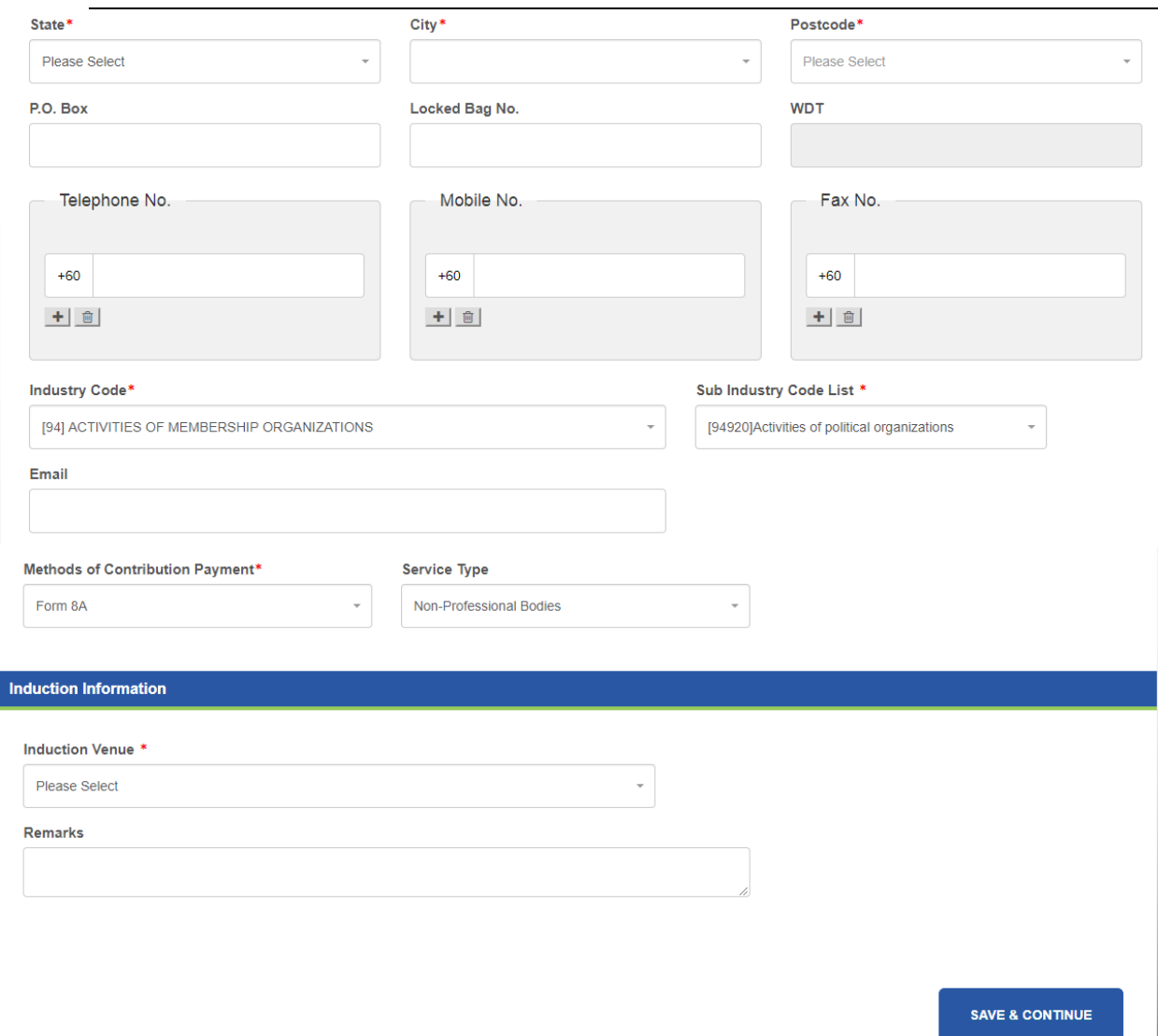

Step 1 : Select Allotment Employment code (AEC) "Yes" or "No"

If AEC Source selection is "YES", proceed to step 2

If AEC Source selection is "NO", skip to step 3

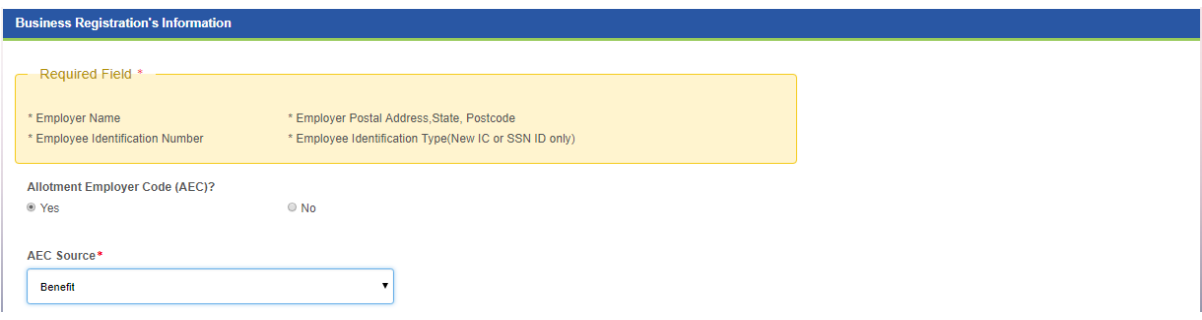

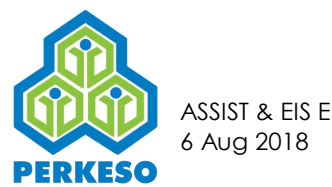

Step 2 : Select AEC Source either "Enforcement" or "Benefit".

Step 3 : Select "Corporation" under Business Entity field.

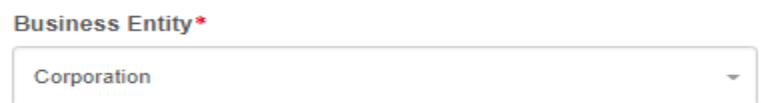

Step 4 : Select "Berhad" under Sub - Business Entity field

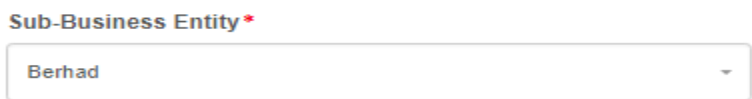

*Note : When Business Entity and Sub-Business Entity selection are "Corporation" and "Berhad" respectively, the field for Sub-Business Entity- List is disabled.* 

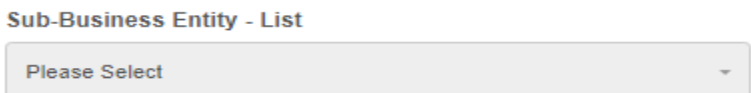

Step 5 : Input Business Registration number and Click on the search icon (green box)

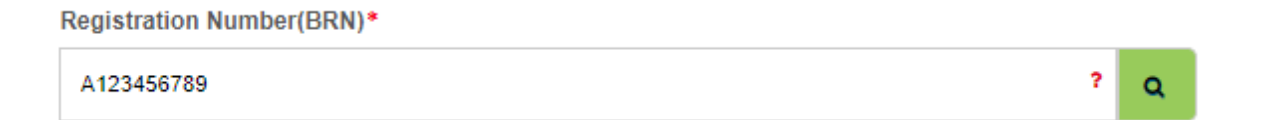

Step 6 : Select the option either "Before February 2017" or "February 2017 Onwards"

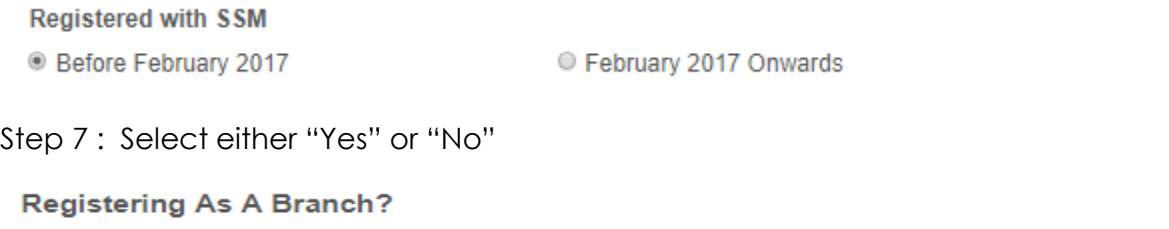

○ Yes

® No

Step 8: "Tick" the check box for acknowledgement to agree contribute to EIS

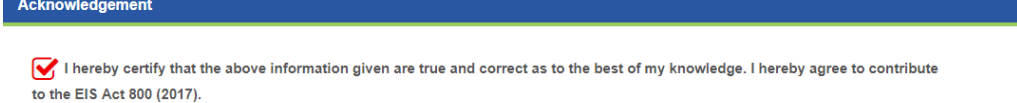

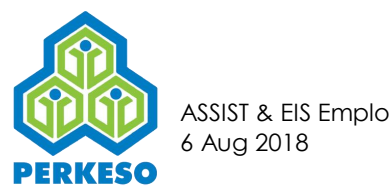

Step 9 : Fill up the necessary Industry's Information fields and Induction Information.

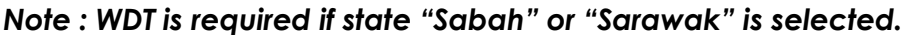

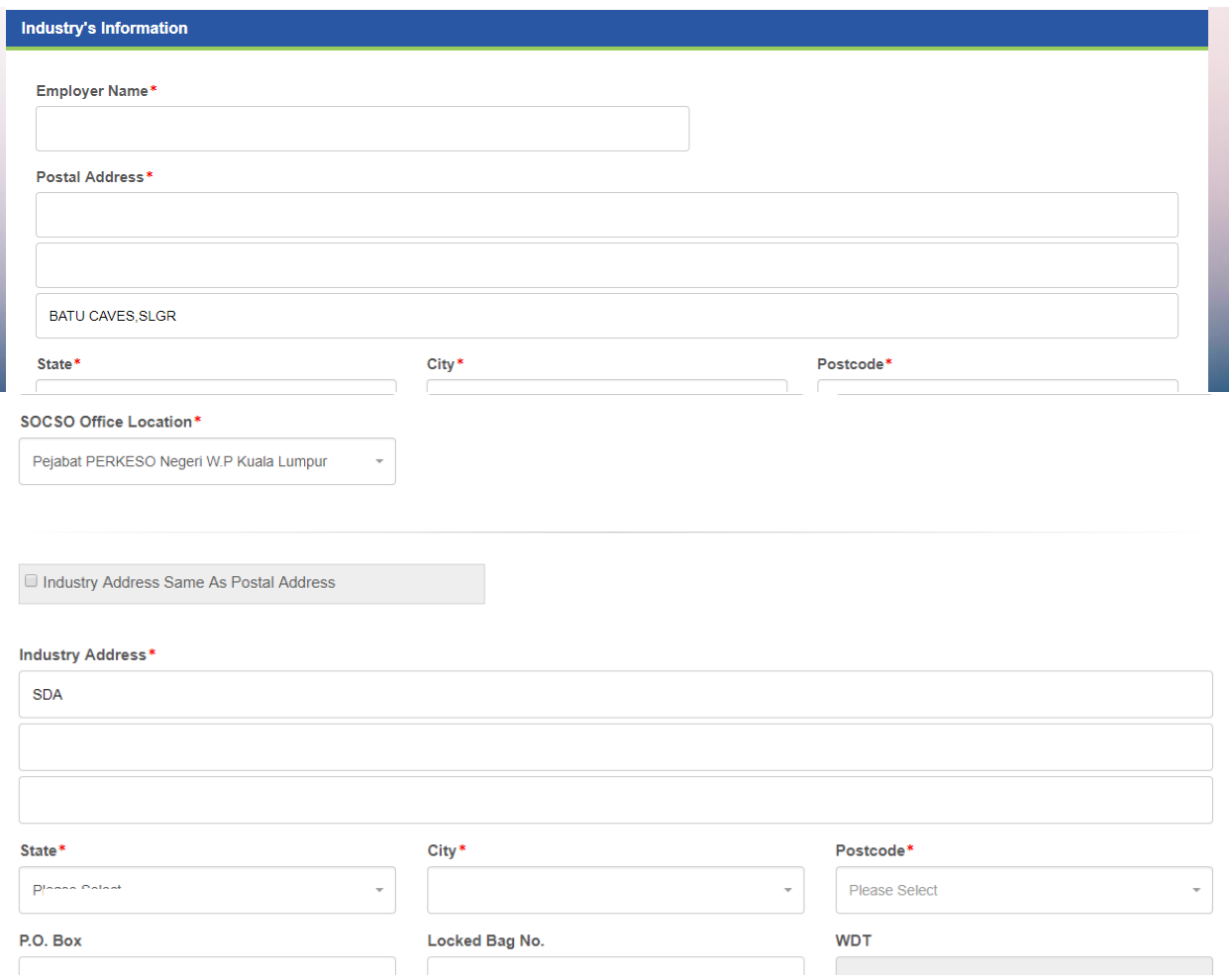

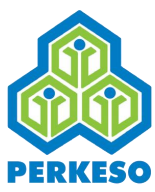

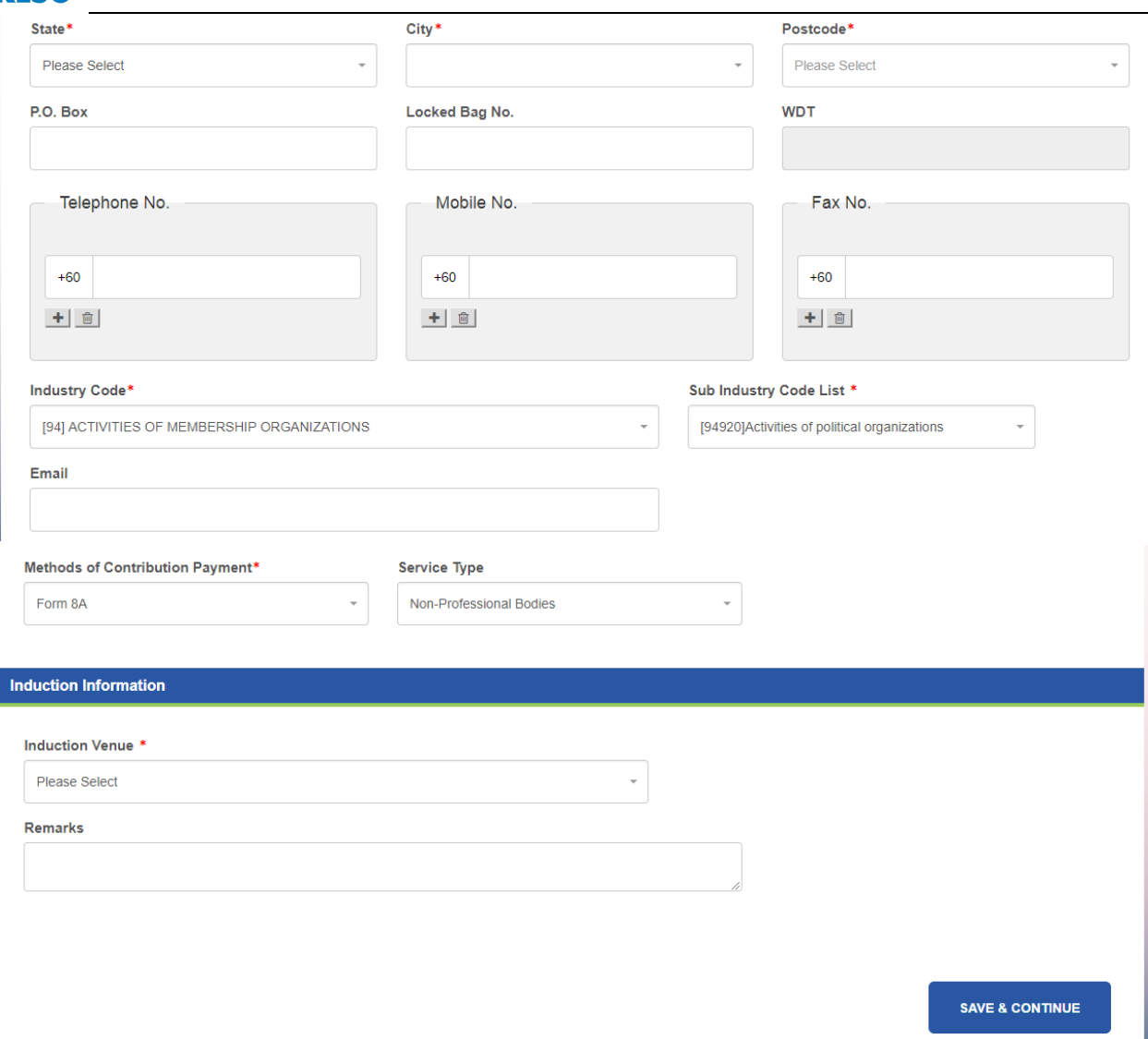

*Note : Tick on "Industry Address Same as Postal Address" if the Address is the same and proceed to 3.1.23.*

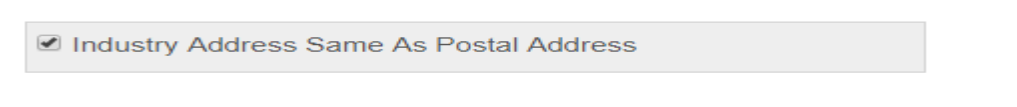

Step 10 : Click Save and Continue

<span id="page-25-0"></span>3.1.2 Employer Registration for Corporation (LLP)

For the following sections details, refer to Section 3.1 except

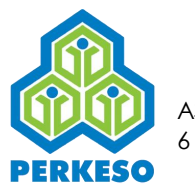

#### Step 1 : Select "Corporation" under Business Entity field

Step 2 : Select "Limited Liability Partnership" under Sub - Business Entity field

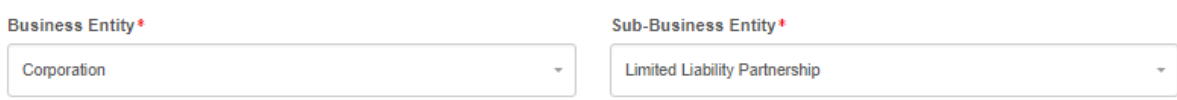

#### <span id="page-26-0"></span>3.1.3 Employer Registration for Corporation (Sdn Bhd)

For the following sections details, refer to Section 3.1 except

Step 1 : Select "Corporation" under Business Entity field

Step 2 : Select "Sendirian Berhad" under Sub - Business Entity field

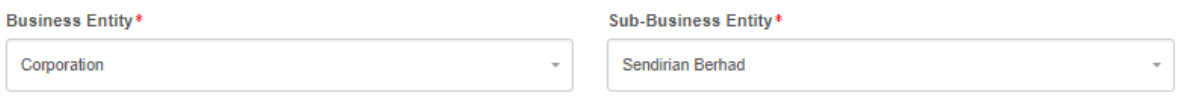

#### <span id="page-26-1"></span>3.1.4 Employer Registration for Partnership (Registered with Agency)

For the following sections details, refer to Section 3.1 except

Step 1 : Select "Partnership" under Business Entity field

Step 2 : Select "Registered with Agency" under Sub - Business Entity field

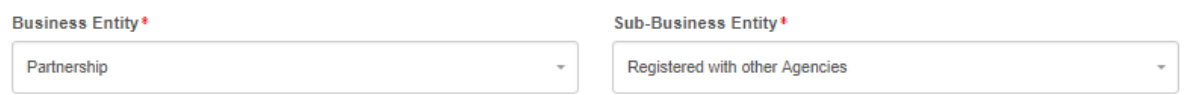

#### <span id="page-26-2"></span>3.1.5 Employer Registration for Partnership (Registered with SSM)

For the following sections details, refer to Section 3.1 except

Step 1 : Select "Partnership" under Business Entity field

Step 2 : Select "Registered with SSM" under Sub - Business Entity field

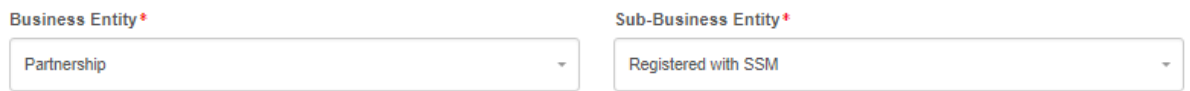

<span id="page-26-3"></span>3.1.6 Employer Registration for Partnership (Not Registered)

For the following sections details, refer to Section 3.1 except

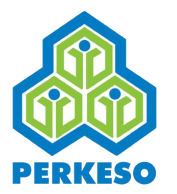

#### Step 1 : Select "Partnership" under Business Entity field

Step 2 : Select "Not Registered" under Sub - Business Entity field

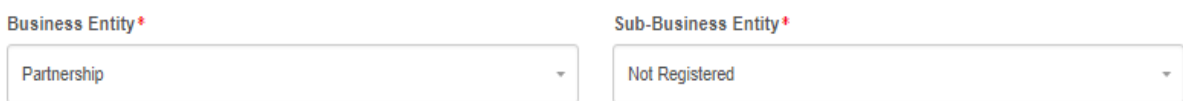

# <span id="page-27-0"></span>3.1.7 Employer Registration for Sole Proprietor (Registered with Agency)

For the following sections details, refer to Section 3.1 except

Step 1 : Select "Sole Proprietor/Individual Business" under Business Entity field

Step 2 : Select "Registered with Agency" under Sub - Business Entity field

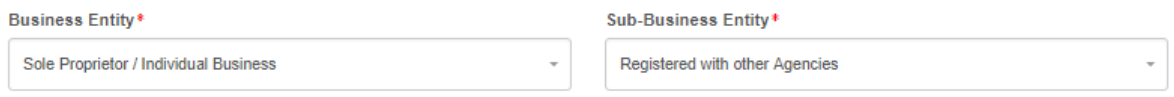

<span id="page-27-1"></span>3.1.8 Employer Registration for Sole Proprietor (Registered with SSM)

For the following sections details, refer to Section 3.1 except

Step 1 : Select "Sole Proprietor/Individual Business" under Business Entity field

Step 2 : Select "Registered with SSM" under Sub - Business Entity field

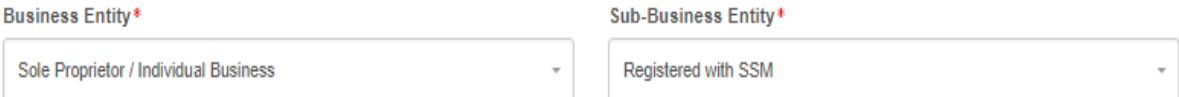

<span id="page-27-2"></span>3.1.9 Employer Registration for Sole Proprietor (Not Registered)

For the following sections details, refer to Section 3.1 except

Step 1 : Select "Sole Proprietor/Individual Business" under Business Entity field

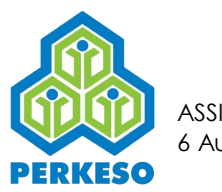

#### Step 2 : Select "Not Registered" under Sub - Business Entity field

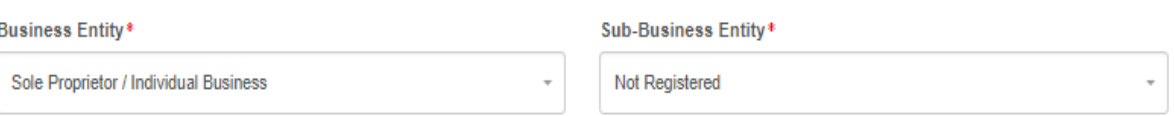

### <span id="page-28-0"></span>3.1.10 Employer Registration for Others (Business Representative)

For the following sections details, refer to Section 3.1 except

Step 1 : Select "Other" under Business Entity field

Step 2 : Select "Business Representative" under Sub - Business Entity field

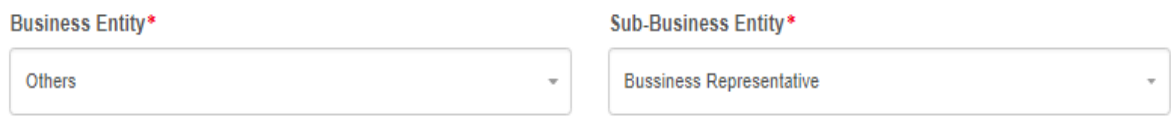

Step 3 : Select the option from drop-down list

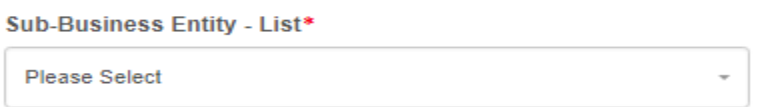

<span id="page-28-1"></span>3.1.11 Employer Registration for Others (Cooperative)

For the following sections details, refer to Section 3.1 except

Step 1 : Select "Other" under Business Entity field

Step 2 : Select "Business Representative" under Sub - Business Entity field

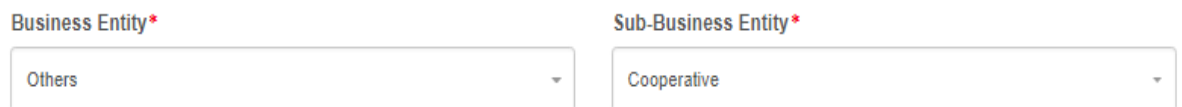

#### *Note : In this scenario, the field for Sub-Business Entity- List is disabled.*

<span id="page-28-2"></span>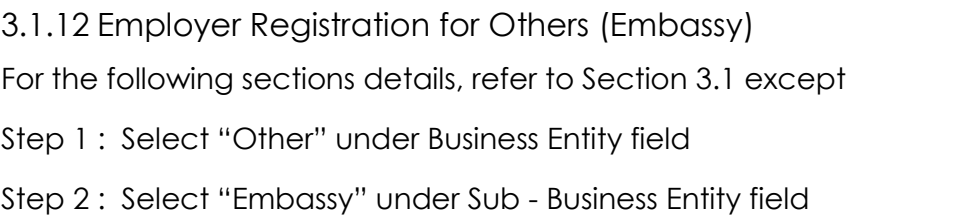

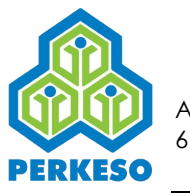

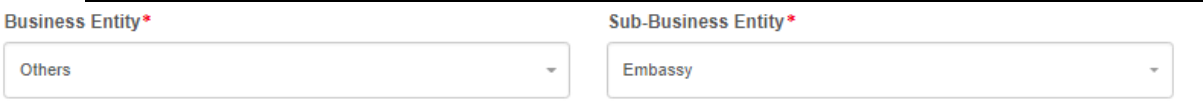

#### *Note : In this scenario, the field for Sub-Business Entity- List is disabled.*

*Note : When "Embassy" for the Sub-Business Entity is selected, Registration Number(BRN) field is hidden.* 

### <span id="page-29-0"></span>3.1.13 Employer Registration for Others (Federal Government Agency)

For the following sections details, refer to Section 3.1 except

Step 1 : Select "Other" under Business Entity field

Step 2 : Select "Federal Government Agency" under Sub - Business Entity field

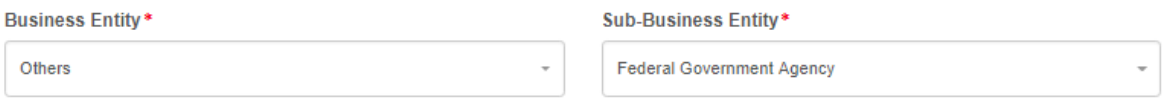

Step 3 : Select the option from drop-down list

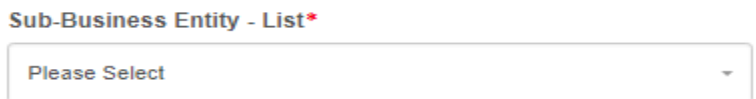

*Note : When "Federal Statutory Body" for the Sub-Business Entity is selected, Registration Number(BRN) field is hidden.* 

<span id="page-29-1"></span>3.1.14 Employer Registration for Others (Federal Statutory Body)

For the following sections details, refer to Section 3.1 except

Step 1 : Select "Other" under Business Entity field

Step 2 : Select "Federal Statutory Body" under Sub - Business Entity field

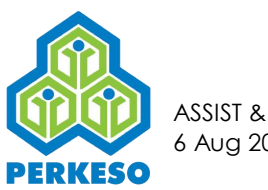

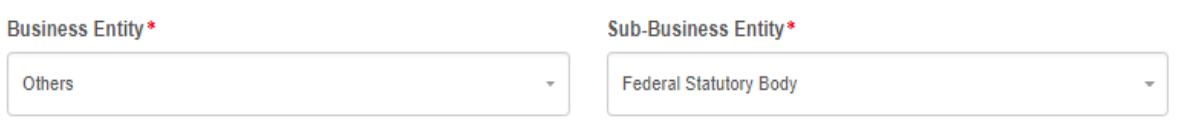

Step 3 : Select the option from drop-down list

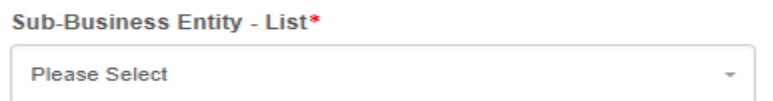

*Note : When "Federal Statutory Body" for the Sub-Business Entity is selected, Registration Number(BRN) field is hidden.* 

<span id="page-30-0"></span>3.1.15 Employer Registration for Others (IPTS)

For the following sections details, refer to Section 3.1 except

Step 1 : Select "Other" under Business Entity field

Step 2 : Select "IPTS" under Sub - Business Entity field

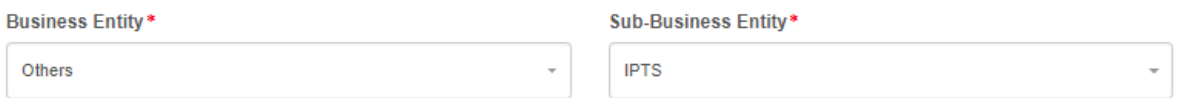

*Note : In this scenario, the field for Sub-Business Entity- List is disabled.*

*Note : When "IPTS" for the Sub-Business Entity is selected, Registration Number(BRN) field is hidden.* 

<span id="page-30-1"></span>3.1.16 Employer Registration for Others (Local Authority)

For the following sections details, refer to Section 3.1 except

Step 1 : Select "Other" under Business Entity field

Step 2 : Select "Local Authority" under Sub - Business Entity field

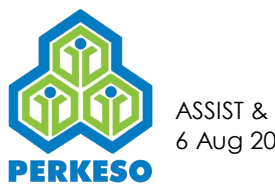

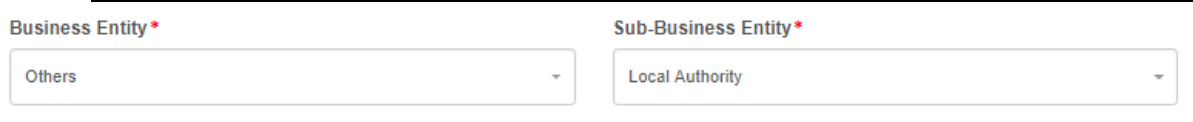

Step 3 : Select the option from drop-down list

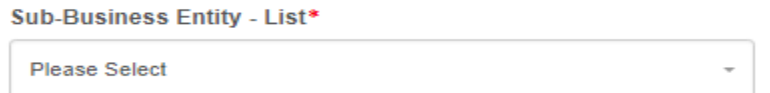

*Note : When "Local Authority" for the Sub-Business Entity is selected, Registration Number(BRN) field is hidden.* 

<span id="page-31-0"></span>3.1.17 Employer Registration for Others (NGO/Society)

For the following sections details, refer to Section 3.1 except

Step 1 : Select "Other" under Business Entity field

Step 2 : Select "NGO/Society" under Sub - Business Entity field

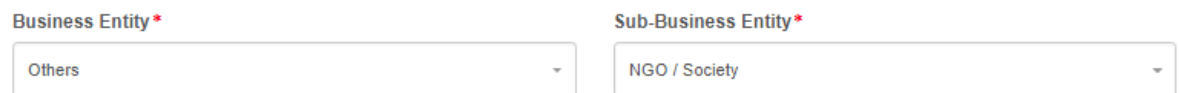

Step 3 : Select the option from drop-down list

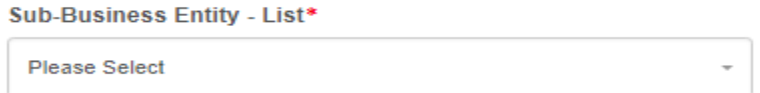

<span id="page-31-1"></span>3.1.18 Employer Registration for Others (State Government Agency)

For the following sections details, refer to Section 3.1 except

Step 1 : Select "Other" under Business Entity field

Step 2 : Select "State Government Agency" under Sub - Business Entity field

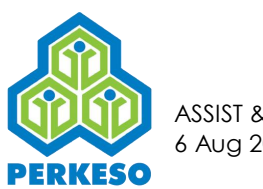

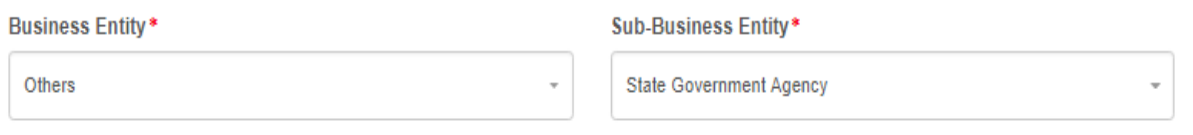

Step 3 : Select the option from drop-down list

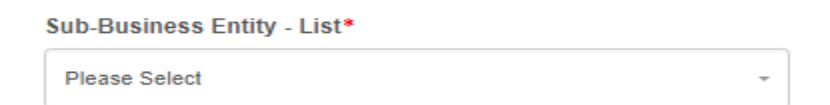

*Note : When "State Government Agency" for the Sub-Business Entity is selected, Registration Number(BRN) field is hidden.* 

<span id="page-32-0"></span>3.1.19 Employer Registration for Others (State Statutory Body)

For the following sections details, refer to Section 3.1 except

- Step 1 : Select "Other" under Business Entity field
- Step 2 : Select "State Statutory Body" under Sub Business Entity field

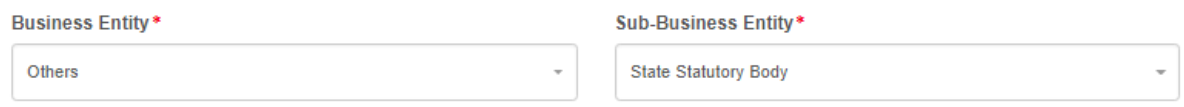

Step 3 : Select the option from drop-down list

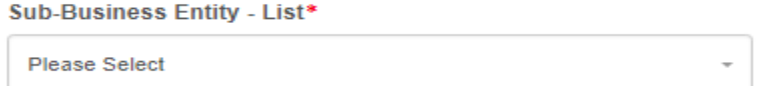

*Note : When "State Statutory Body" for the Sub-Business Entity is selected, Registration Number(BRN) field is hidden.* 

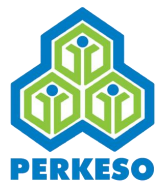

## <span id="page-33-0"></span>**3.2 New Registration**

- <span id="page-33-1"></span>3.2.1 New Employee Registration Form
- Step 1 : Click Add Employee button

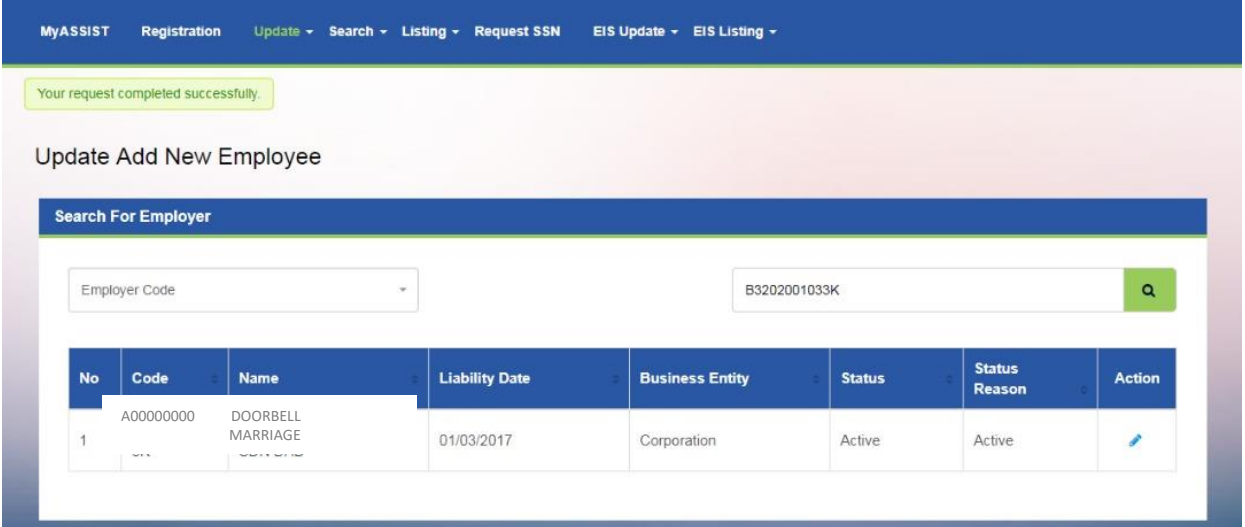

Step 2 : Fill up the Employee Information fields and Employee Application StatusSear

Step 3 : Click on Save button to proceed to the next screen

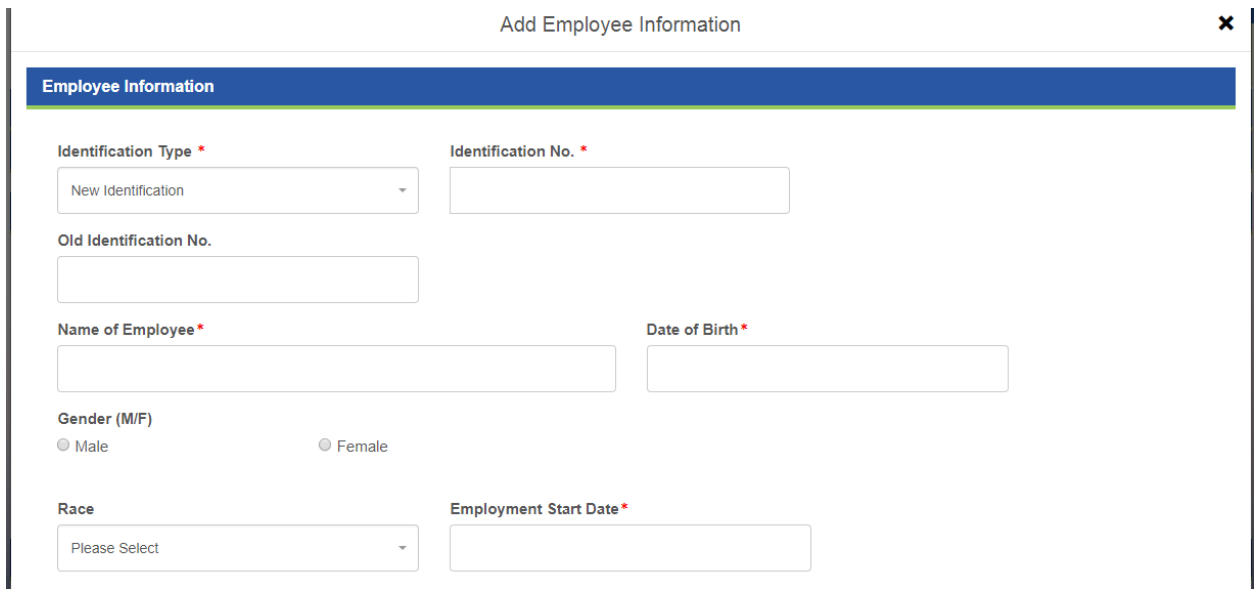

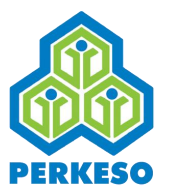

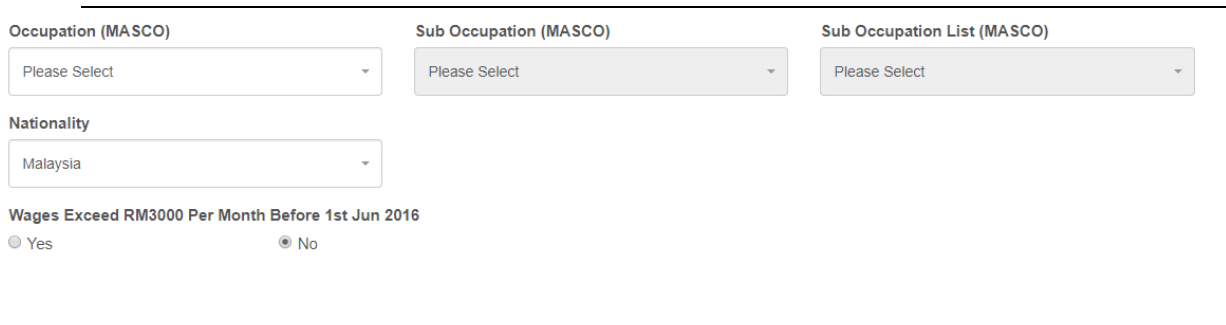

 $\overline{\text{close}}$ 

**SAVE** 

#### Step 4 : Click on Save and Continue button

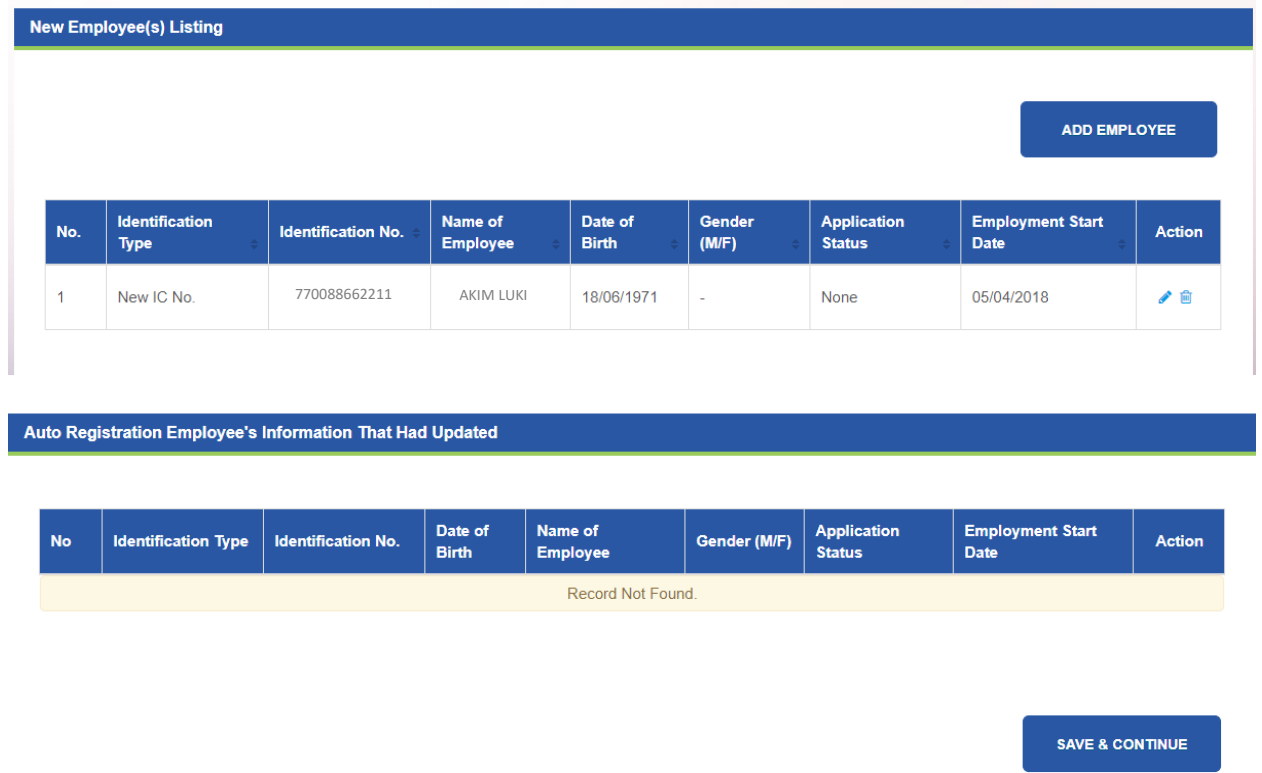

*Note 1: The screen shot below shows the added Employee. There are two buttons under Action field "Remove" and "Edit".*

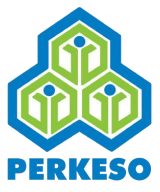

- <span id="page-35-0"></span>3.2.2 Upload Documents and Preview Screen
- Step 1 : Click Add Document button

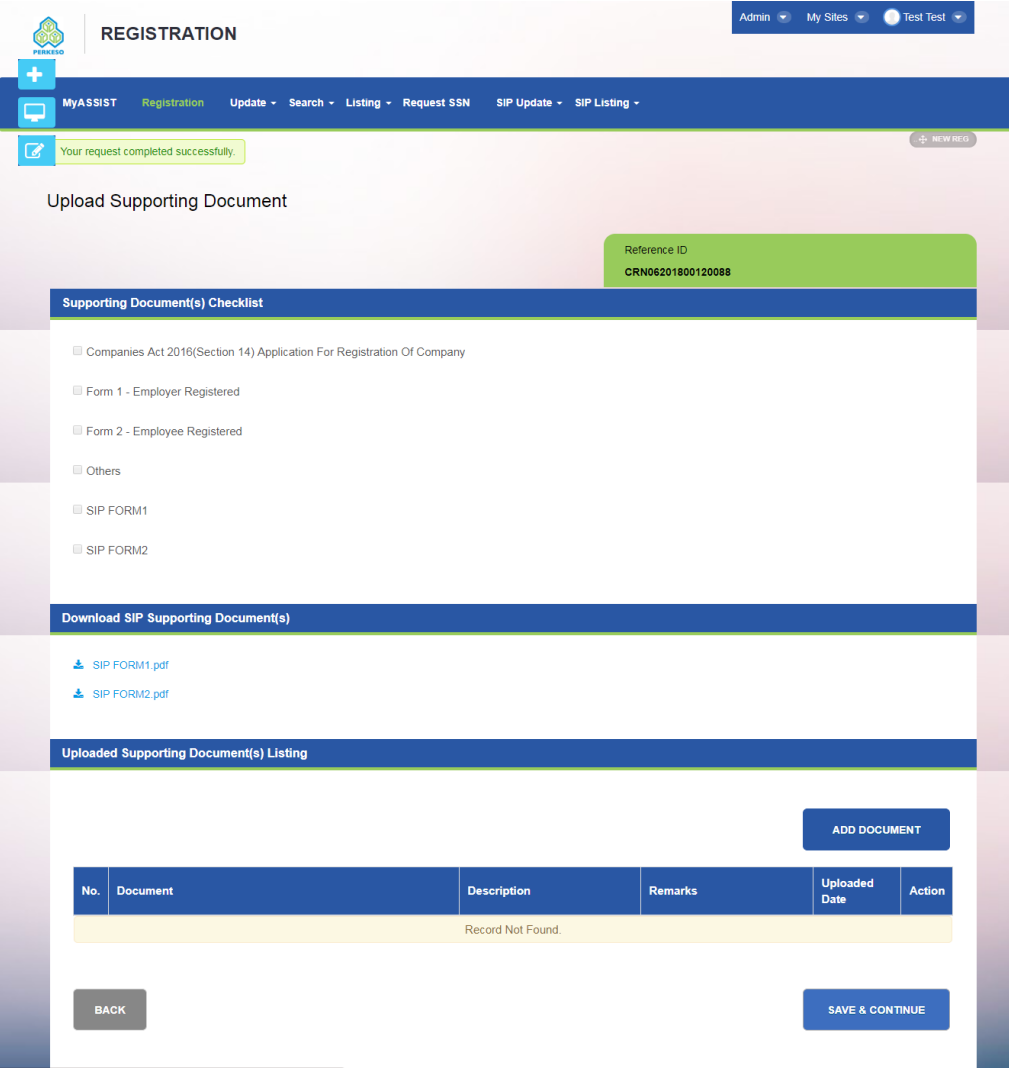

- Step 2 : Select Description from drop-down list
- Step 3 : Click Choose File and open the file to upload
- Step 4 : Type remark in the text box (if any)
- Step 5 : Click Add Document
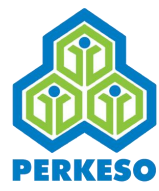

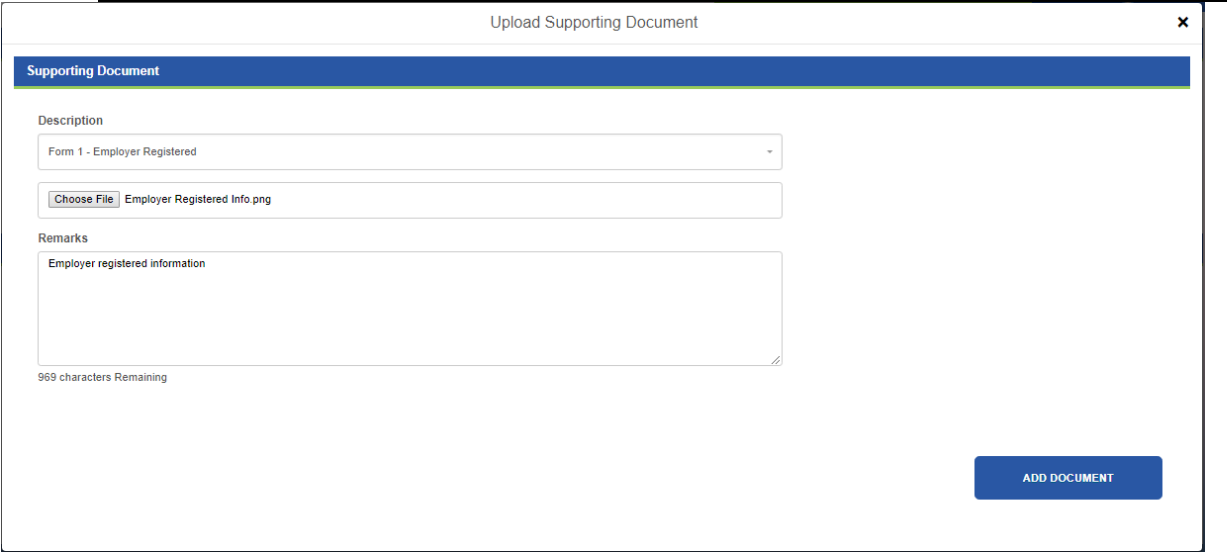

*Note 1: Repeat from step1 if there are any more document uploading.*

Step 6 : Click Save and Continue button

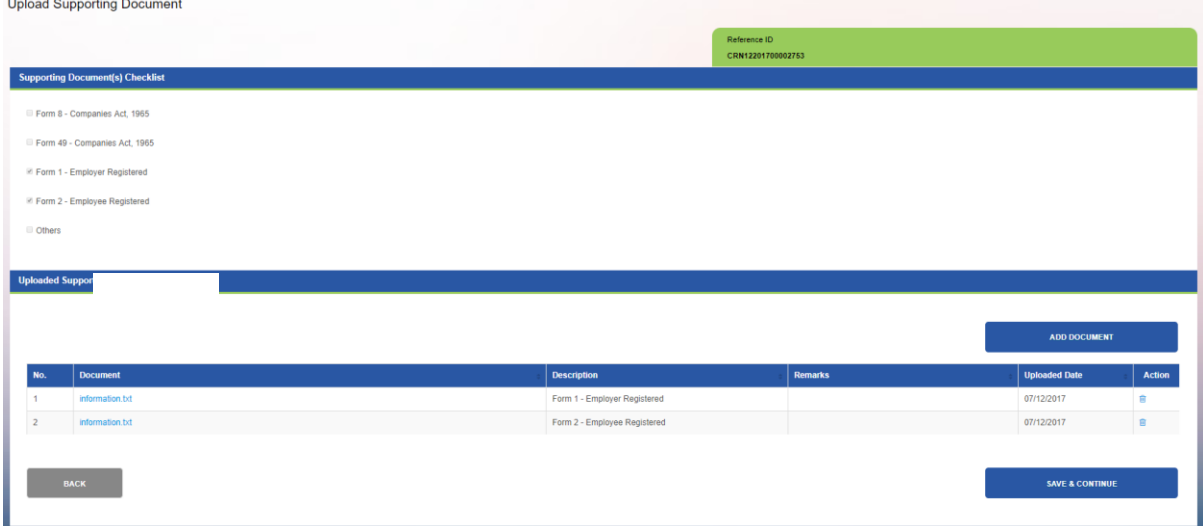

*Note 1: The screen shot below shows the document uploaded. There is button under Action field "Remove".*

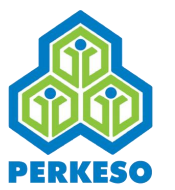

Step 7 Click Submit

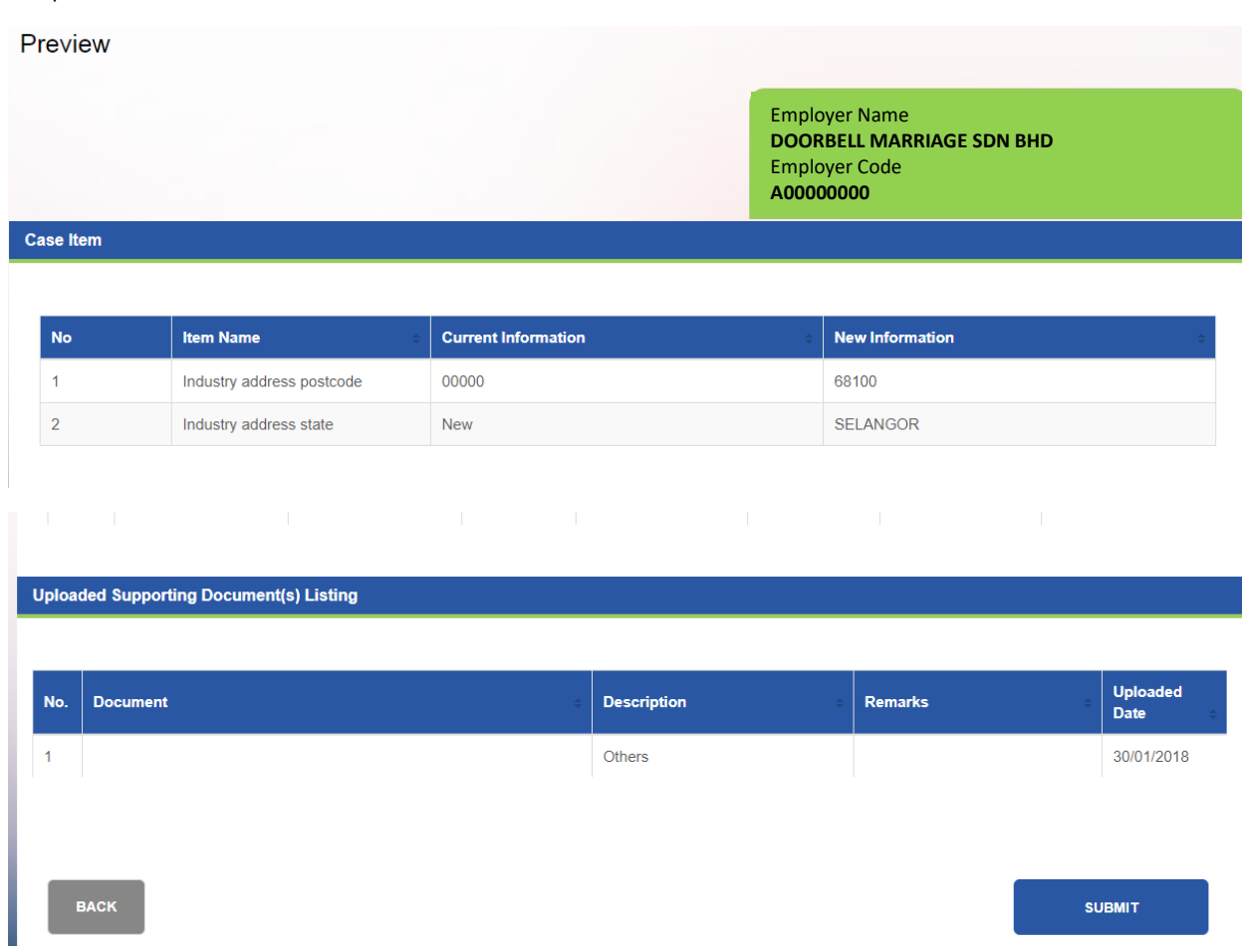

#### Step 8 : Click Confirm

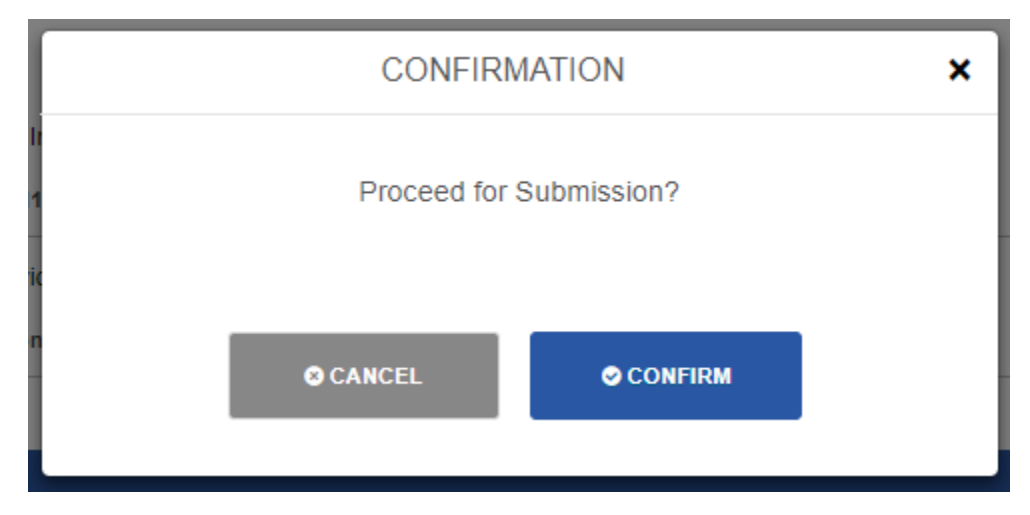

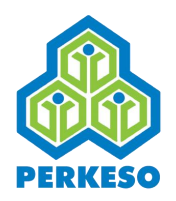

#### Step 9 : Successfully registered and employer code is generated

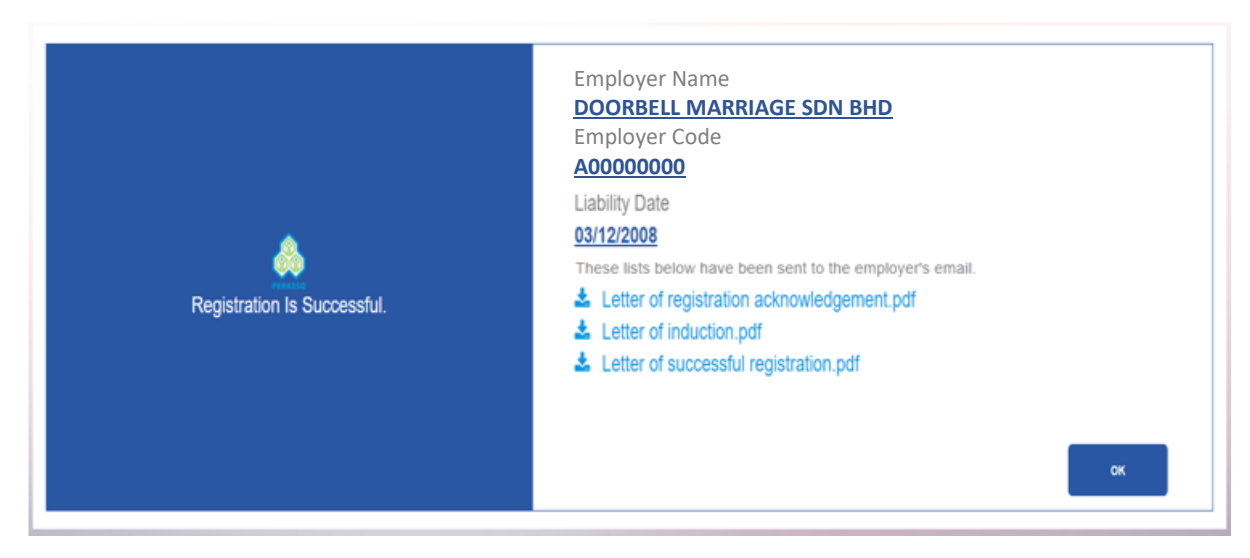

# **3.3 Update**

#### 3.3.1 Add New Employee

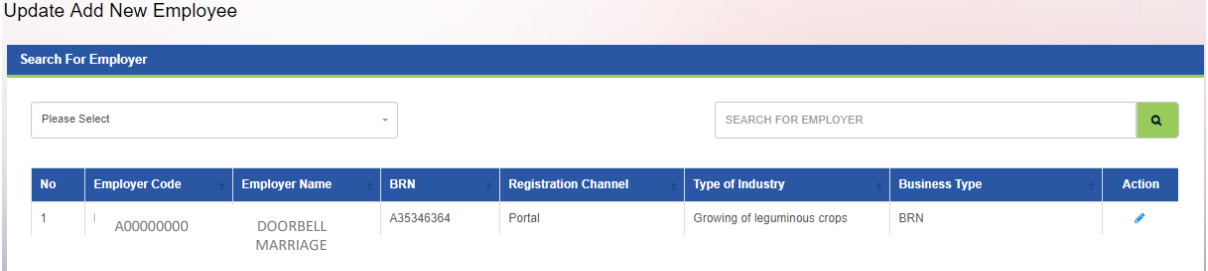

*Note : When you click on the "Update Add New Employee" menu, the list of Employer will be shown automatically.* 

- Step 1 : Search by (Employer Code or Employer Name)
- Step 2 : Click Search Button
- Step 3 : Click on the Edit Button in the Action column

Update Add New Employee

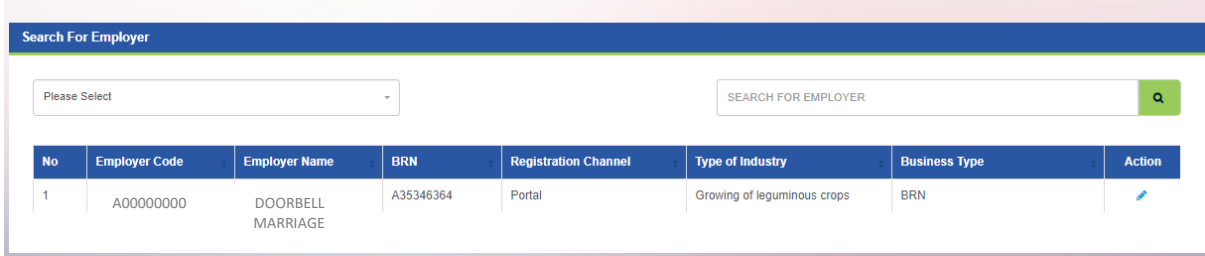

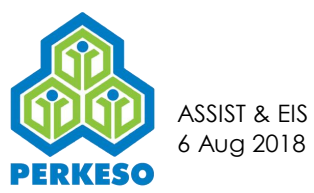

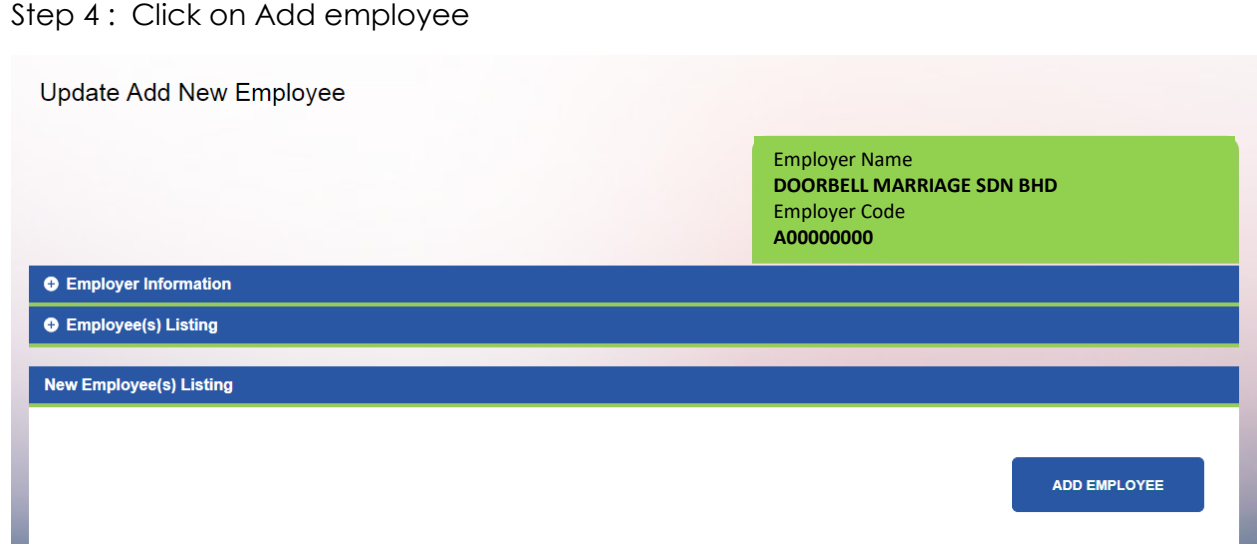

- Step 5 : Fill-up Employee Information
- Step 6: Click Save

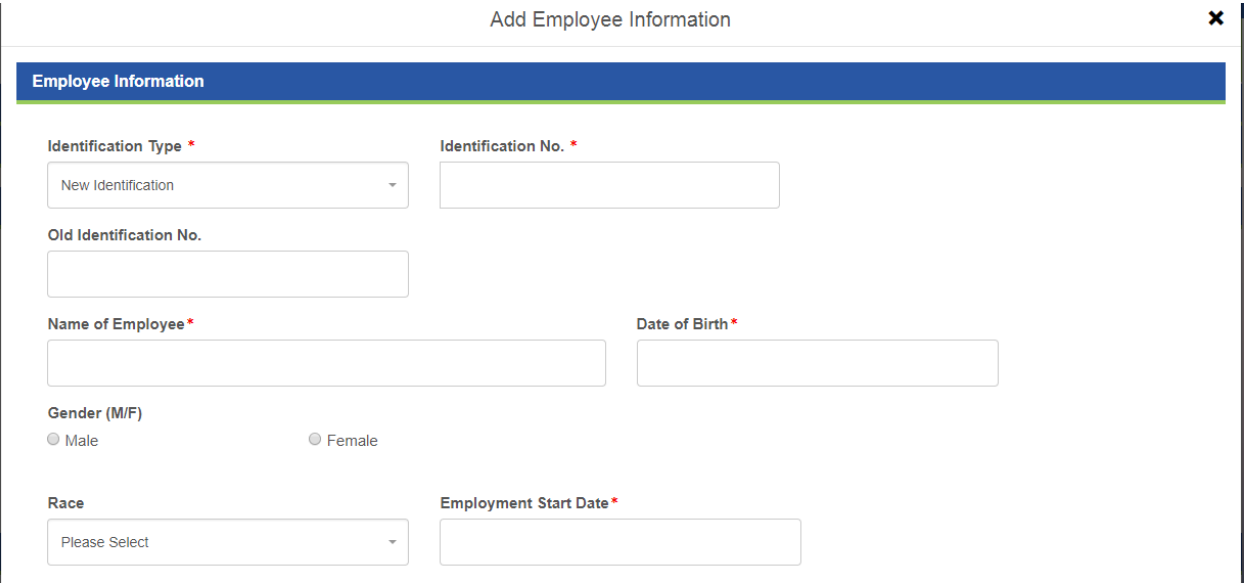

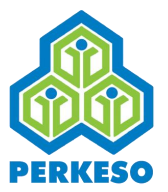

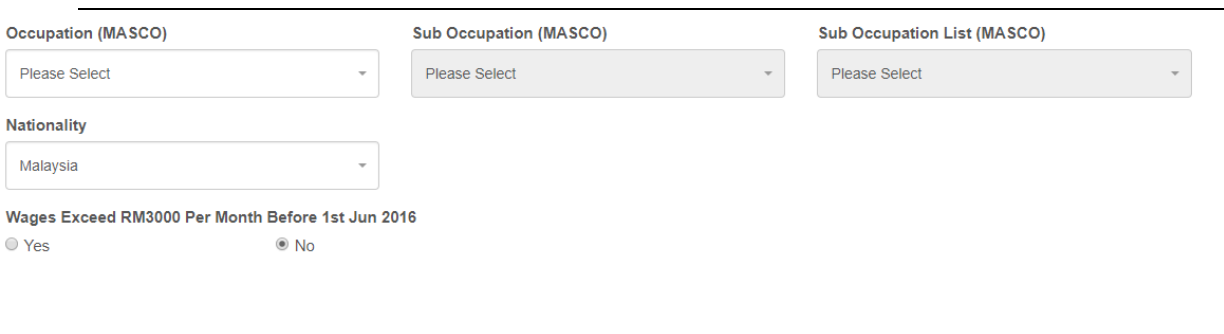

 $\overline{\text{close}}$ 

SAVE

#### Step 7 : Click Save and Continue

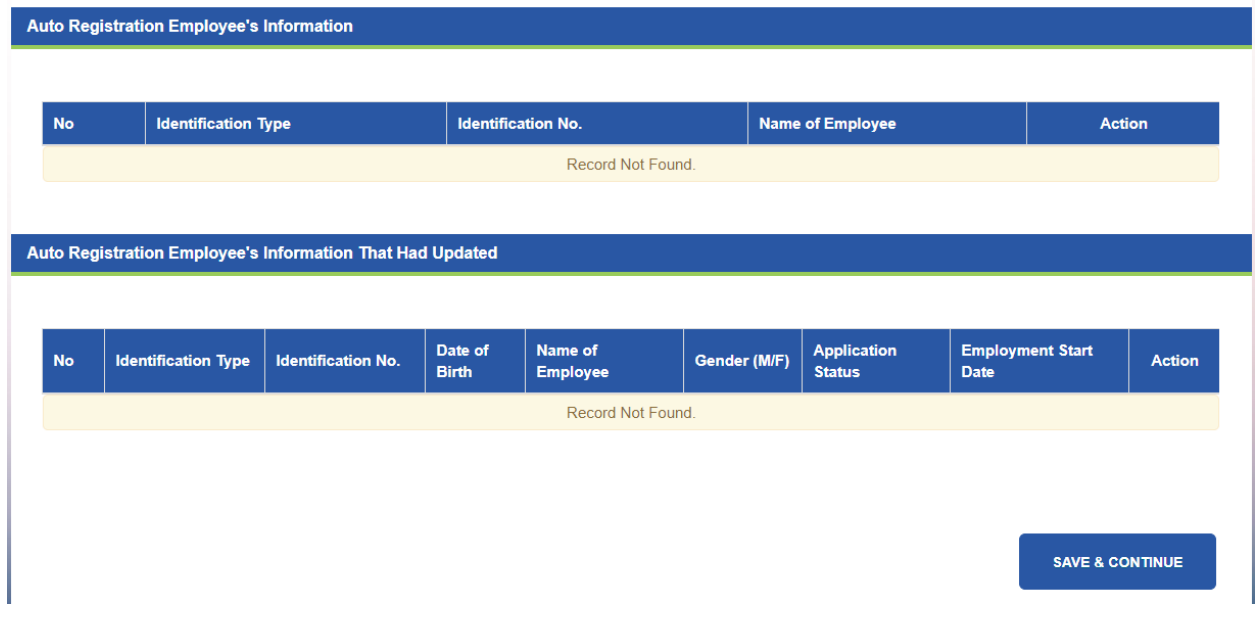

Step 8 : Click Add Document

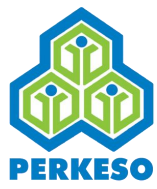

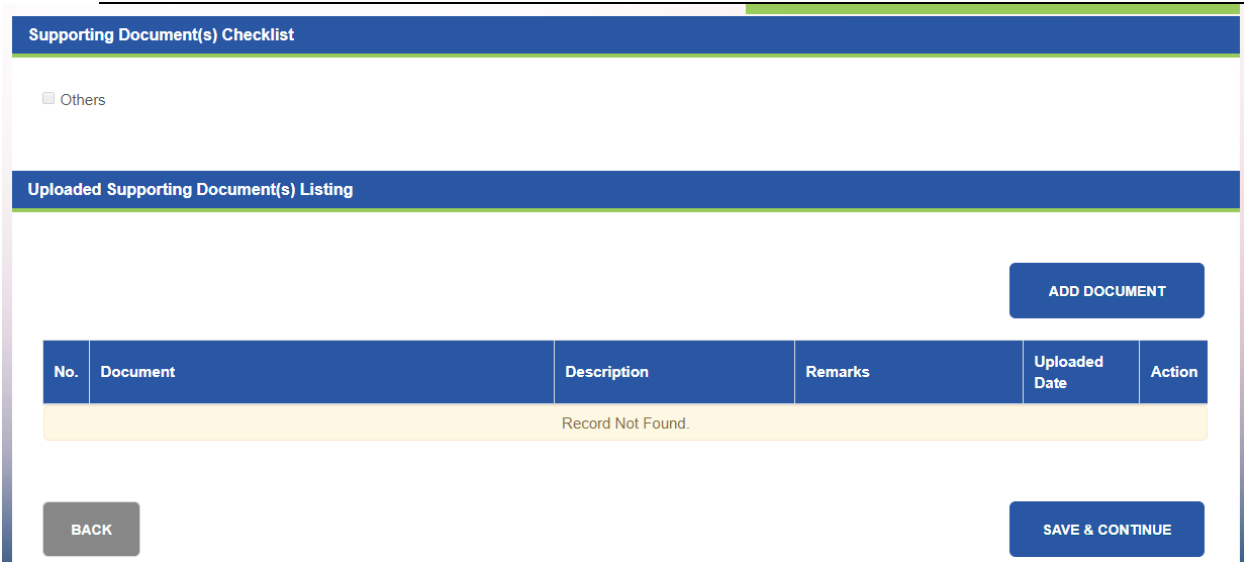

- Step 9 : Select Description from drop-down list
- Step 10 : Click Choose File and open the file to upload
- Step 11 : Type remark in the text box (if any)
- Step 12 : Click Add Document

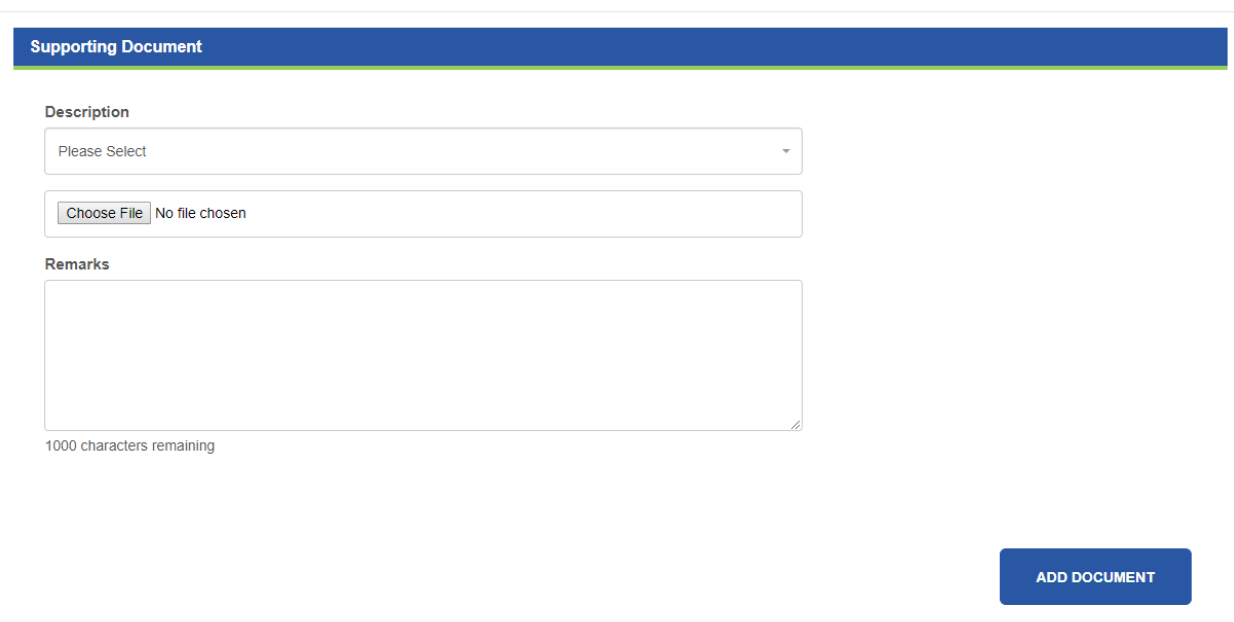

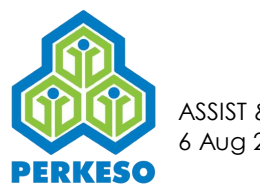

# Step 13 : Click Save and Continue

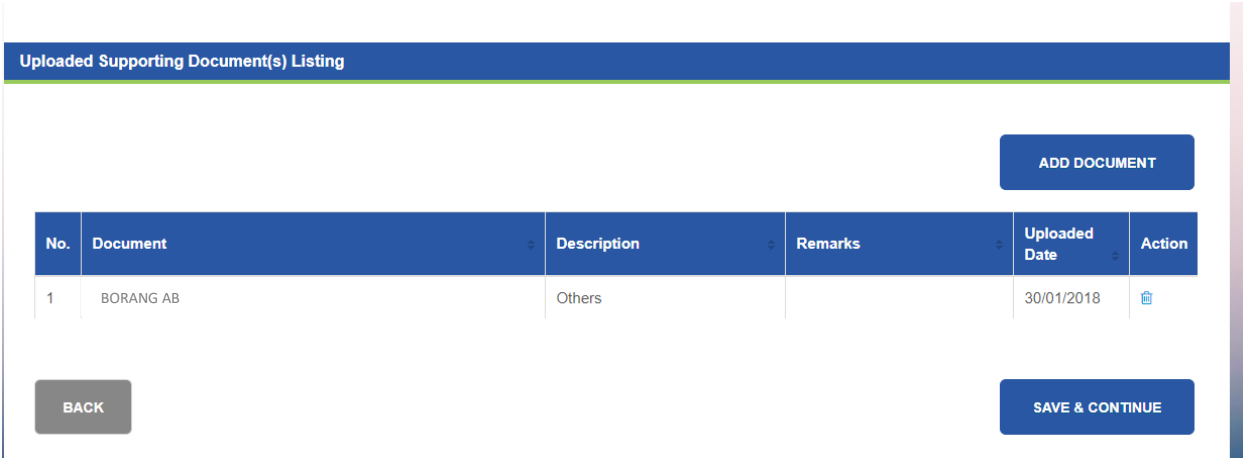

### Step 14 : Click Submit

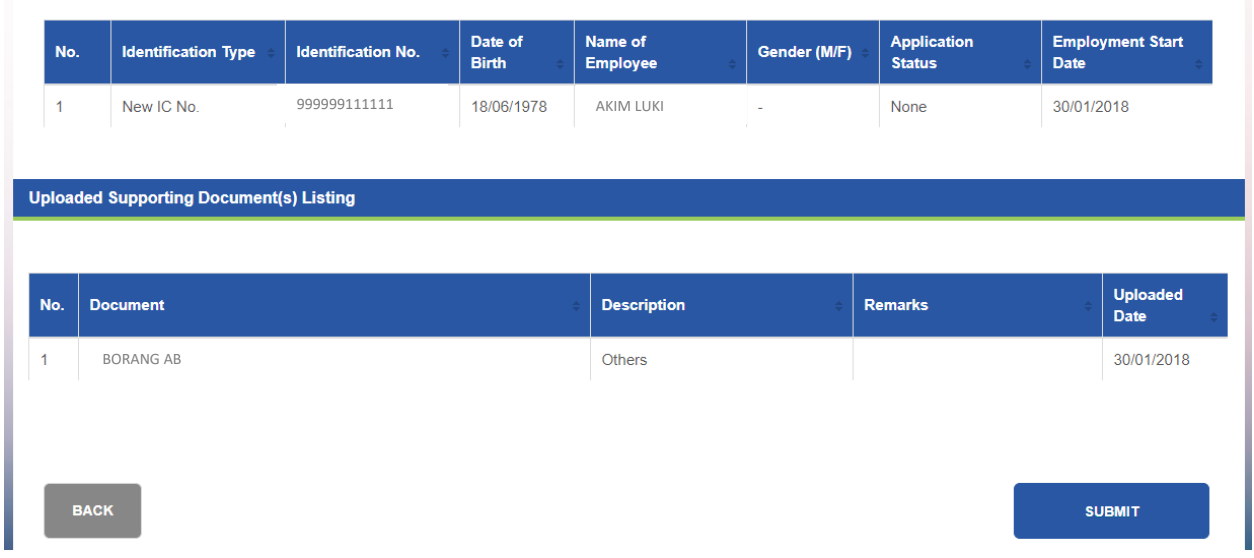

#### Step 15 : Click Confirm

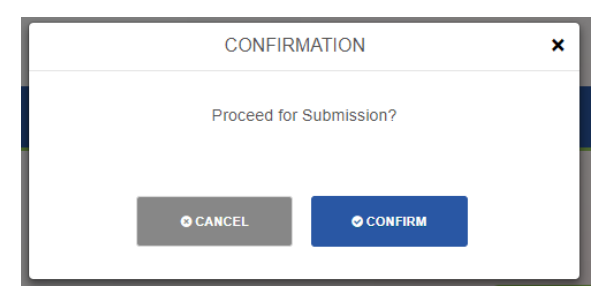

Step 16 : Successfully New Employee has been added

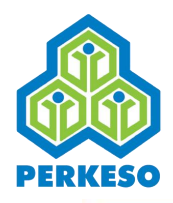

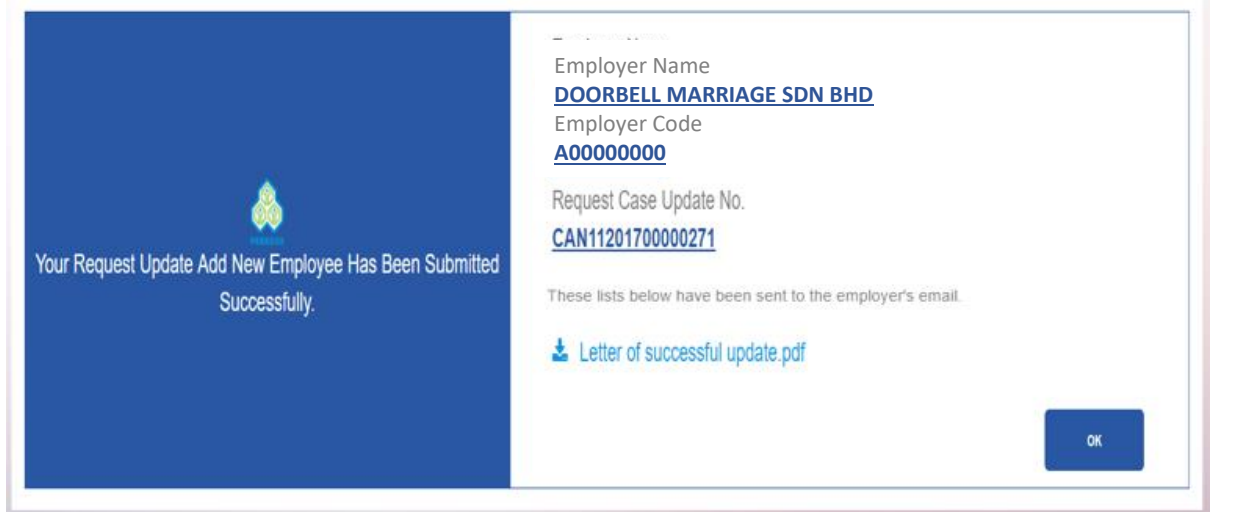

*Note : If ID or SSN number is duplicated and use different name then it will route to PERKESO office and need to wait PRKESO officer to approve.*

## 3.3.2 Add Employee Resigned Date

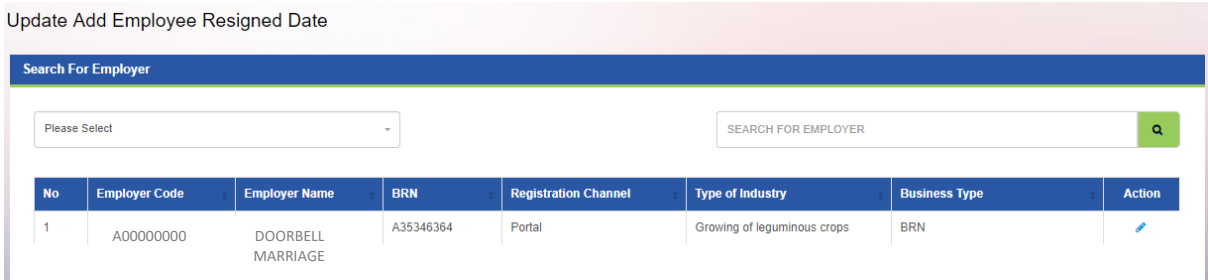

*Note : Once Employer click on the "Update Employee Information by Employer" menu, the Employer list will be shown automatically.* 

- Step 1 : Search by (Employer Code or Employer Name)
- Step 2 : Click on Search Button
- Step 3 : Click on the Edit Button in the Action column

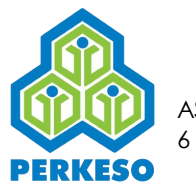

#### Update Add Employee Resigned Date **Search For Employer** SEARCH FOR EMPLOYER  $\mathbf{Q}^{\top}$ Employer Code  $\overline{\phantom{a}}$ **Status Liability Date** No Code **Name Business Entity Status** Action Reason Sole Proprietor / Individual A00000000 DOORBELL 01/08/2011 Active Active  $\overline{1}$ **Business** MARRIAGE

Step 4 : Choose "All" or "Specific"

### *Note : If Specific follow as step 5*

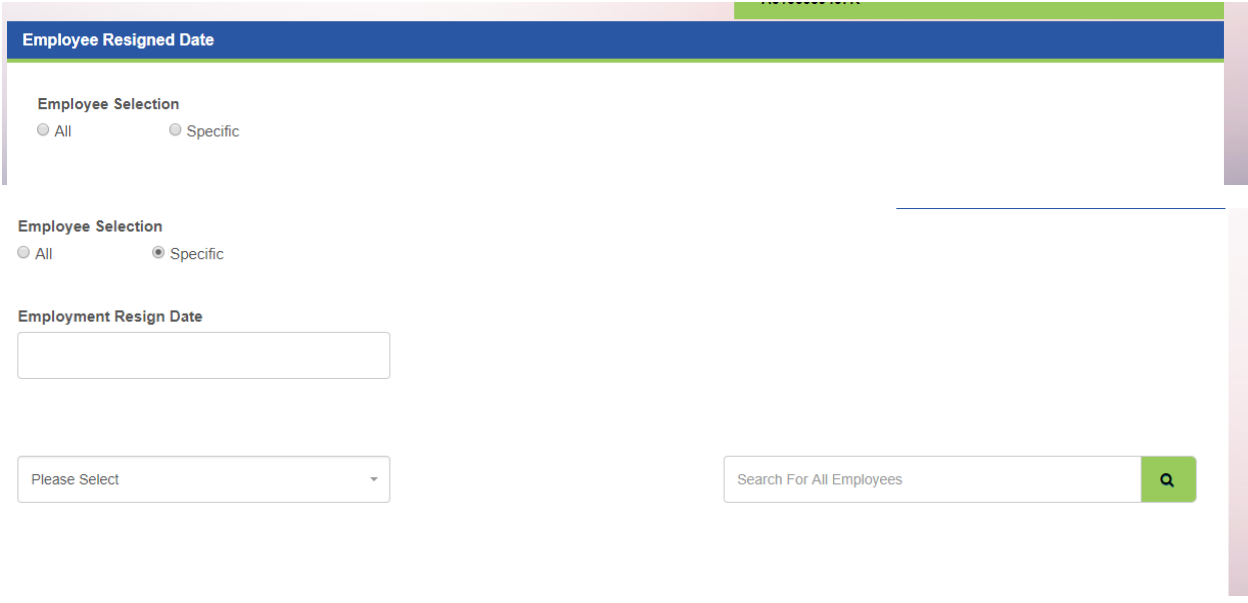

- Step 5 : Search by (SSN/Identification No/Name)
- Step 6 : Choose Employment Resign Date

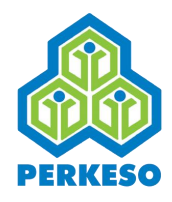

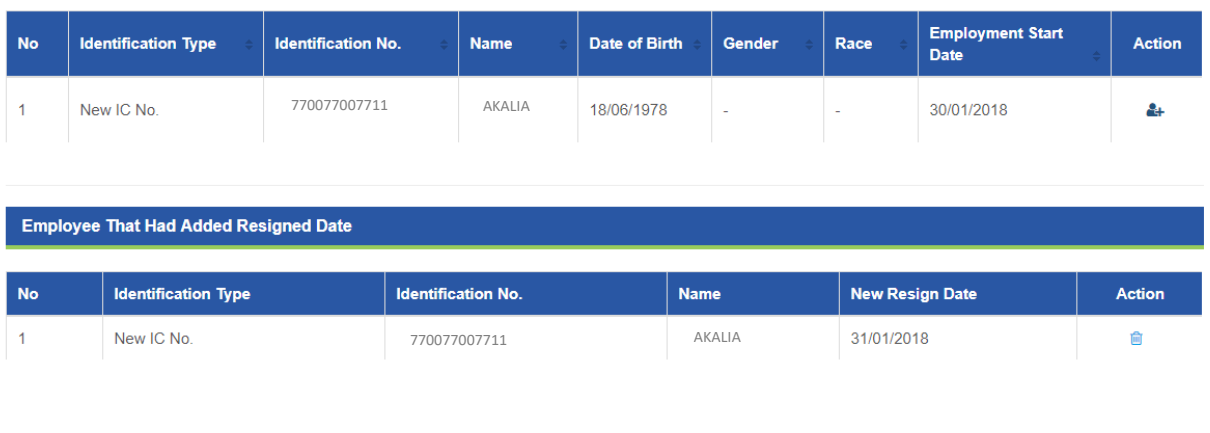

SAVE & CONTINUE

Step 7 : Click Add on the employee list which you want to resign employee

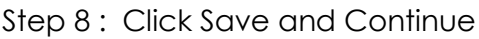

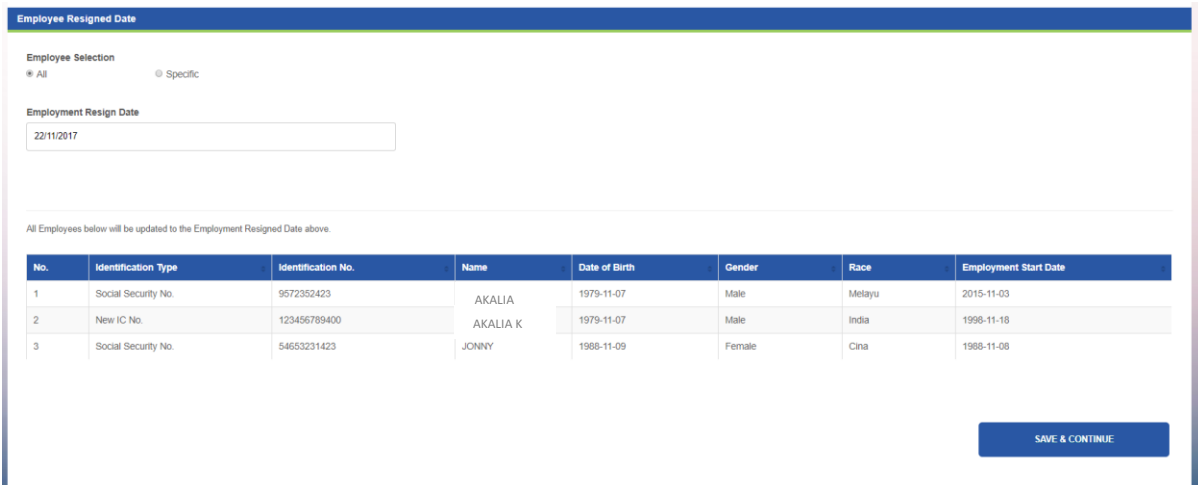

Step 9 : Choose Resign Date

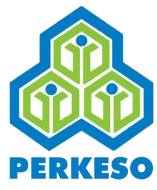

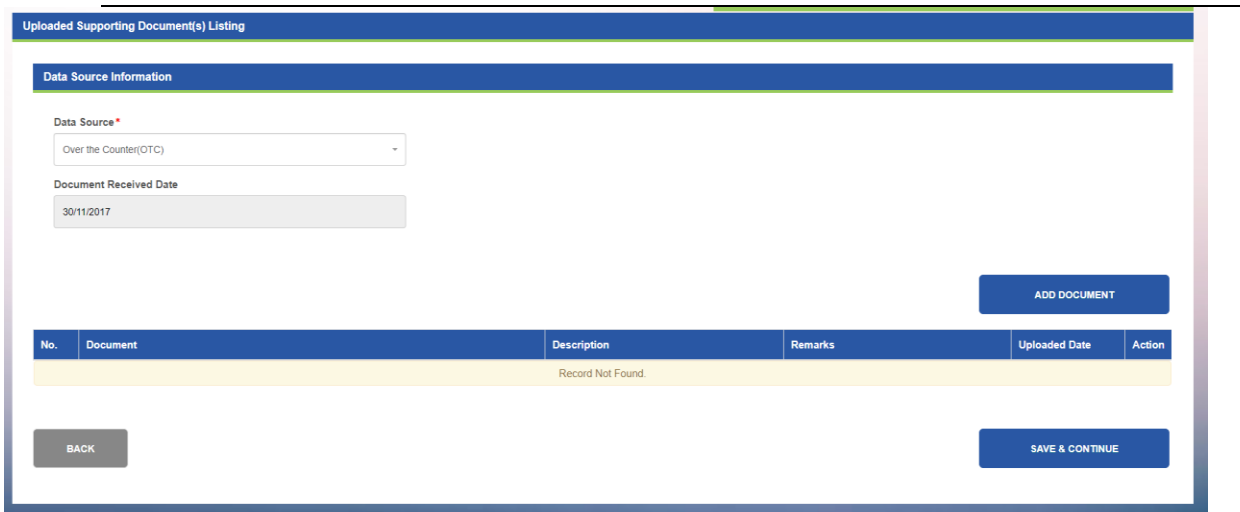

#### Step 10 : Click Add Document

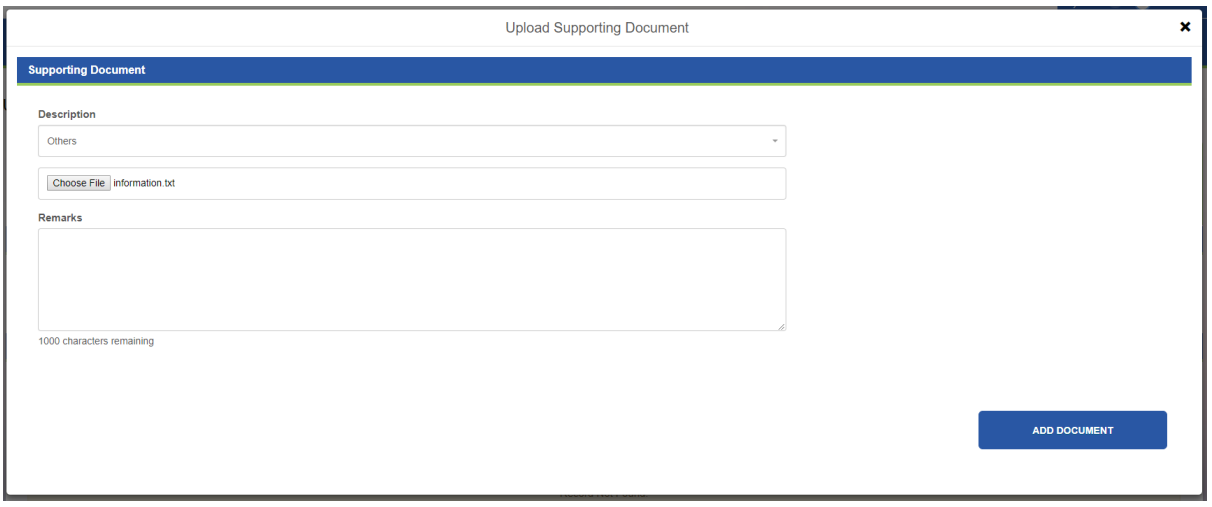

- Step 11 : Select Description from drop-down list
- Step 12 : Click Choose File and open the file to upload
- Step 13 : Type remark in the text box (if any)
- Step 14 : Click Add Document

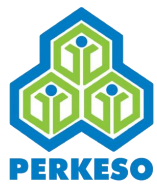

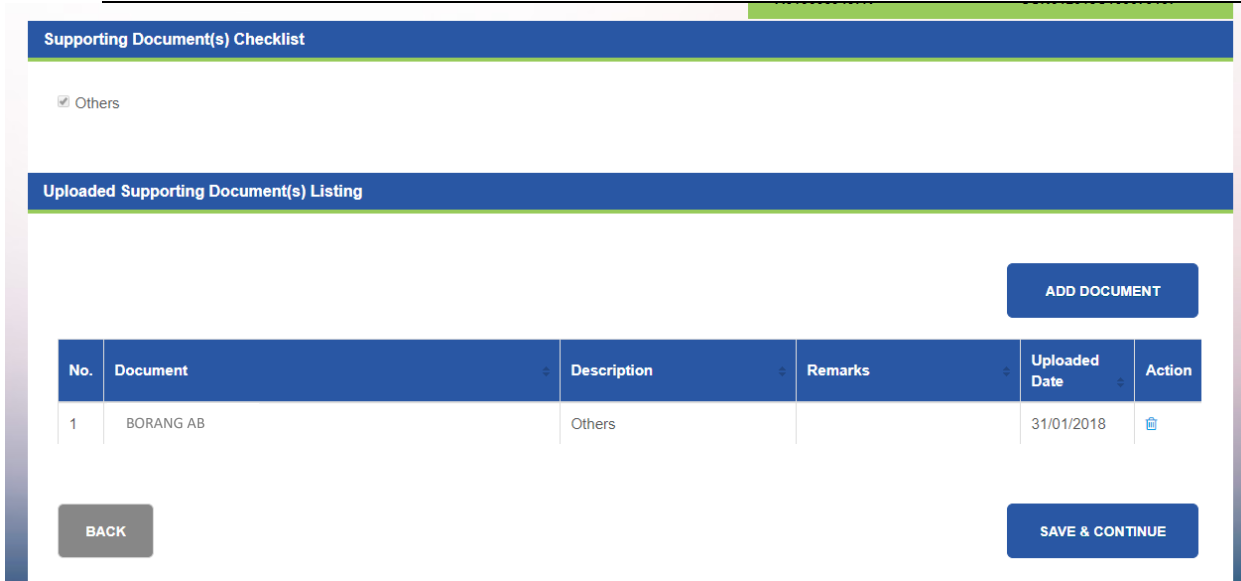

# Step 15 : Click Save and Continue

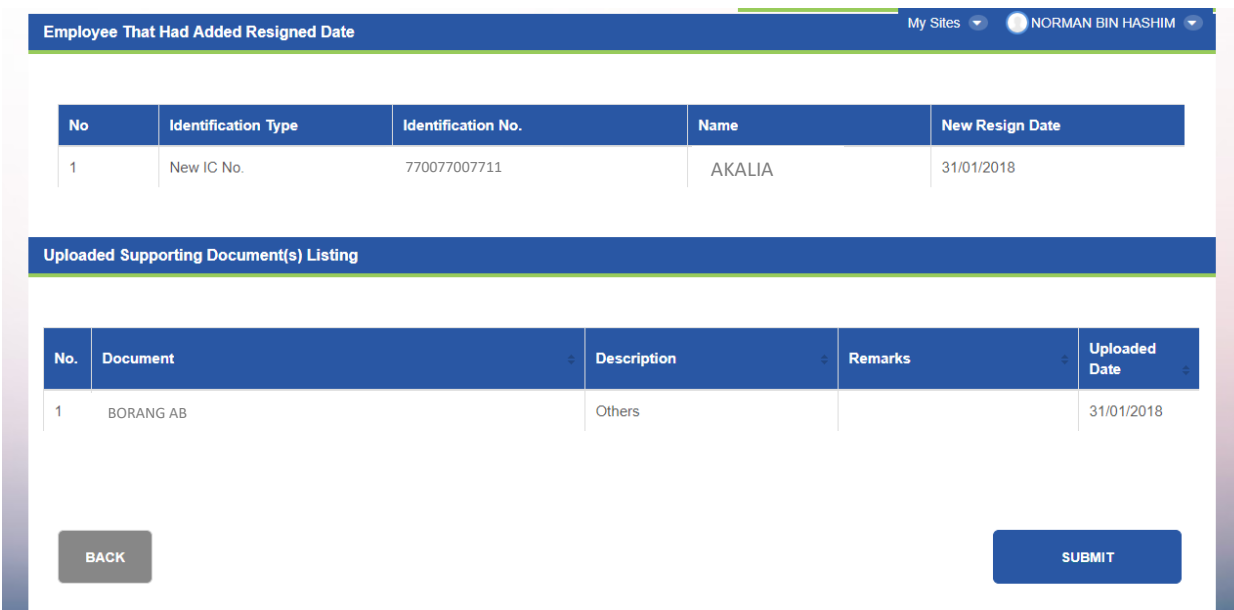

# Step 16 : Click Submit

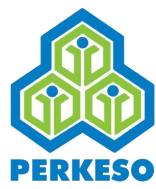

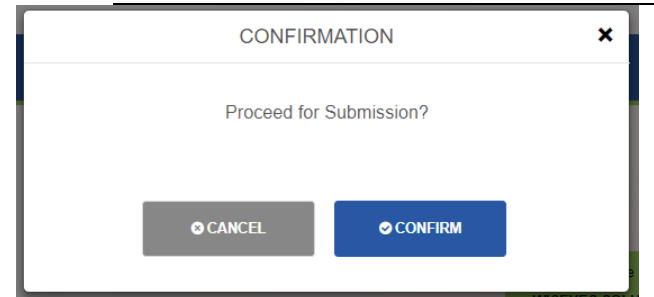

Step 17 : Click Confirm

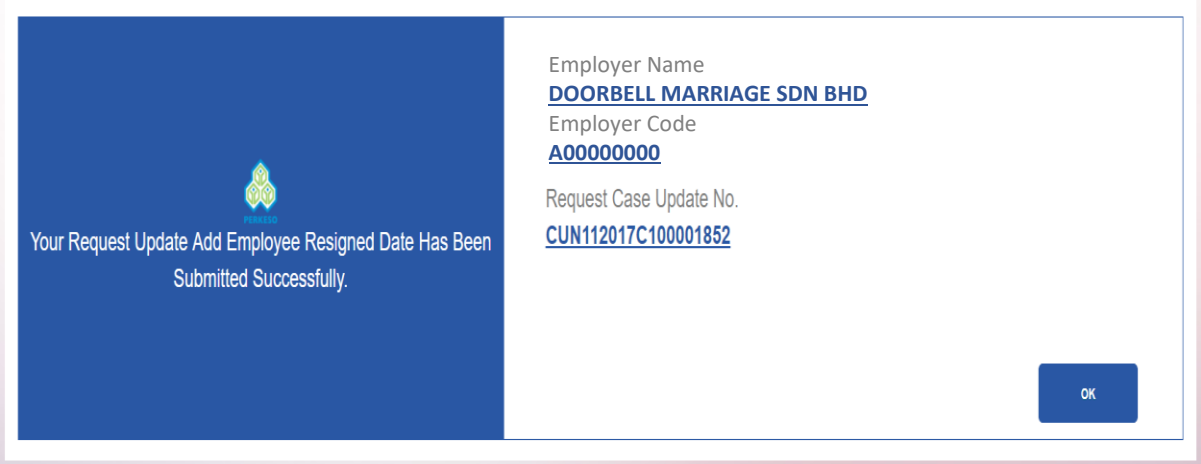

Step 18 : Successfully Employee Resigned Date has been updated

# 3.3.3 Add Employee Information (Employer)

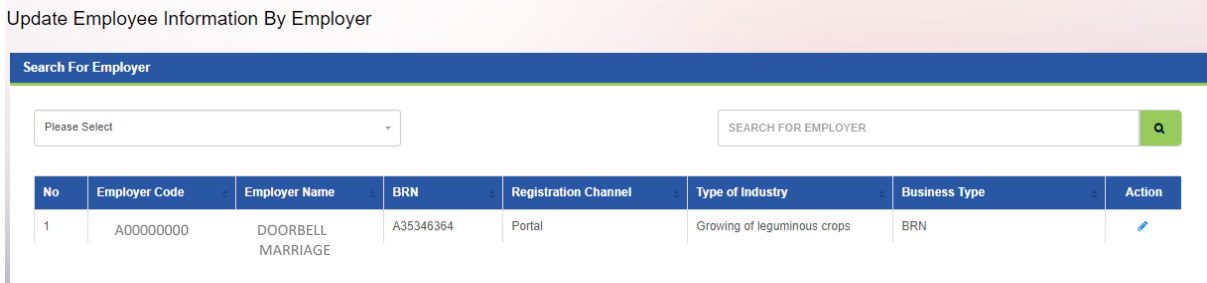

*Note : Once Employer click on the "Update Employee Information by Employer" menu, the Employer list will be shown automatically.* 

- Step 1 : Search by (Employer Code or Employer Name)
- Step 2 : Click Search Button
- Step 3 : Click on edit Button in the Action column

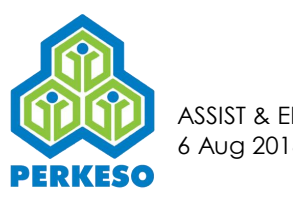

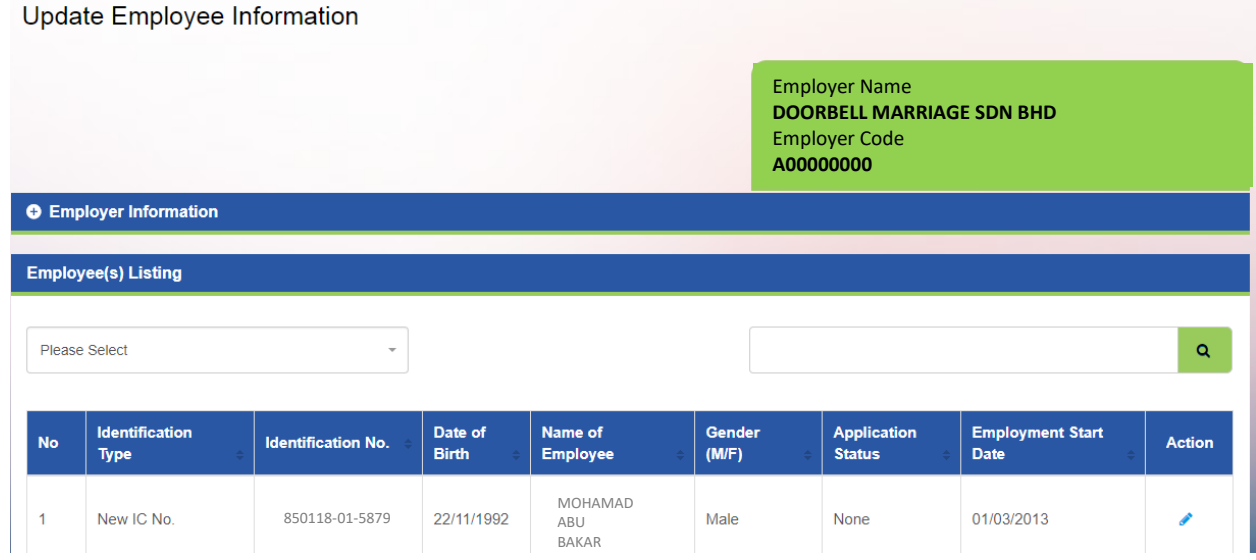

Step 4 : Choose and Click on the edit button in the Action column from employee listing

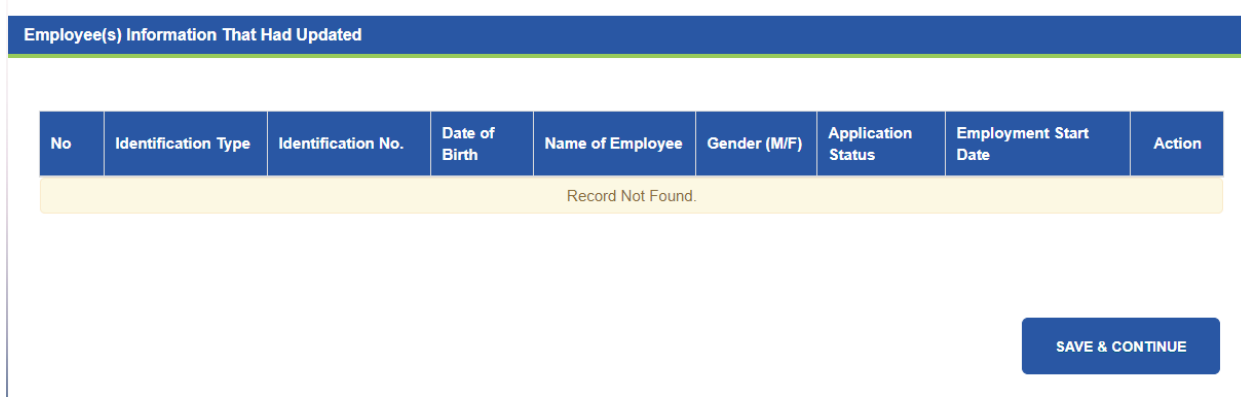

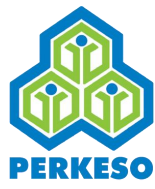

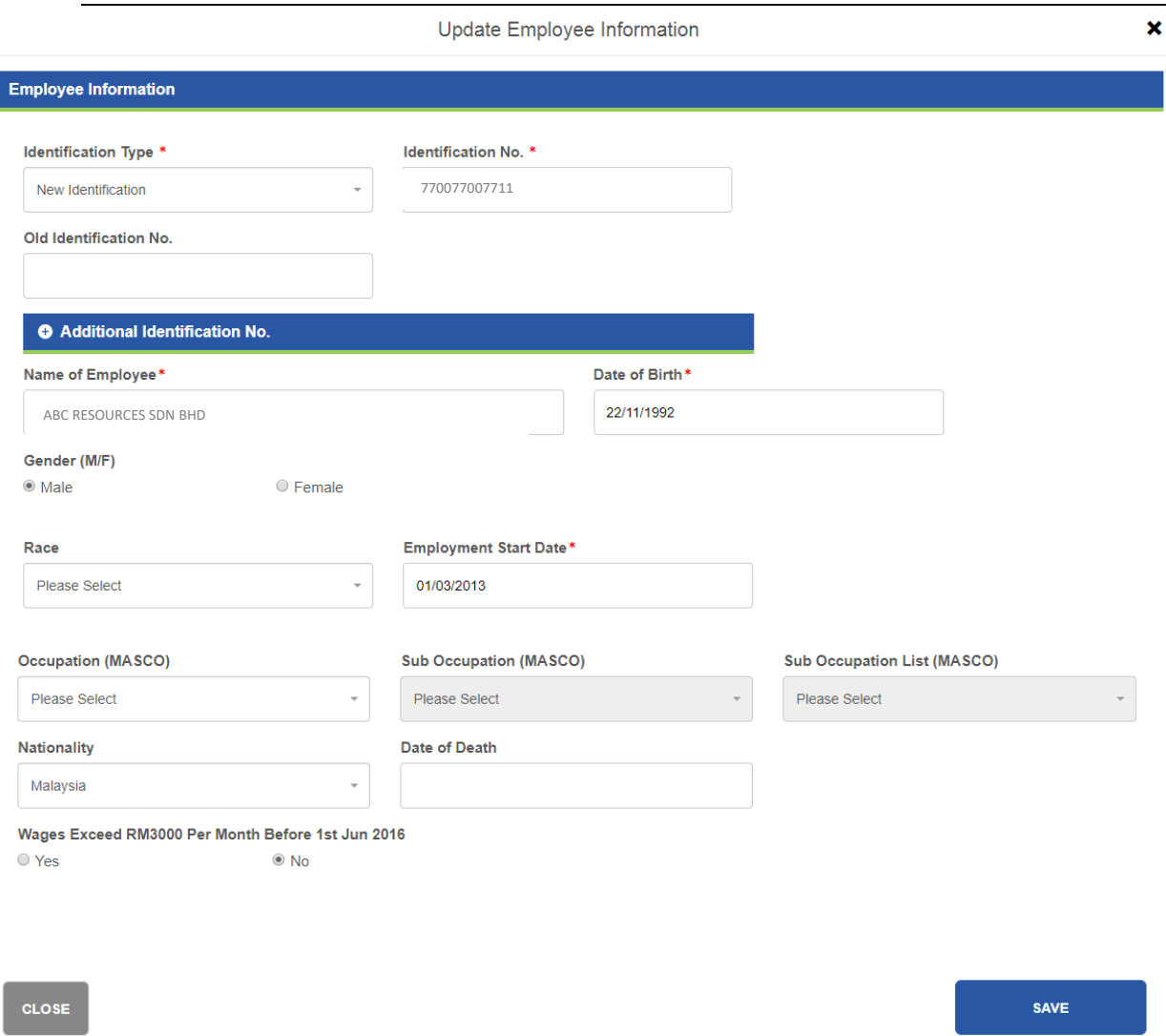

### Step 5 : Click Save

(After you click save employee record should appear in the table as shown below)

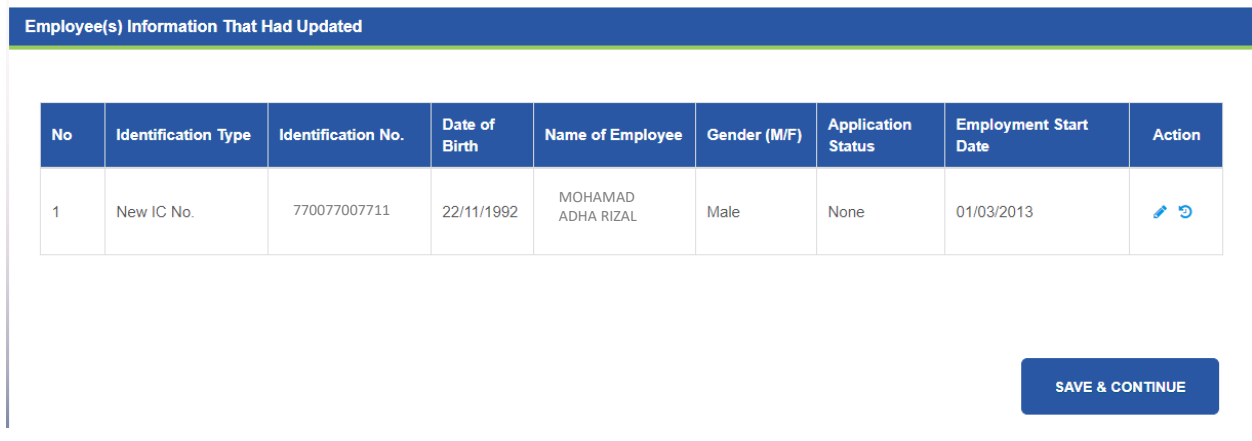

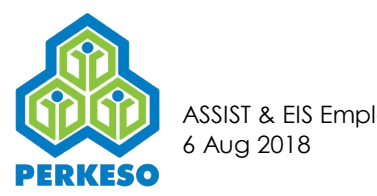

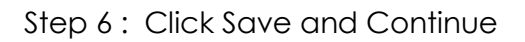

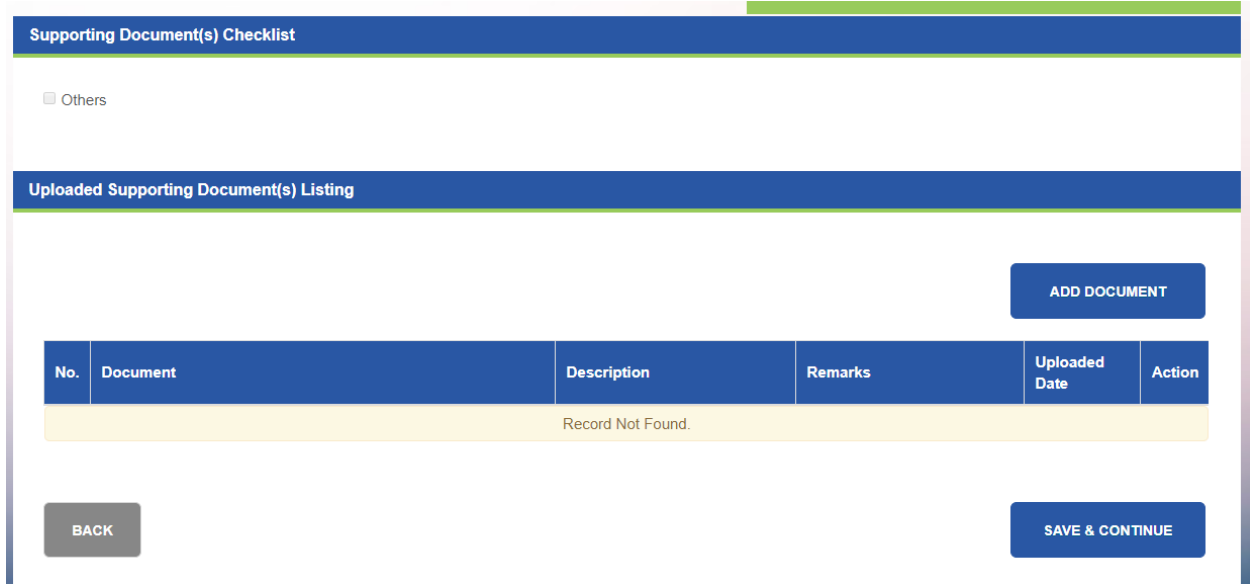

### Step 7 : Click Add Document

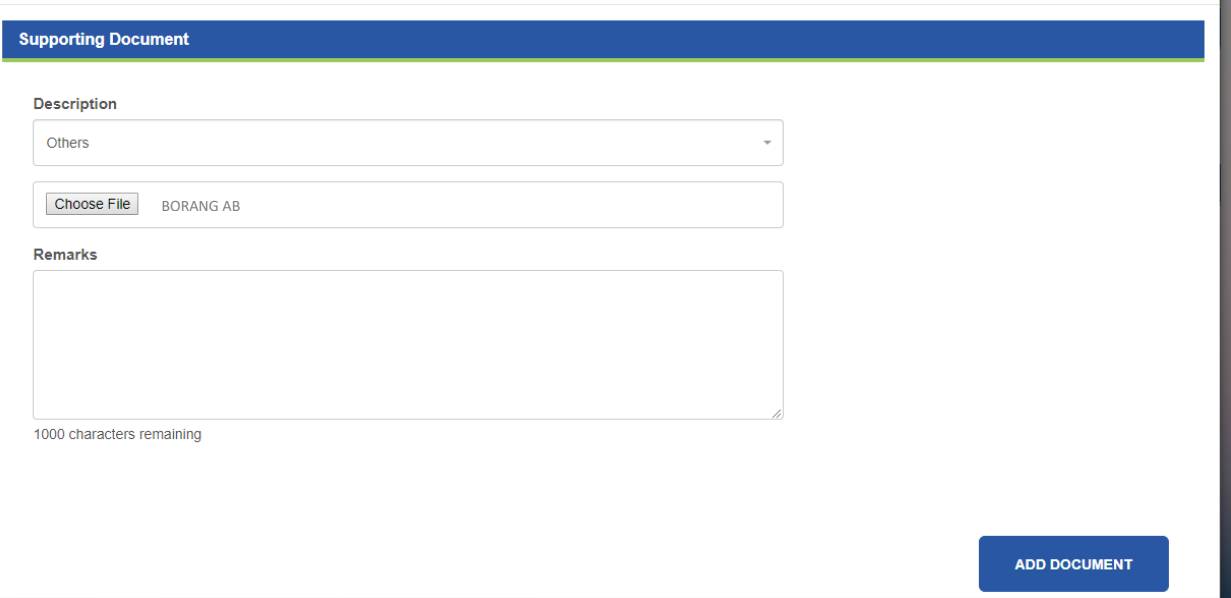

- Step 8 : Select Description from drop-down list
- Step 9 : Click Choose File and open the file to upload
- Step 10 : Type remark in the text box (if any)
- Step 11 : Click Add Document

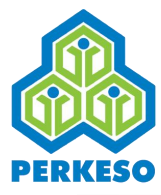

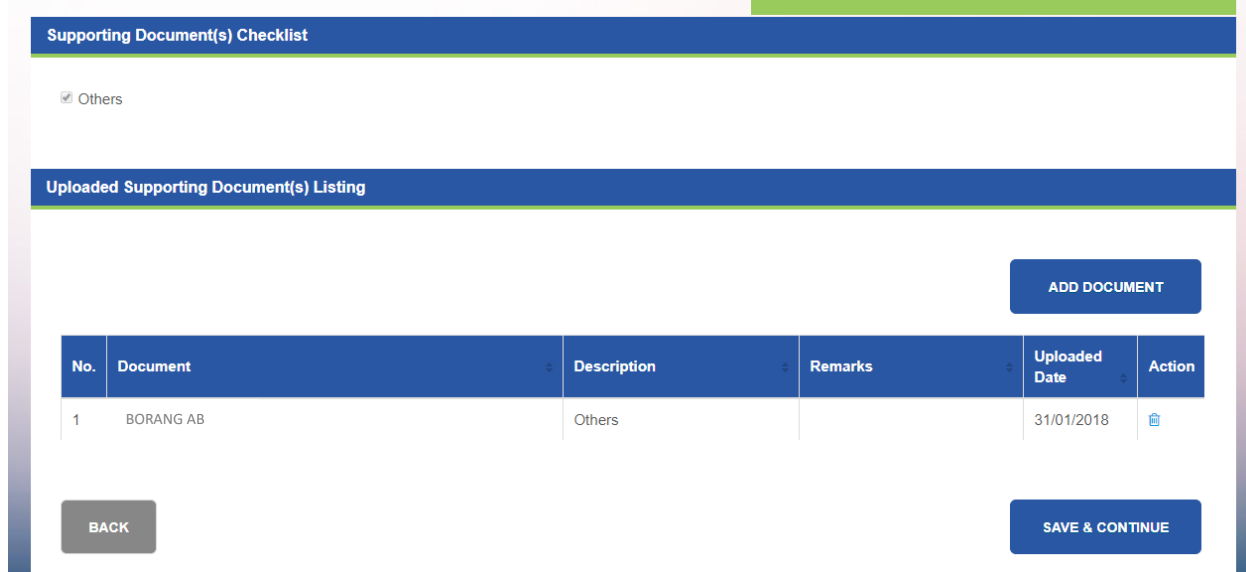

Step 12 : Click Save and Continue

| None<br>30/01/2018<br>AKALIA<br>٠<br><b>Uploaded</b><br><b>Description</b><br><b>Remarks</b><br>Date<br>30/01/2018<br><b>Others</b> | No.          | <b>Identification Type</b>                     | <b>Identification No.</b> | Date of<br><b>Birth</b> | Name of<br><b>Employee</b> | Gender (M/F) | <b>Application</b><br><b>Status</b> | <b>Date</b>   | <b>Employment Start</b> |  |
|----------------------------------------------------------------------------------------------------|--------------|------------------------------------------------|---------------------------|-------------------------|----------------------------|--------------|-------------------------------------|---------------|-------------------------|--|
|                                                                                                    | $\mathbf{1}$ | New IC No.                                     | 7700778899                | 18/06/1978              |                            |              |                                     |               |                         |  |
|                                                                                                    |              |                                                |                           |                         |                            |              |                                     |               |                         |  |
|                                                                                                    |              | <b>Uploaded Supporting Document(s) Listing</b> |                           |                         |                            |              |                                     |               |                         |  |
|                                                                                                    |              |                                                |                           |                         |                            |              |                                     |               |                         |  |
|                                                                                                    | No.          | <b>Document</b>                                |                           |                         |                            |              |                                     |               |                         |  |
|                                                                                                    |              | <b>BORANG AB</b>                               |                           |                         |                            |              |                                     |               |                         |  |
|                                                                                                    |              |                                                |                           |                         |                            |              |                                     |               |                         |  |
|                                                                                                    |              | <b>BACK</b>                                    |                           |                         |                            |              |                                     | <b>SUBMIT</b> |                         |  |

# Step 13 : Click Submit

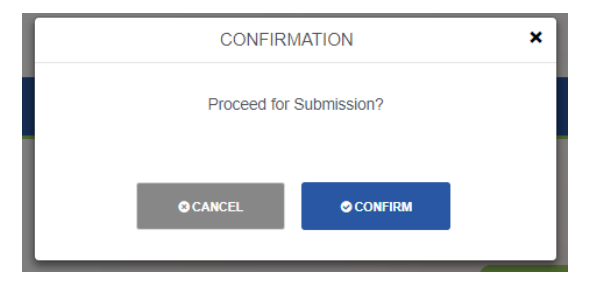

Step 14 : Click Confirm

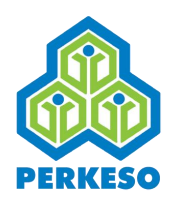

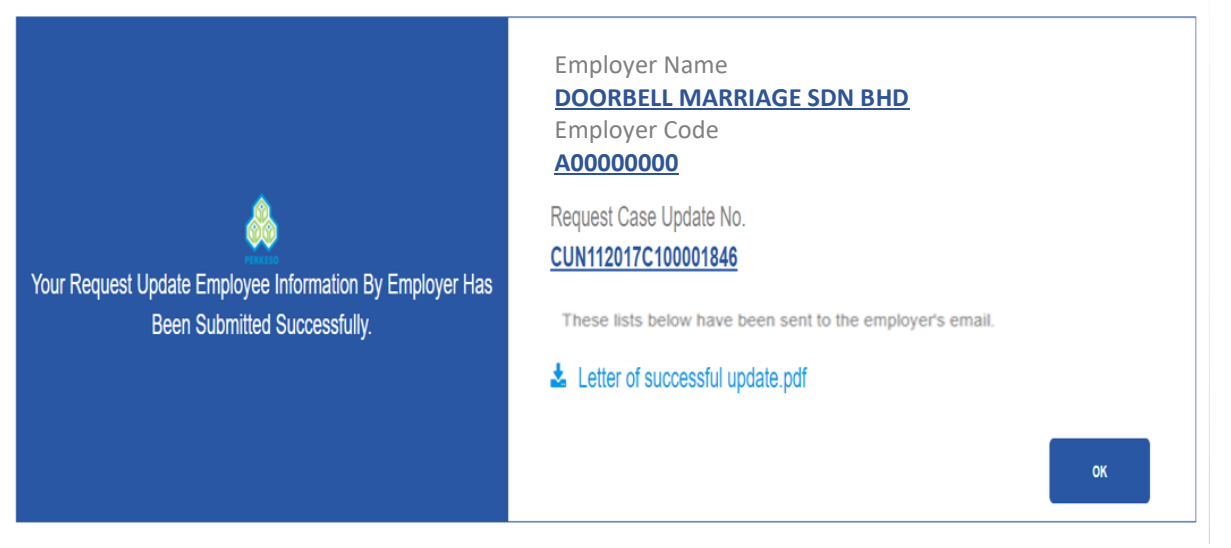

Step 15 : Successfully updated Employee Information

#### *Note : If Liability date, ID type, SSN or Identification number changed, then it will route to PERKESO office and need to wait PRKESO officer to approve*

#### 3.3.4 Update Employer Information

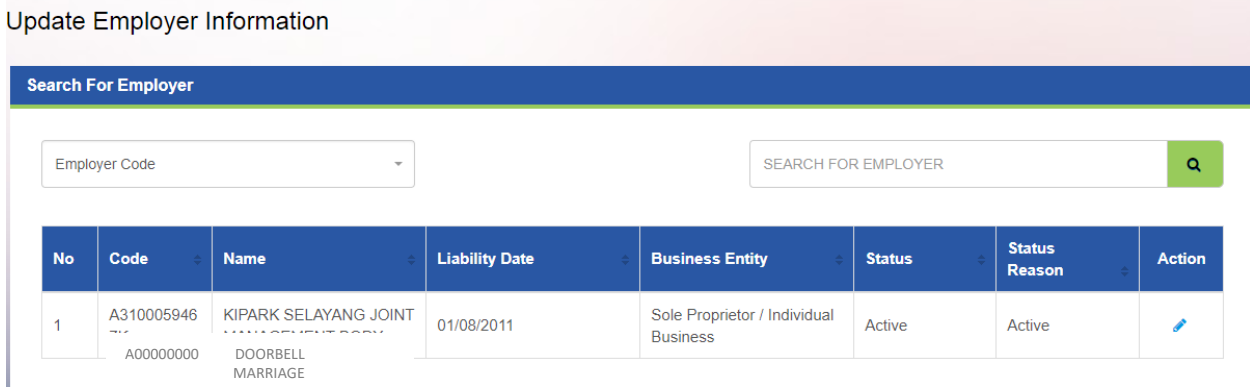

*Note : When you click on the "Update Add New Employee" menu, the list of Employer will be shown automatically.* 

- Step 1 : Search by (Employer Name or Employer Code)
- Step 2 : Click on the search Button
- Step 3 : Click on the Edit Button in the Action column

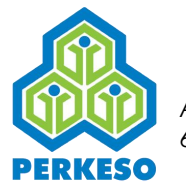

#### Update Employer Information

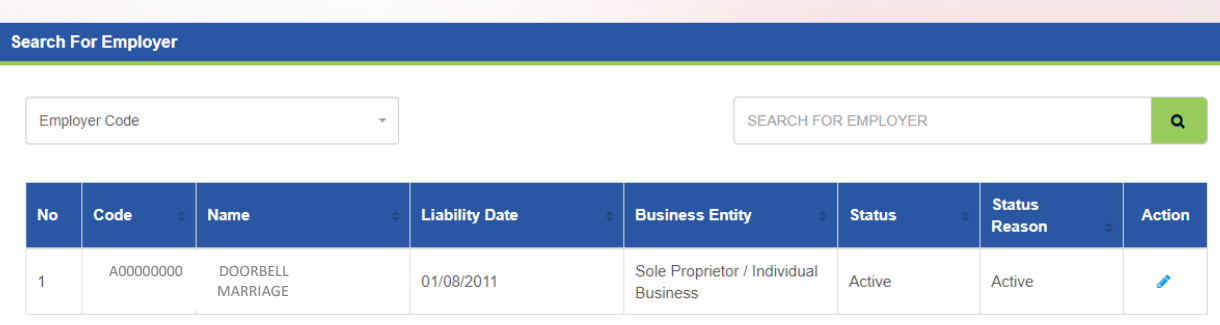

Step 4 : Change Employer Information

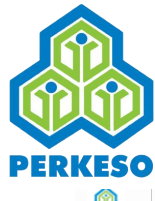

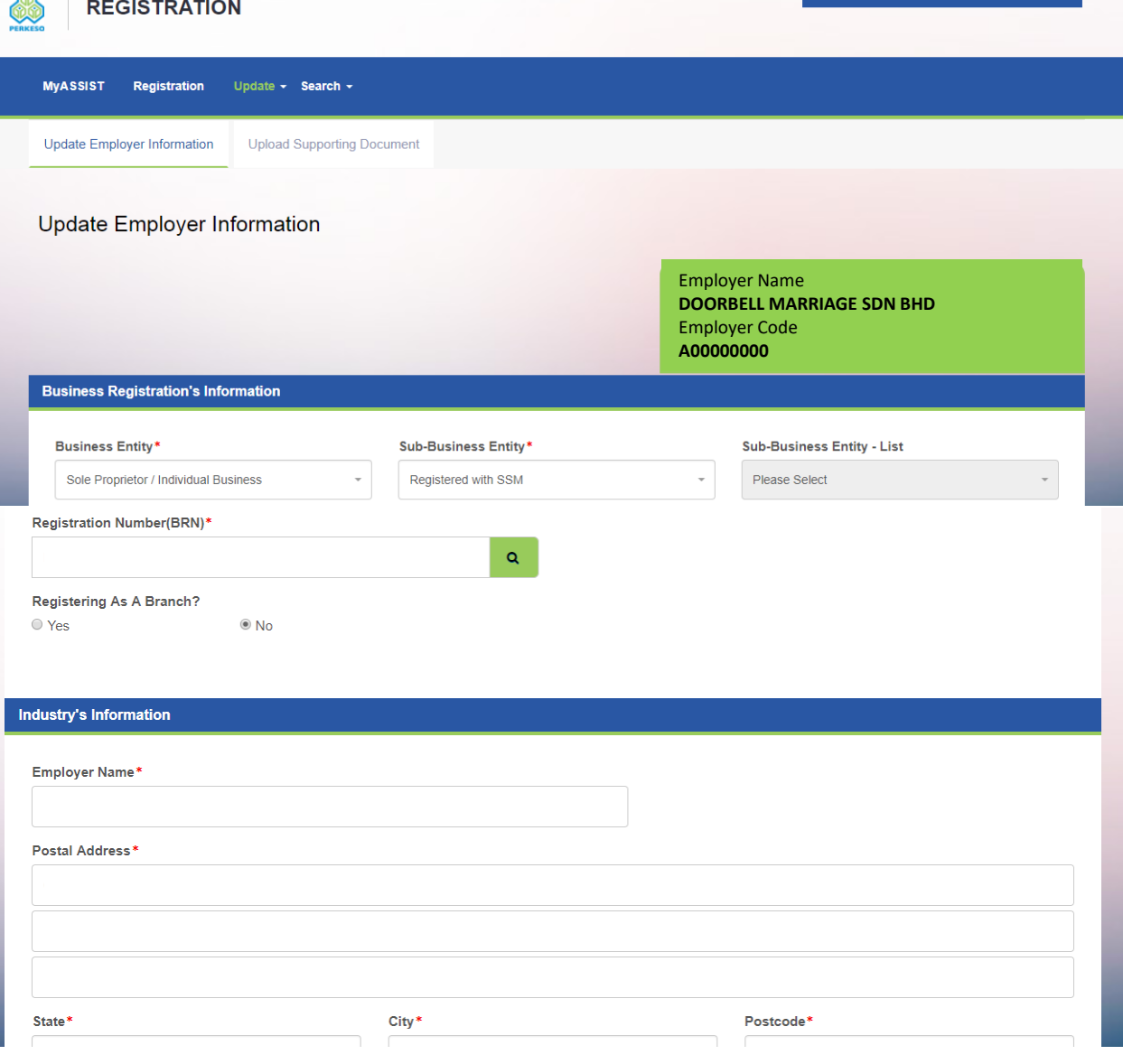

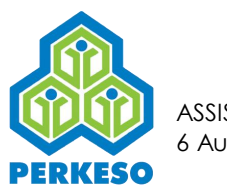

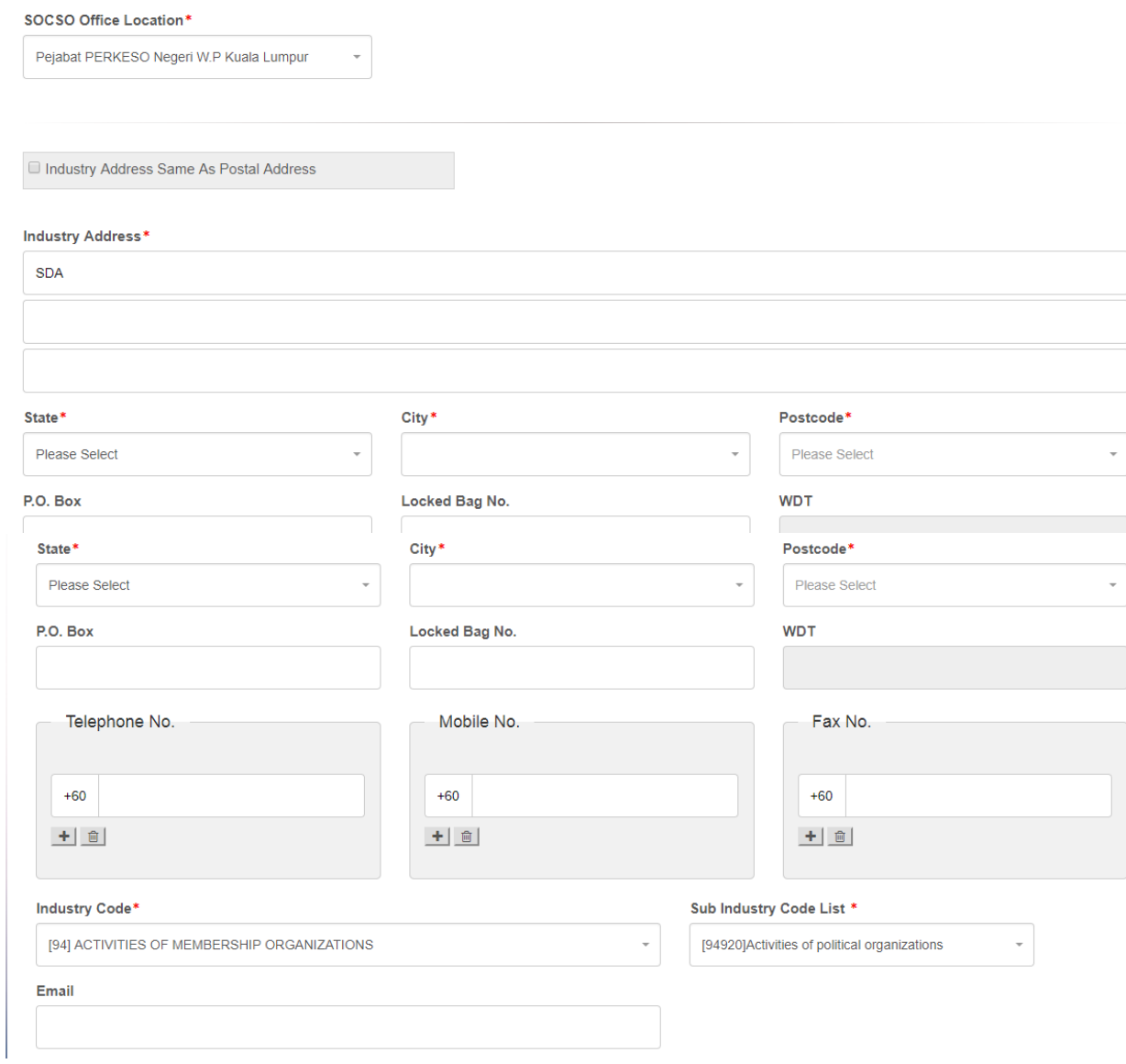

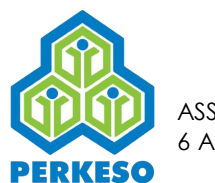

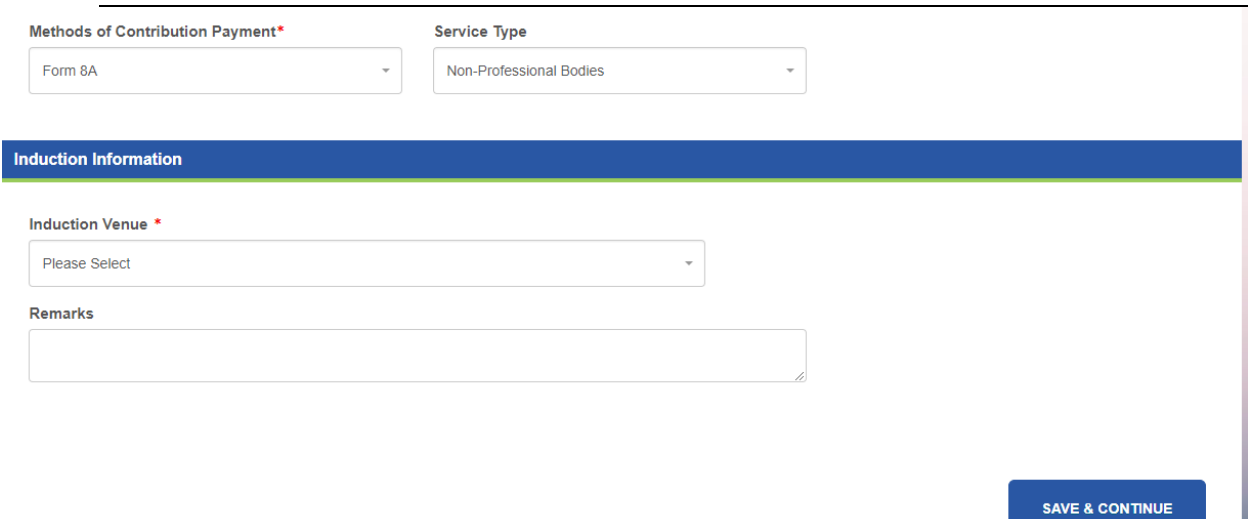

### Step 5 : Click Save and Continue

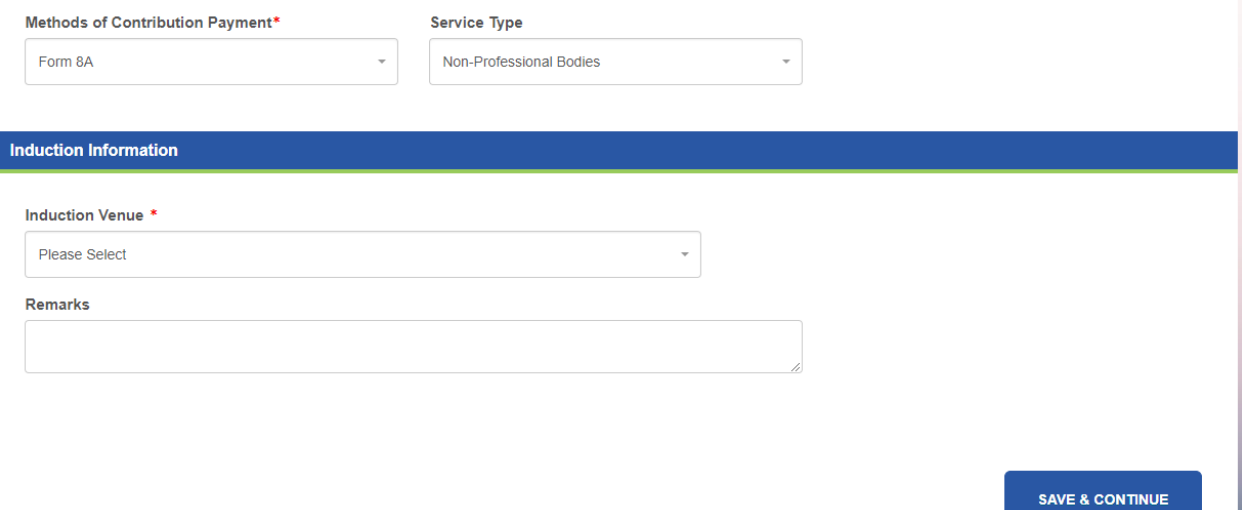

Step 6 : Click Add Document

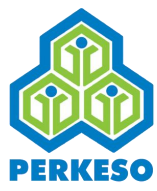

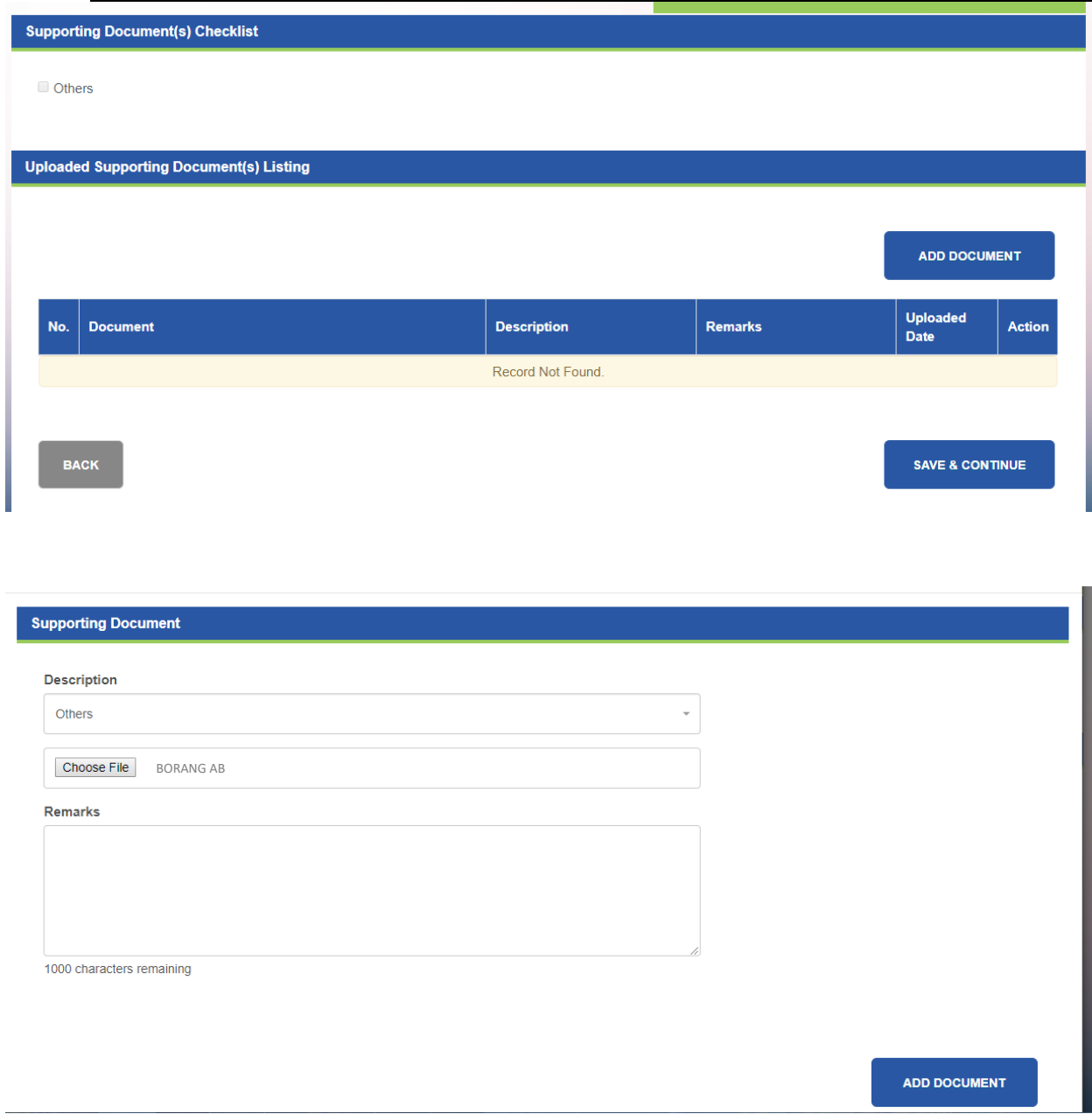

- Step 7 : Select Description from drop-down list
- Step 8 : Click Choose File and open the file to upload
- Step 9 : Type remark in the text box (if any)
- Step 10 : Click Add Document

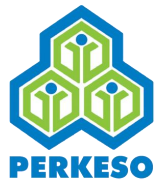

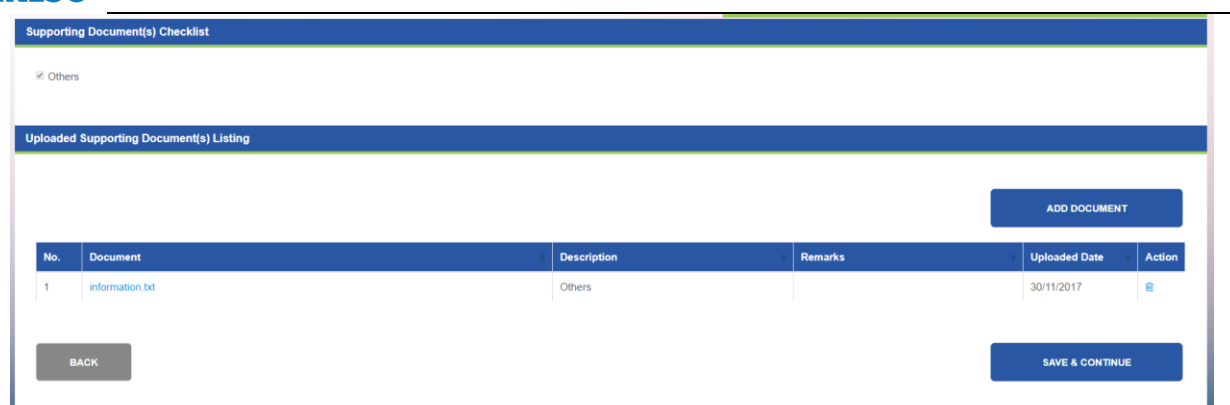

## Step 11 : Click Save and Continue

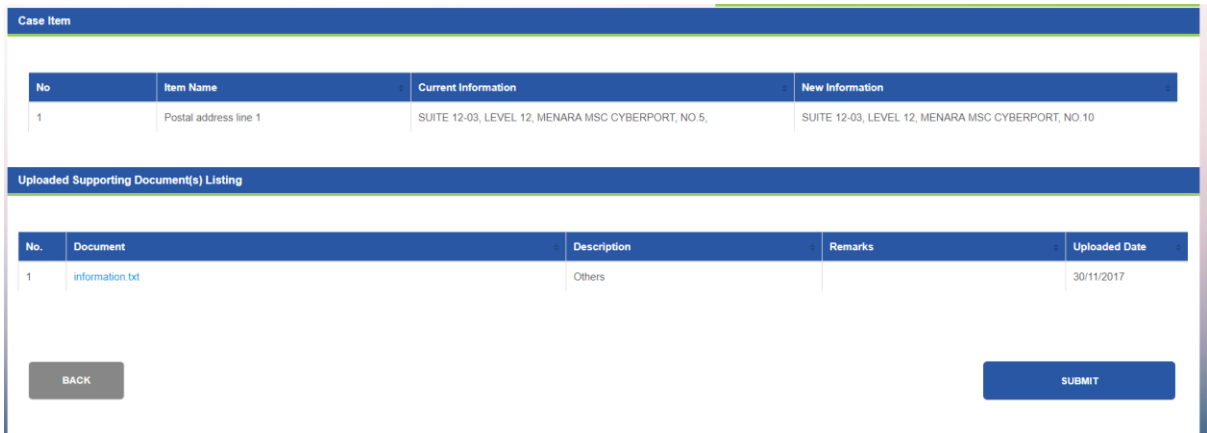

### Step 12 : Click Submit

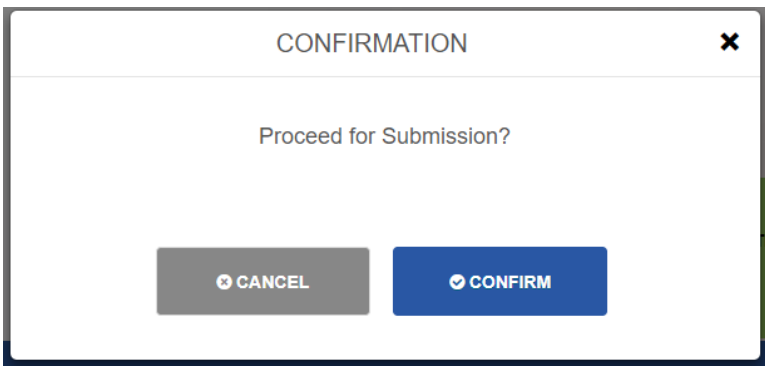

## Step 13 : Click Confirm

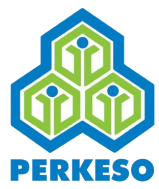

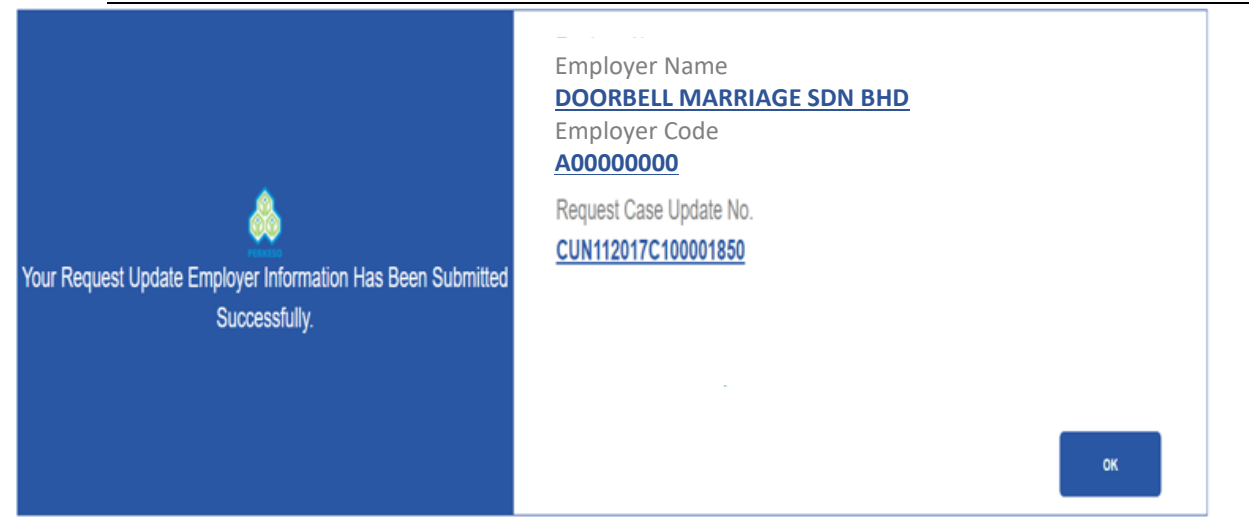

Step 14 : Successfully Employer Information has been updated

*Note : If BRN duplicated with Registered as Branch "No" is selected or Business type or Address is changed then it will route to PERKESO office and need to wait PRKESO officer to approve.*

### 3.3.5 Update Director/Owner Information

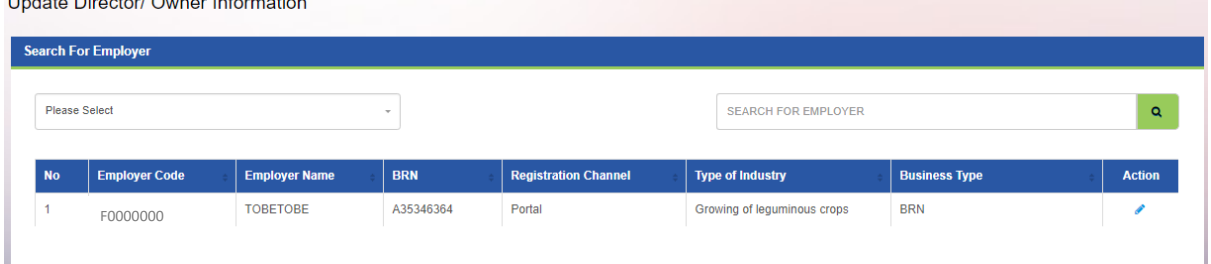

*Note : When you click on the "Update Add New Employee" menu, the list of Employer will be shown automatically.* 

- Step 1 : Search by (Employer Name or Employer code)
- Step 2 : Click Search

Lludete Discoter Course Information

Step 3 : Click on the Edit Button in the Action column

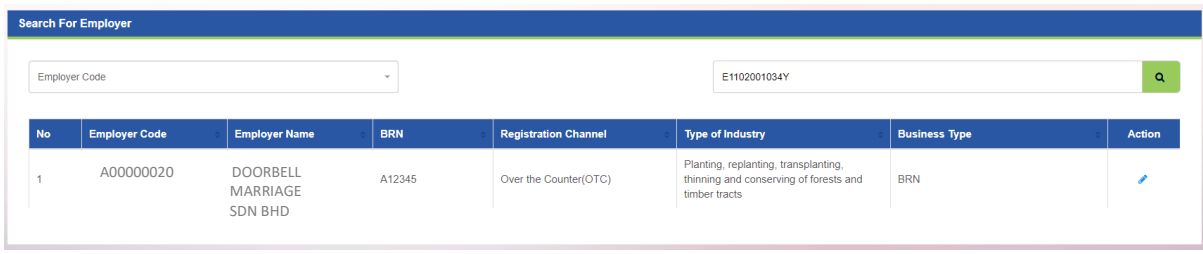

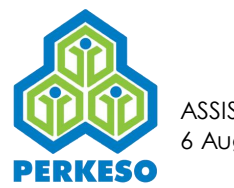

#### Step 4 : Click Add Director/Owner

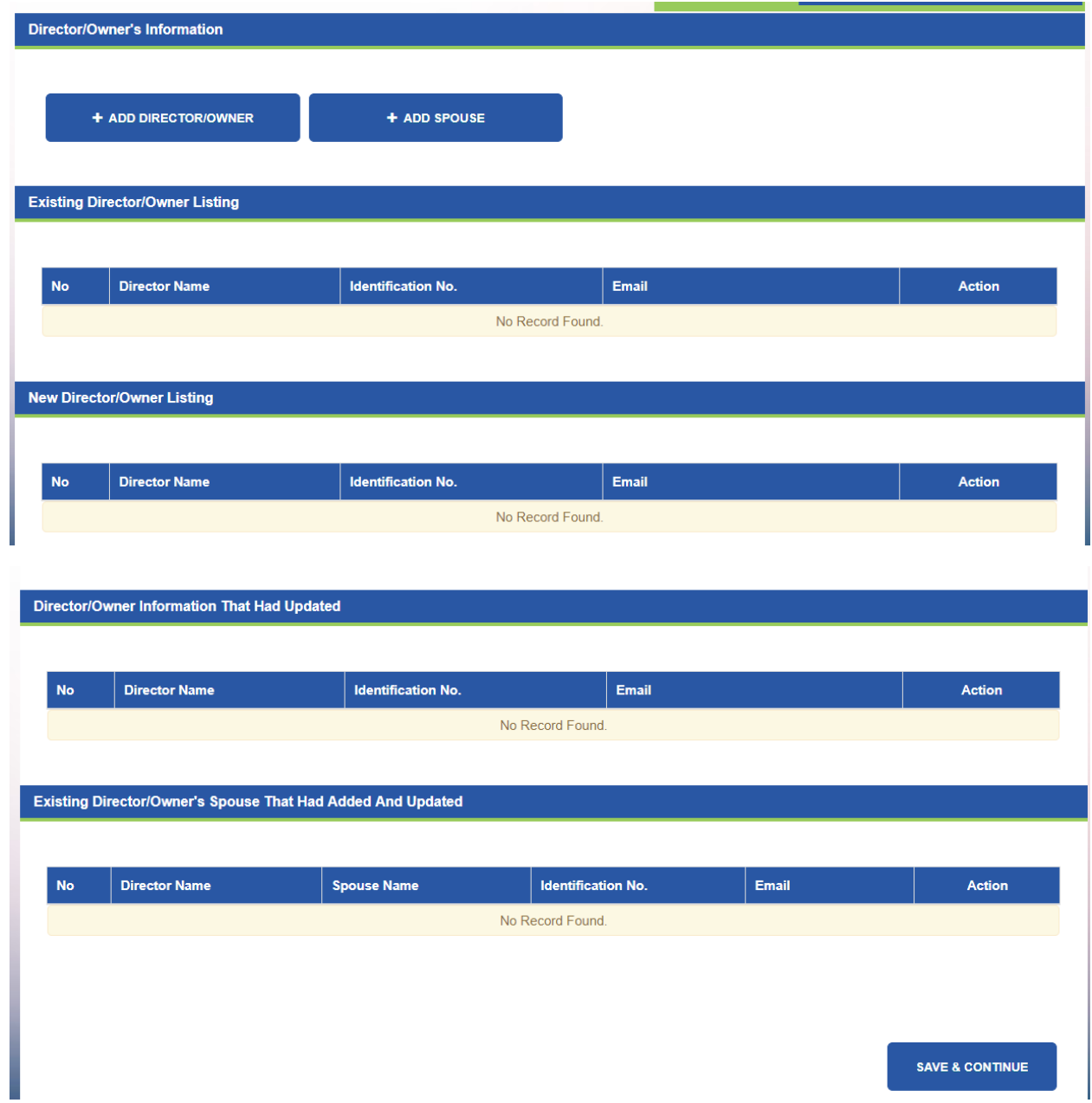

Step 5: Fill-up the form

Step 6: Click Save

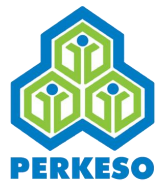

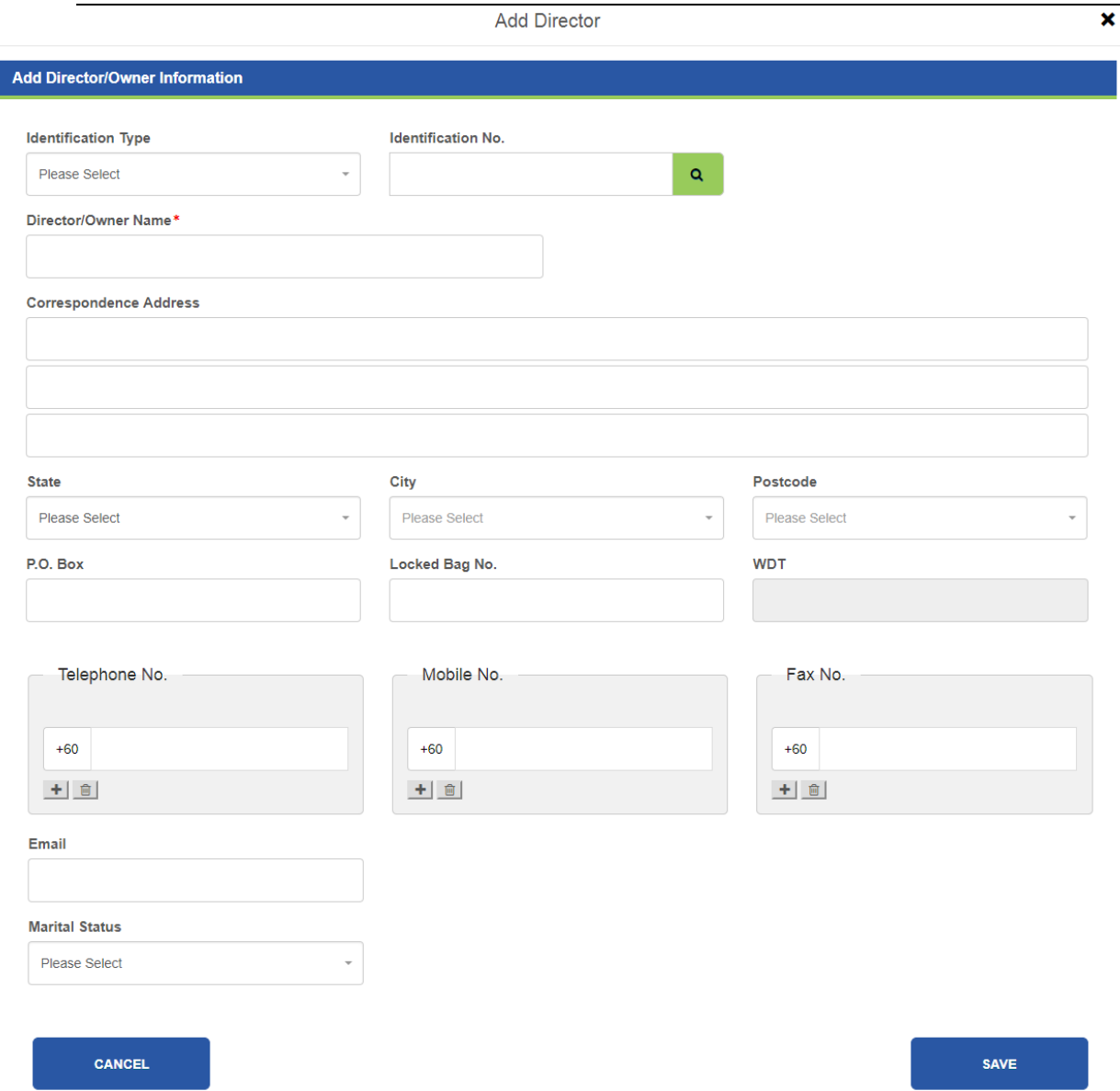

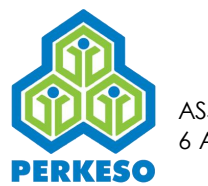

# Step 7 : Click add Spouse from New director/owner listing

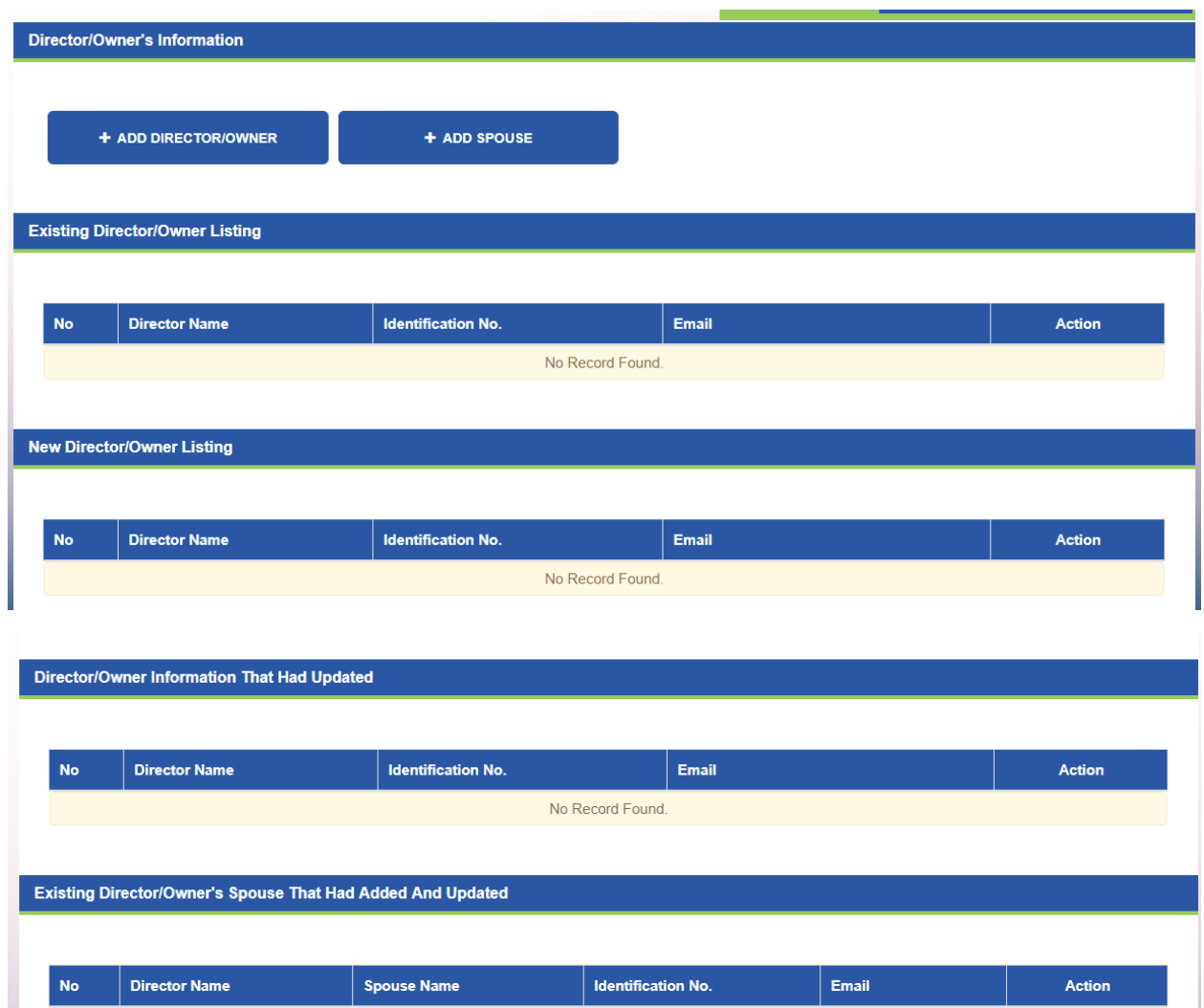

No Record Found.

**SAVE & CONTINUE** 

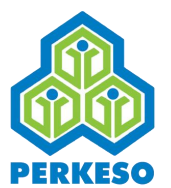

# Step 8 : Fill-up Spouse information

# Step 9 : Click Save

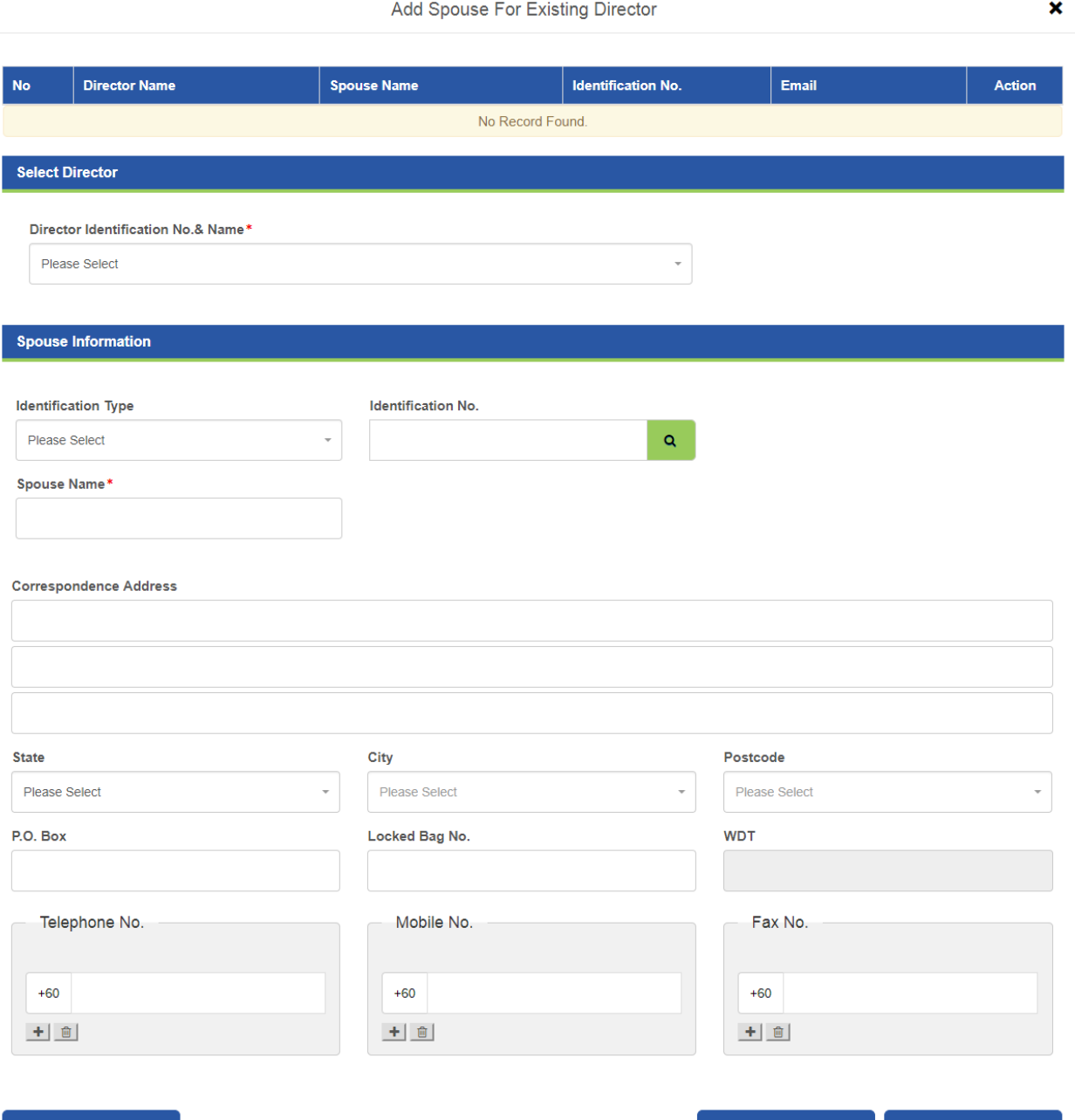

**CANCEL** 

SAVE

ADD

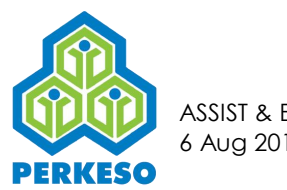

# Step 10: Click Close button from right above

### Step 11 : Click Save and Continue

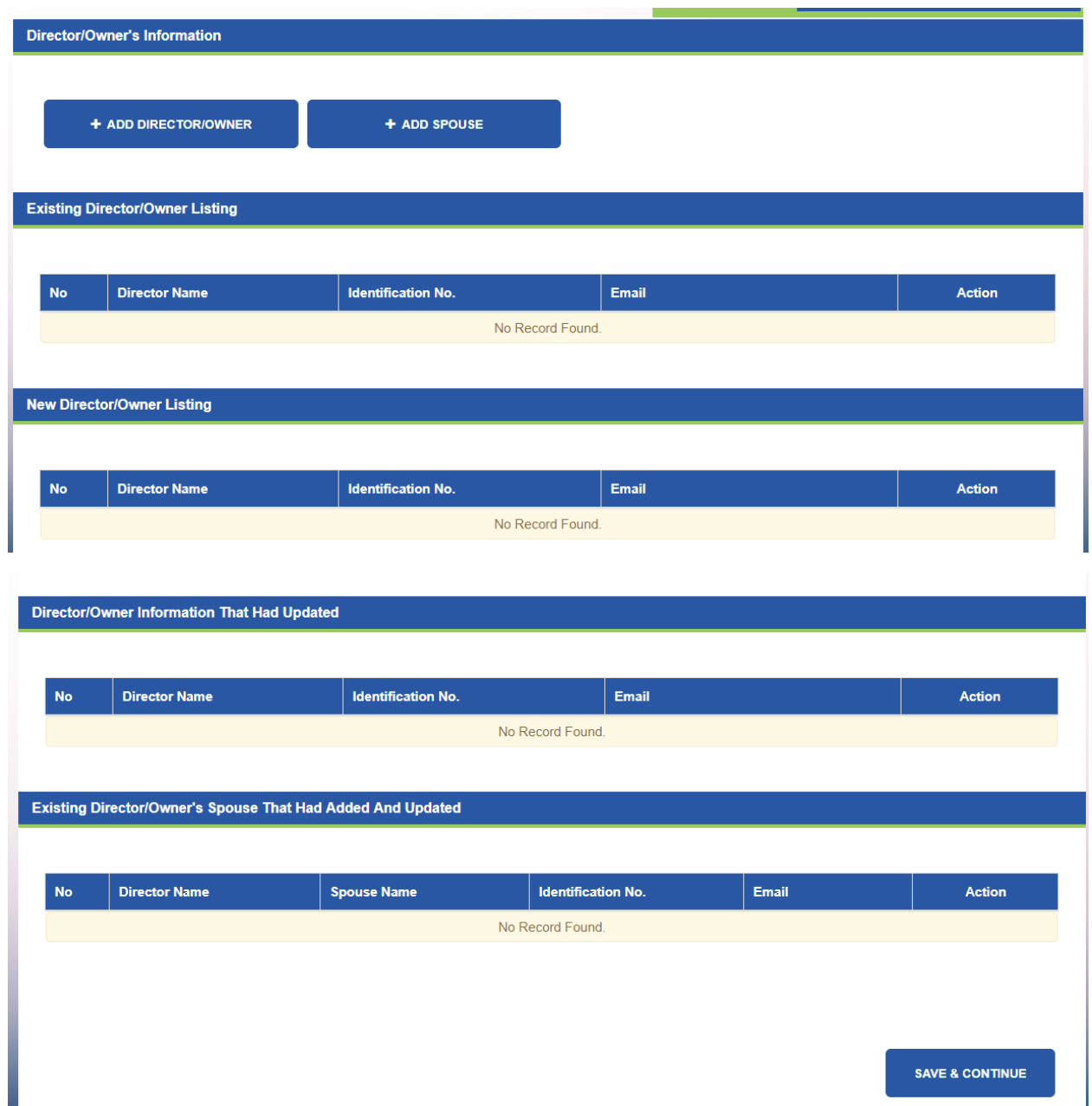

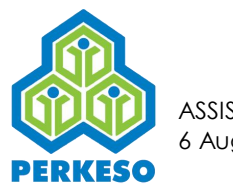

### Step 12: Click Add Document

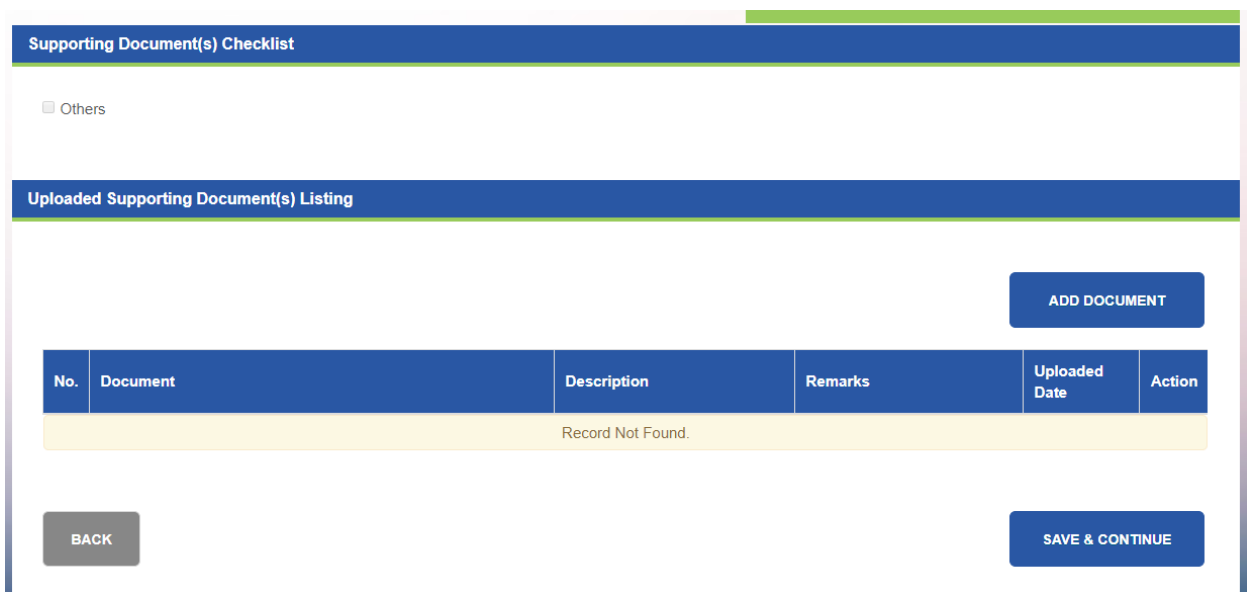

- Step 13 : Select Description from drop-down list
- Step 14 : Click Choose File and open the file to upload
- Step 15 : Type remark in the text box (if any)
- Step 16 : Click Add Document

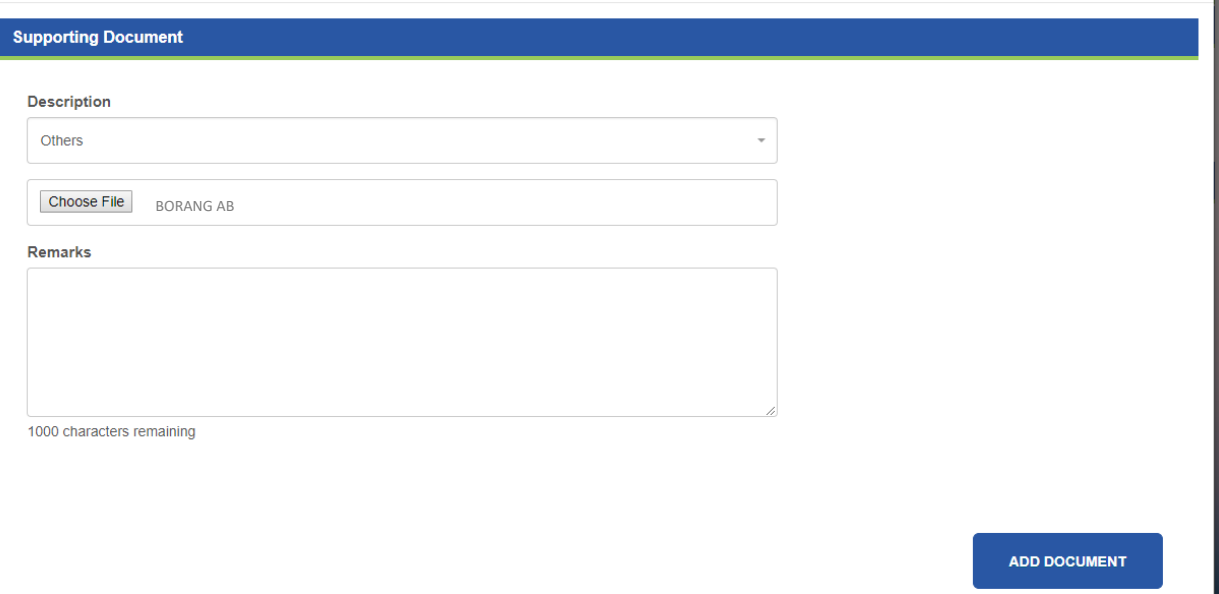

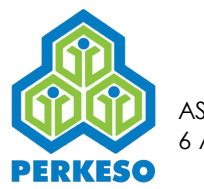

# Step 17 : Click Save and Continue

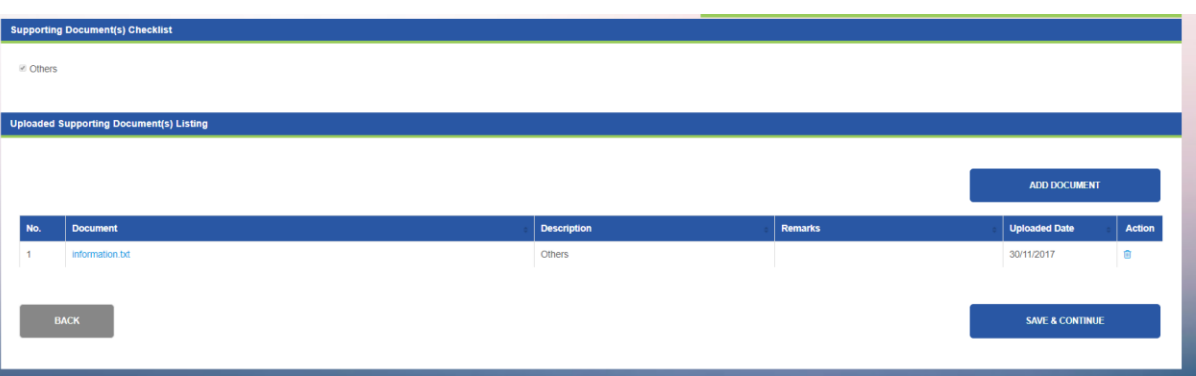

### Step 18 : Click Submit

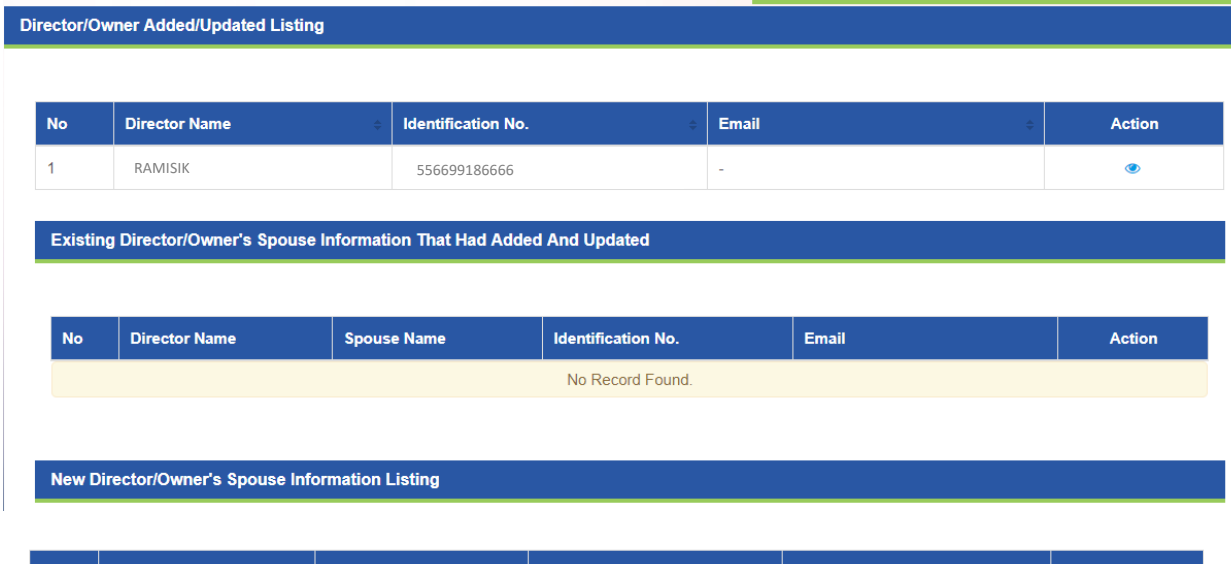

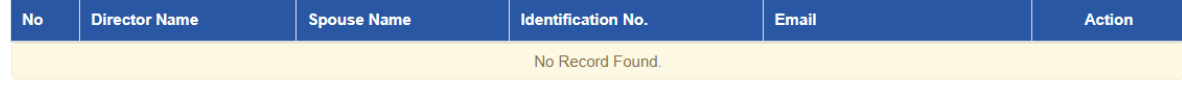

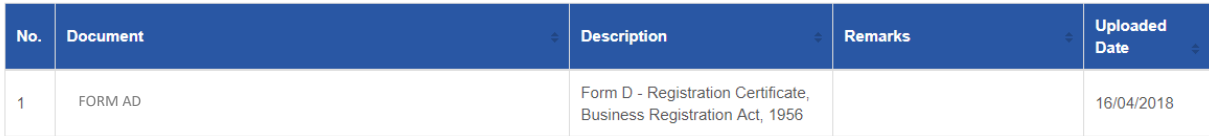

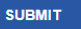

**BACK** 

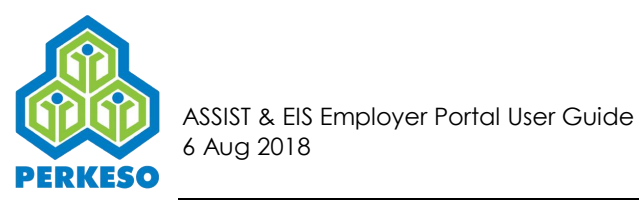

Step 19 : Click Confirm

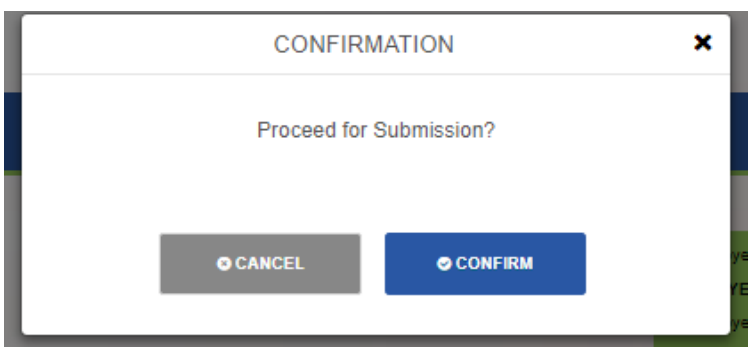

Step 20 : Successfully Director/Owner Information has been updated.

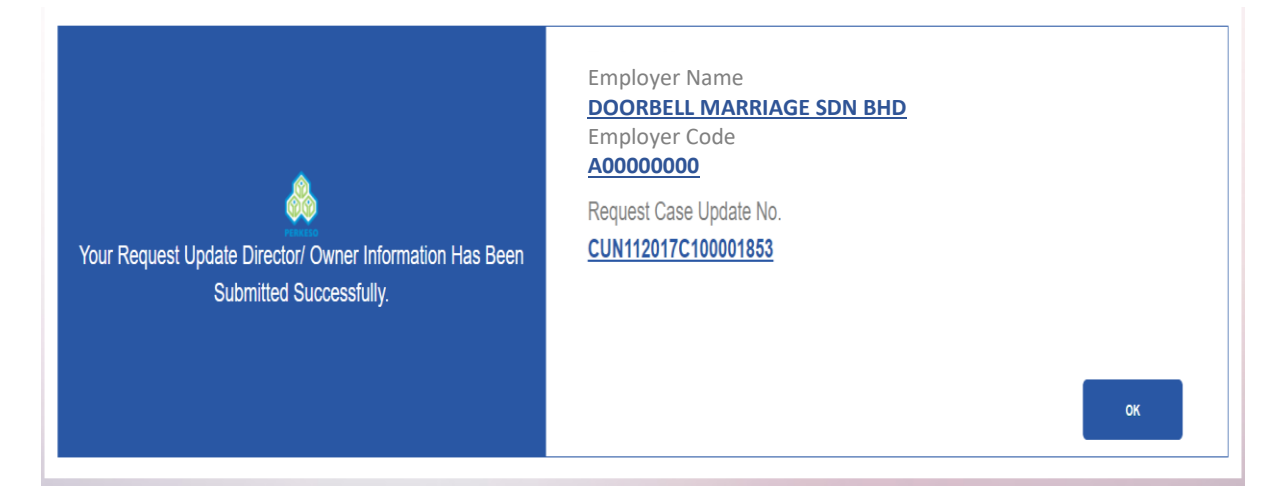

# 3.3.6 Add Supporting Documents

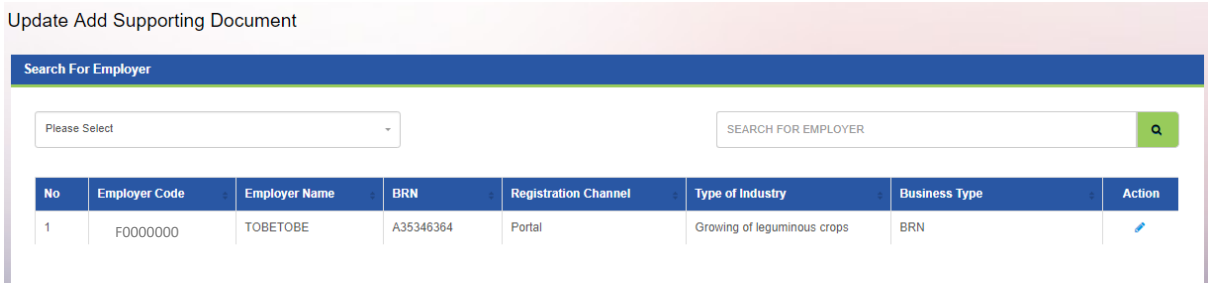

*Note : When you click on the "Update Add New Employee" menu, the list of Employer will be shown automatically.* 

Step 1 : Search by (Employer Name or Employer Code)

Step 2 : Click Search

Step 3 : Click on the Edit Button in the Action column

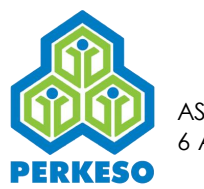

**Update Add Supporting Document** 

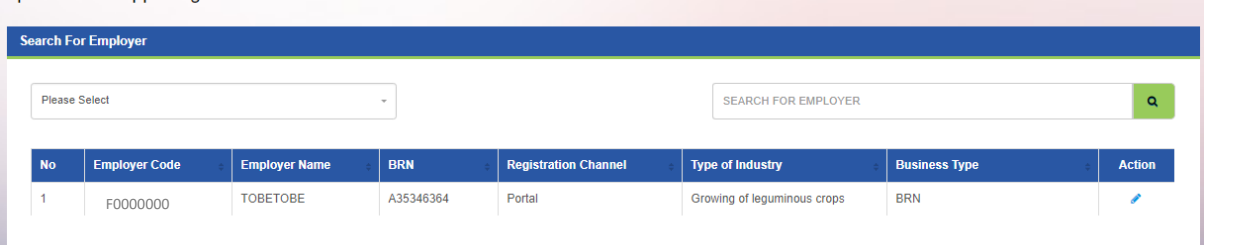

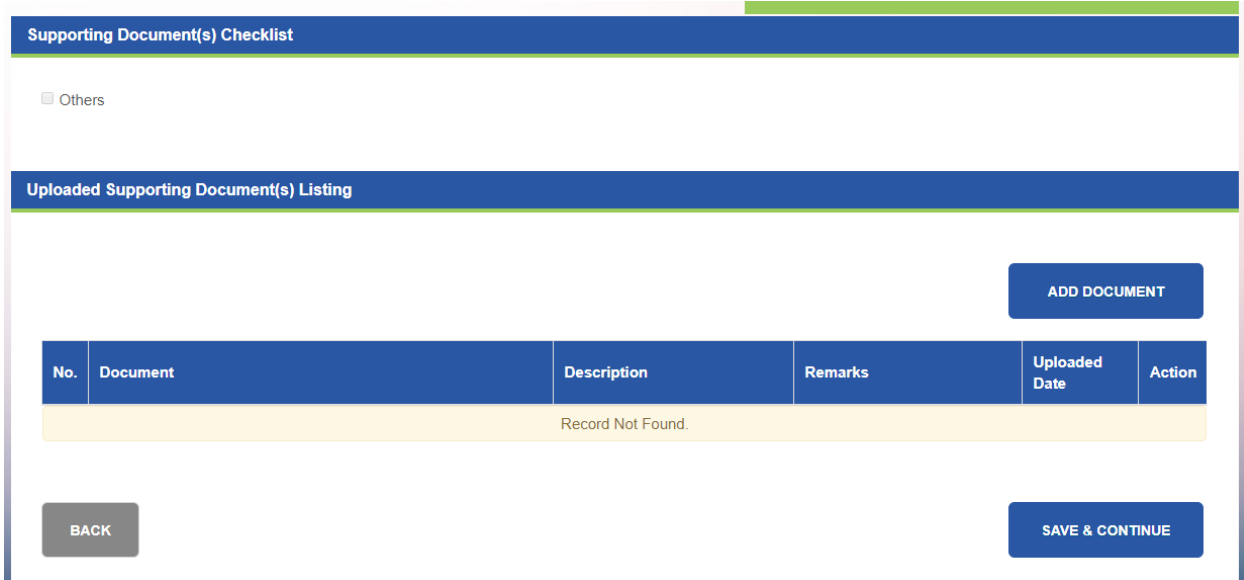

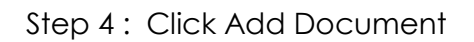

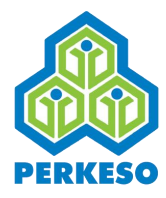

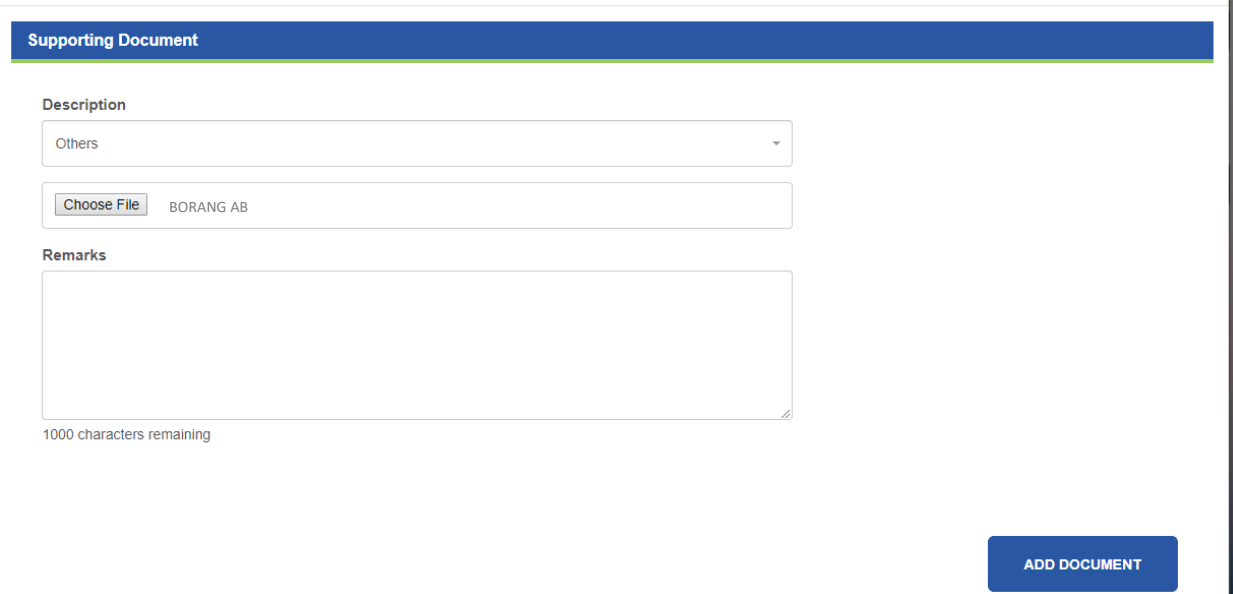

- Step 5 : Select Description from drop-down list
- Step 6 : Click Choose File and open the file to upload
- Step 7 : Type remark in the text box (if any)
- Step 8 : Click Add Document

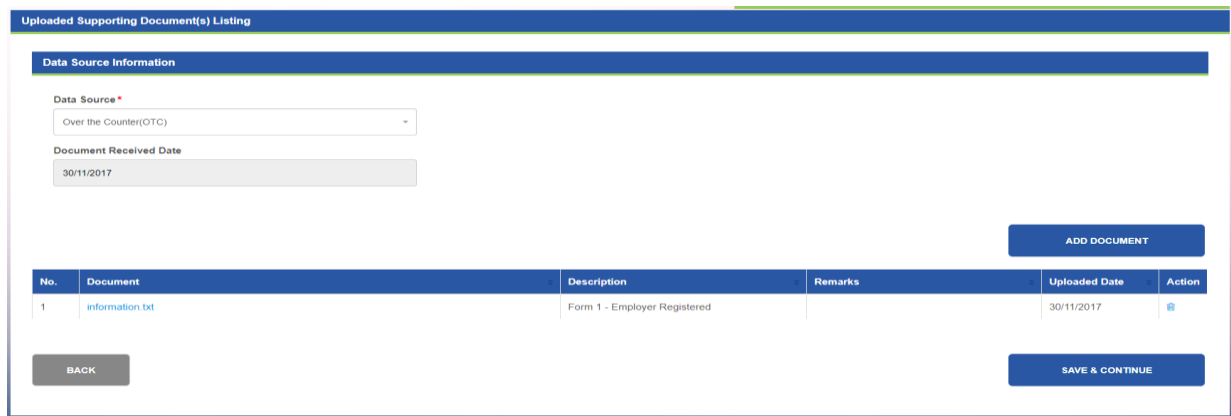

Step 9 : Click Save and Continue

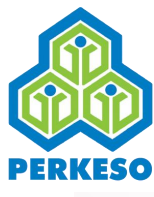

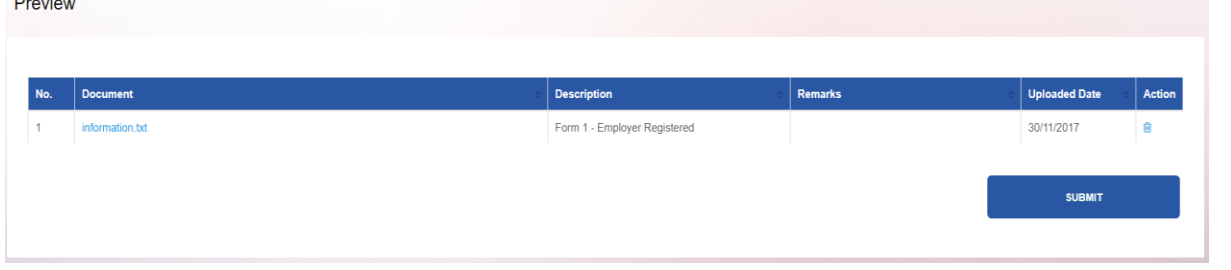

Step 10 : Click Submit

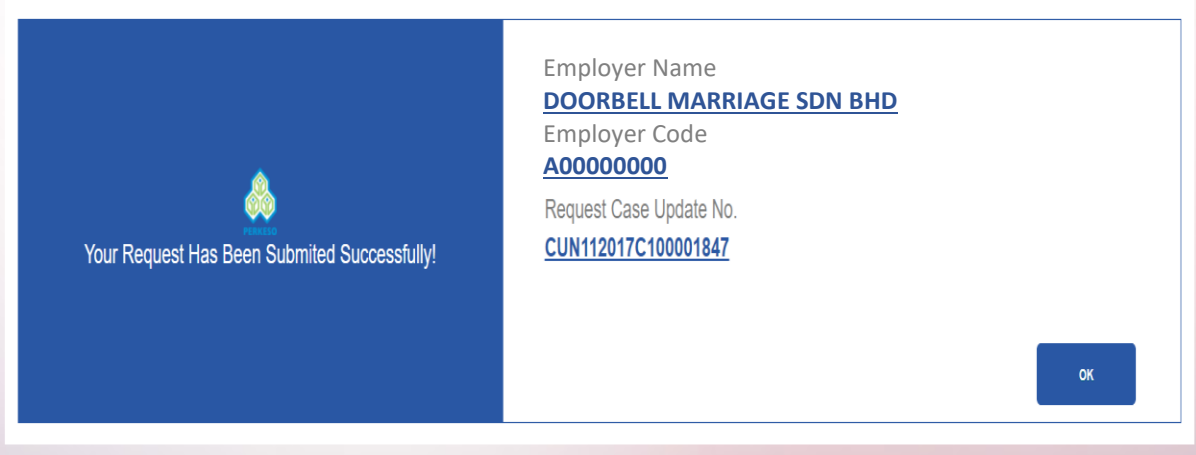

Step 11 : Successfully document is uploaded

# 3.3.7 Update Form 1A - Cessation as Employer

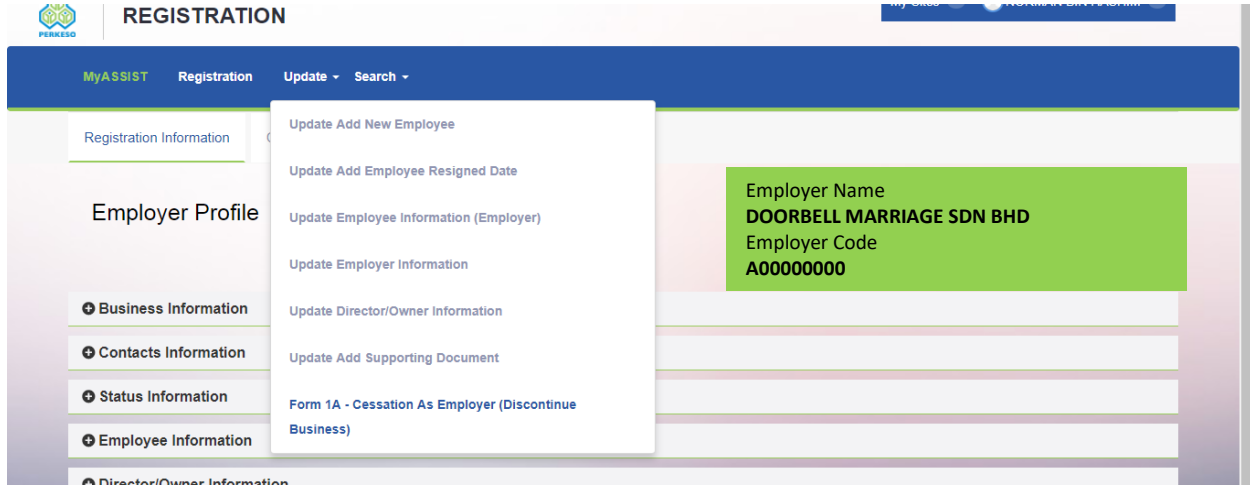

Go to My Sites on the top right and click Registration on the dropdown menu. Then on Registration page go to Update and click Form 1A – Cessation as Employer (Discontinue Business) on the dropdown menu.

Please proceed with the following steps.
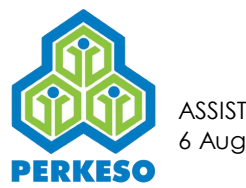

- Step 1 : Search by (Employer Name or Employer Code)
- Step 2 : Click on the search Button

Form 1A - Cessation As Employer (Discontinue Business)

|           | <b>Search For Employer</b> |                              |                       |                        |                            |                         |               |
|-----------|----------------------------|------------------------------|-----------------------|------------------------|----------------------------|-------------------------|---------------|
|           | <b>Employer Code</b>       | $\overline{\phantom{a}}$     |                       |                        | <b>SEARCH FOR EMPLOYER</b> |                         | $\alpha$      |
| <b>No</b> | Code                       | <b>Name</b>                  | <b>Liability Date</b> | <b>Business Entity</b> | <b>Status</b>              | <b>Status</b><br>Reason | <b>Action</b> |
|           | A00000000                  | DOORBELL MARRIAGE<br>SDN BHD | 21/07/1972            | Corporation            | Active                     | Under<br>Investigation  |               |

- Step 3 : Click on the Edit Button in the Action column
- Step 4 : Choose Status Request Change

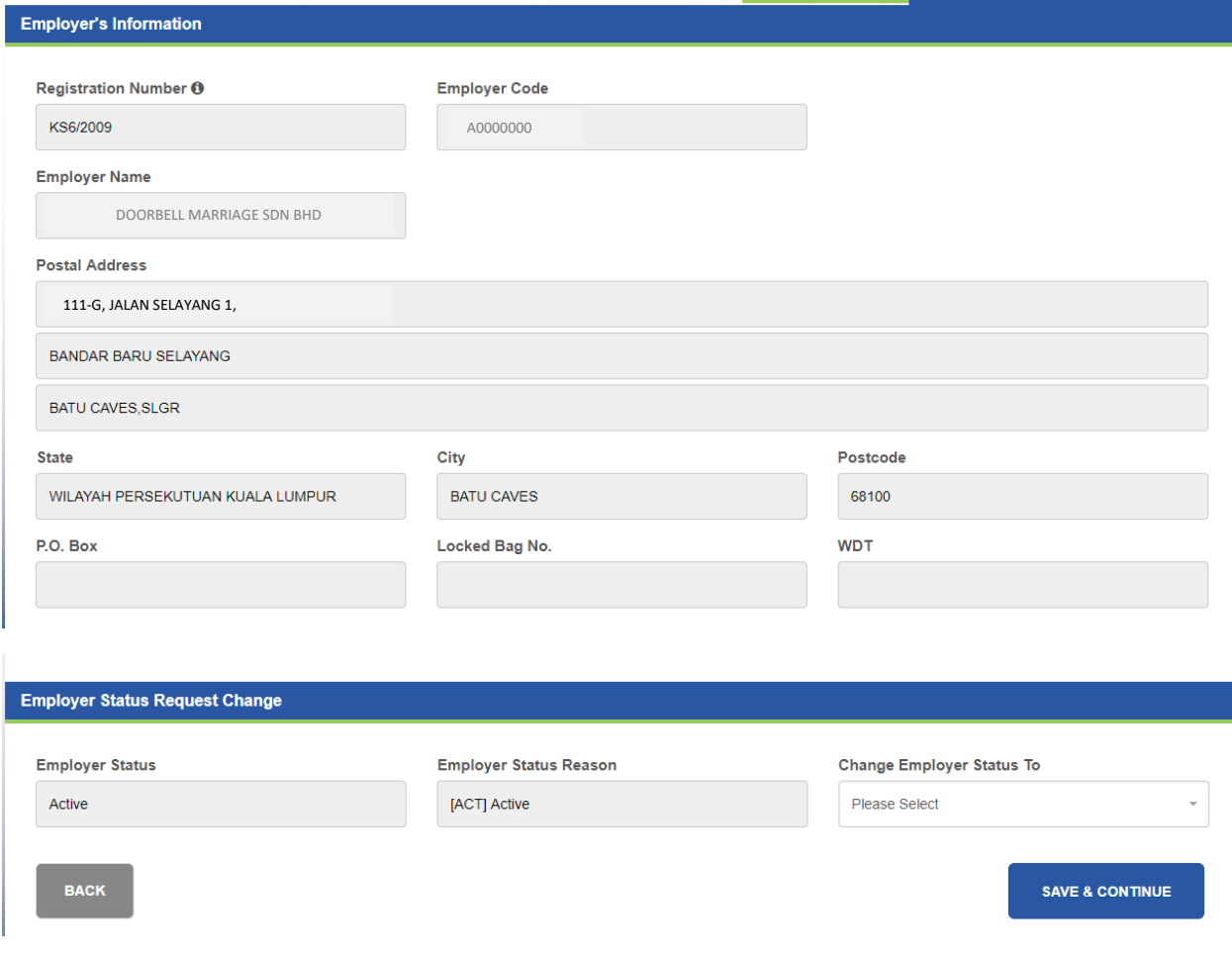

If you choose Cancel, proceed to Step 5 :

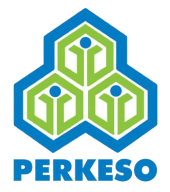

If you Choose Dormant or Winding Up, Skip step 5 and proceed for step 6 directly.

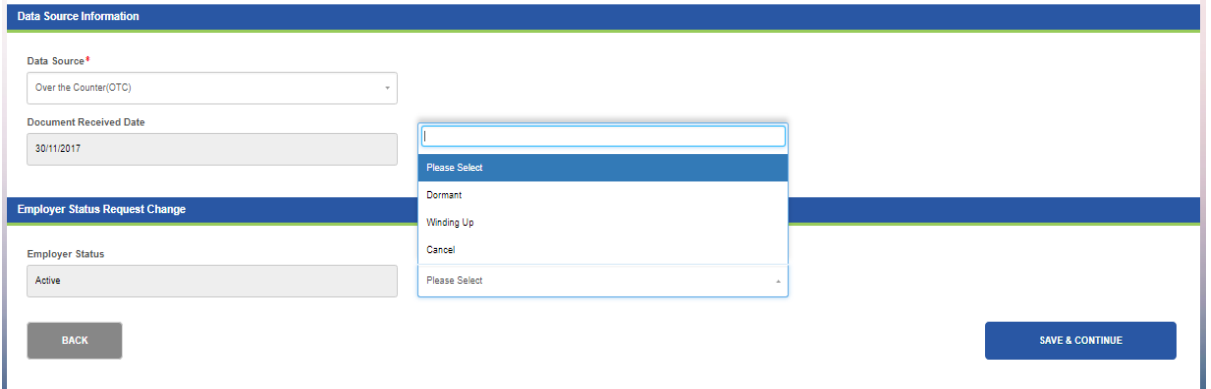

Step 5 : Fill Up Cessation as Employer Effective From

Step 6 : Click Save and Continue (Proceed to step 9)

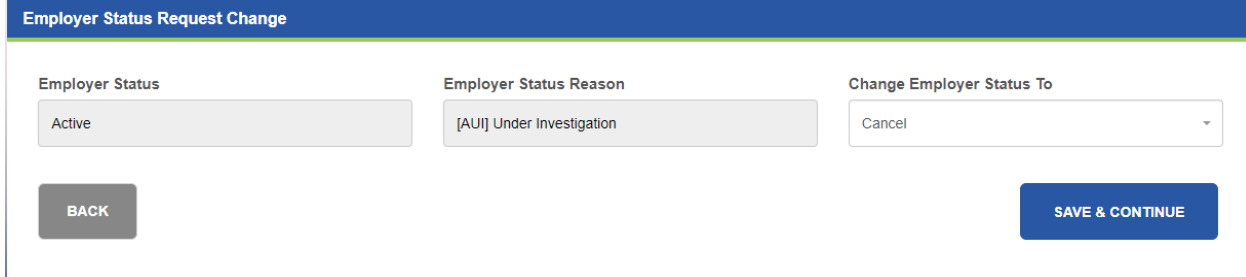

Step 7 : Fill up Temporary closure/No employee from and Temporary closure/No employee till

Step 8 : Click on Save and Continue

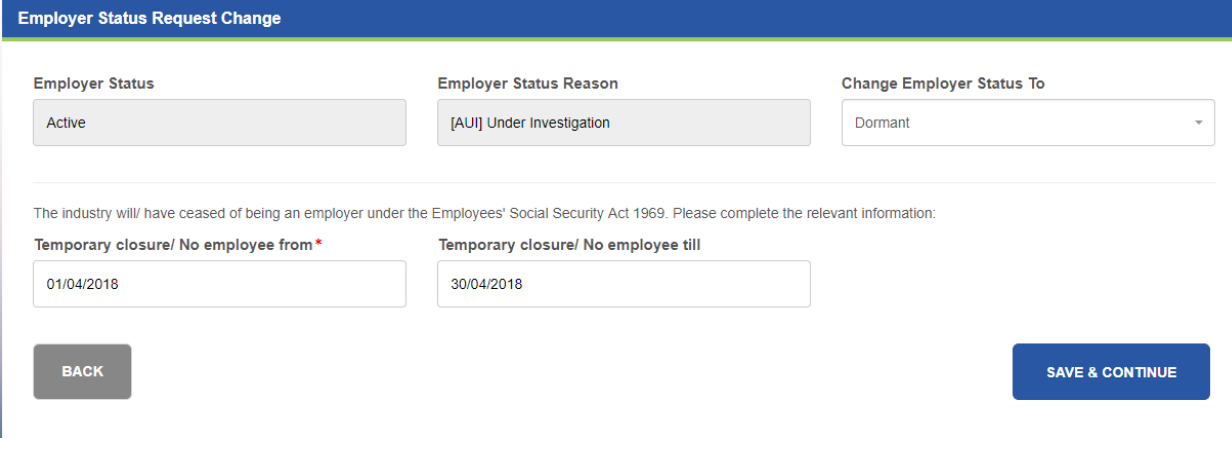

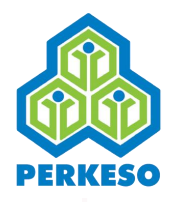

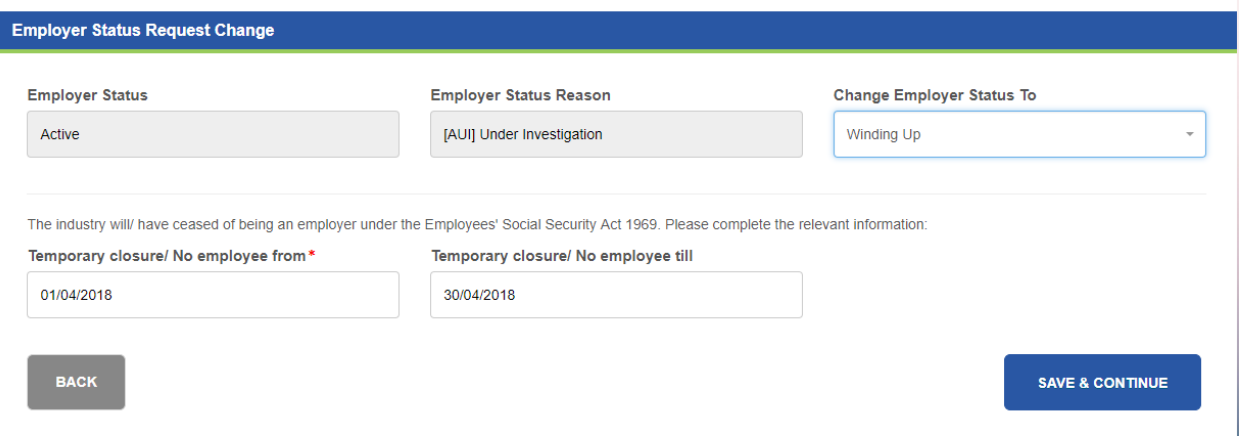

## Step 9 : Fill Up Employment Resign Date

## Step 10 : Click Save and Continue

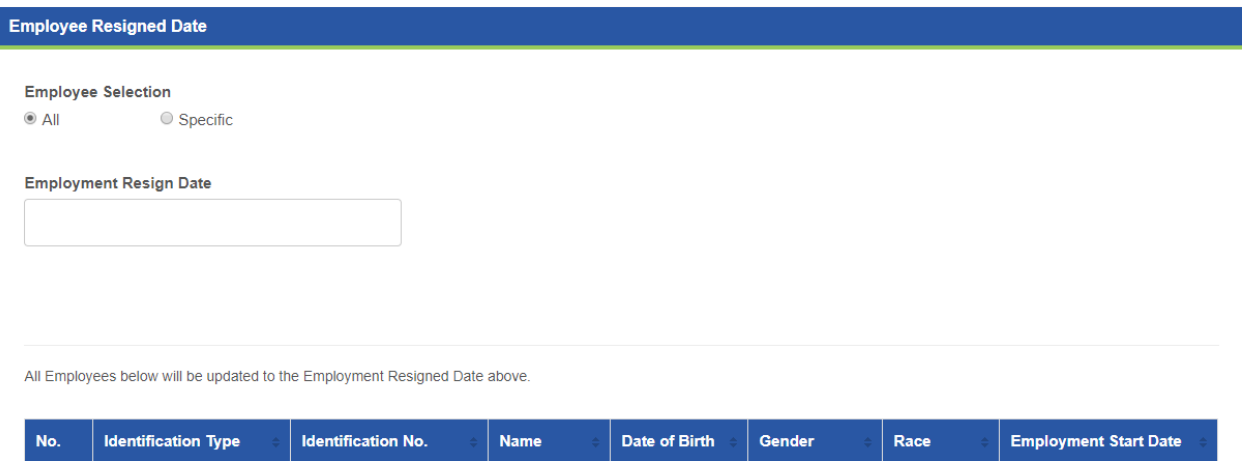

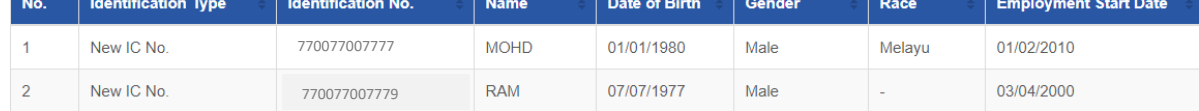

## Step 11 : Click Add Document

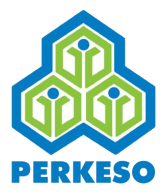

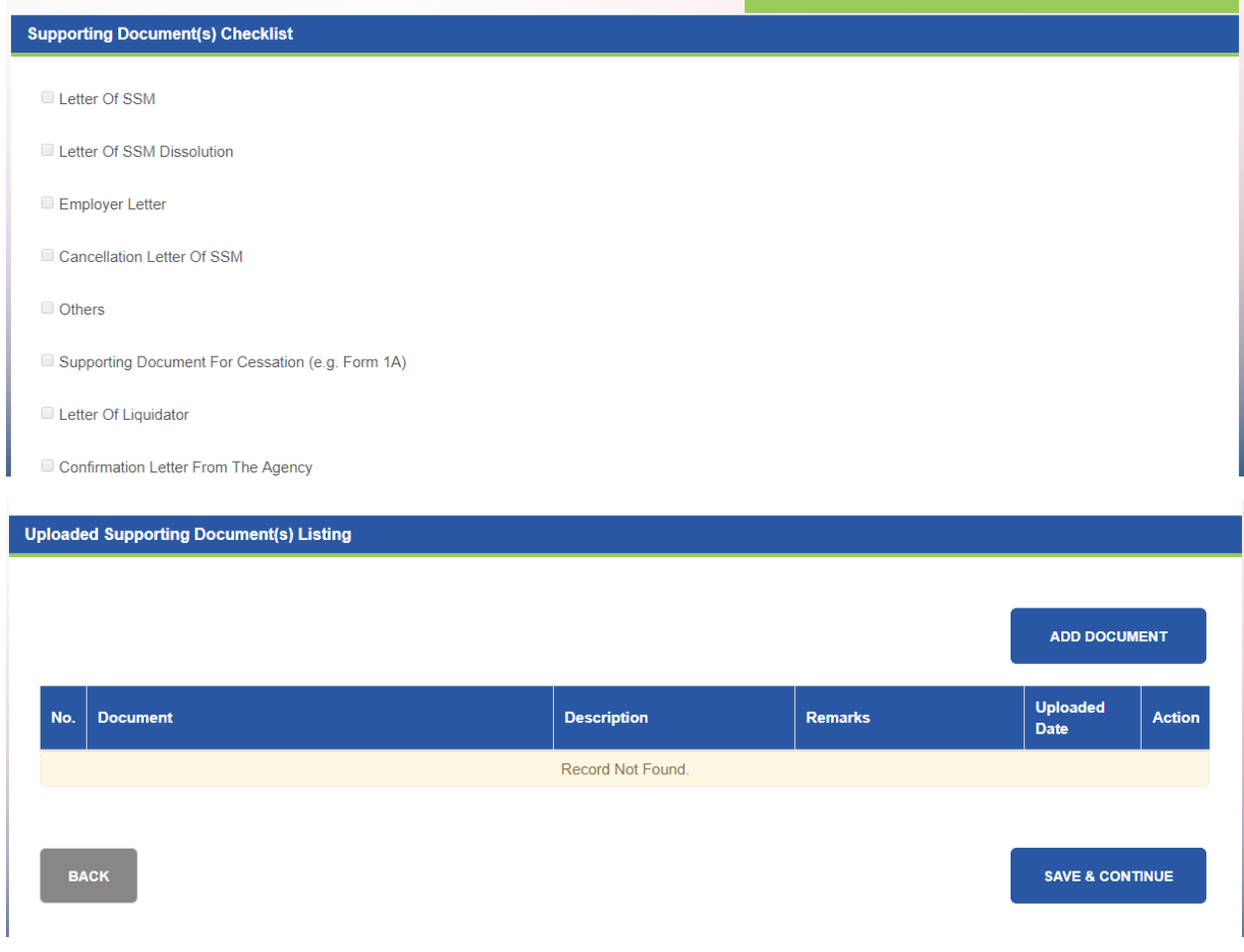

- Step 12 : Select Description from drop-down list
- Step 13 : Click Choose File and open the file to upload
- Step 14 : Type remark in the text box (if any)
- Step 15 : Click Add Document

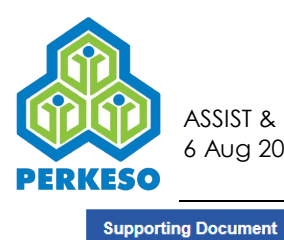

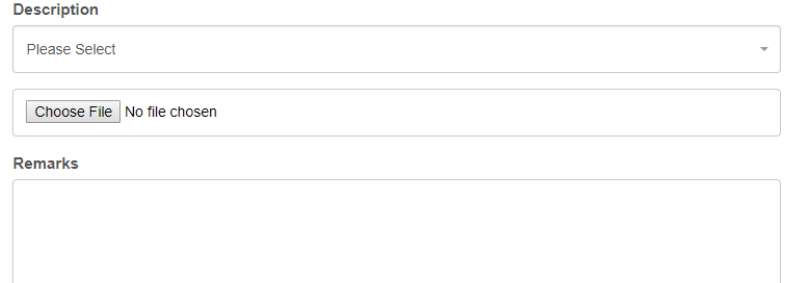

1000 characters remaining

ADD DOCUMENT

## Step 16 : Click Save and Continue

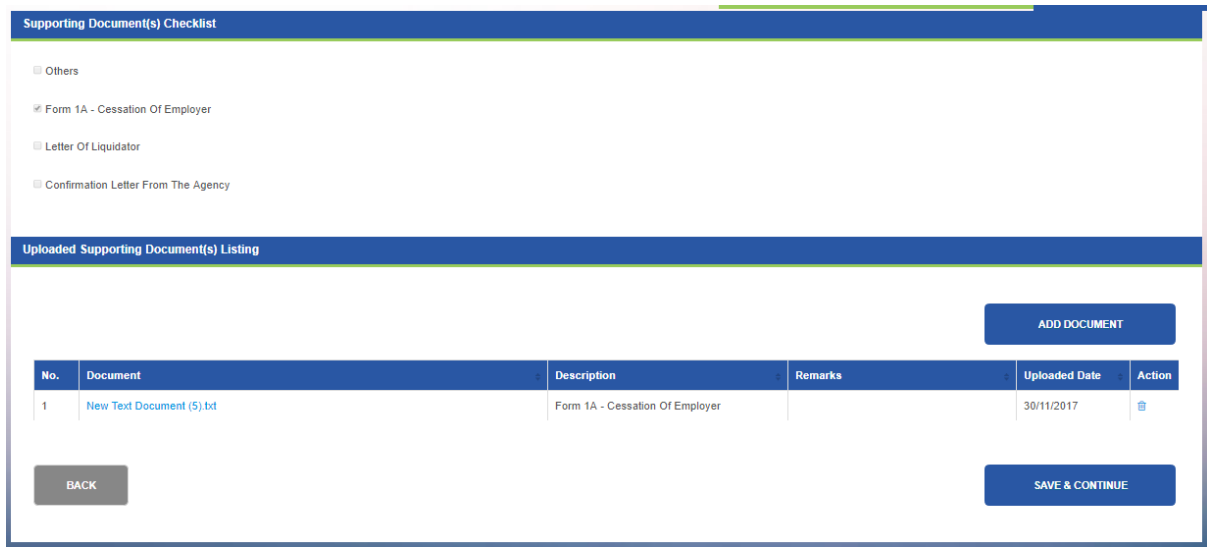

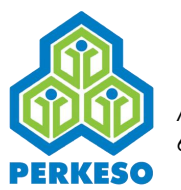

Step 17 : Click Submit

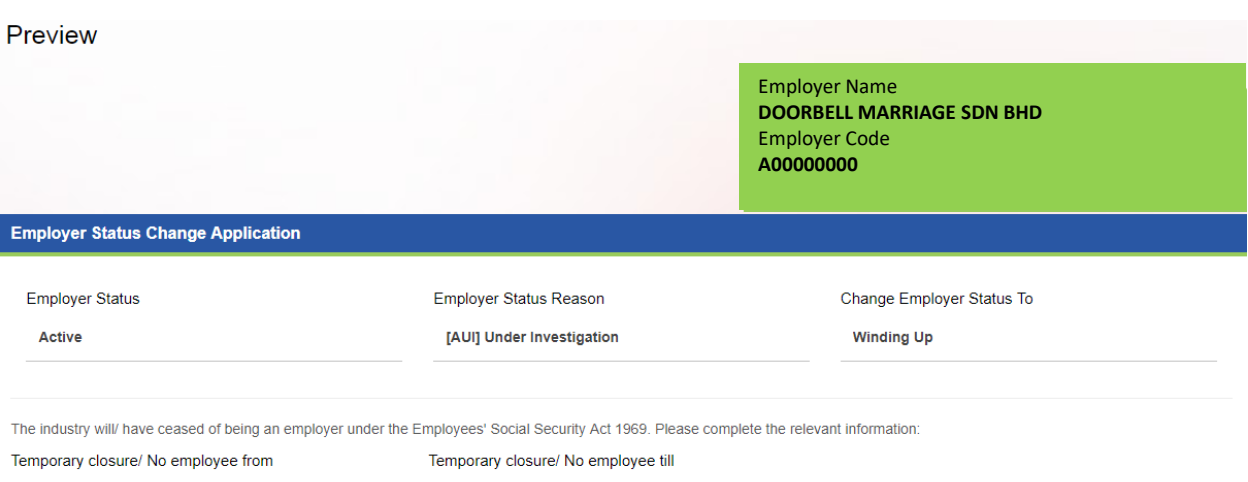

01/04/2018

30/04/2018

#### Employee(s) that had added resigned date

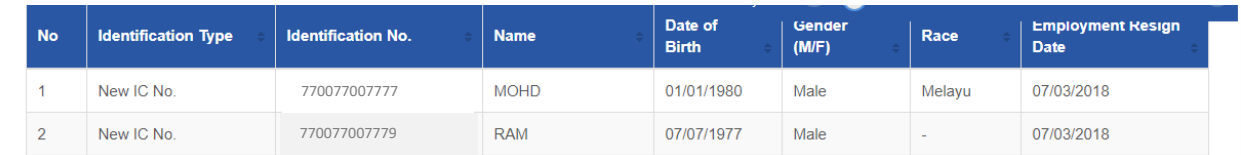

#### **Uploaded Supporting Document(s) Listing**

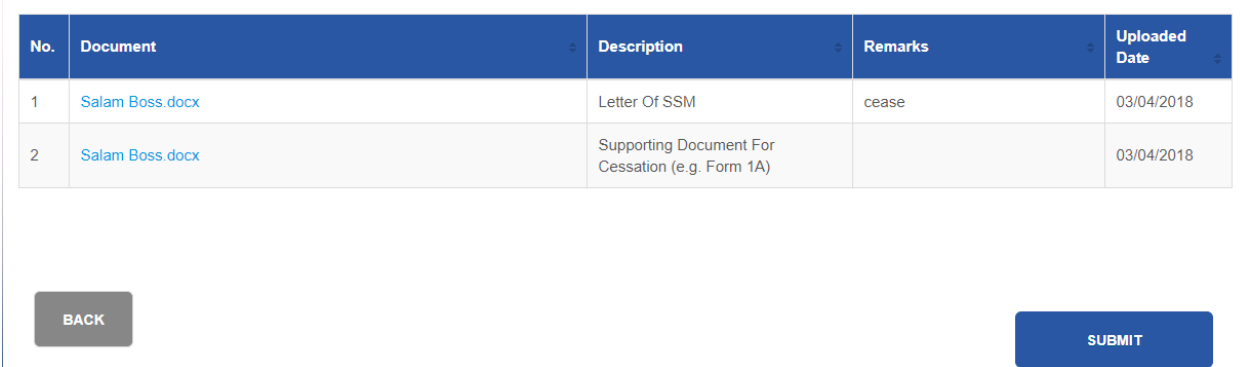

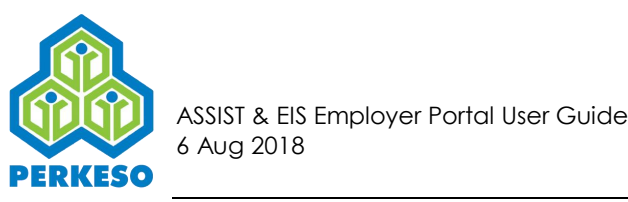

Step 18: Click Confirm

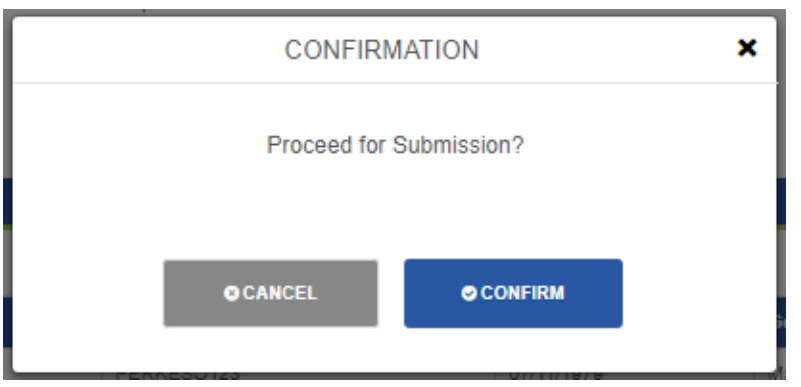

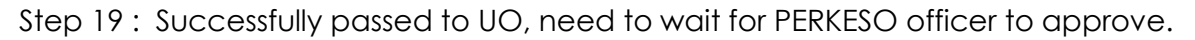

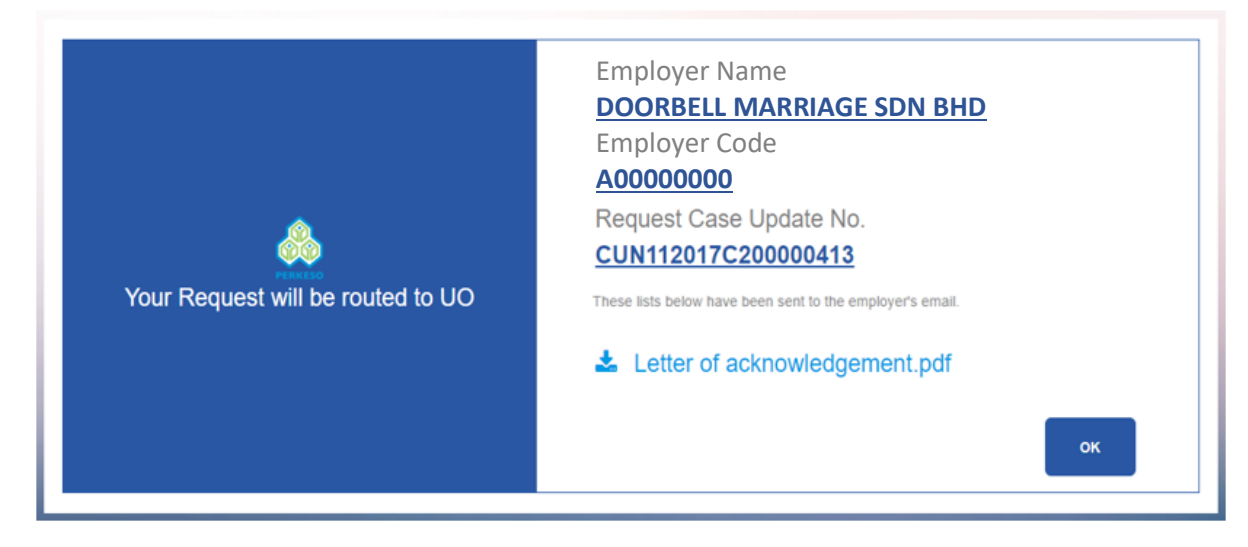

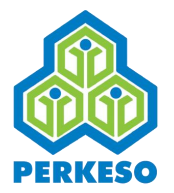

## **3.4 Search**

3.4.1 Search Pending Case for Additional Supporting Documents

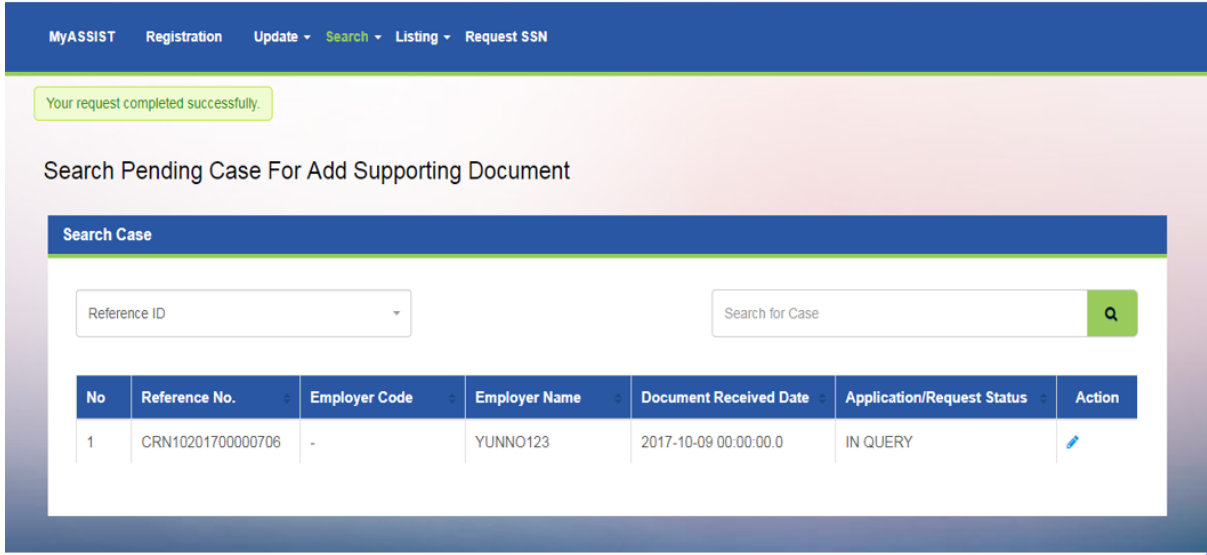

*Note : When you click on the "Update Add New Employee" menu, the list of Employer will be shown automatically.* 

Step 1 : Search By (Reference ID or Employer Code or Employer Name)

Step 2 : Input the search query depending on the Search By criteria selected.

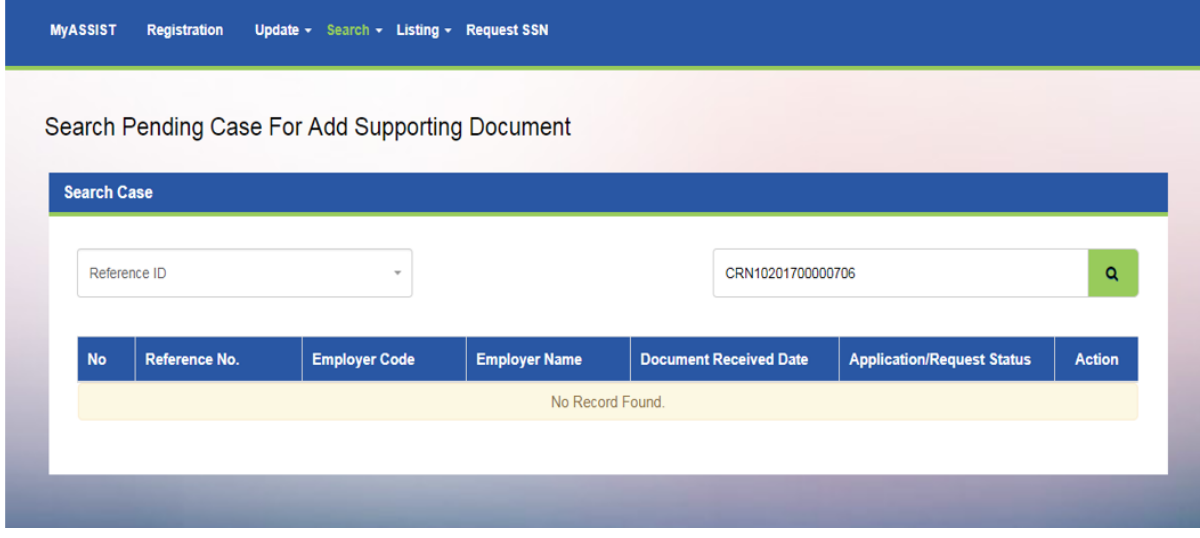

Step 3 : Click the Search button

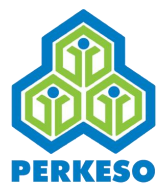

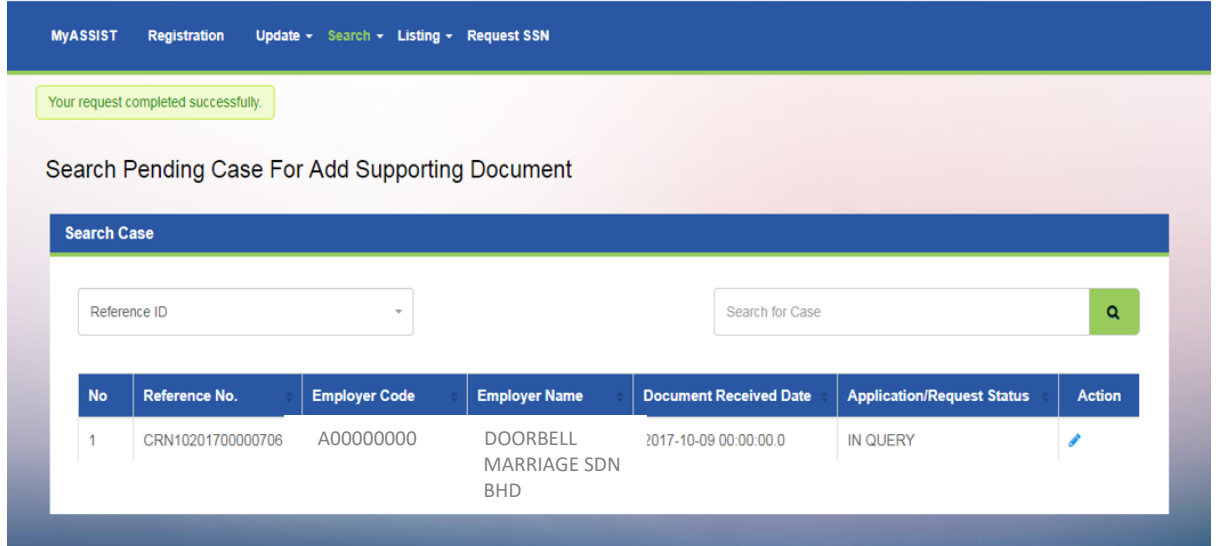

Step 4 : Click on the Edit button in the Action column

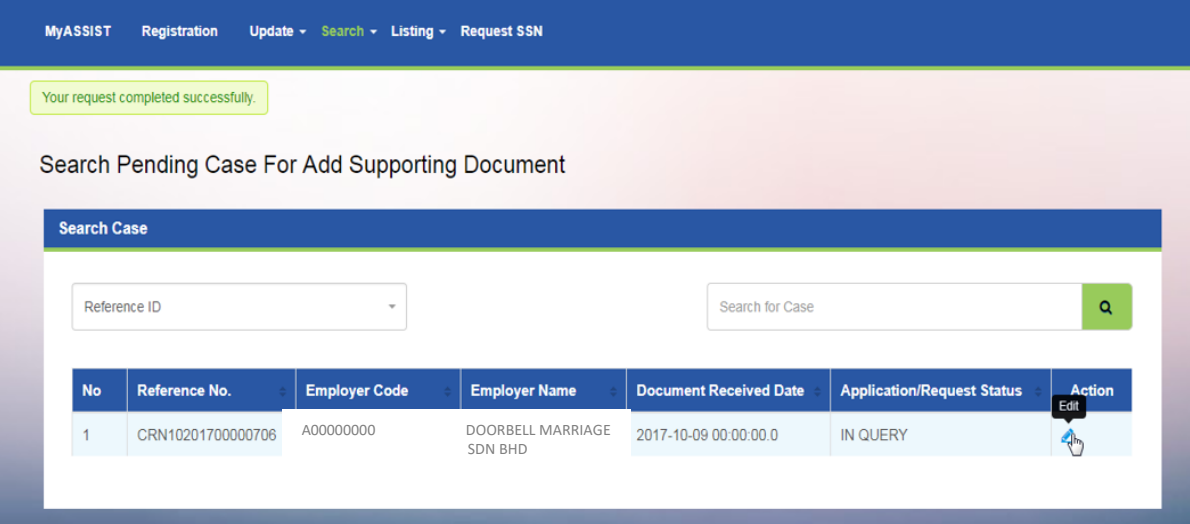

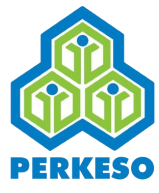

3.4.2 Search Draft Case

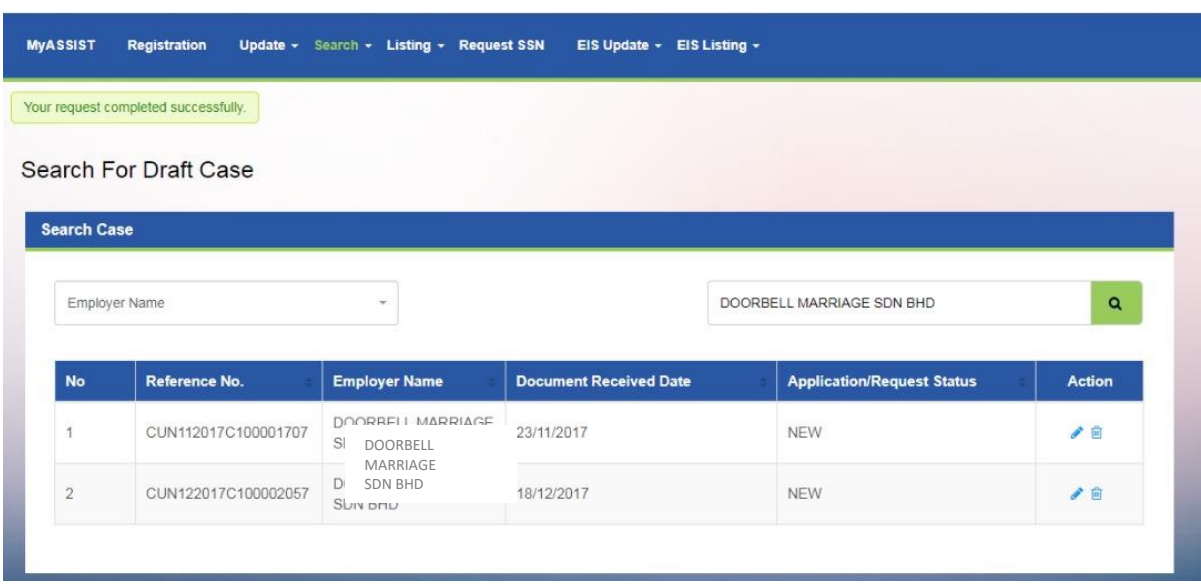

*Note : When you click on the "Update Add New Employee" menu, the list of Employer will be shown automatically.* 

Step 1 : Search By (Reference ID or Employer Code or Employer Name)

Step 2 : Input the search query depending on the Search By criteria selected.

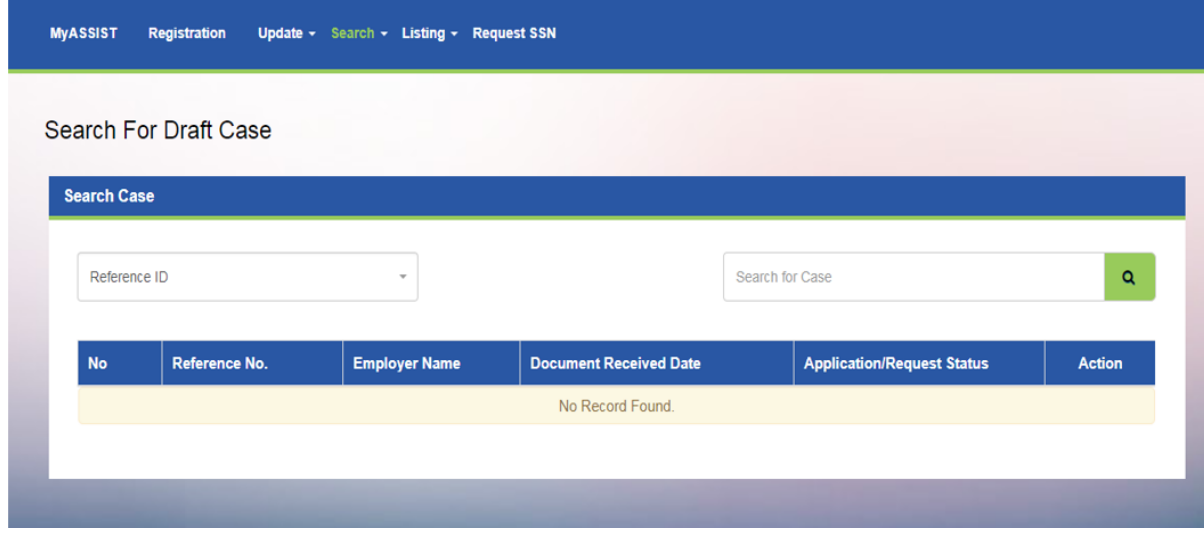

Step 3 : Click on the Search button

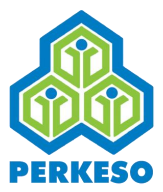

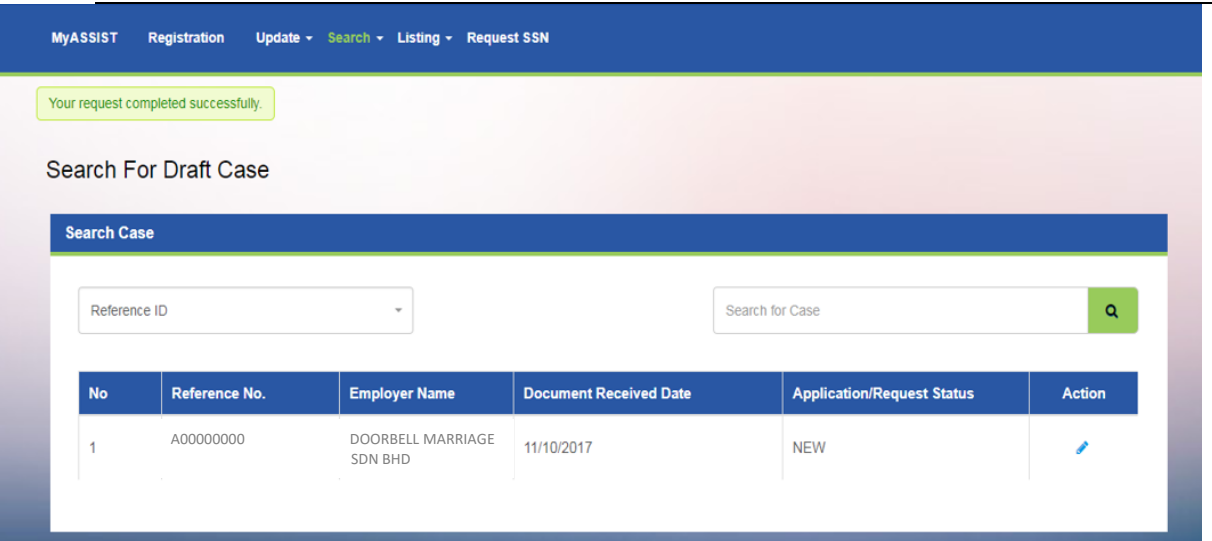

Step 4 : Click on the Edit button in the Action column

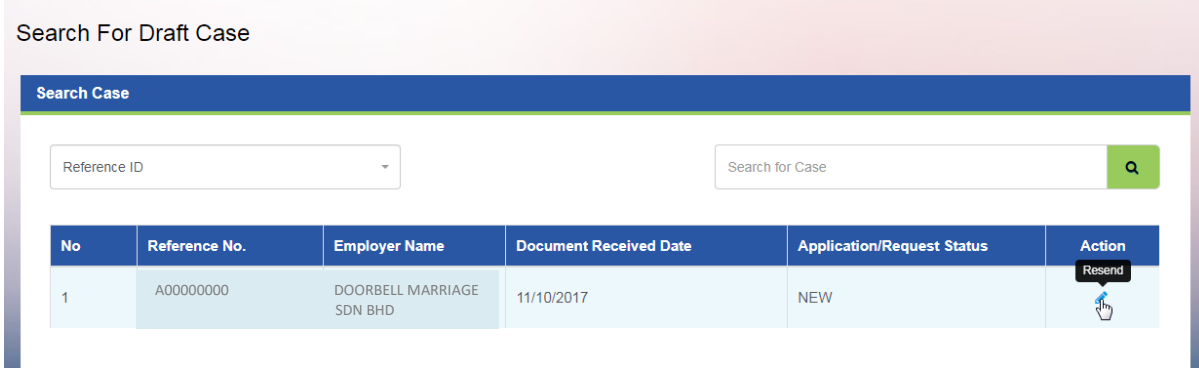

## **3.5 EIS Update**

3.5.1 New Registration for EIS

Step 1: Click on the Edit Button in the Action column

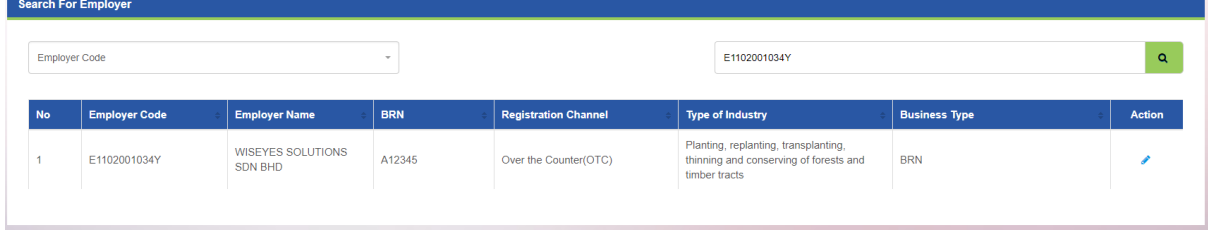

*Note : When you click on the "New Registration For EIS" menu, the list of Employer will be shown automatically.* 

Step 2: "Tick" the check box for acknowledgement to agree contribute to EIS

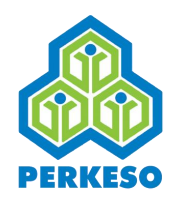

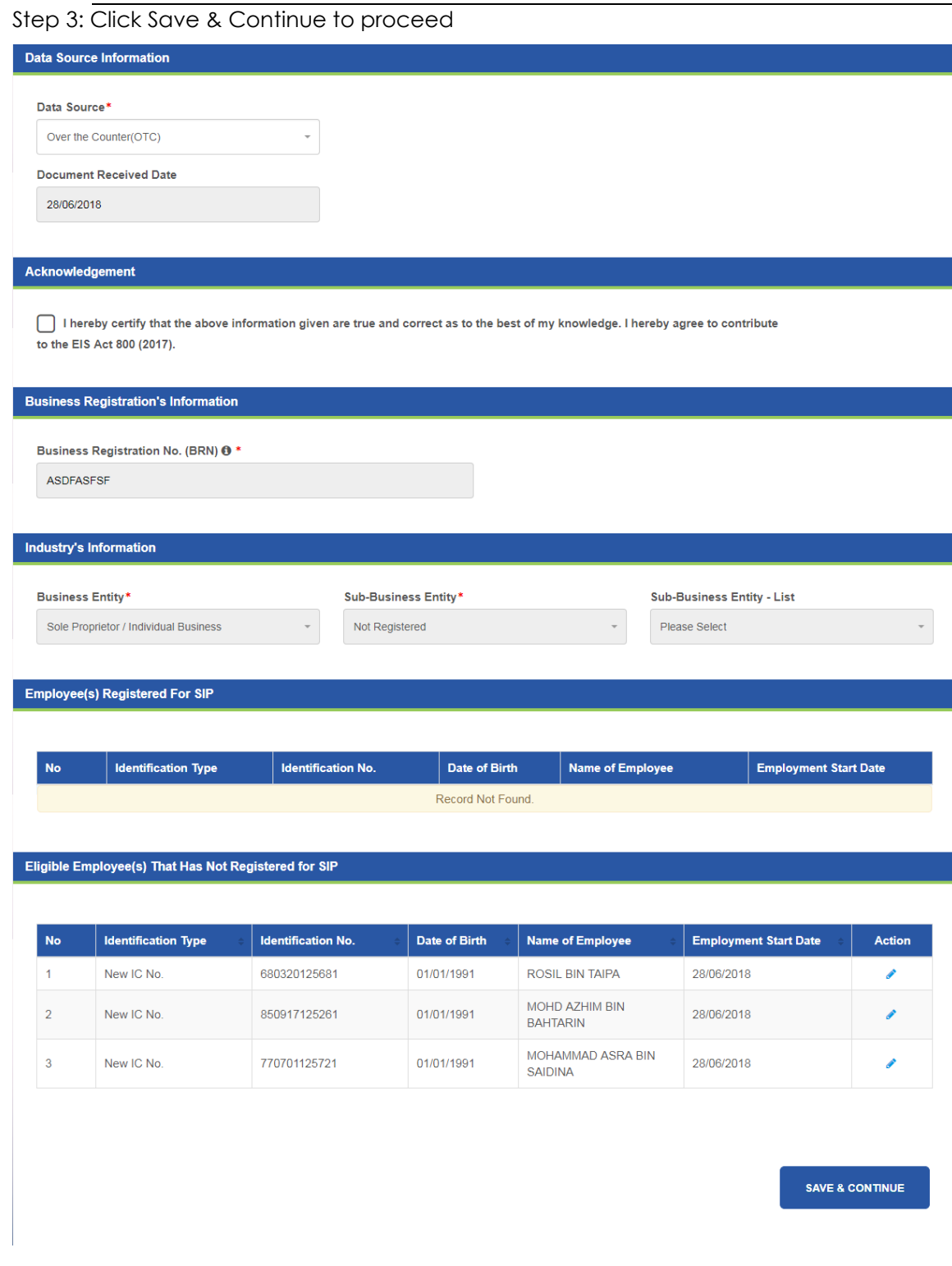

Step 4: Click Add Document button

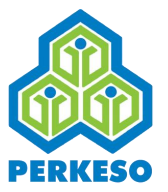

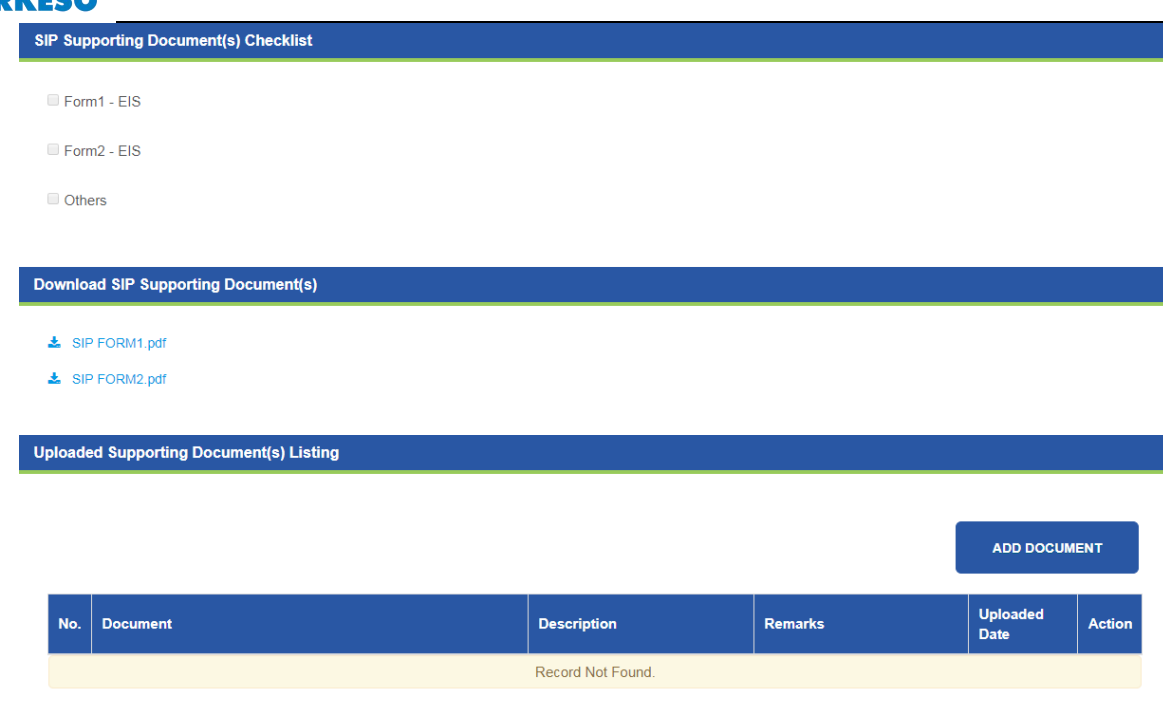

Step 5: Select Description from drop-down list

Step 6: Click Choose File and open the file to upload

Step 7: Type remark in the text box (if any)

Step 8: Click Add Document

**BACK** 

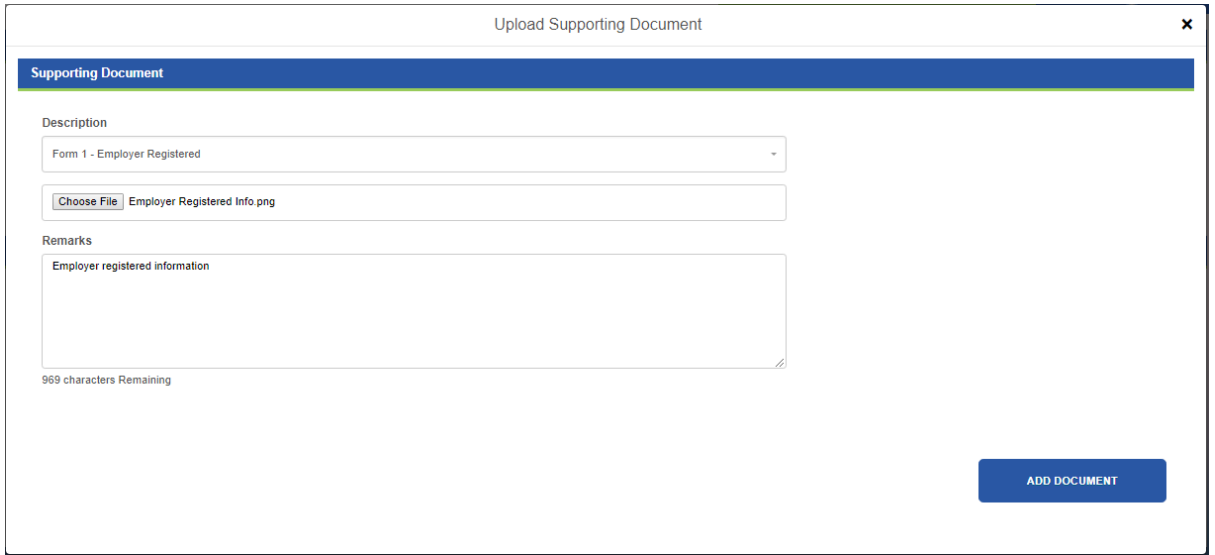

*Note: Repeat from step1 if there are any more document uploading.*

SAVE & CONTINUE

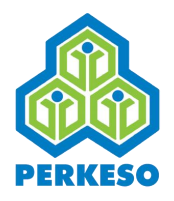

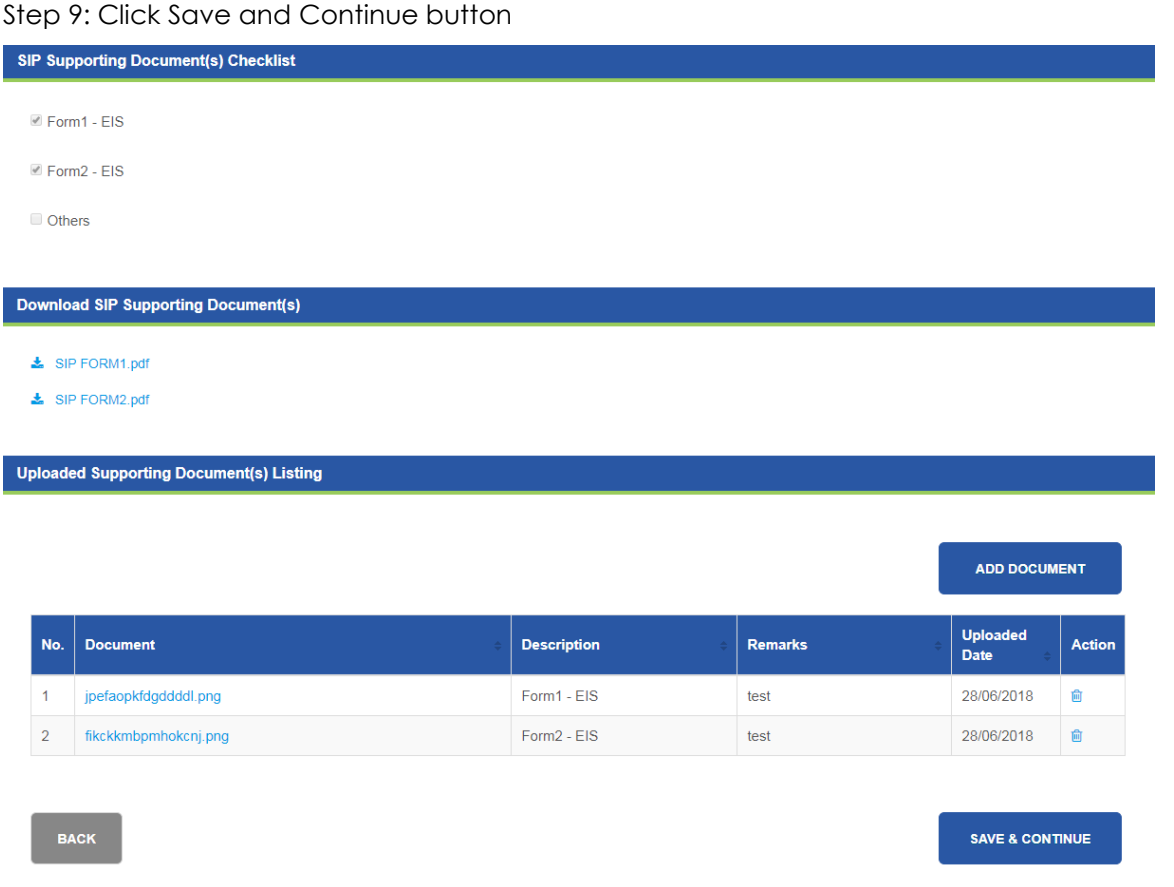

#### *Note: The screen shot below shows the document uploaded. There is button under Action field "Remove".*

Step 10 Click Submit

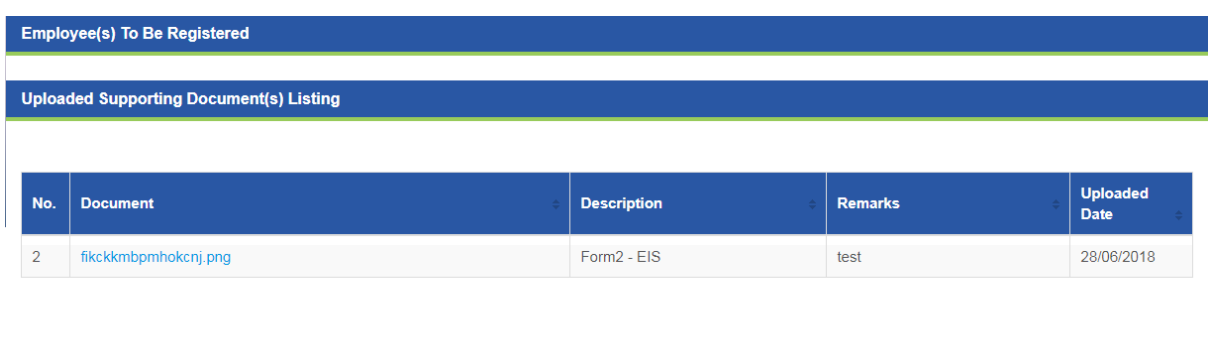

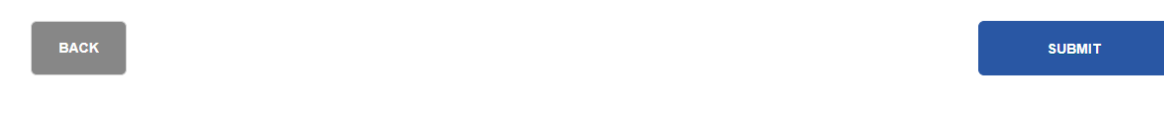

Step 11: Click Confirm

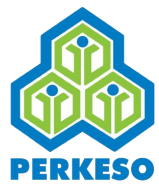

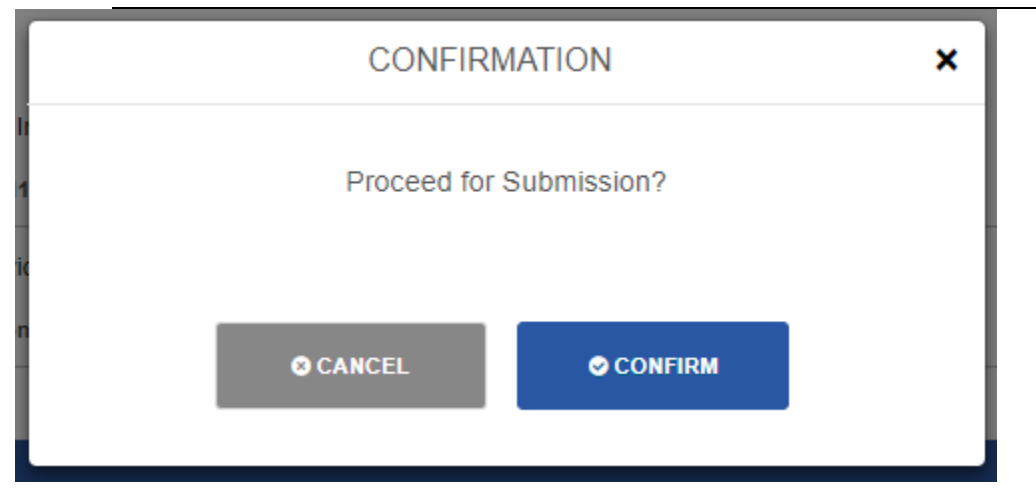

Step 12: Successfully registered and employer code is generated

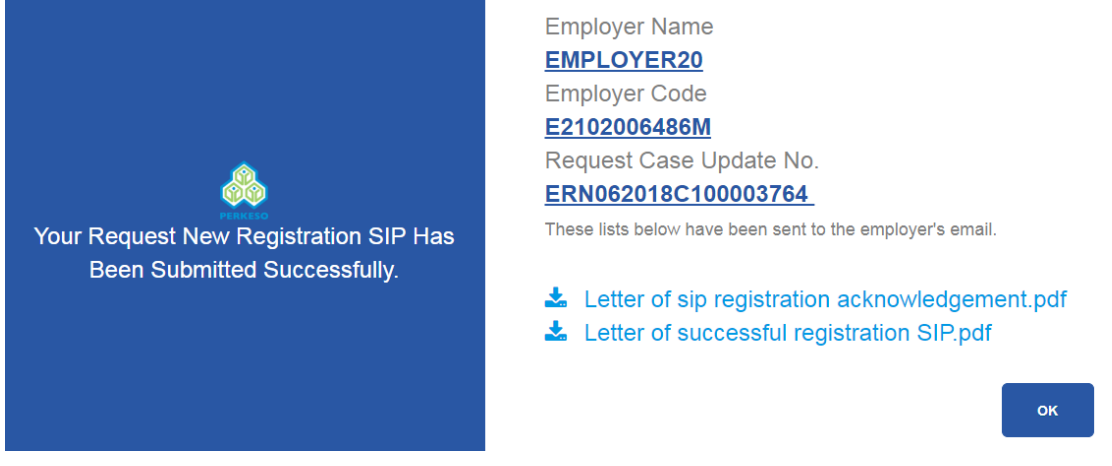

3.5.2 Update Add Employee Resigned Date of EIS

Step 1: Click on the Edit Button in the Action column

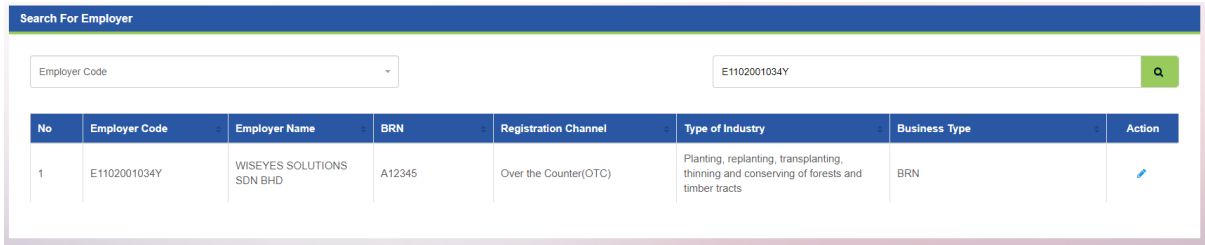

*Note : When you click on the "Update Add Employee Resigned Date of EIS" menu, the list of Employer will be shown automatically.* 

Step 2: Choose "All" or "Specific" Note: If Specific follows as step 3

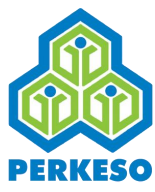

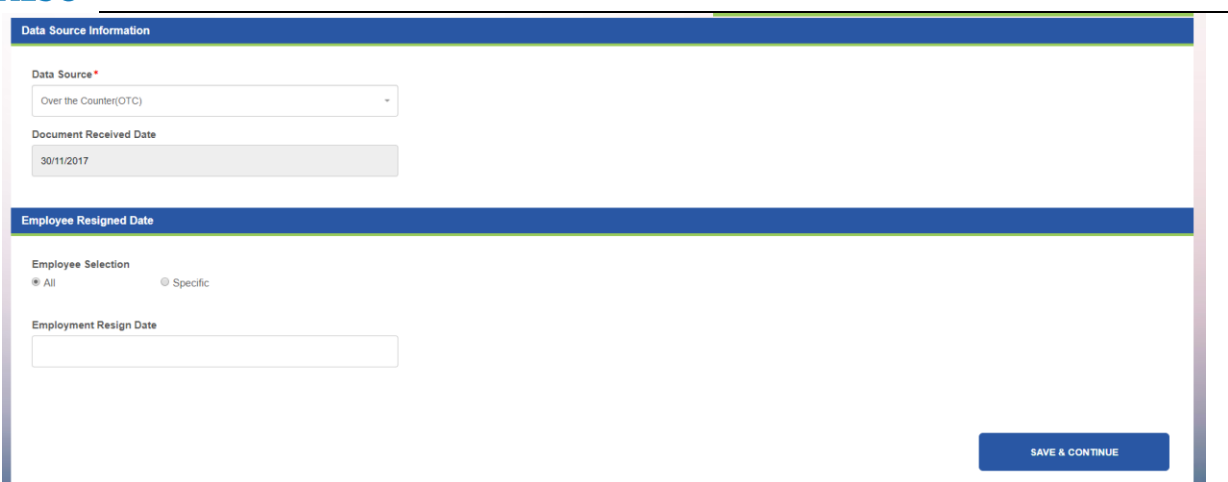

Step 3: Search by (SSN/Identification No/Name)

Step 4: Choose Employment Resign Date

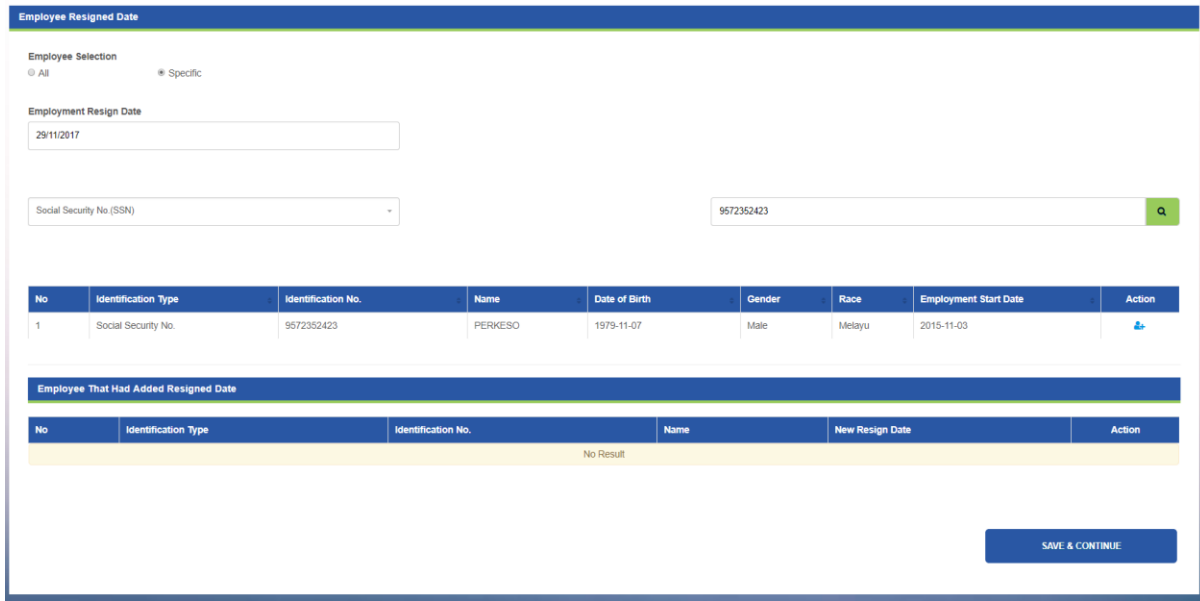

**NOTE: Resigned employee will be removed from active employees list**

Step 5: Click Add on the employee list which you want to resign employee

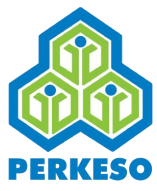

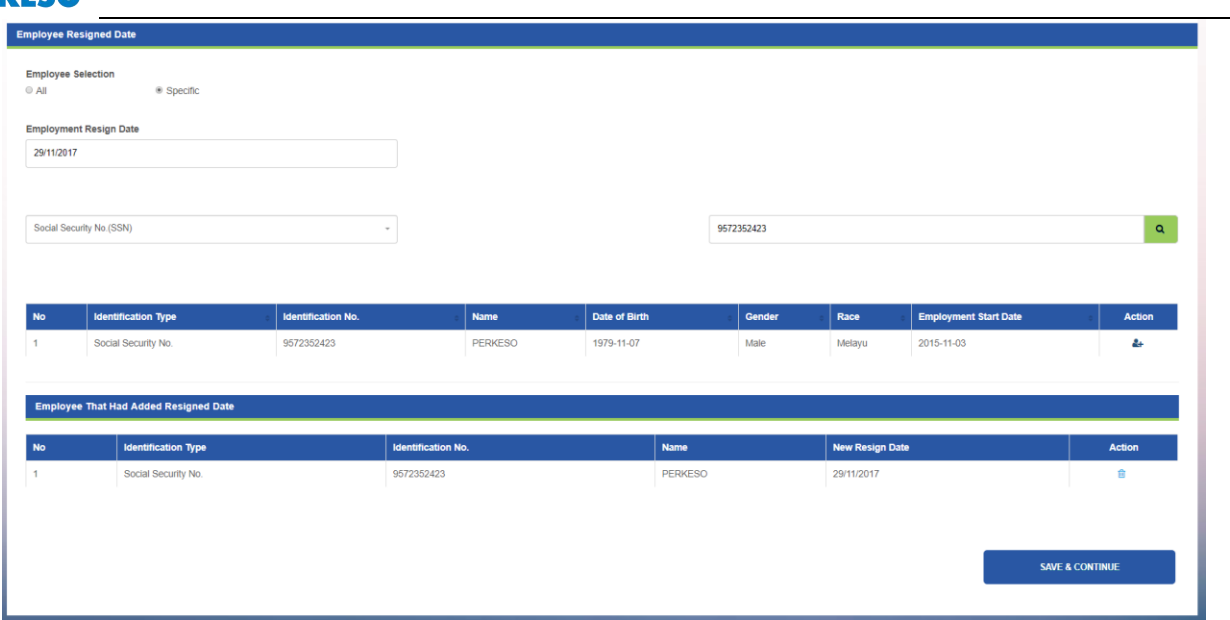

Step 6: Click Save and Continue

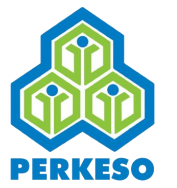

Step 7: Choose Resign Date

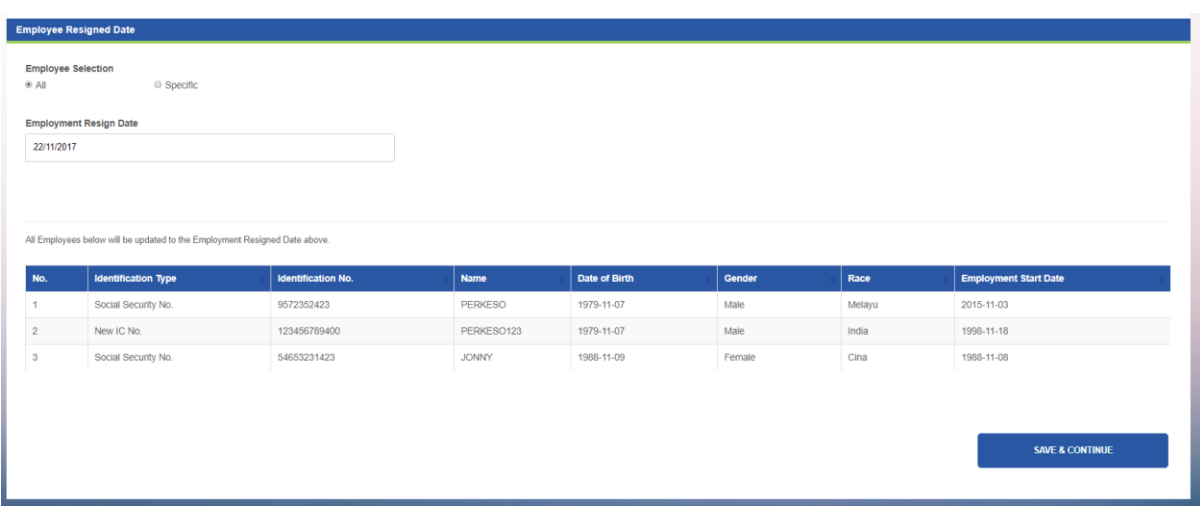

#### Step 8: Click Add Document

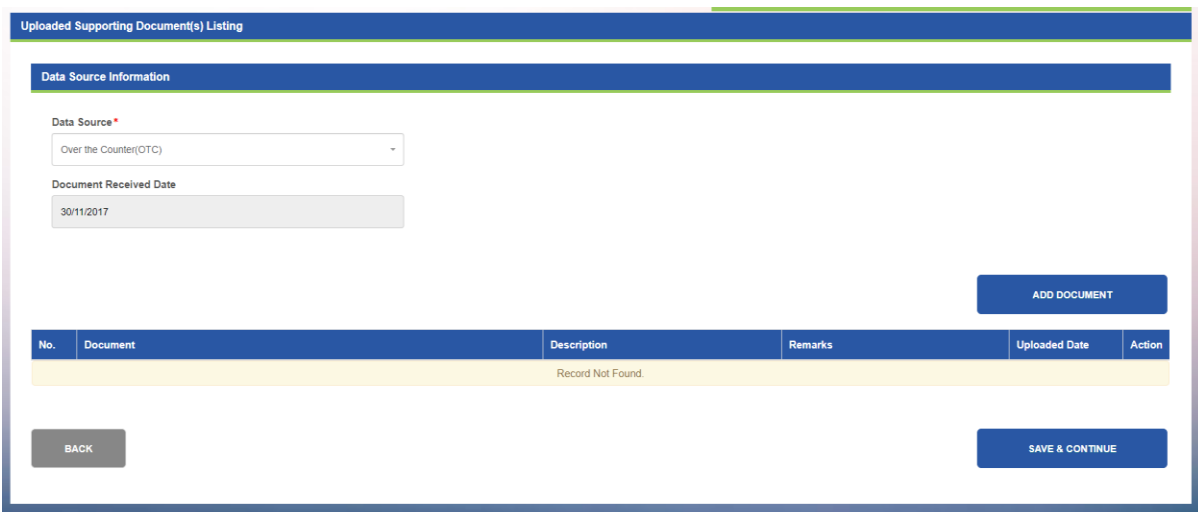

- Step 9: Select Description from drop-down list
- Step 10: Click Choose File and open the file to upload
- Step 11: Type remark in the text box (if any)

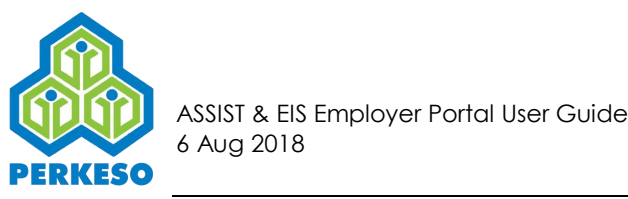

## Step 12: Click Add Document

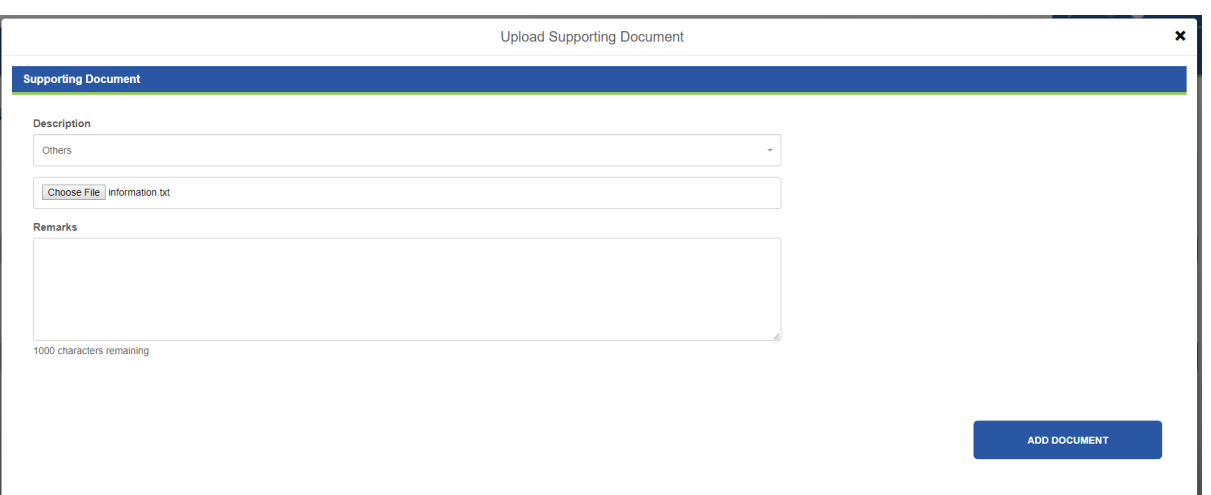

#### Step 13: Click Save and Continue

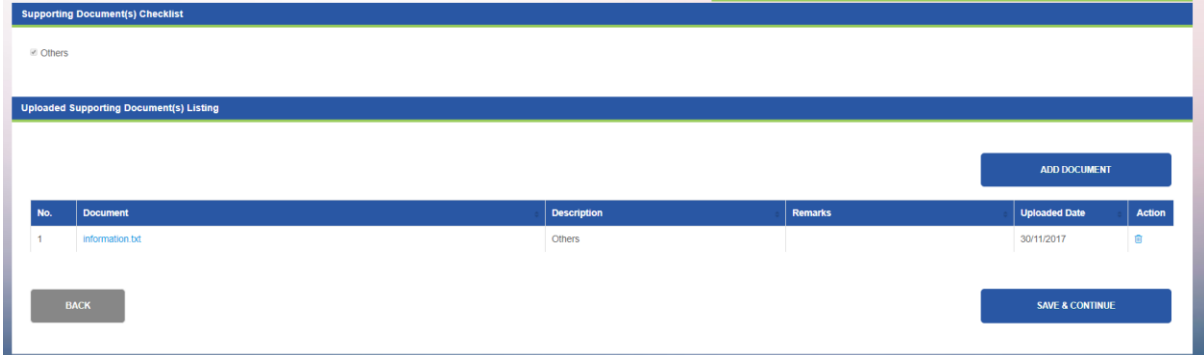

#### Step 14: Click Submit

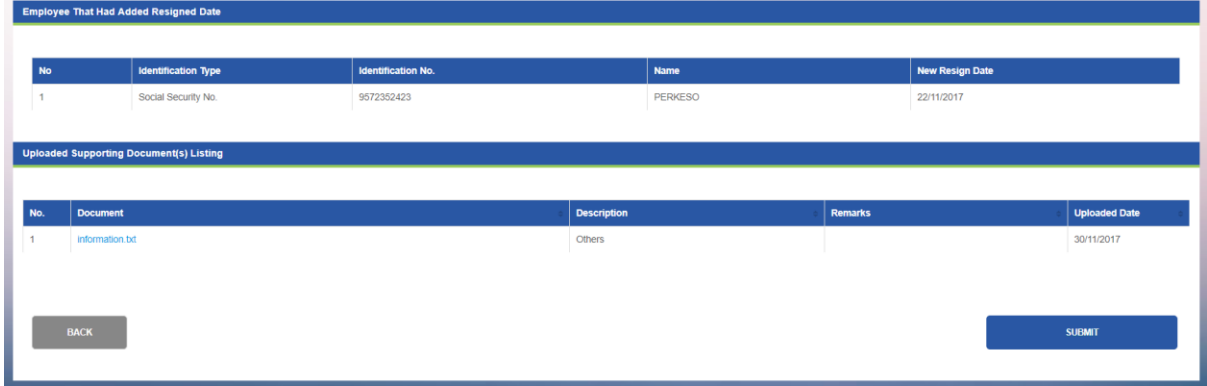

Step 15: Click Confirm

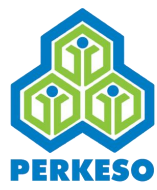

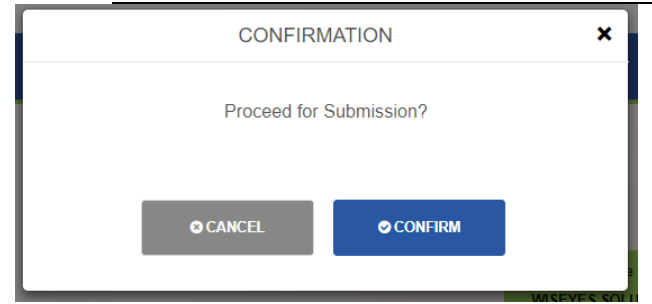

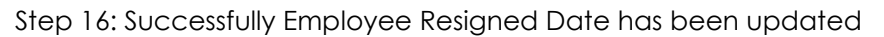

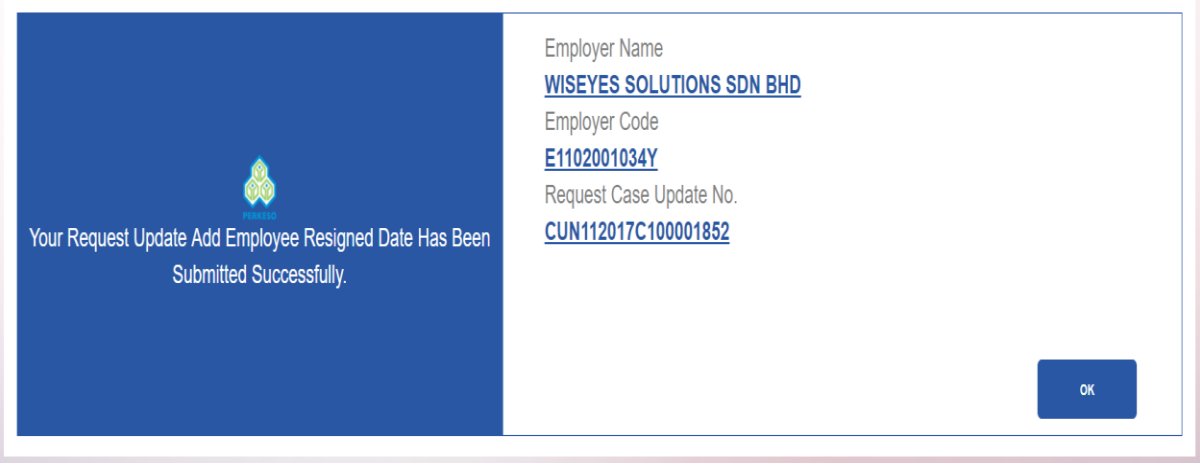

## 3.5.3 Form 3 EIS – Cessation of Employer

Step 1: Click on the Edit Button in the Action column

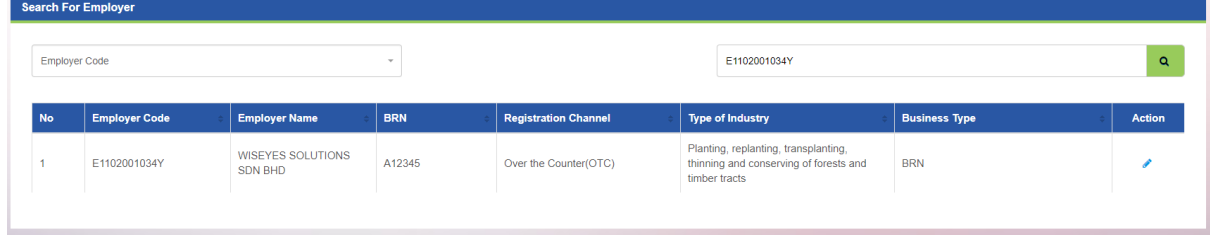

*Note : When you click on the "Form 3 EIS – Cessation of Employer" menu, the list of Employer will be shown automatically.* 

Step 2: At Employer Status Request Change, choose Domant EIS Step 3: Insert temporary closure date range Step 4: Click Save & Continue to proceed

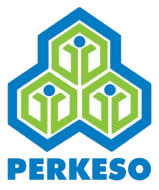

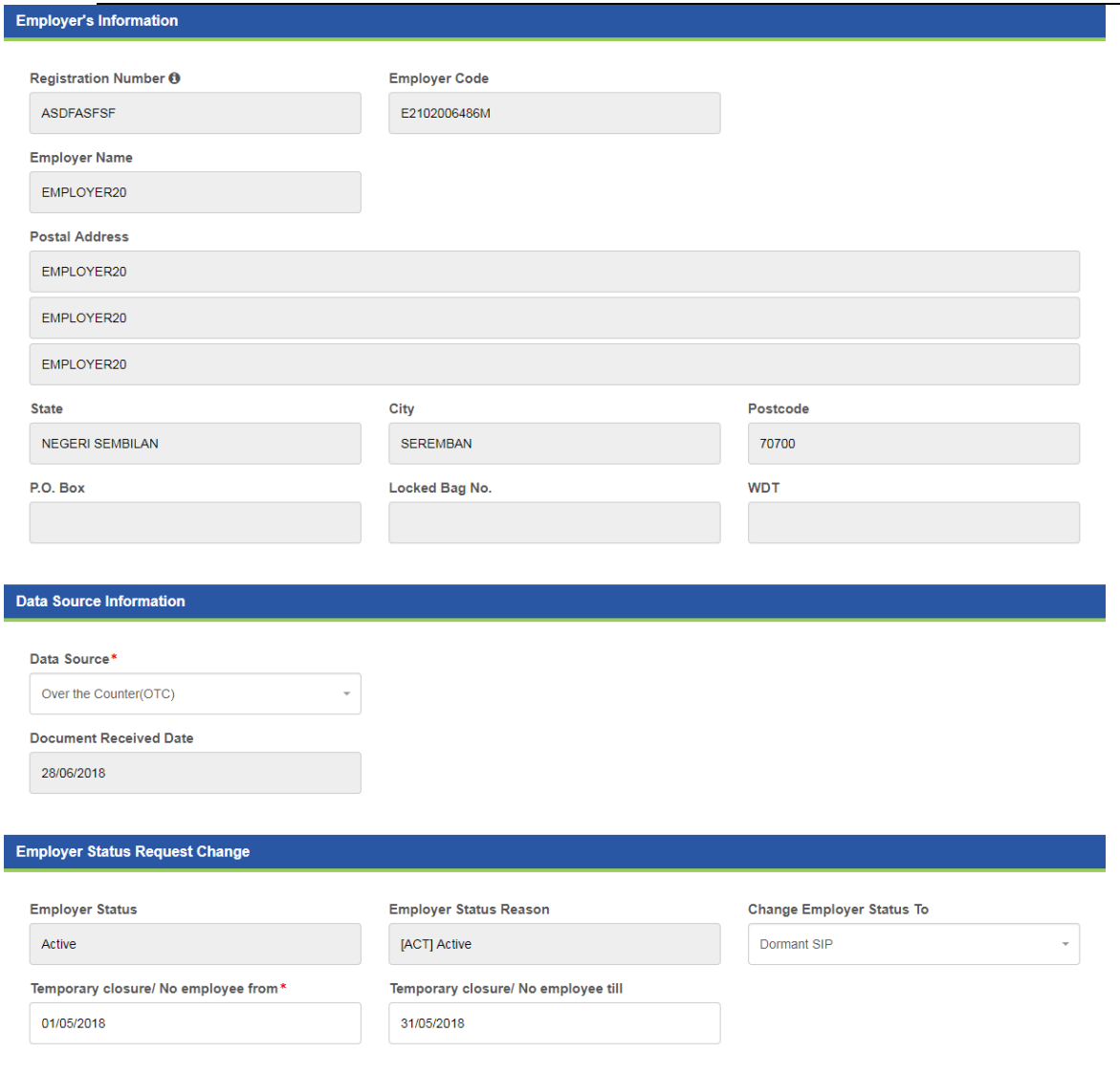

**SAVE & CONTINUE** 

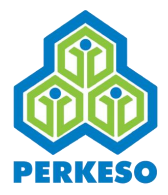

Step 5: Choose "All" or "Specific"

#### Note: If Specific follows as step 6

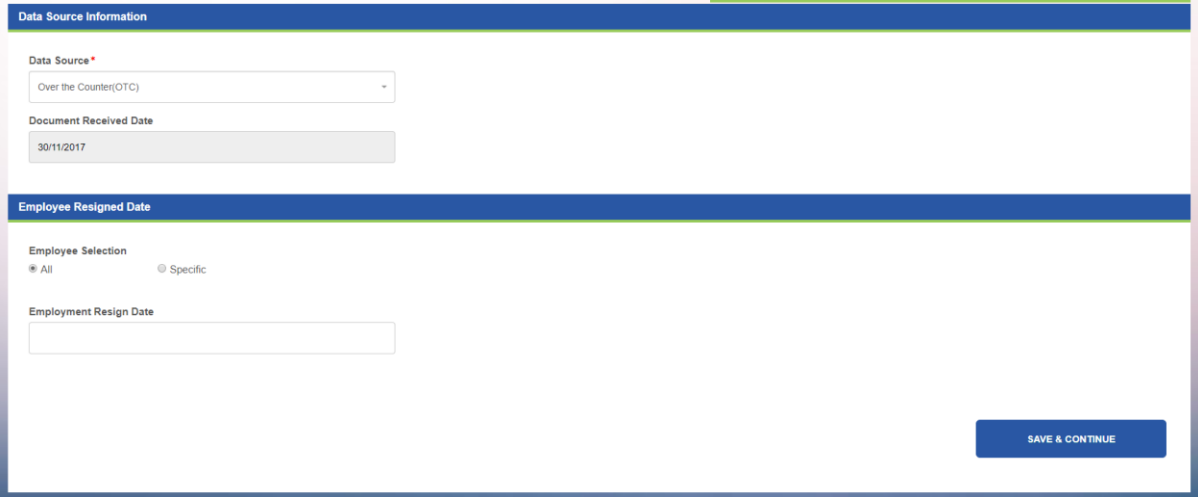

Step 6: Search by (SSN/Identification No/Name)

#### Step 7: Choose Employment Resign Date

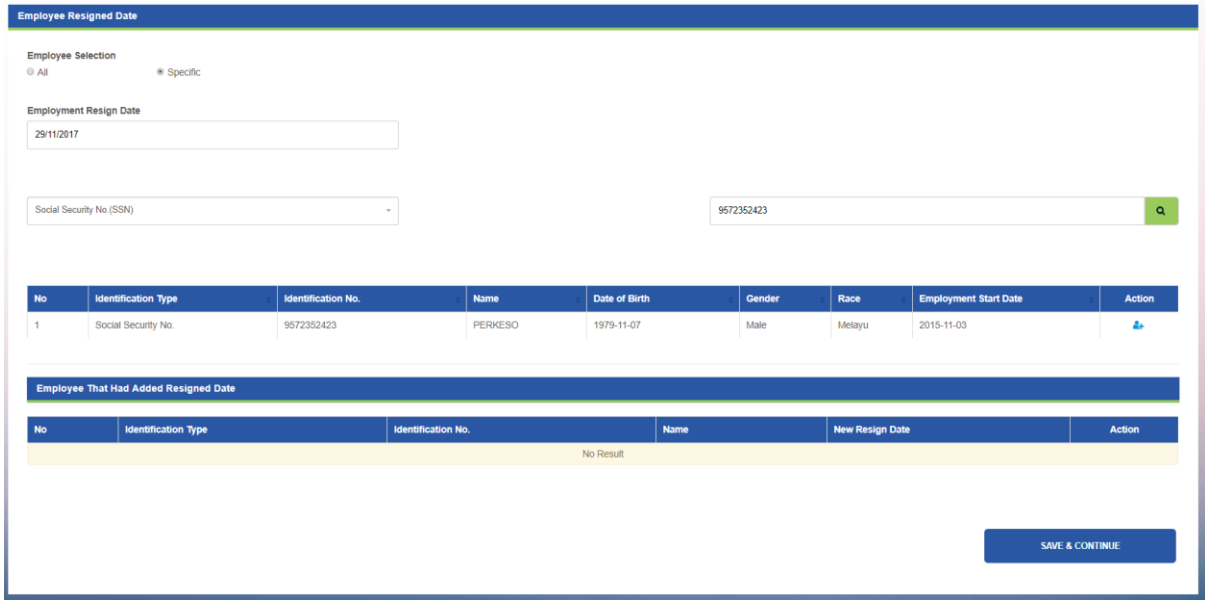

#### **NOTE: Resigned employee will be removed from active employees list**

Step 8: Click Add on the employee list which you want to resign employee

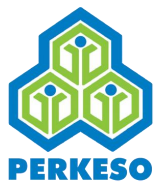

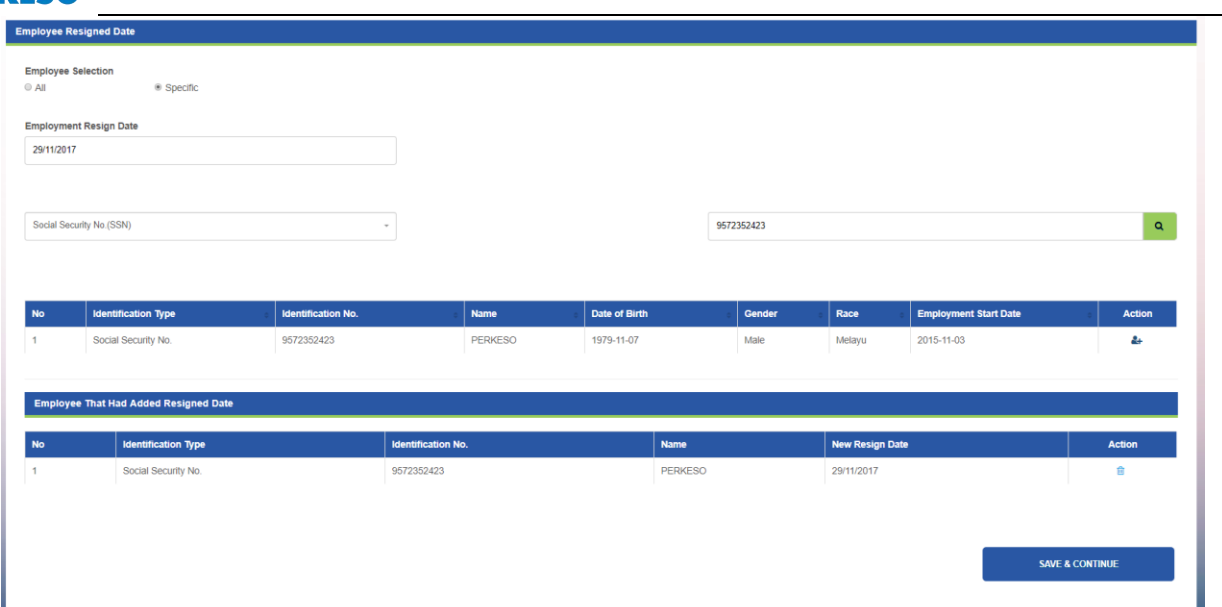

Step 9: Click Save and Continue

Step 10: Choose Resign Date

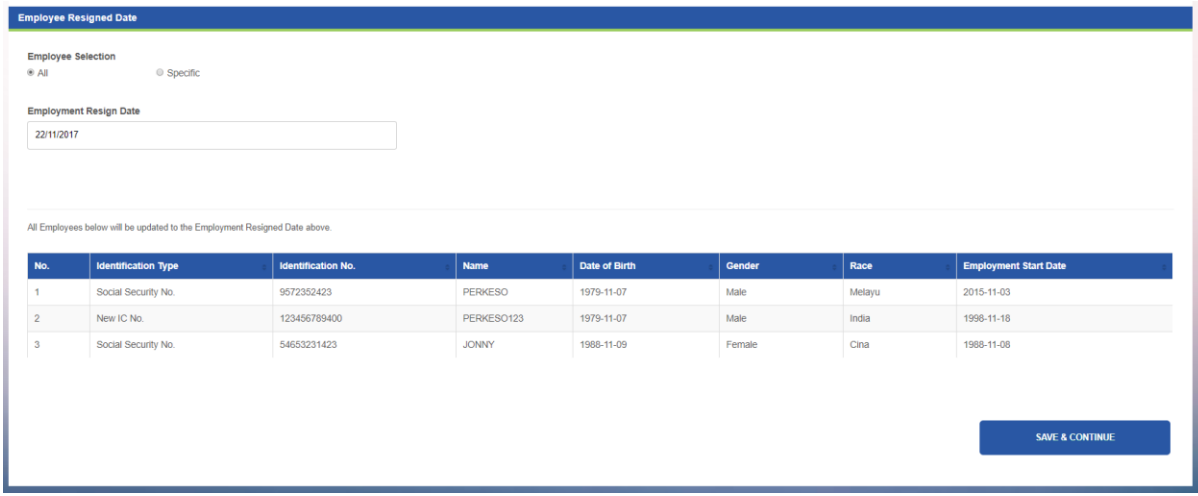

Step 11: Click Add Document

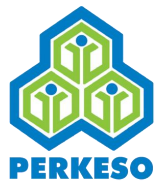

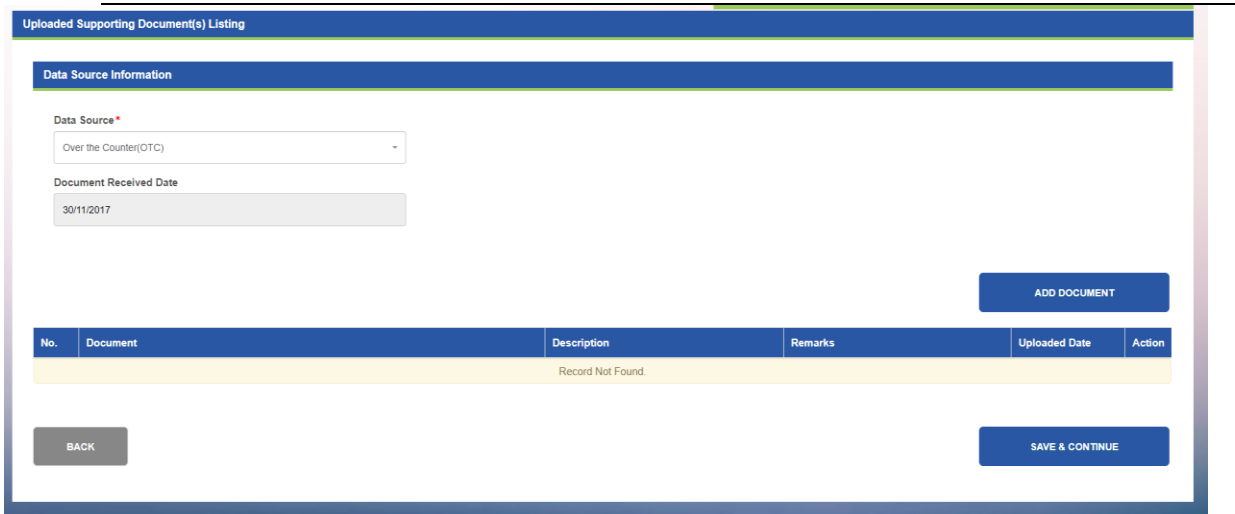

Step 12: Select Description from drop-down list

Step 13: Click Choose File and open the file to upload

Step 14: Type remark in the text box (if any)

Step 15: Click Add Document

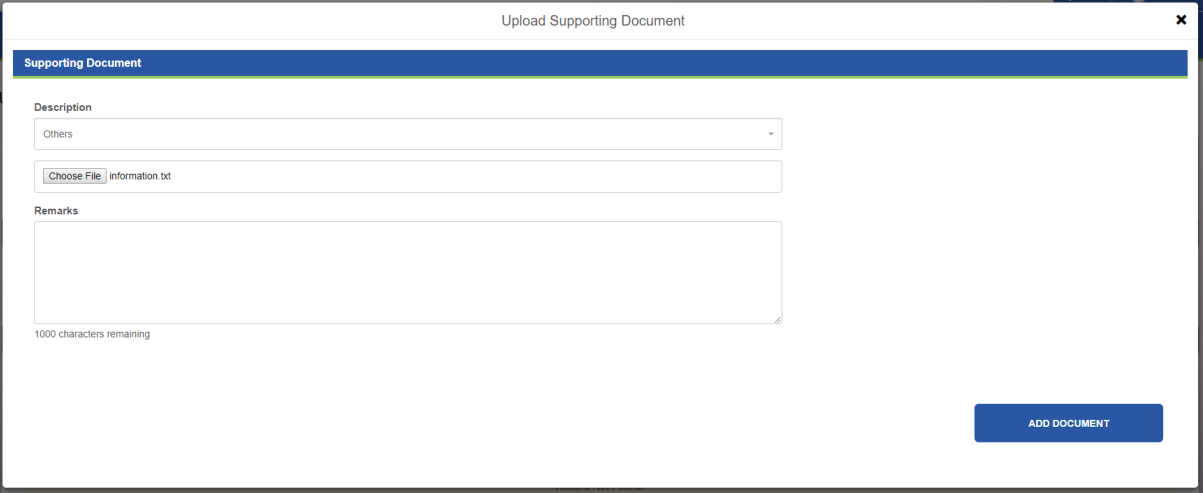

Step 16: Click Save and Continue

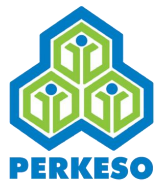

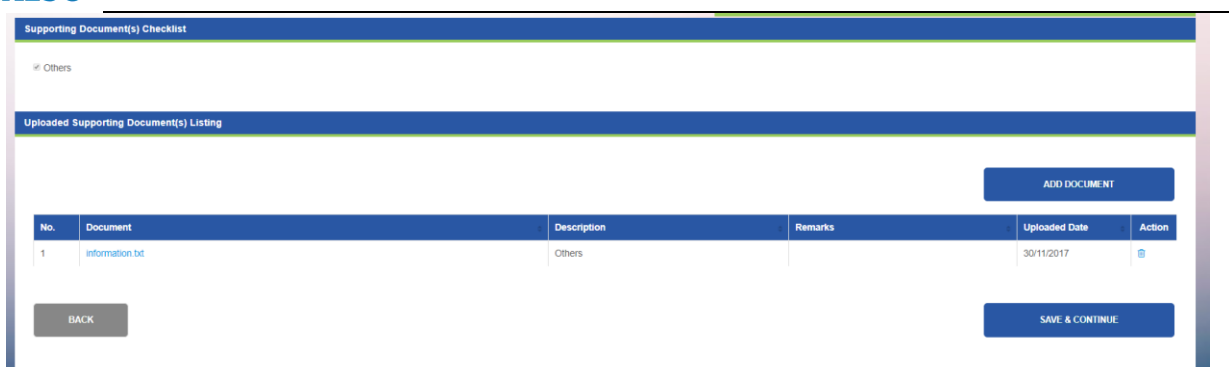

#### Step 17: Click Submit

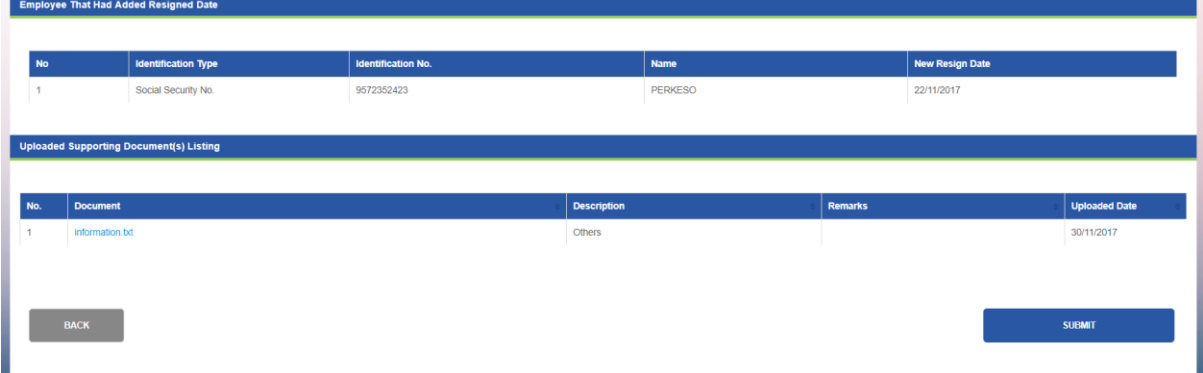

#### Step 18: Click Confirm

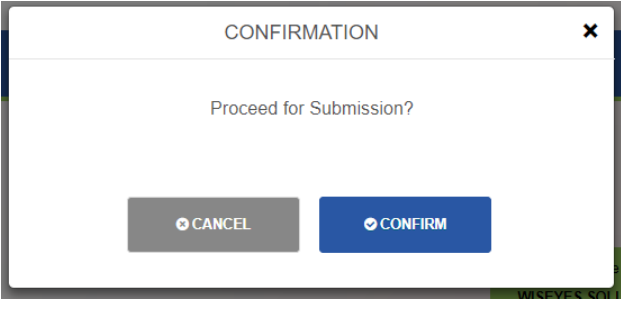

Step 19: Successfully update Cessation of Employer

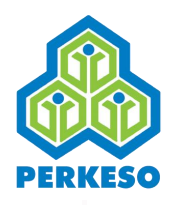

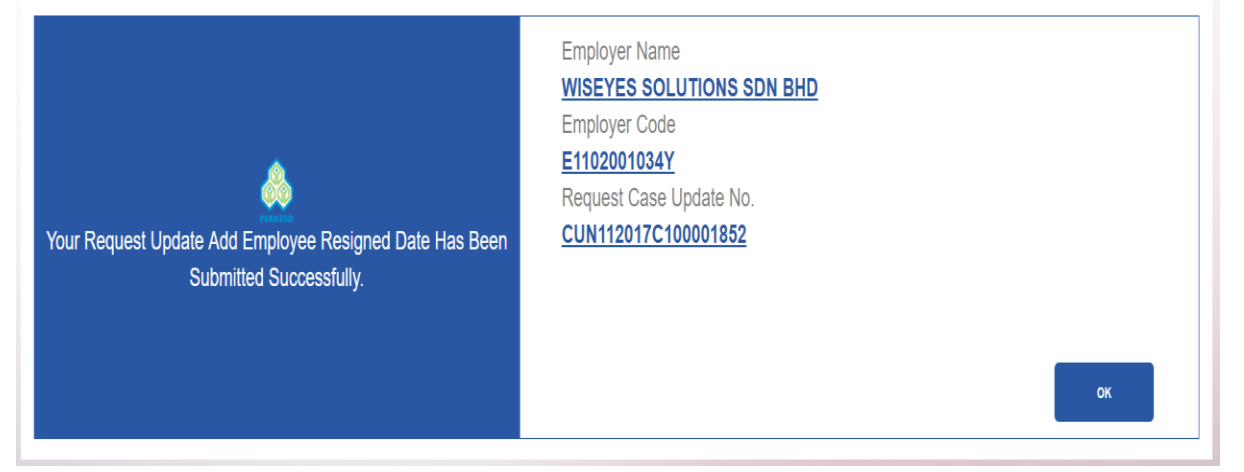

## **3.6 EIS Listing**

- 3.6.1 Induction Listing Information of EIS
- Step 1: Select SOCSO Office Location from drop-down list
- Step 2: Search by Day from drop-down list
- Step 3: Input in the Date "From" and "To" fields
- Step 4: Click Search Button

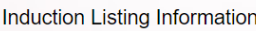

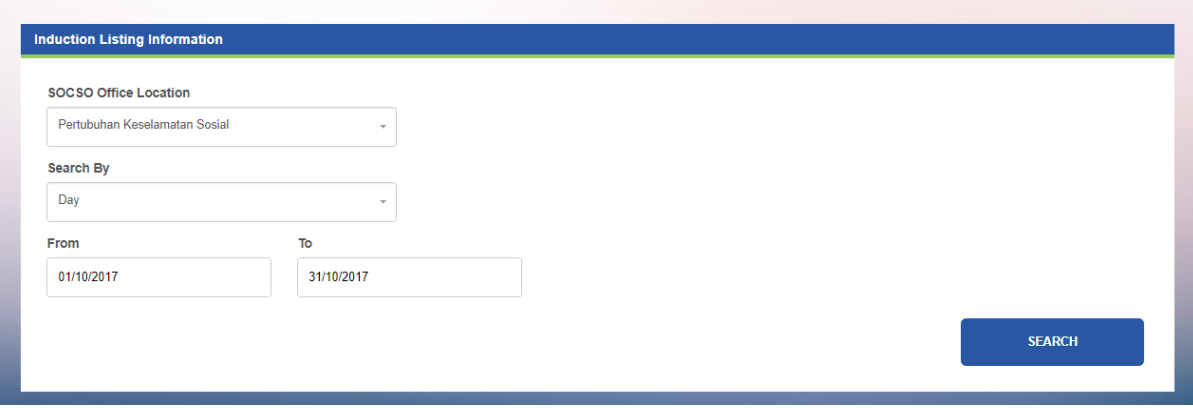

*Note: This screen shot is based on searched by day*

Step 5: Click Print

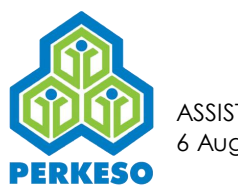

Induction Listing Information

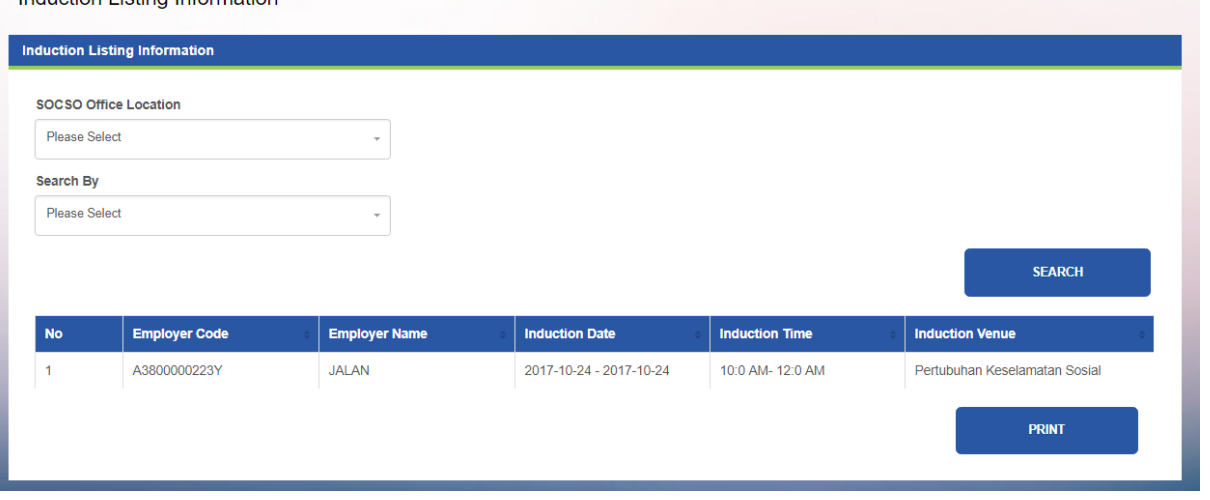

For the following step, refer to Section 3.4.1 Step 2 only and proceed to the following steps below.

Step 3: Search by Month

Step 4: Input the date in "year", "From" and "To" field.

Step 5: Click on Search Button

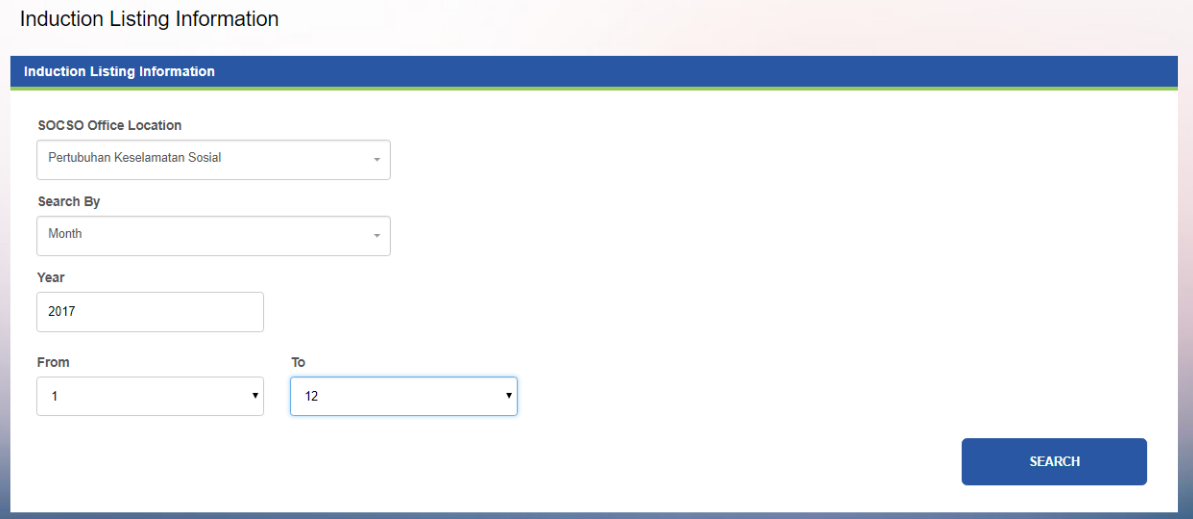

For the following step, refer to Section 3.4.1 Step 2 only and proceed to the following steps below.

Step 3: Search by Year

Step 4: Input the date in "From" and "To" field.

Step 5: Click on Search Button

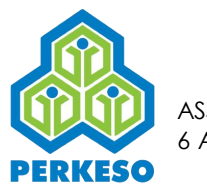

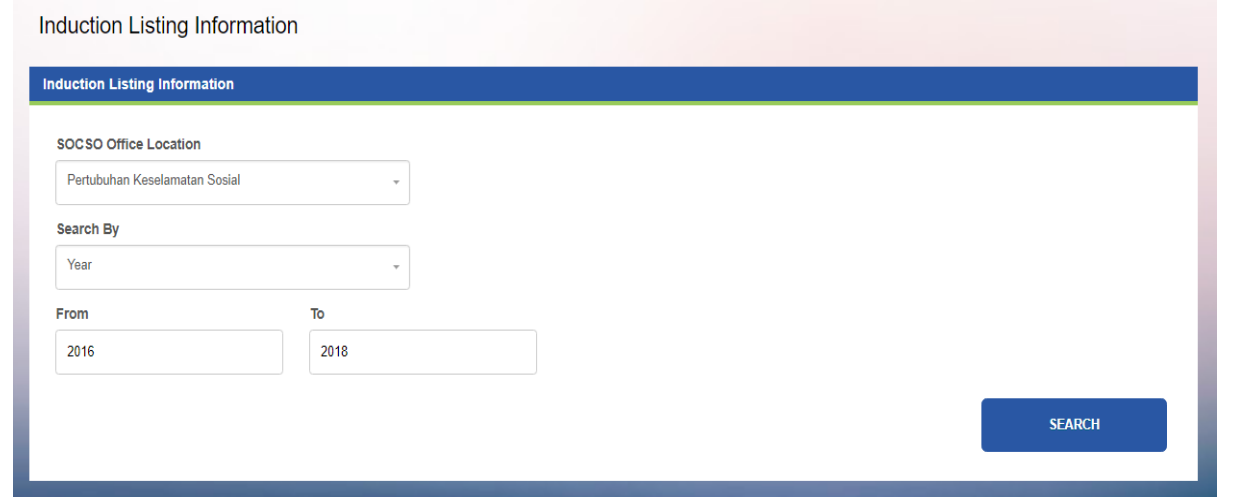

Note: This screen shot is based on searched by day

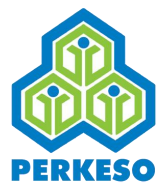

# **4.0 Making Contribution Payment (Akta 4)**

## **4.1 Add Contribution**

4.1.1 Regular Scenario

Submission of contribution at Employer's Portal

#### **Option 1 – Entering data**

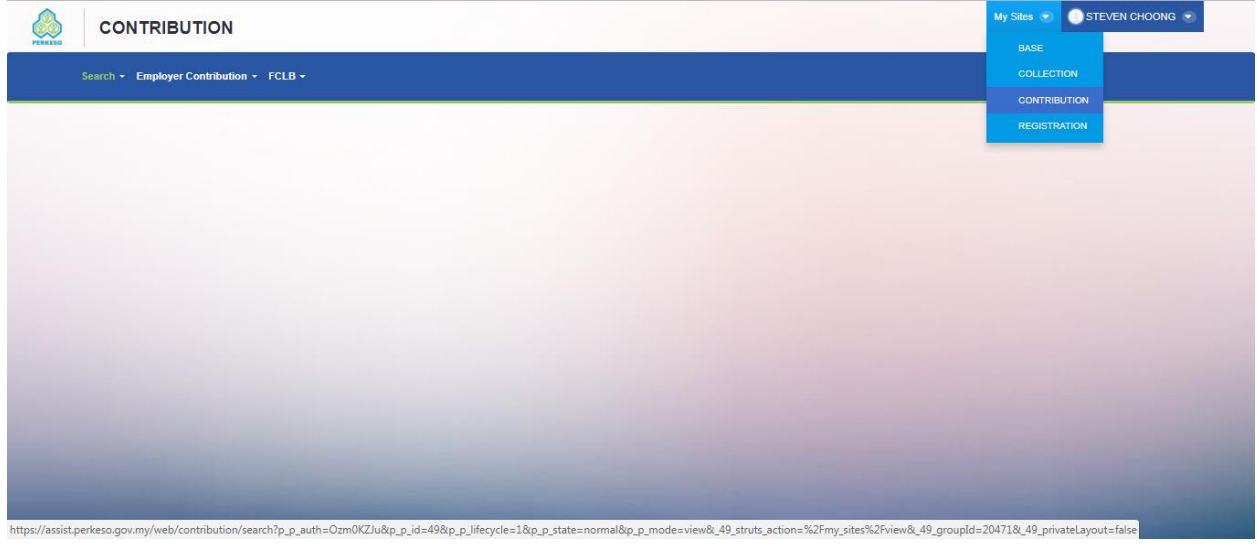

Step 1: Select CONTRIBUTON at My Sites Menu.

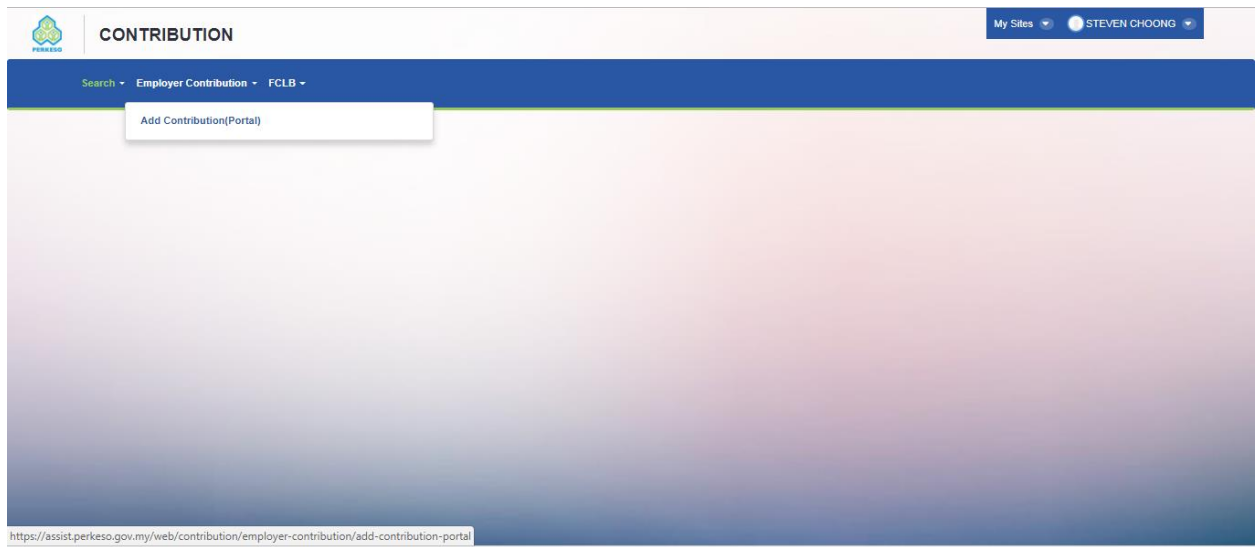

Step 2: Select Employer Contribution on the left hand menu. Then select sub menu Add Contribution (Portal)

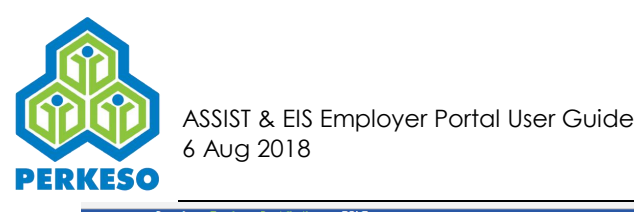

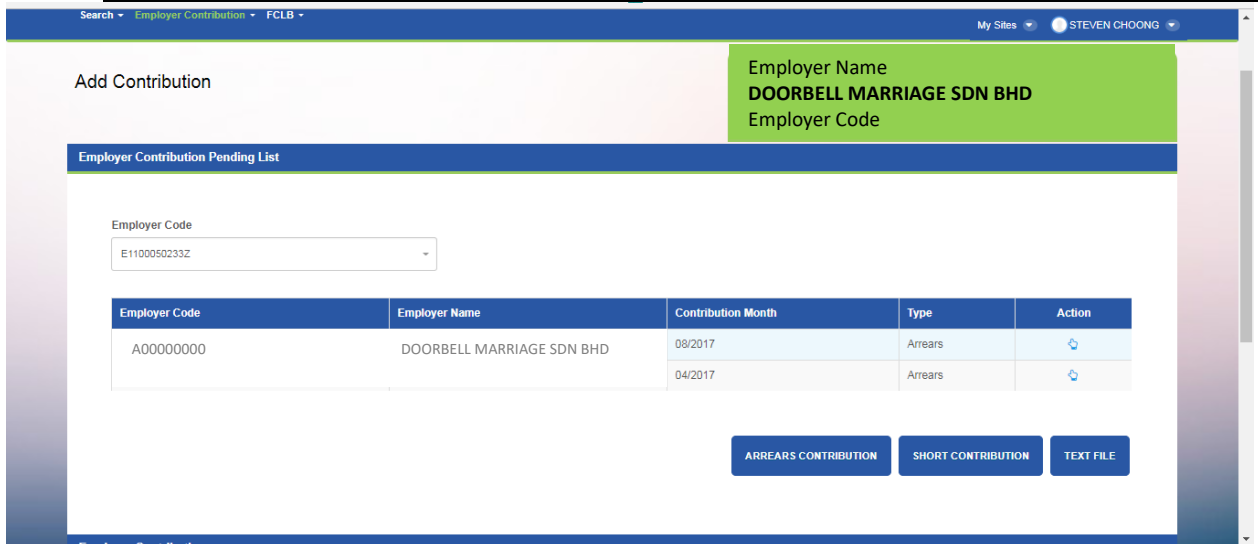

Step 3: Select Contribution Month at the Employer Contribution Pending List

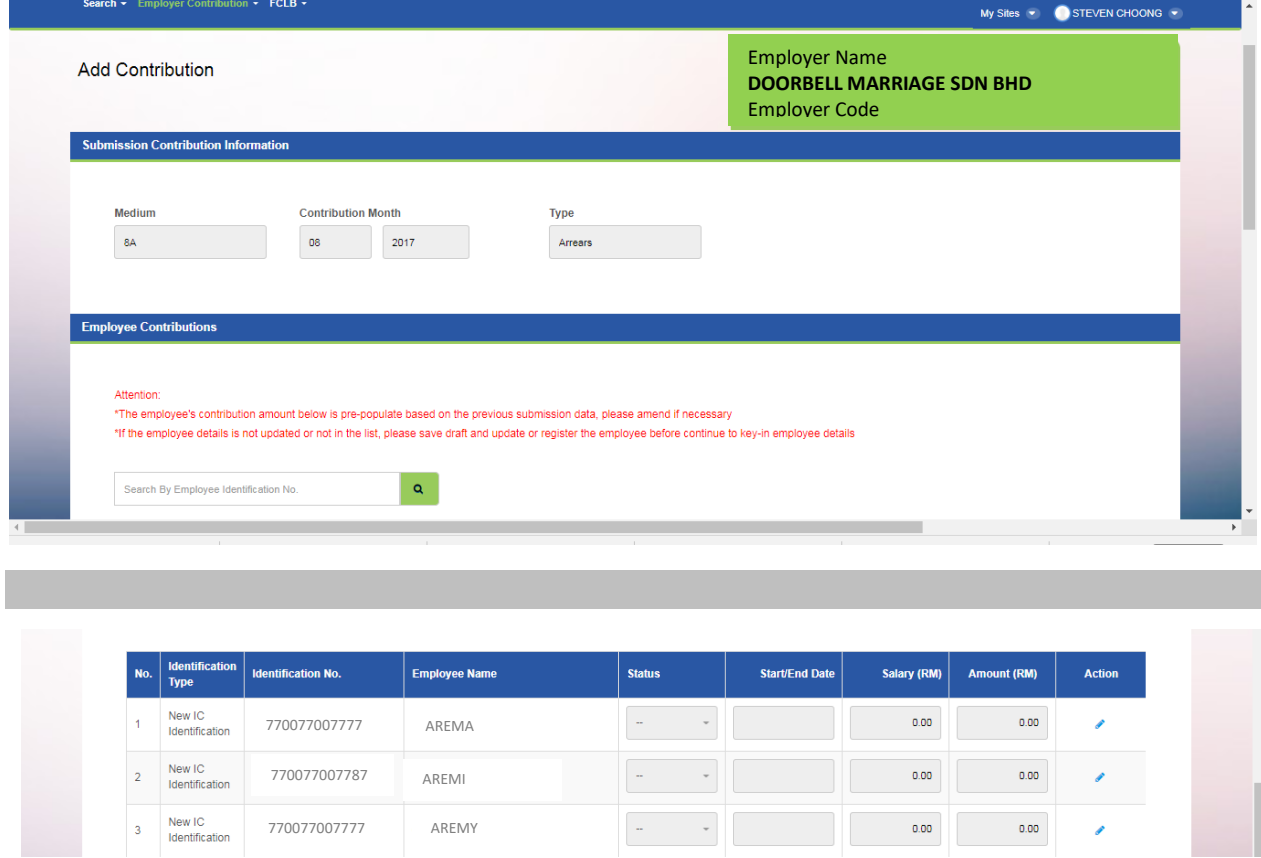

Step 4 : Update Employee Contribution Details by clicking Action to key in the employee salary and the contribution rate will appear automatically.

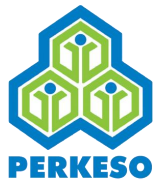

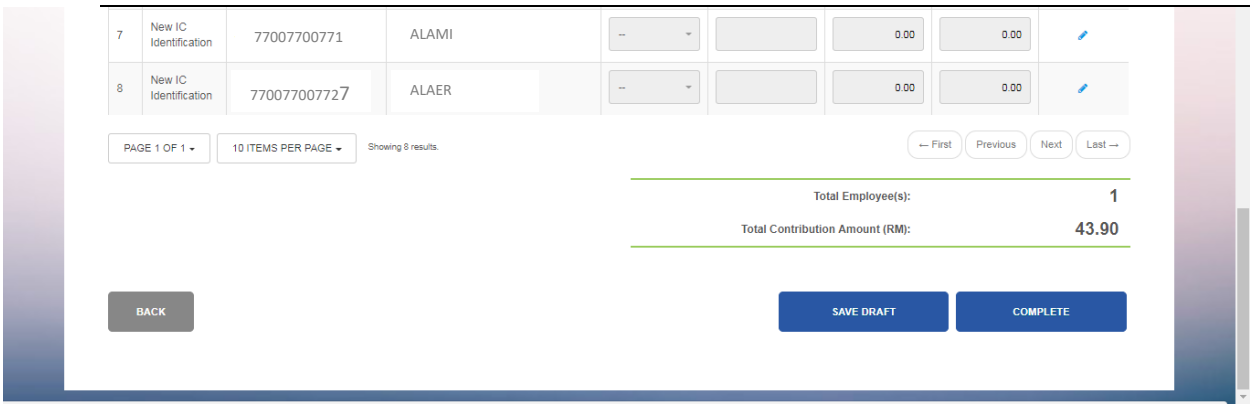

Step 5: Select complete if all the employee(s) details updated accordingly.

## *If choose NOT to Save Draft please proceed to Step 11*

Step 6: If choose to save the data entered, click Save Draft button.

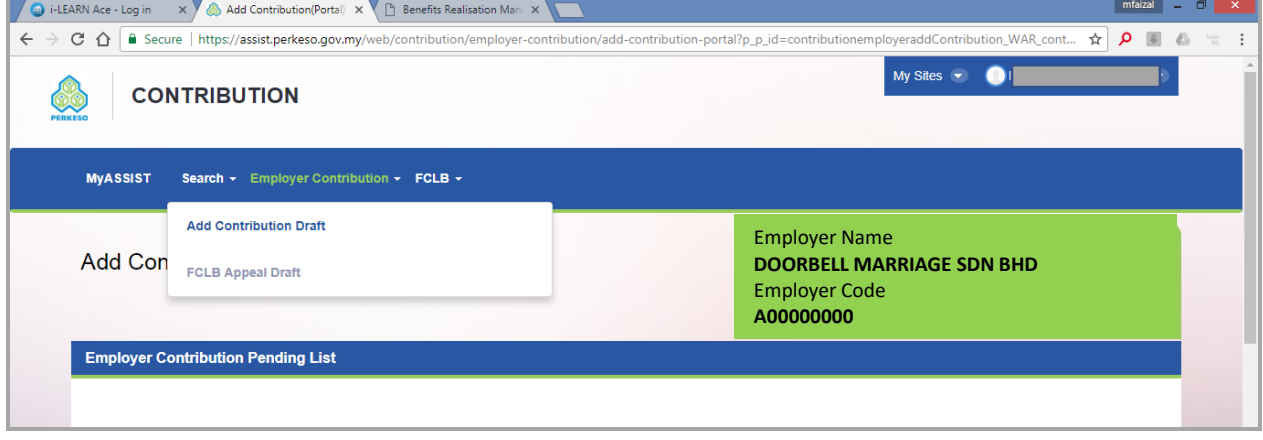

Step 7: To resume data entry on saved draft, go to My Sites on the top right and click Contribution on the dropdown menu.

Then go to Search and click Add Contribution Draft on the dropdown menu.

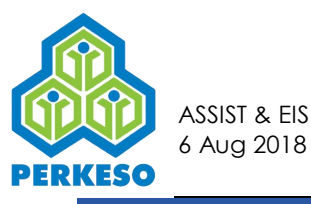

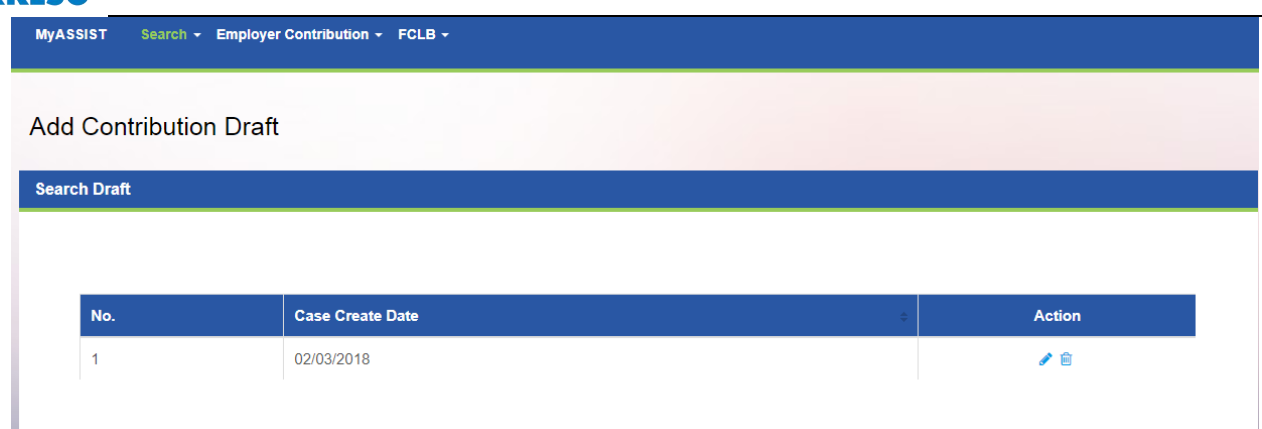

Step 8: On Search Draft section, identify the saved draft on Case Create Date list and click edit button on Action column.

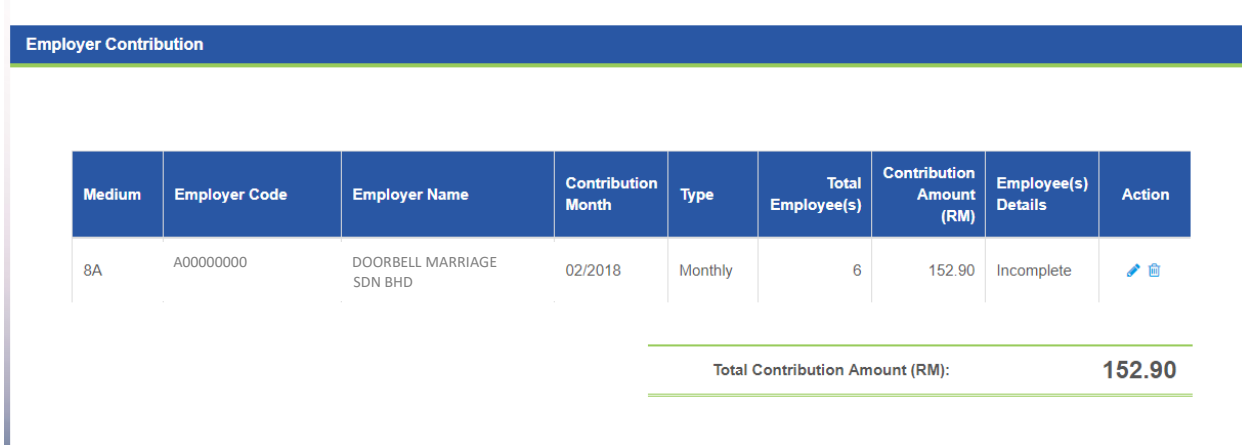

Step 9 : On the Employer Contribution section, click Edit button on Action column.

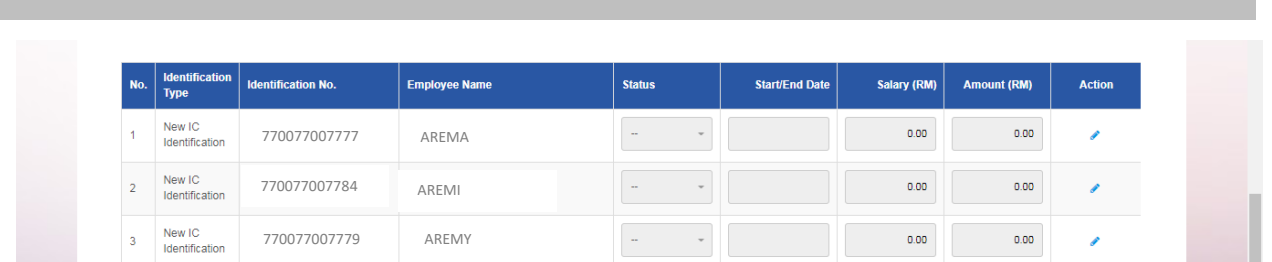

Step 10 : Resume data entry on the Employee Contributions Details by clicking Action to key in the employee salary and the contribution rate will appear automatically

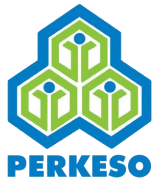

| $\overline{7}$ | New IC<br>Identification | 770077007717        | ALAMI              | $\sim$ |                                        |  | 0.00                      | 0.00                           | i                          |
|----------------|--------------------------|---------------------|--------------------|--------|----------------------------------------|--|---------------------------|--------------------------------|----------------------------|
| $\mathbf{8}$   | New IC<br>Identification | 770077007727        | ALAER              | $\sim$ |                                        |  | 0.00                      | 0.00                           | v                          |
|                | PAGE 1 OF 1 -            | 10 ITEMS PER PAGE → | Showing 8 results. |        |                                        |  |                           | $\leftarrow$ First<br>Previous | Next<br>$Last \rightarrow$ |
|                |                          |                     |                    |        |                                        |  | <b>Total Employee(s):</b> |                                | -1                         |
|                |                          |                     |                    |        | <b>Total Contribution Amount (RM):</b> |  |                           |                                | 43.90                      |
|                | <b>BACK</b>              |                     |                    |        |                                        |  | <b>SAVE DRAFT</b>         |                                | <b>COMPLETE</b>            |
|                |                          |                     |                    |        |                                        |  |                           |                                |                            |
|                |                          |                     |                    |        |                                        |  |                           |                                |                            |

Step 11: Then click Back

|                              |                      |                              |                     |                                        | <b>ARREARS CONTRIBUTION</b> |                    | <b>SHORT CONTRIBUTION</b> | <b>TEXT FILE</b> |
|------------------------------|----------------------|------------------------------|---------------------|----------------------------------------|-----------------------------|--------------------|---------------------------|------------------|
|                              |                      |                              |                     |                                        |                             |                    |                           |                  |
|                              |                      |                              |                     |                                        |                             |                    |                           |                  |
| <b>Employer Contribution</b> |                      |                              |                     |                                        |                             |                    |                           |                  |
|                              |                      |                              |                     |                                        |                             |                    |                           |                  |
| <b>Medium</b>                | <b>Employer Code</b> | <b>Employer Name</b>         | <b>Contribution</b> | Type                                   | <b>Total</b>                | Contribution       | Employee(s)               | <b>Action</b>    |
|                              |                      |                              | <b>Month</b>        |                                        | Employee(s)                 | <b>Amount (RM)</b> | <b>Details</b>            |                  |
| <b>8A</b>                    | A00000000            | DOORBELL MARRIAGE<br>SDN BHD | 08/2017             | Arrears                                | $\overline{1}$              | 43.90              | Complete                  | ✔Ⅲ               |
|                              |                      |                              |                     | <b>Total Contribution Amount (RM):</b> |                             |                    |                           | 43.90            |
|                              |                      |                              |                     |                                        |                             |                    |                           |                  |
|                              |                      |                              |                     |                                        |                             |                    |                           |                  |
|                              |                      |                              |                     |                                        |                             |                    |                           | <b>SUBMIT</b>    |
|                              |                      |                              |                     |                                        |                             |                    |                           |                  |
|                              |                      |                              |                     |                                        |                             |                    |                           |                  |

Step 12: Click Submit

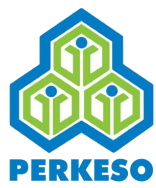

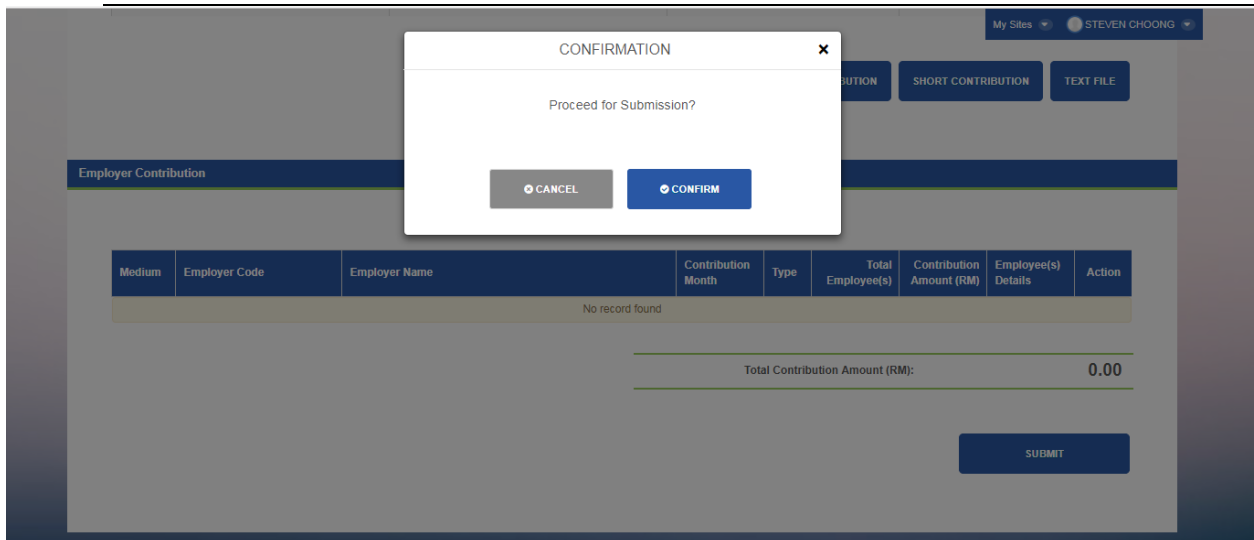

Step 13: Click Confirm

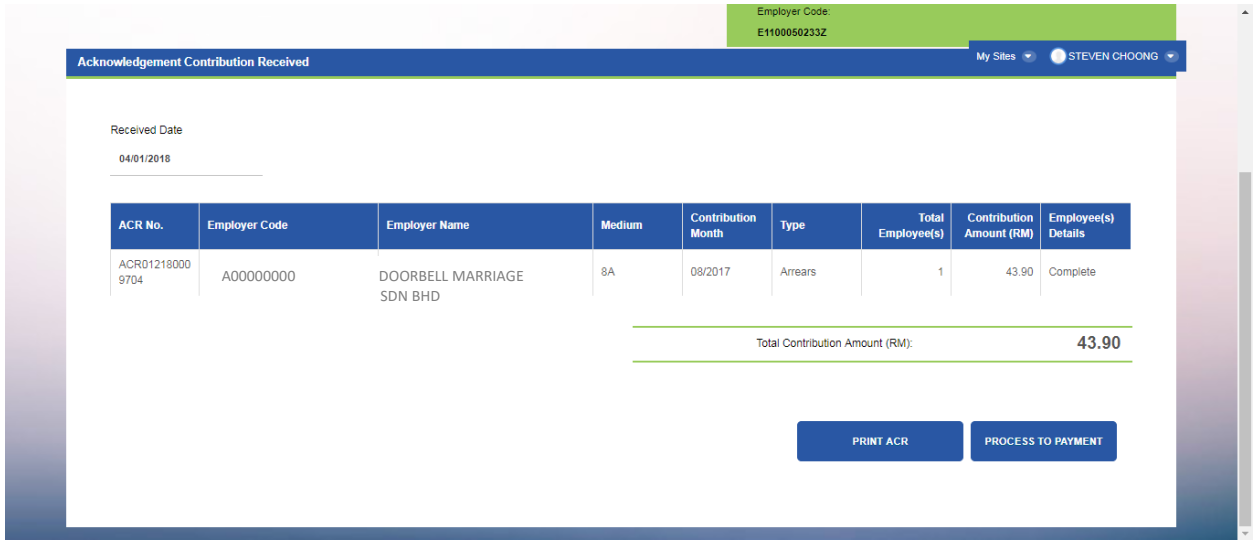

Step 14: Select Print ACR

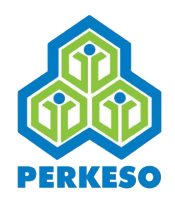

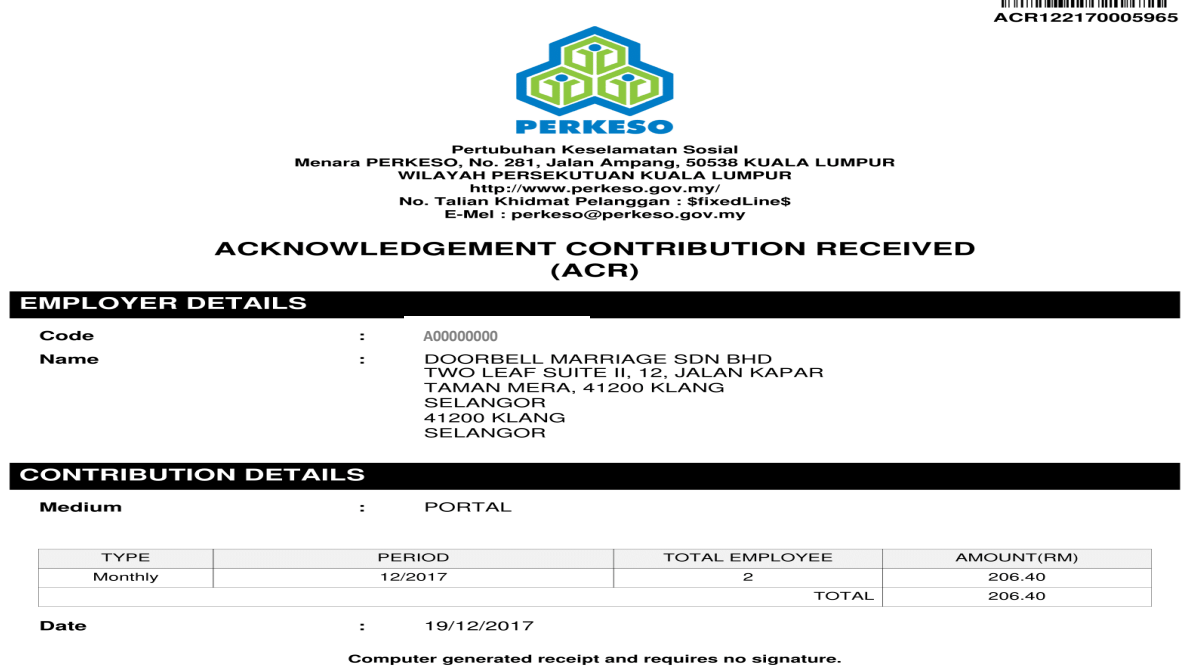

## **Option 2 – Text File submission**

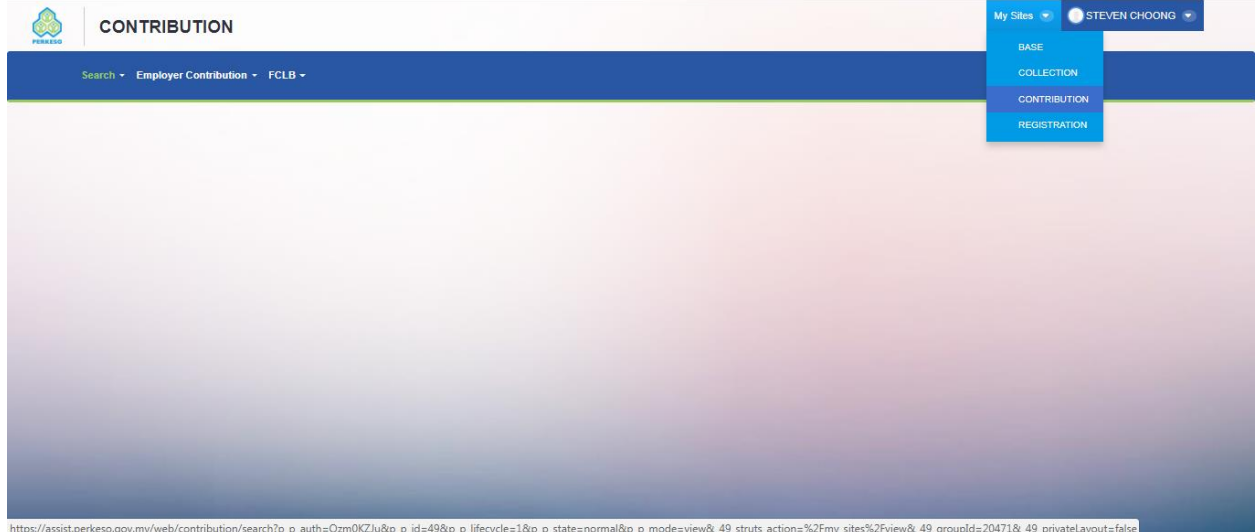

## Step 1 : Select CONTRIBUTON at My Sites Menu.

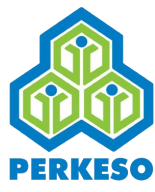

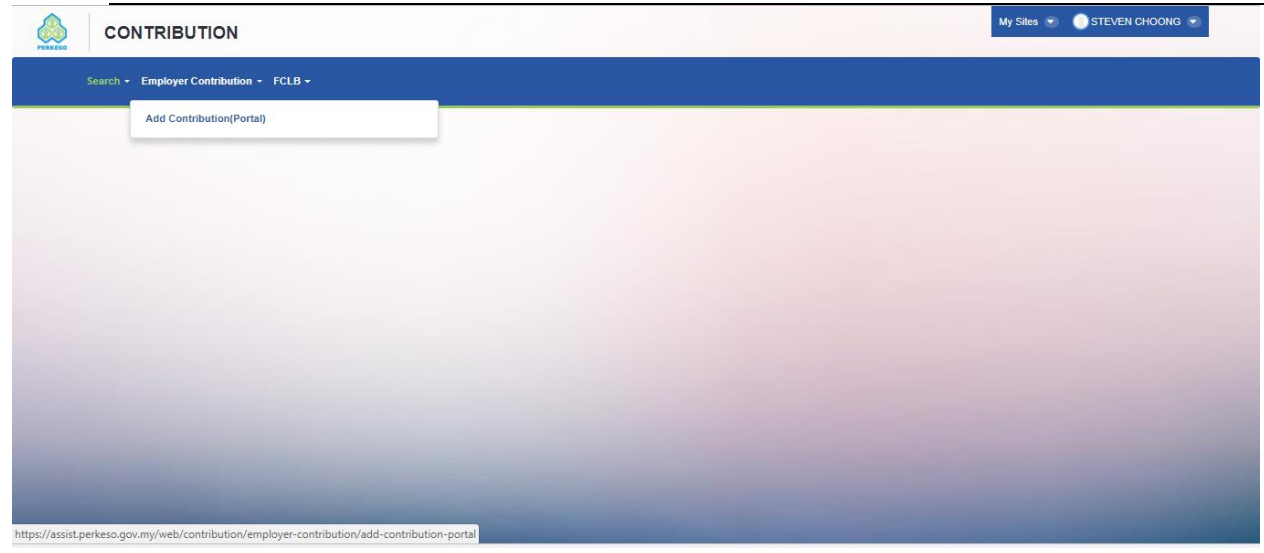

Step 2: Select Employer Contribution on the left hand menu. Then select sub menu Add Contribution (Portal)

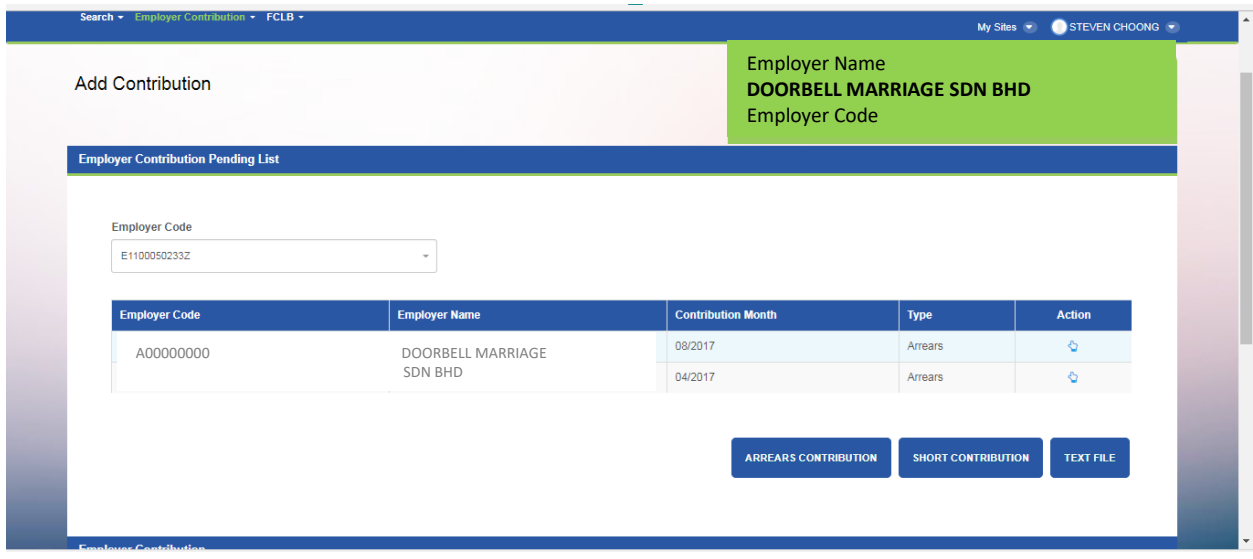

Step 3: Select and click Text File
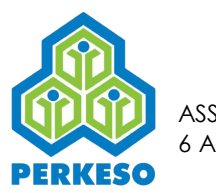

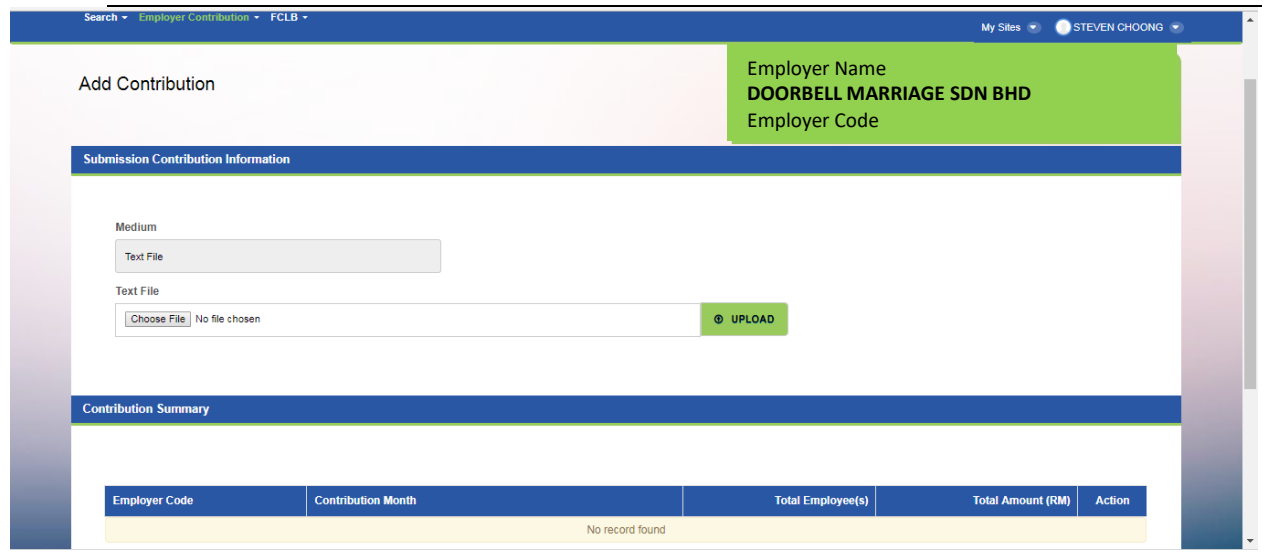

Step 4: Click Choose File button and click upload.

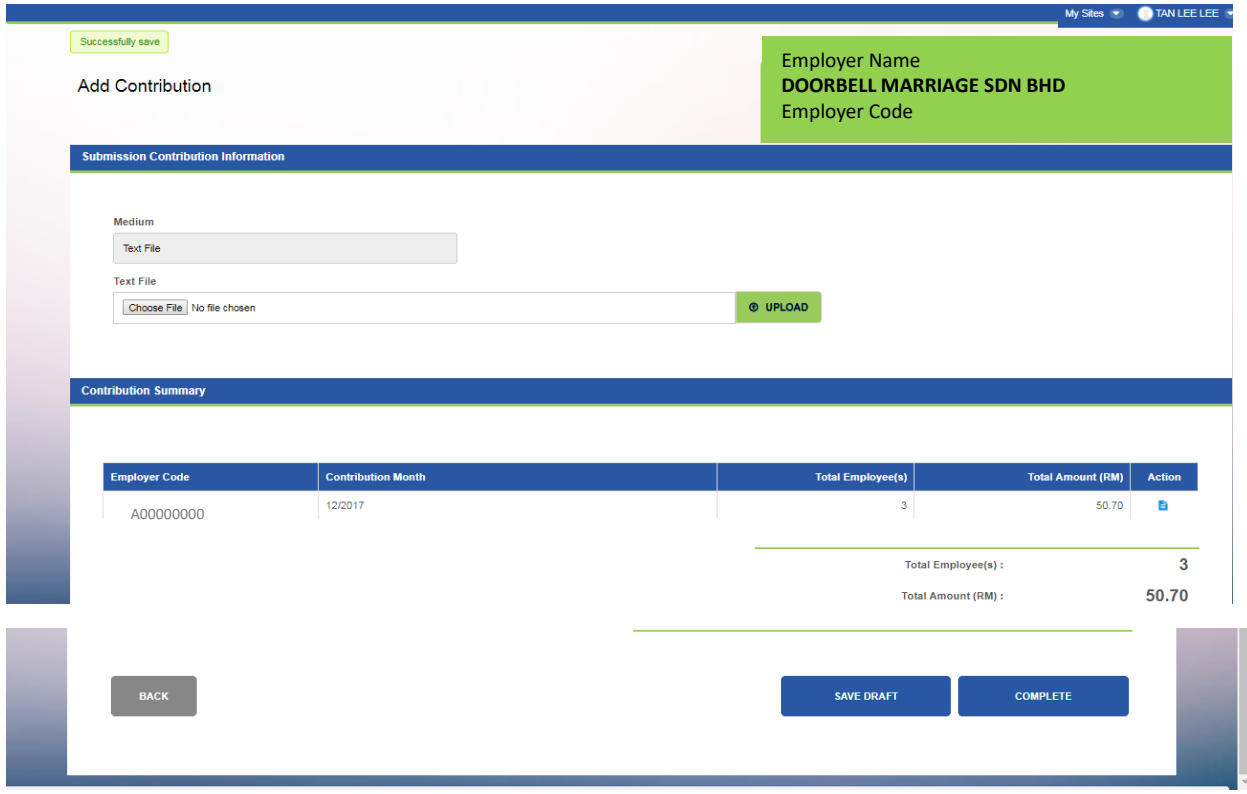

Step 5: Upon appearing total amount, click Save.

Step 6: Then click Back

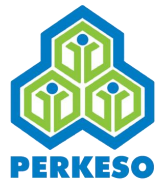

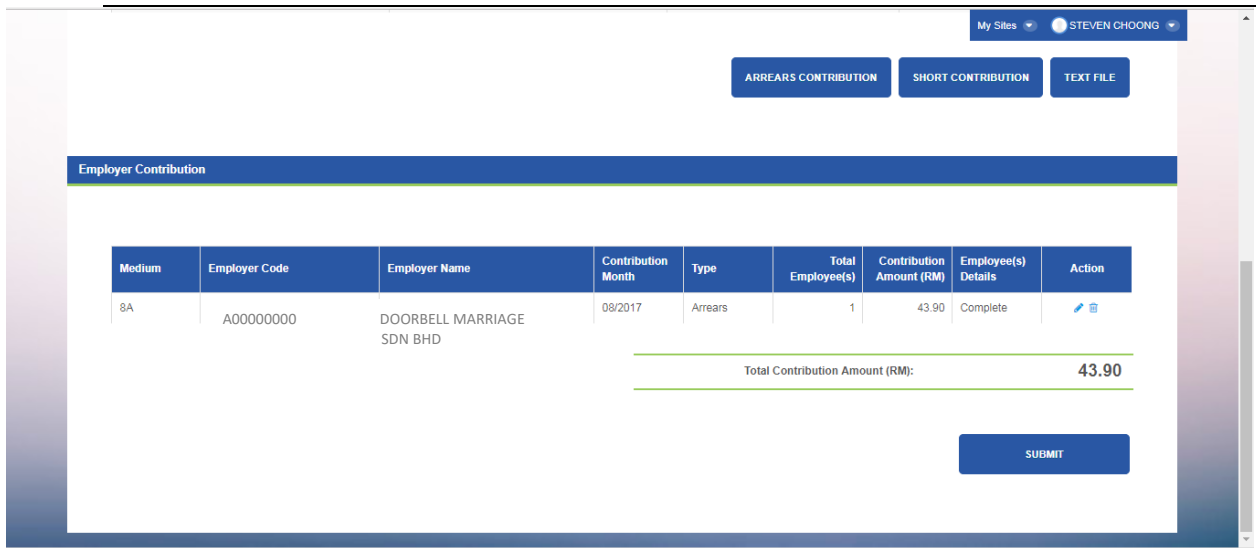

Step 7: Click Submit

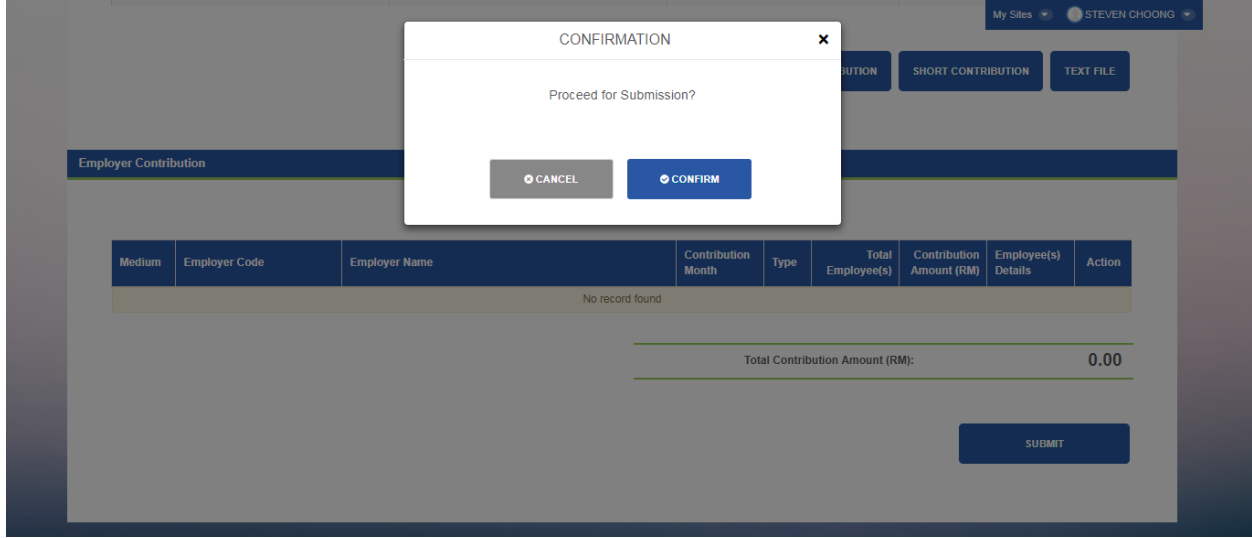

Step 8: Click Confirm

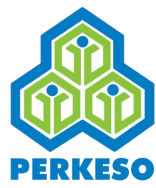

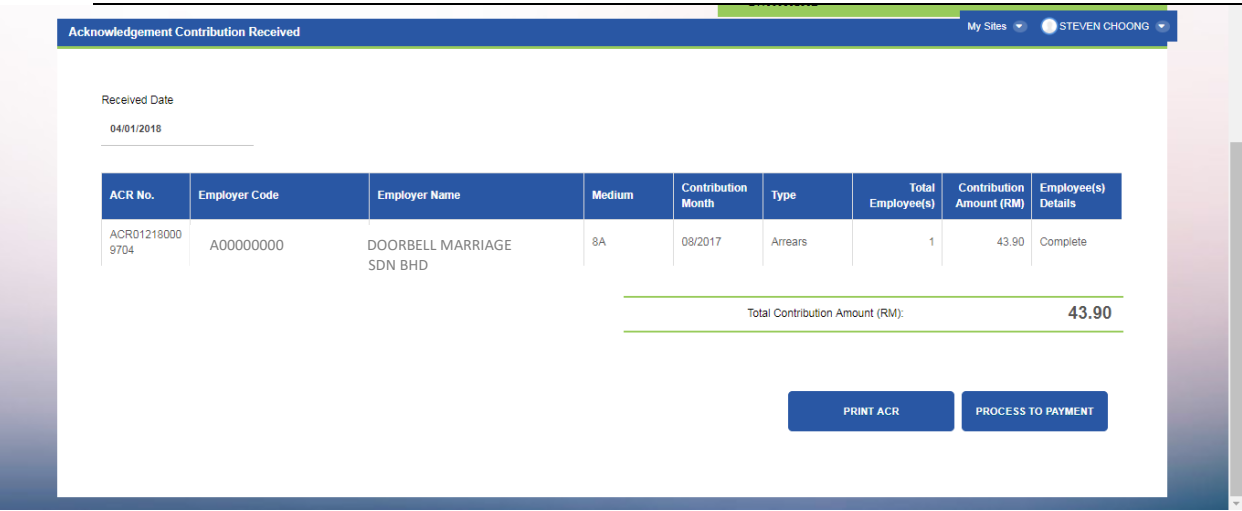

#### Step 9: Select Print ACR

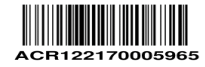

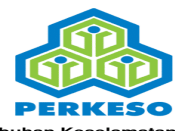

■ Pertubuhan Keselamatan Sosial<br>Menara PERKESO, No. 281, Jalan Ampang, 50538 KUALA LUMPUR<br>http://www.perkeso.gov.my/<br>http://www.perkeso.gov.my/<br>No. Talian Khidmat Pelanggan : \$fixedLine\$<br>E-Mel : perkeso@perkeso.gov.my

# **ACKNOWLEDGEMENT CONTRIBUTION RECEIVED**<br>(ACR)

**EMPLOYER DETAILS** 

 $\cdot$ 

 $\mathbf{r}$ 

Code **Name**  A0000000<br>DOORBELL MARRIAGE SDN BHD<br>TVVO LEAF SUITE II, 12, JALAN KAPAR<br>TAMAN MERA, 41200 KLANG<br>41200 KLANG<br>47200 KLANG

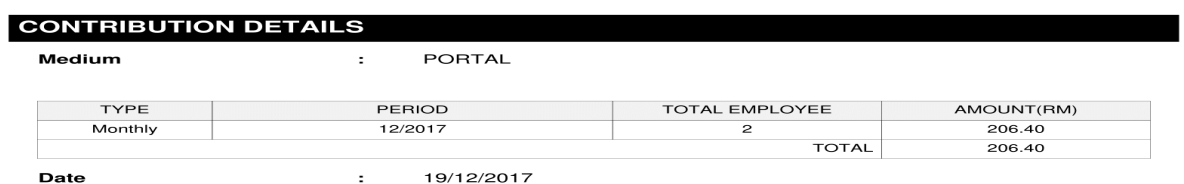

Computer generated receipt and requires no signature.

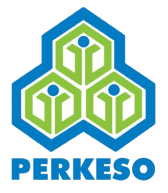

## **4.2 Arrears Contribution**

4.2.1 Regular Scenario

Submission of Arrears Contribution at Employer's Portal

Step 1 : Input valid Employer Code and click search

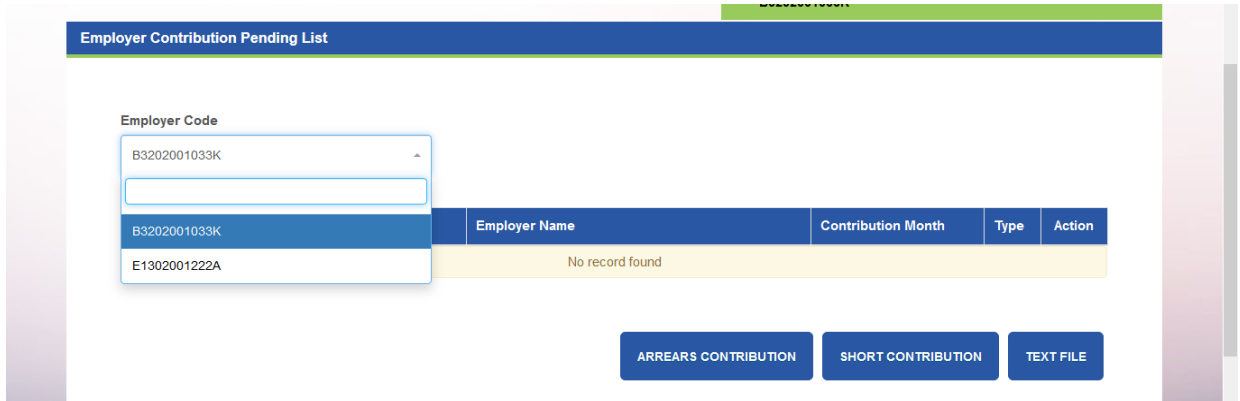

- Step 2 : Click on Arrears Contribution
- Step 3 : Select Contribution Month and click Select
- Step 4 : Update Employee Contribution Details by clicking action to key in the employee salary and the contribution rate will appear automatically.
- Step 5 : To Complete the submission, Updating Employee(s) Contribution with key-in / edit details of:
	- i. Status if applicable
	- ii. Start/End Date if applicable
	- iii. Amount (RM) if applicable New or different with the pre-populate amount.

Step 6 : Click Back

Step 7 : If to make any changes, click edit or remove at action tab.

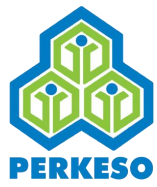

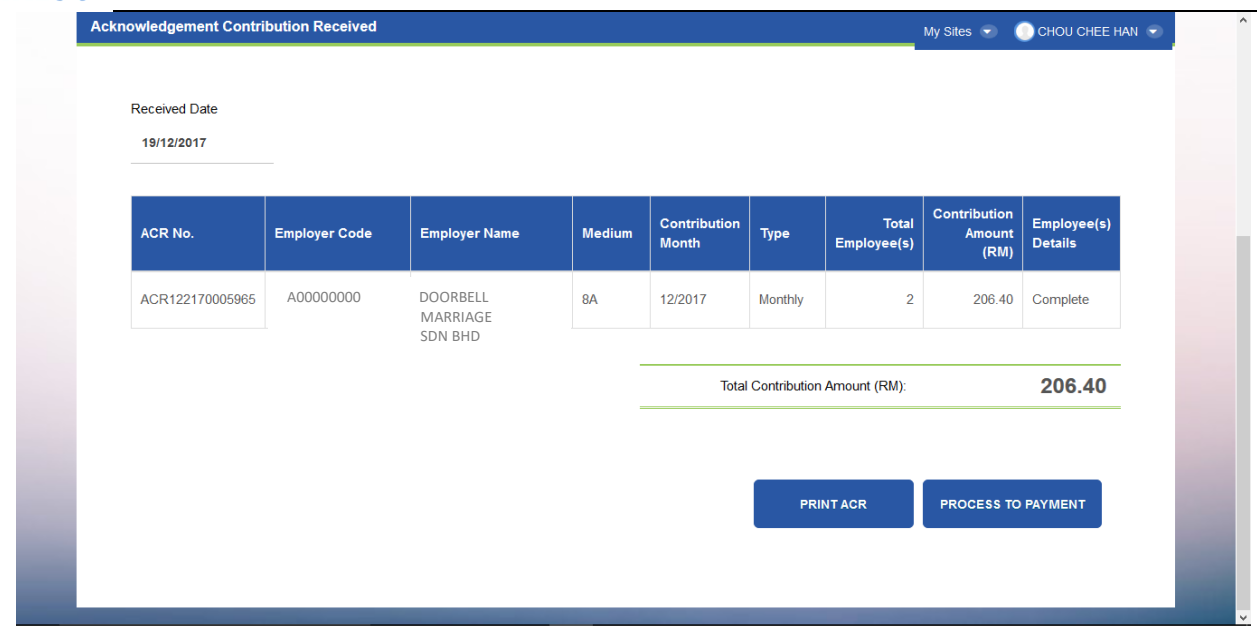

Step 8 : Click Submit and Confirm

Step 9 : Print ACR Notice

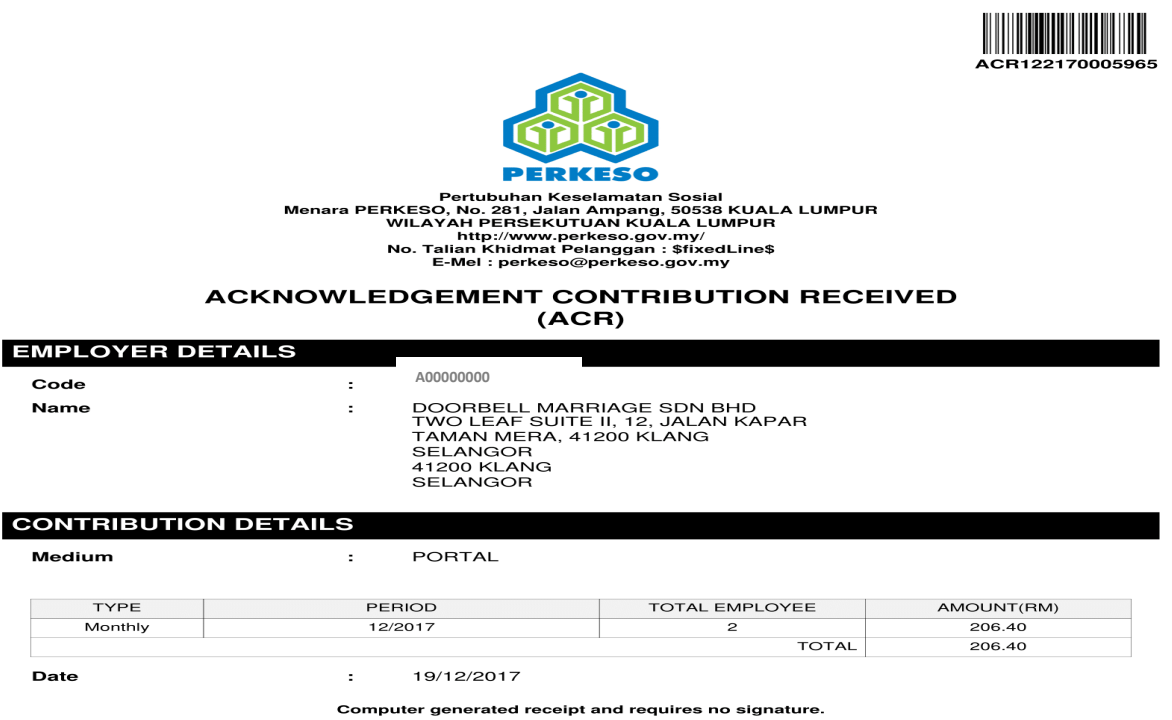

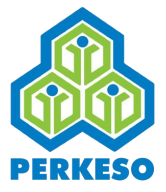

# **4.3 Short Payment Contribution**

4.3.1 Regular Scenario

Submission of Short Contribution at Employer's Portal

Step 1 : Input valid Employer Code and click search

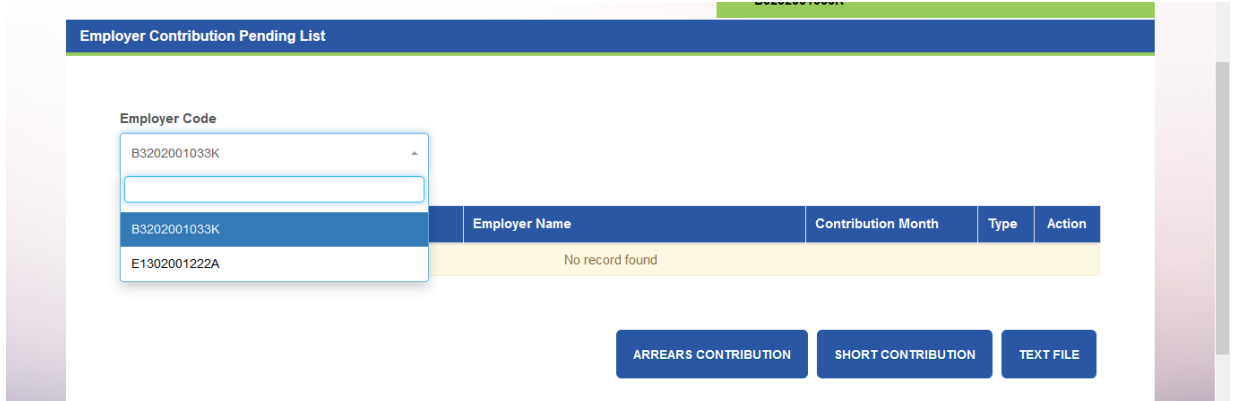

Step 2 : Click on Short Contribution

Step 3 : Select Contribution Month and click Select

Step 4 : Update Employee Contribution Details by clicking action to key in the employee new salary and the contribution rate will appear automatically.

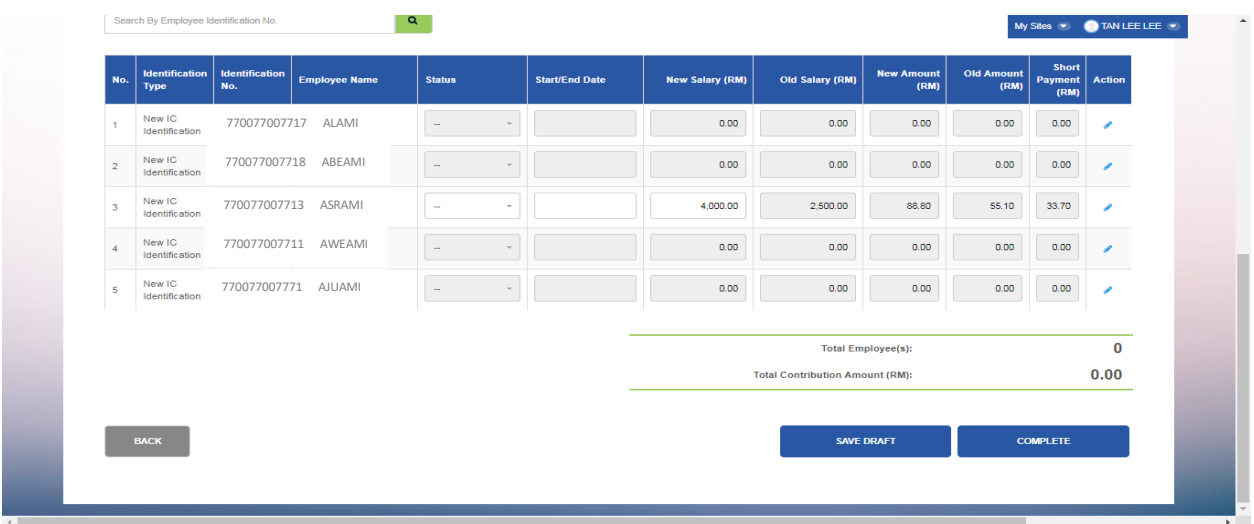

Step 5 : To Complete the submission, Updating Employee(s) Contribution with key-in / edit details of:-

- i. Status if applicable
- ii. Start/End Date if applicable
- iii. The Short Payment (RM) will automatically cater.

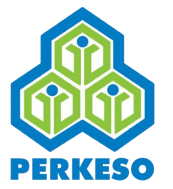

Step 6 : Click Back

- Step 7 : If to make any changes, click edit or remove at action tab.
- Step 8 : Click Submit and Confirm
- Step 9 : Print ACR Notice

### **4.4 Text File Submission**

4.4.1 Regular Scenario

Submission of Contribution Data using Text File

Step 1: Click text file

#### Step 2: Choose file and click upload

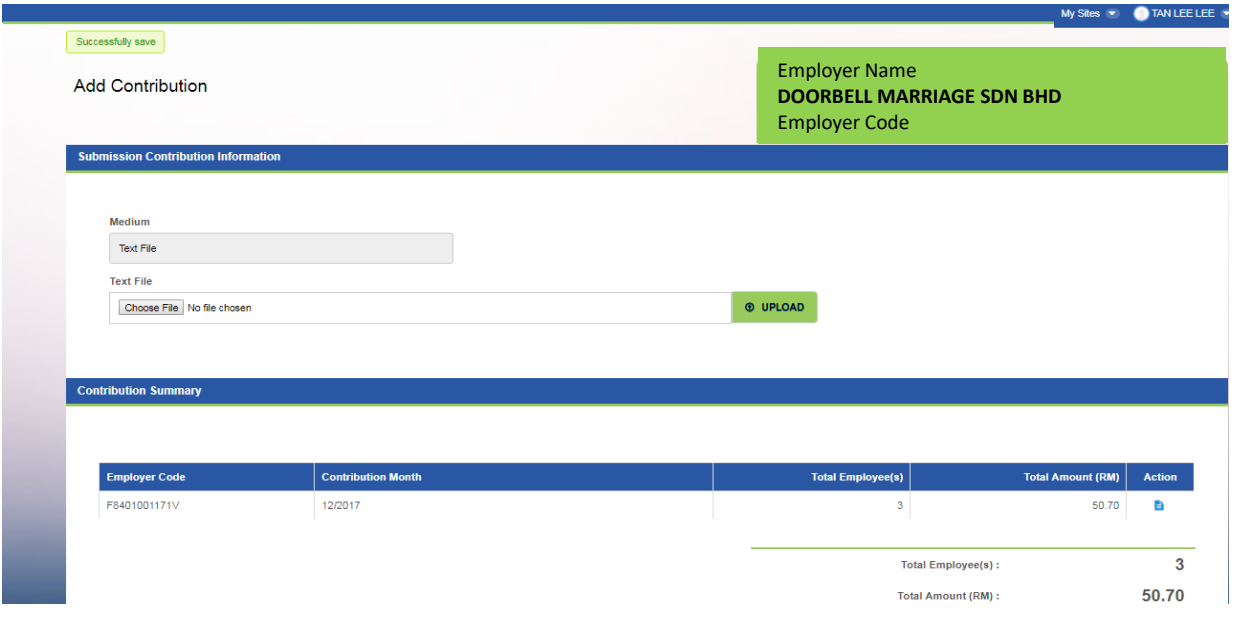

- Step 3 : Successfully save
- Step 4 : Click Back
- Step 5 : If to make any changes, click edit or remove at action tab.
- Step 6 : Click Submit and Confirm
- Step 7 : Print ACR Notice.

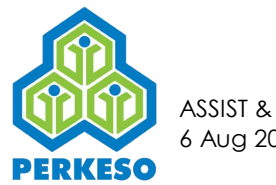

# **4.5 FCLB**

4.5.1 Submitting Follow Up Supporting Document for queries.

*Note: To directly proceed for FCLB payment transaction without appeal, please refer Section 5.1 for detail steps.*

Step 1 : Click on the Follow Up Supporting Document.

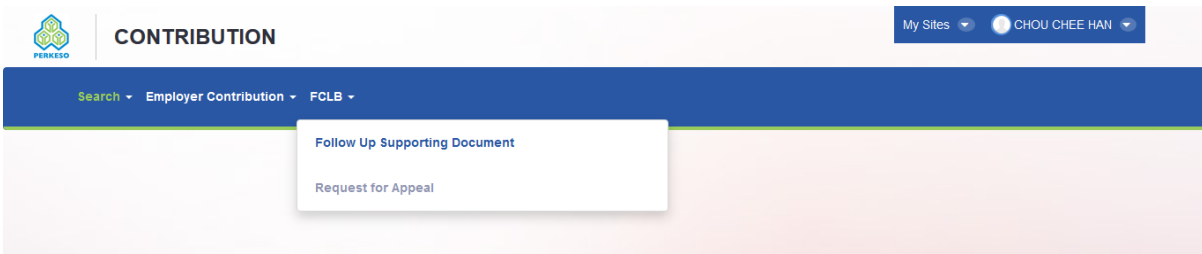

### Step 2 : Click the action button

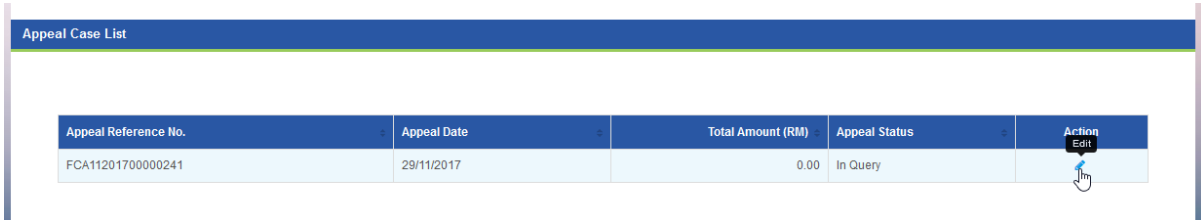

#### Step 3 : Review case and click save and continue

| Follow Up Supporting Document<br><b>Appealed FCLB Notice List</b> |                                      |                    |                                            | <b>Employer Name</b><br><b>DOORBELL MARRIAGE SDN BHD</b><br><b>Employer Code</b> |                    |
|-------------------------------------------------------------------|--------------------------------------|--------------------|--------------------------------------------|----------------------------------------------------------------------------------|--------------------|
| <b>Appeal Received Date</b><br>29/11/2017                         | <b>Employer Code</b><br>A3102001069W |                    | <b>Employer Name</b><br><b>DESK BERHAD</b> |                                                                                  |                    |
| <b>Notice Id</b>                                                  |                                      | <b>Notice Date</b> |                                            | <b>Notice Printout Date</b>                                                      | <b>Amount (RM)</b> |
| 3102001069W170721                                                 |                                      | 27/11/2017         | 27/11/2017                                 |                                                                                  | 5.00               |
| 3102001069W170873                                                 |                                      | 28/11/2017         | 28/11/2017                                 |                                                                                  | 5.00               |
| Remarks<br>2 cases                                                |                                      |                    |                                            | $\ldots$                                                                         |                    |
| <b>BACK</b>                                                       |                                      |                    |                                            |                                                                                  | SAVE & CIMITINUE   |

Step 4 : Click Add Document

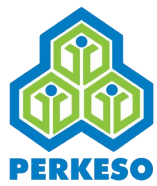

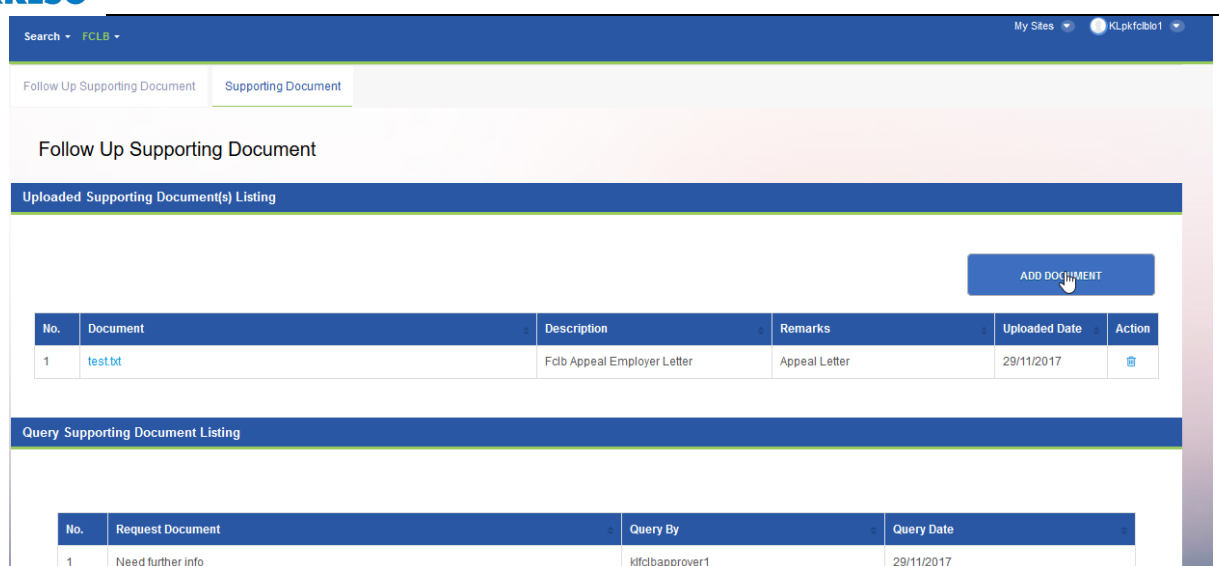

Step 5 : Select other and upload supporting document.

#### Step 6 : Click Add Document

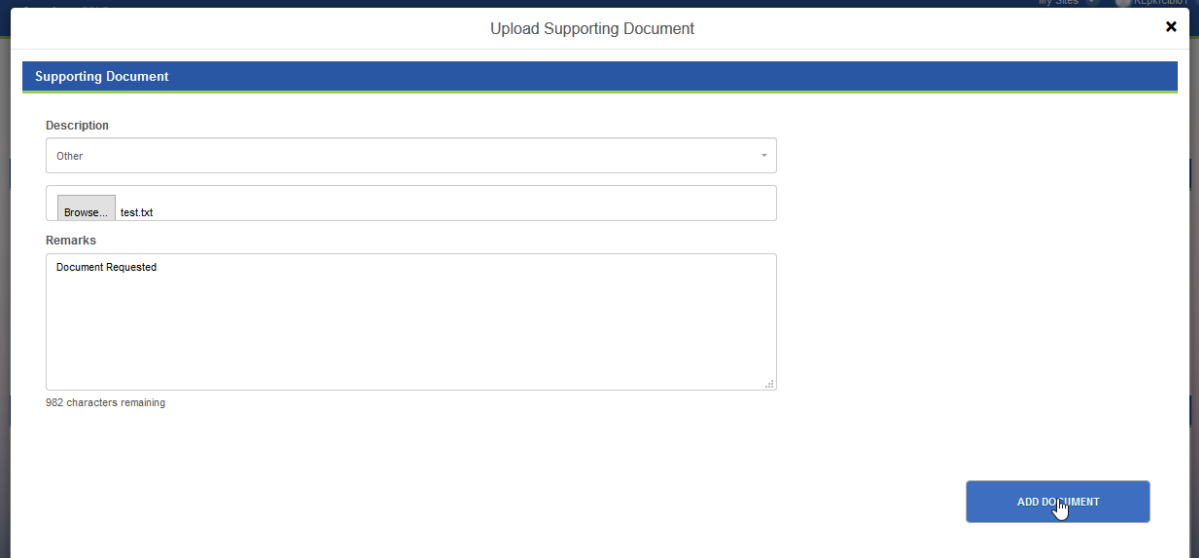

Step 7 : Click Save

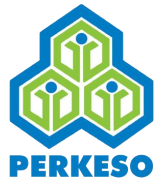

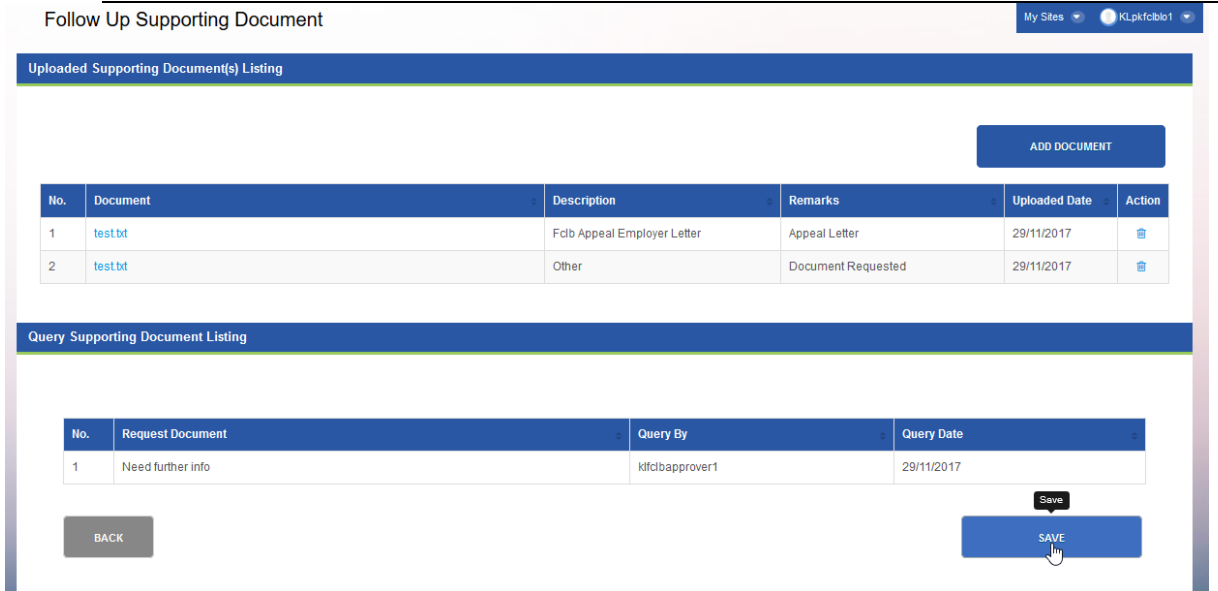

### 4.5.2 Requesting Appeal via Employer Portal

Step 1 : Click on FCLB menu and select Request for Appeal

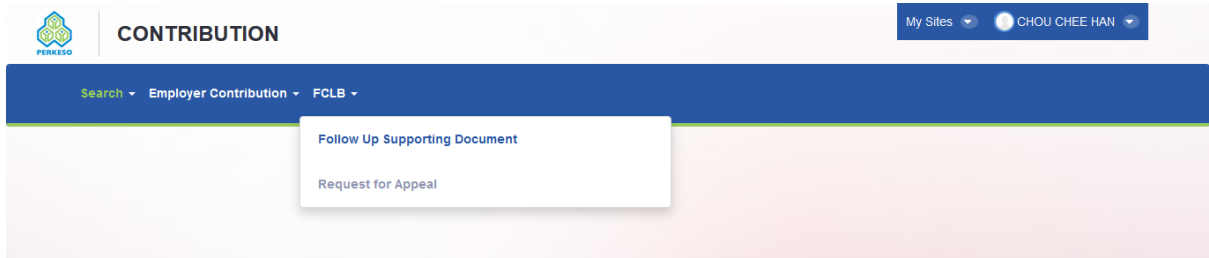

Step 2 : Select FCLB Notice Id using the select button to add.

|   |                   |                    |                      | <b>SELECT</b>                                 |        |  |
|---|-------------------|--------------------|----------------------|-----------------------------------------------|--------|--|
| п | Notice Id         | <b>Notice Date</b> | Notice Printout Date | Amount (RM)                                   | Action |  |
| ☑ | 3202001033K171707 | 17/12/2017         |                      | 40.00                                         | B      |  |
|   |                   |                    |                      | 40.00<br><b>Grand Total FCLB Amount (RM):</b> |        |  |

Step 3 : Input remarks if needed.

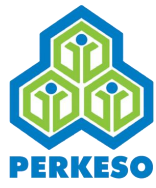

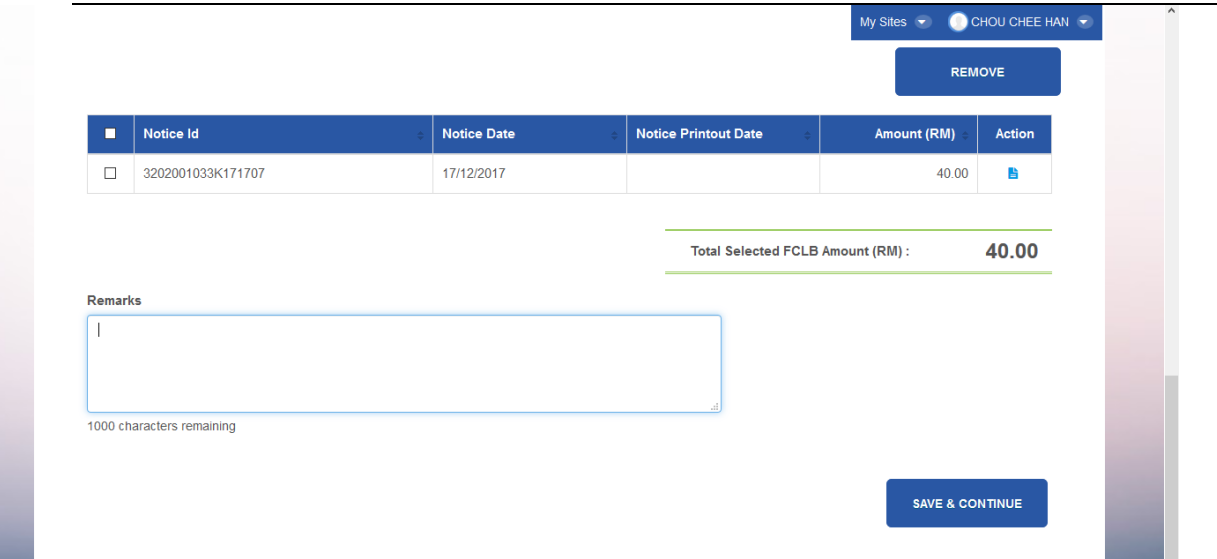

Step 6 : Click Save and Continue.

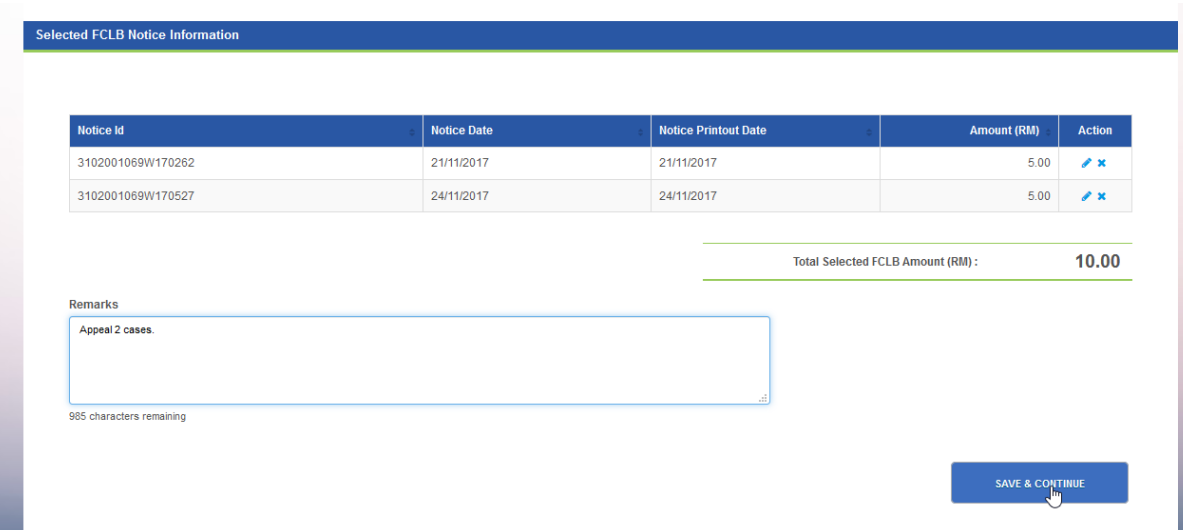

Step 7 : Click Add Document and add supporting document.

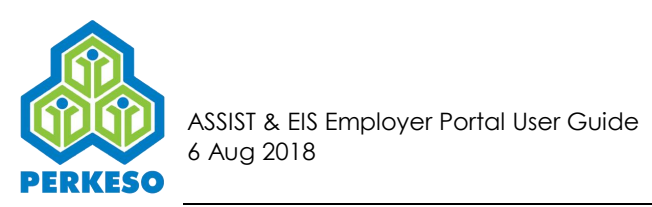

This is a mandatory action.

#### Step 8 : Click Save and Continue

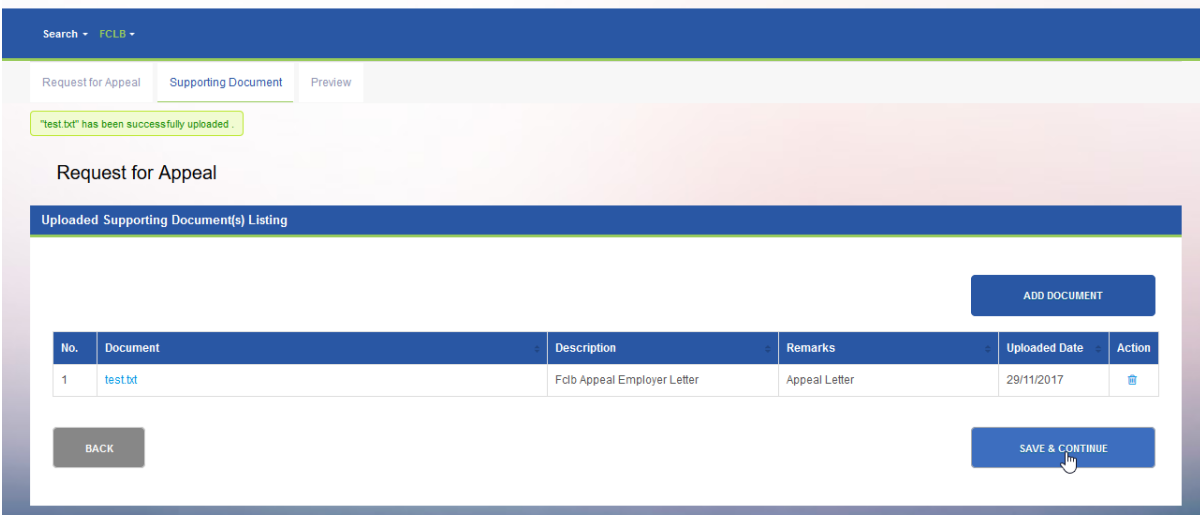

Step 9 : Review case after continue and click Submit.

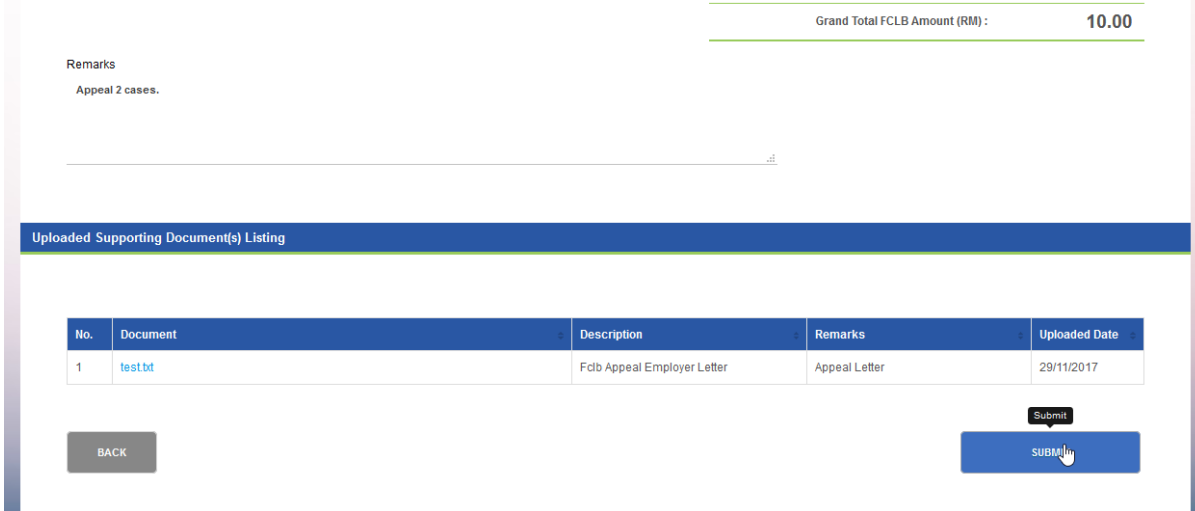

Step 10 : Download or Print Acknowledgement Letter.

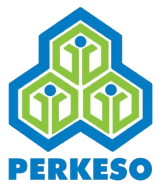

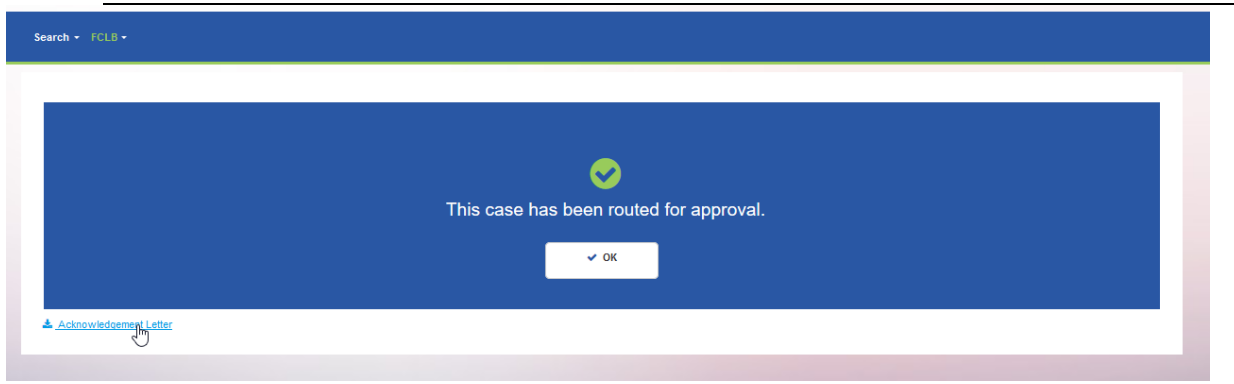

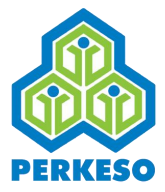

# **5.0 Making Payment via Portal (Akta 4)**

# **5.1 Online Portal Payment**

The employer is able to make payment for Contribution, FCLB and Compound through Online Portal Payment in ASSIST. By logging in using their portal ID, the employer will be able to view the list of pending payments and perform those payments through online payment services such as FPX, Maybank2u, CIMB Clicks, RHB Now and so on.

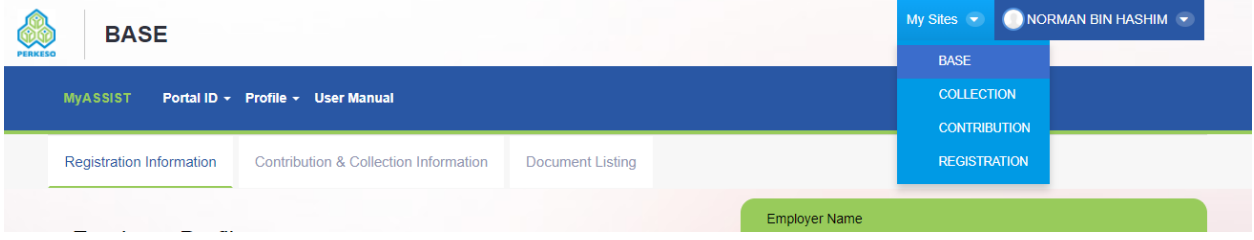

Step 1 : Select COLLECTION at My Sites Menu.

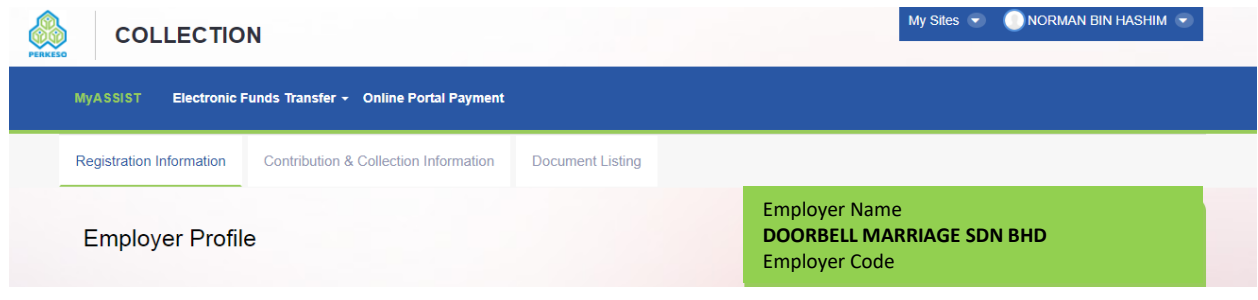

Step 2: Click menu Online Portal Payment.

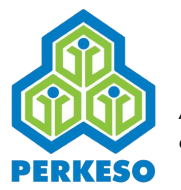

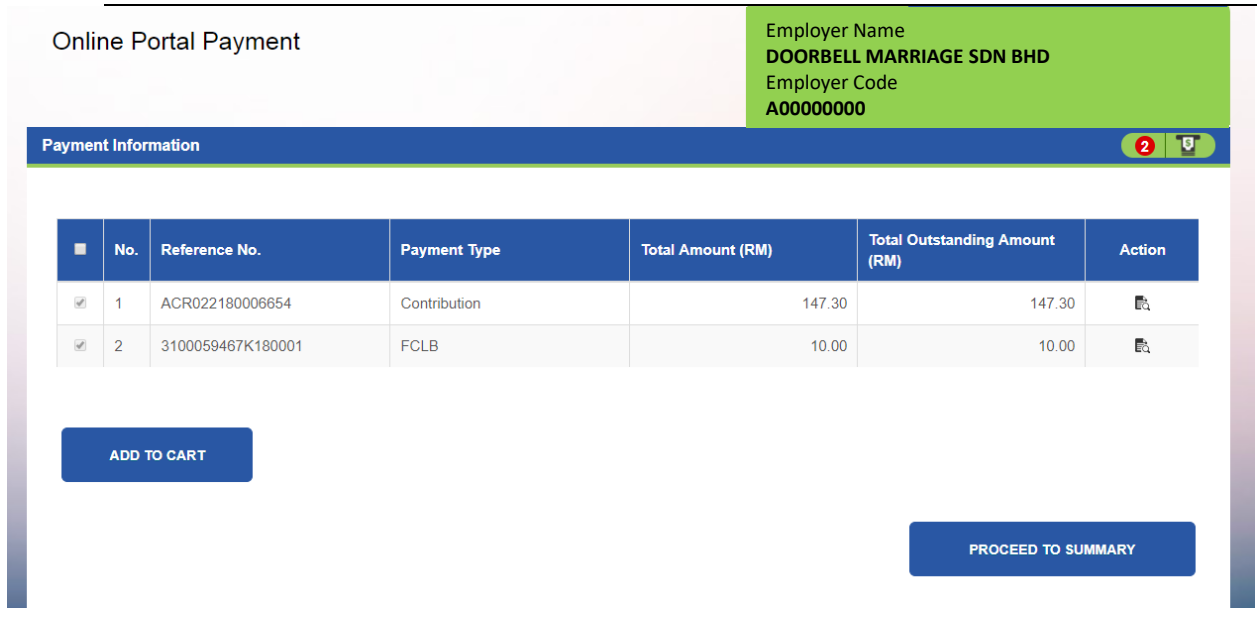

Step 3: Tick the payments to be made.

Step 4: Click the Add to Cart button.

Step 5: Click on the Proceed to Summary button.

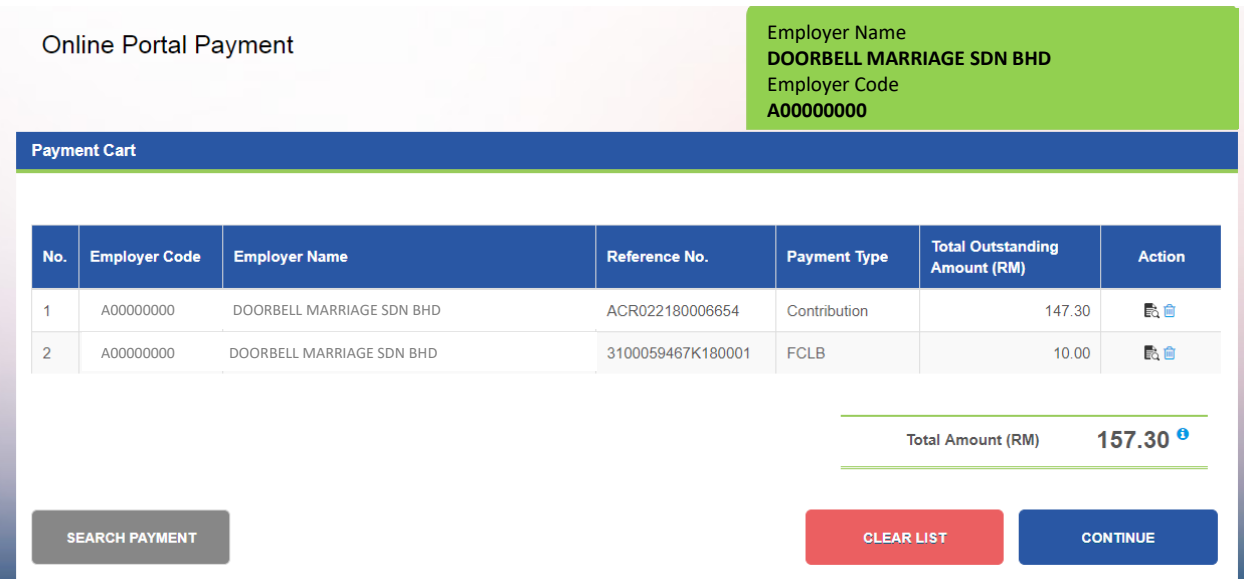

Step 6: Verify the contents if the payment cart.

Step 7: Click Continue button

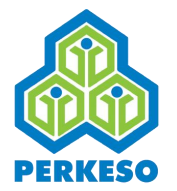

*Note 1: The type of business model selected will determine the bank/payment services available for the payment.* 

*Note 2: The payment amount cannot be changed and is only determined by the total of the amount in the payment cart.* 

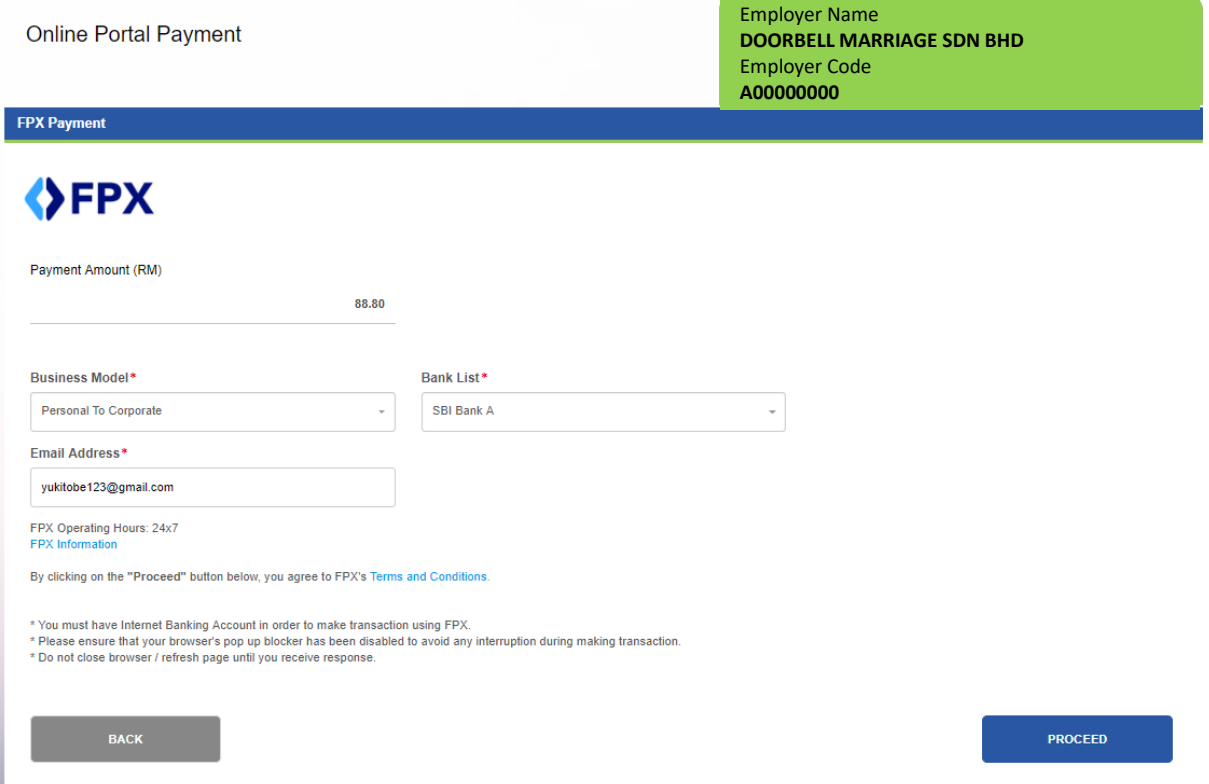

Step 8: Select the type of business model (Personal to Corporate or Corporate to Corporate).

Step 9: Select the bank/payment service to be used for the payment.

Step 10: Enter email address.

Step 11: Click on the Proceed button.

The employer will be redirected to the bank/payment service portal where the payment can be completed. The example shown in the images is the payment through FPX.

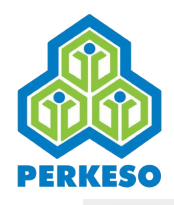

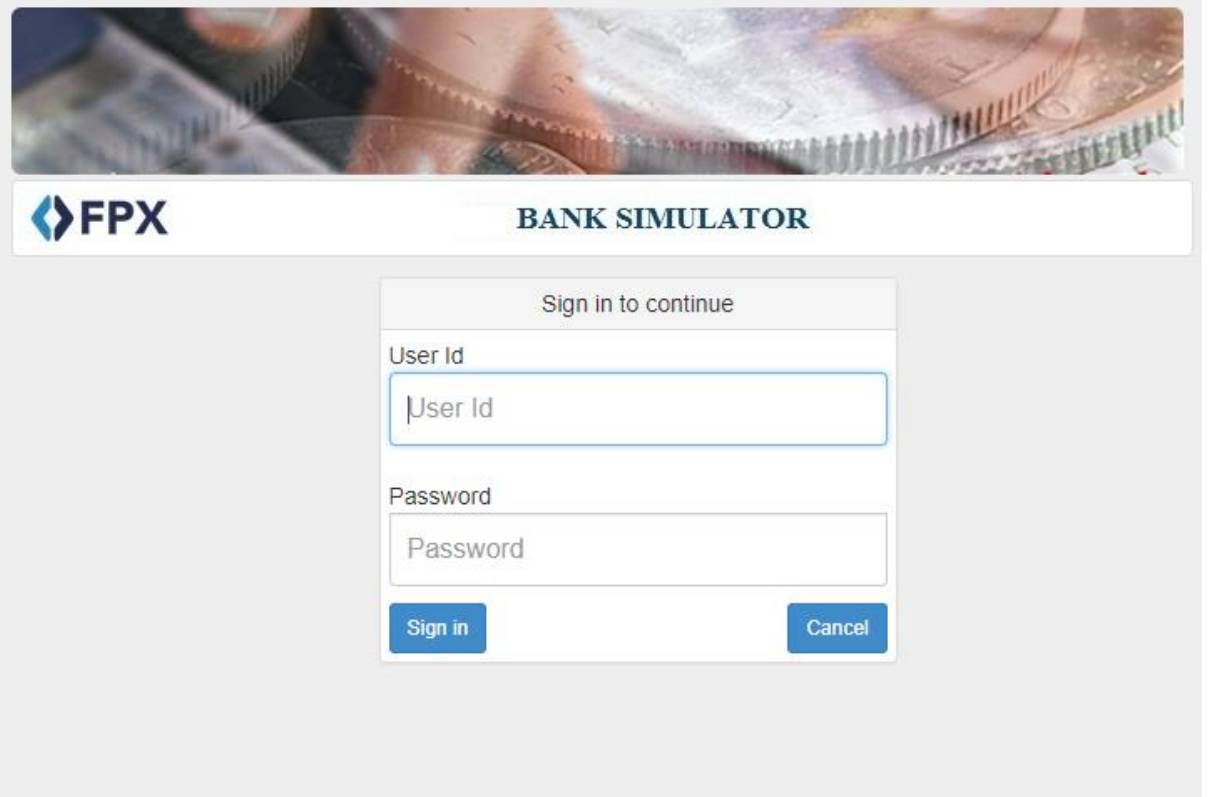

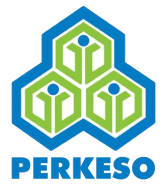

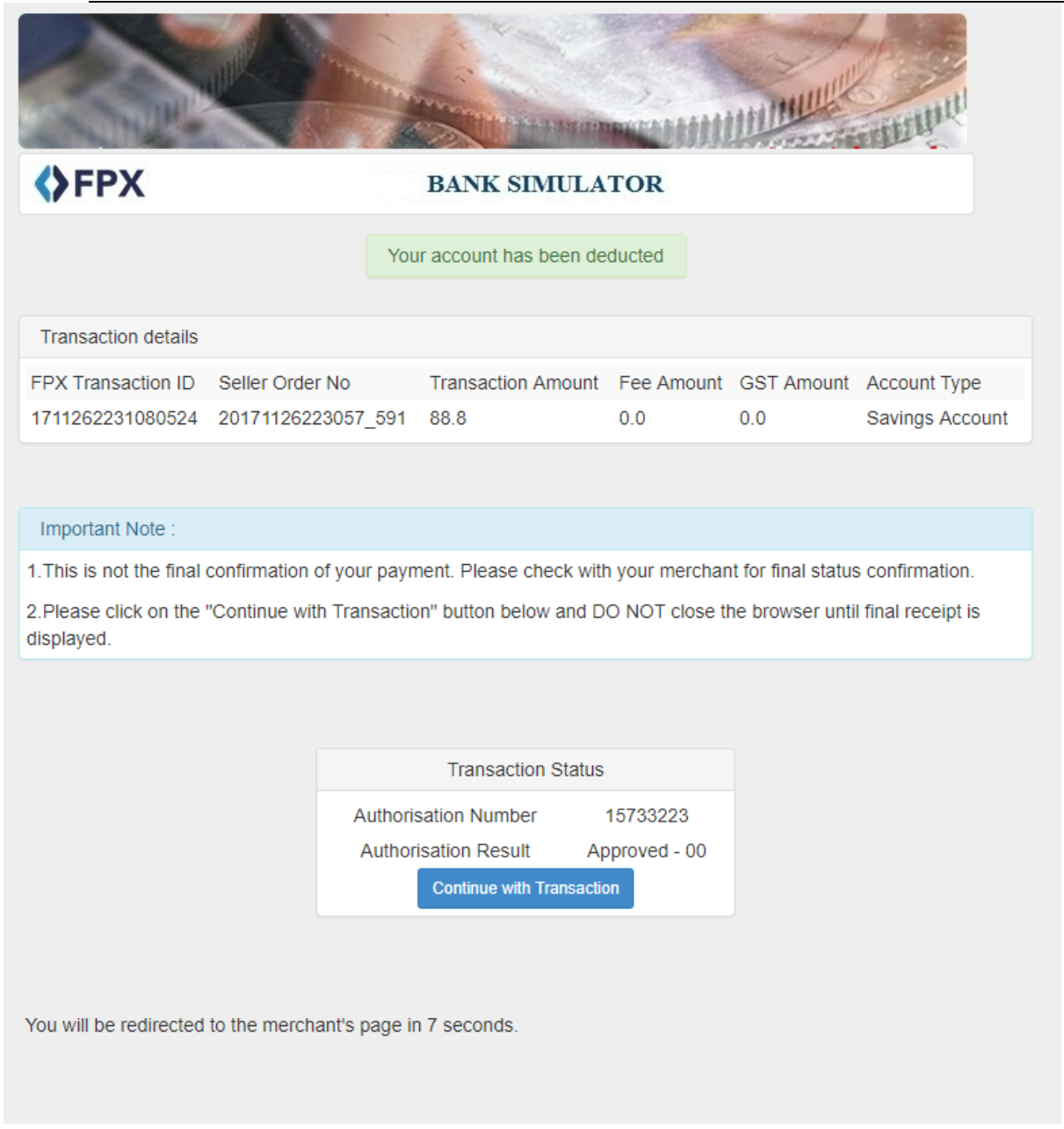

Once the payment has been done through the external portal, the employer will be redirected to ASSIST portal. The status of the transaction will be displayed in the payment

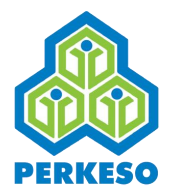

status section. If the transaction status is successful, the employer is able to download the receipt, as well as retrieve any FCLB notice generated as a result of late payment.

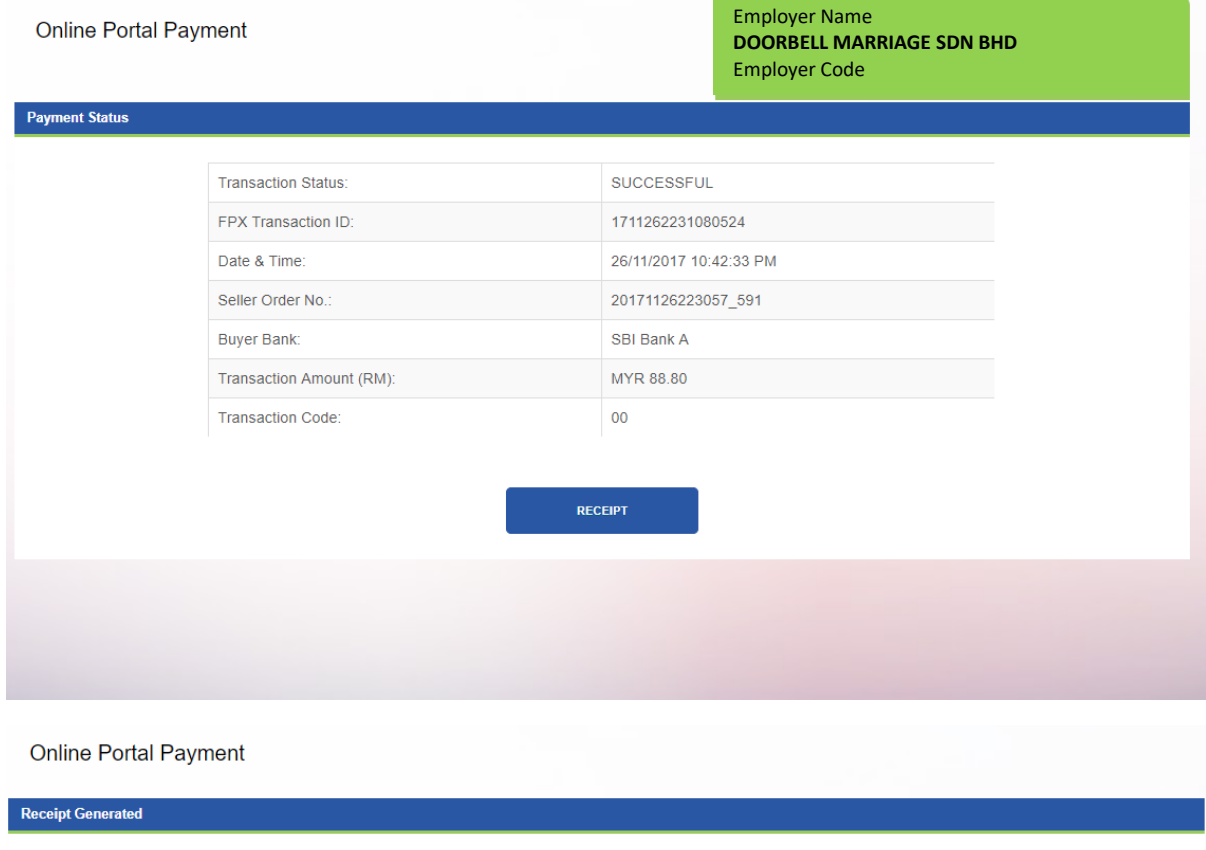

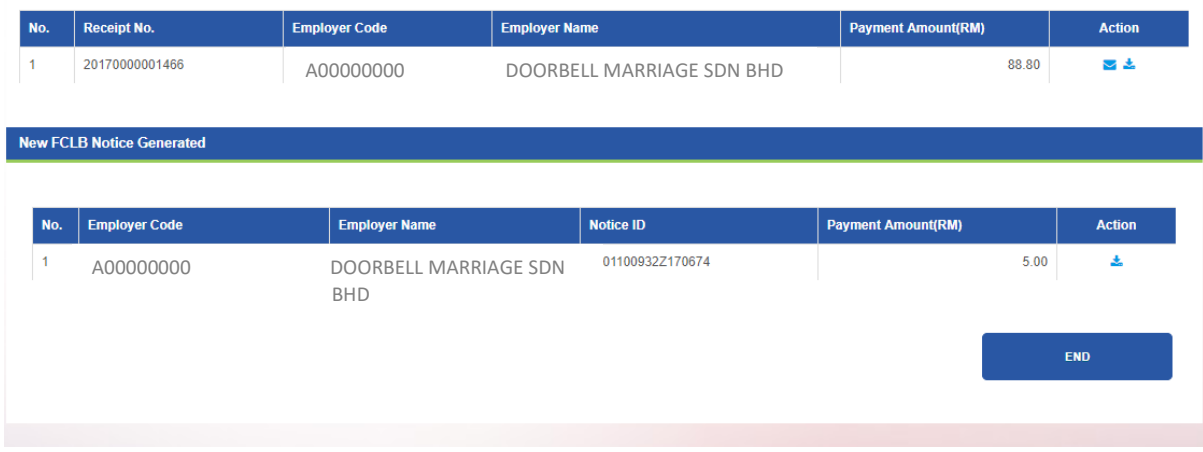

Step 12: Click on the Receipt button.

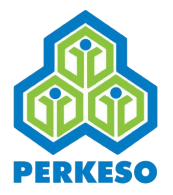

## **5.2 Electronic Funds Transfer**

#### 5.2.1 EFT Registration

The employer is required to perform EFT Registration in order to make payment using EFT through the portal.

Step 1 : Enter the required details in the mandatory fields.

#### Step 2 : Click the Submit button.

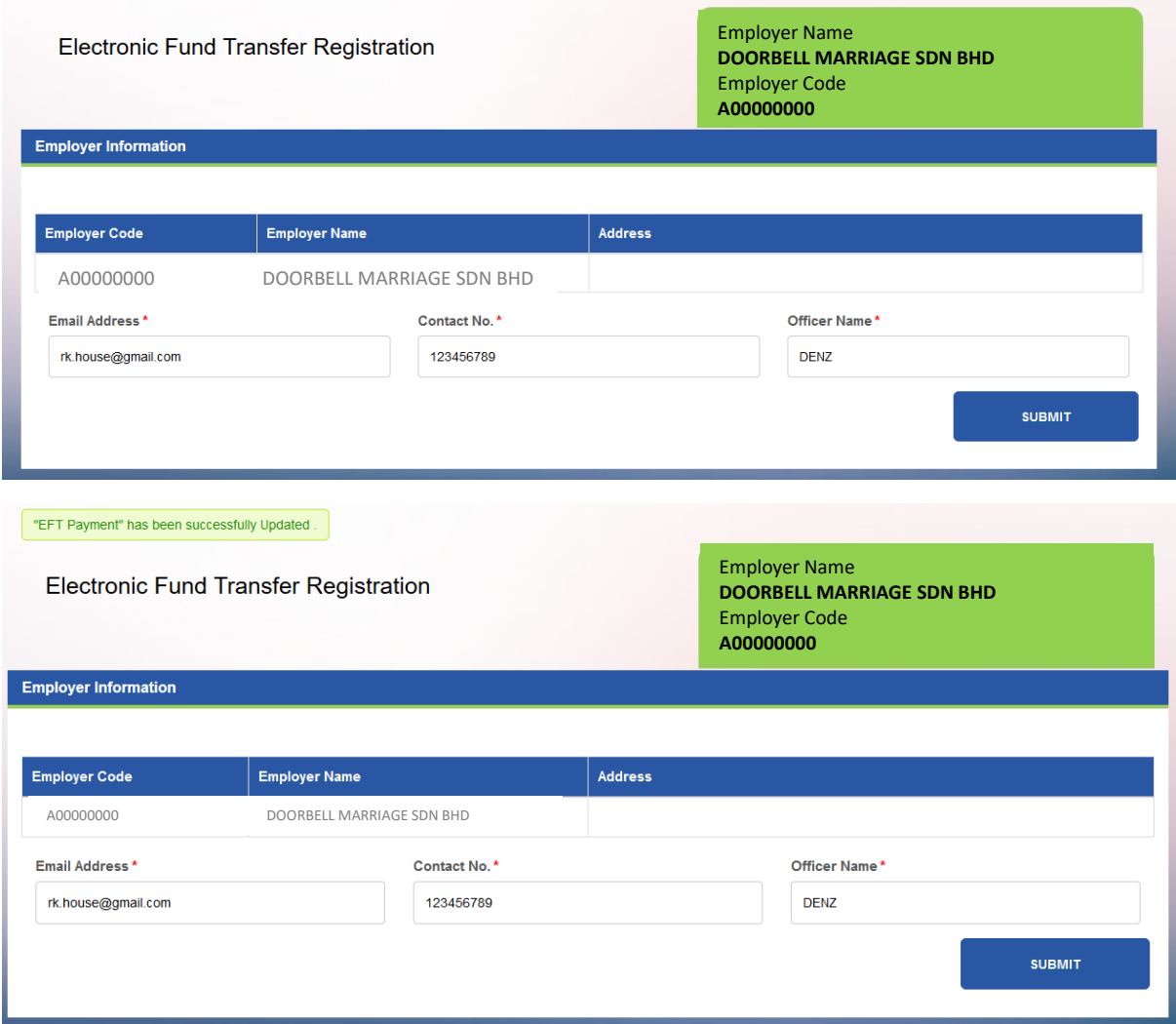

*Note 1: The success message will be displayed at the top of the screen.*

*Note 2: Once the EFT Registration is successful, the pending payments will be displayed at the EFT Payment page for the employer.*

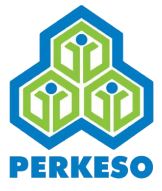

#### 5.2.2 EFT Payment

As mentioned previously, EFT Payment for an employer will only be possible after EFT Registration has been performed by the employer.

Step 1 : Tick on the payments records to be paid.

Step 2 : Click the Continue button.

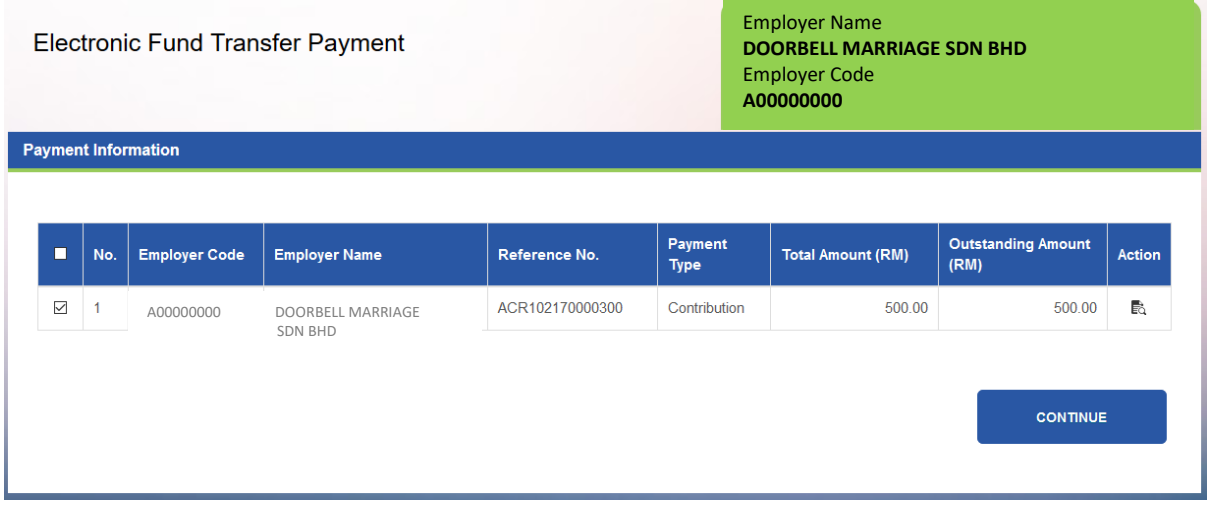

Step 3 : Enter the EFT Payment details and upload the payment slip.

Step 4 : Click on the Continue button.

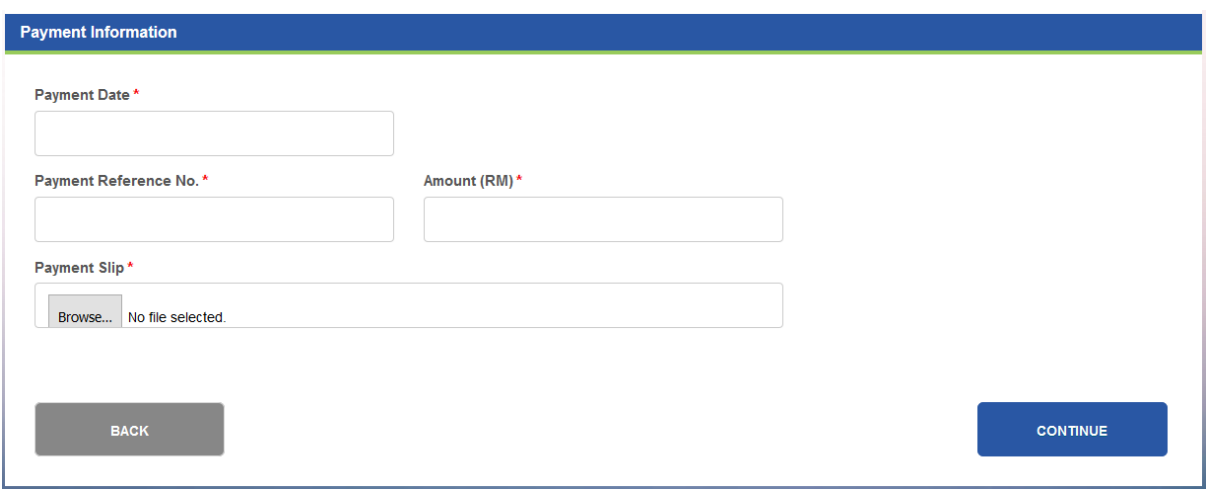

Step 5 : Perform Payment allocation if required.

*Note : Refer to Section 5.1.4 Payment Allocation for more details about payment allocation.* 

Step 6: Click the Continue button.

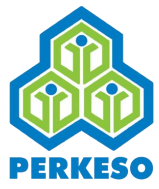

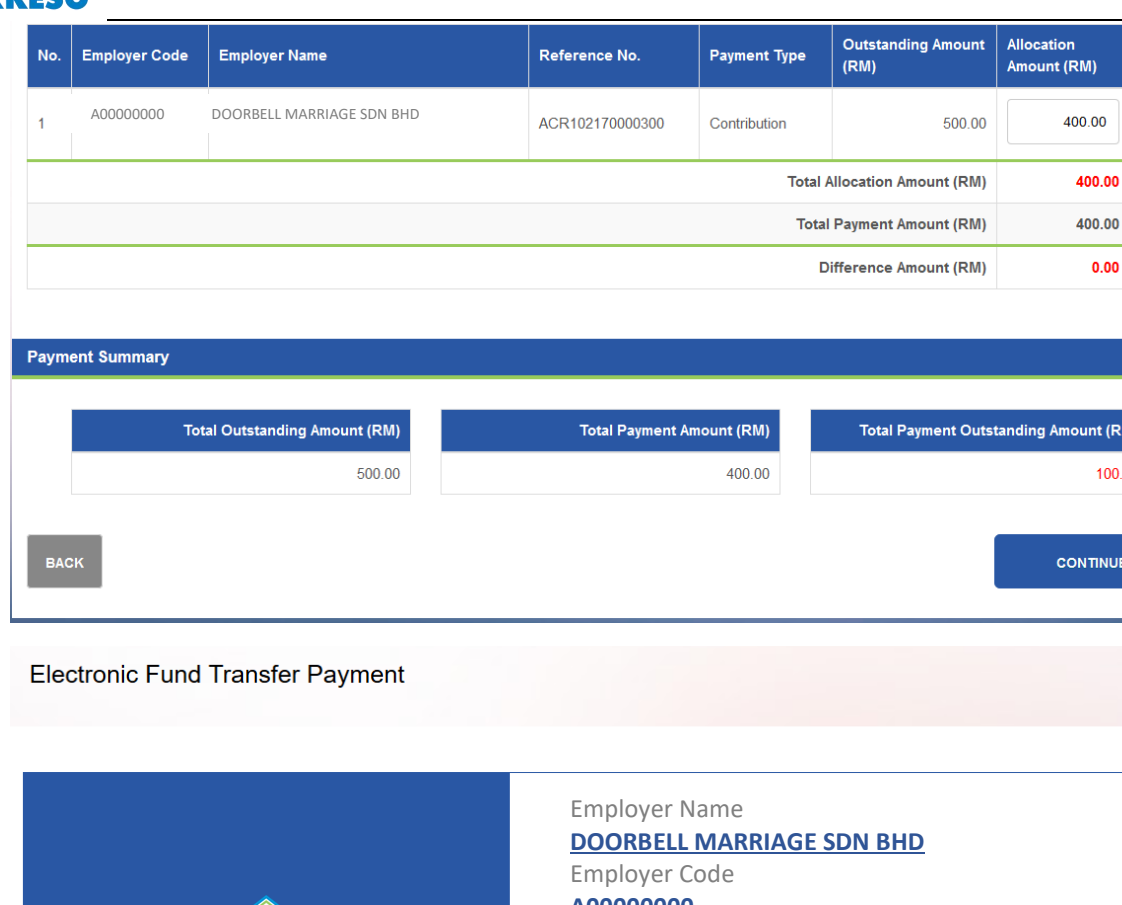

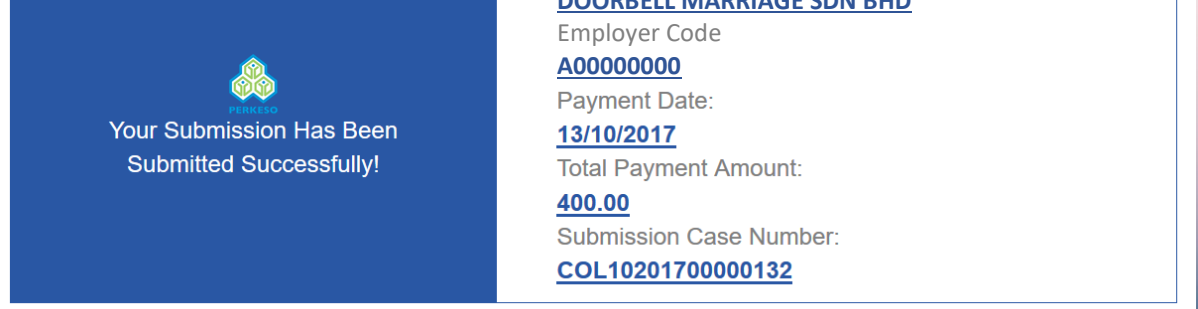

The EFT payment will be submitted for review and approval by the CC EFT and CA EFT.

#### *Note : The receipt for the payment will only be generated after the EFT payment has been approved by the CA EFT. The receipt will be emailed to the employer.*

There are differences in the methods used to make EIS (Akta 800) contributions, compared to Akta 4, regarding usage, understanding and user acceptance involving the 'Exception List'.

# **6.0 Making Contribution Payment (Akta 800-EIS)**

# **6.1 Arrears/Short Contribution Submission**

**Submission of Arrears/Short Contribution via employer portal**

Action

ā.

 $\bigoplus$  Print

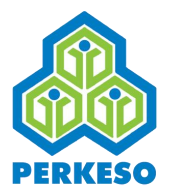

Step 1: At employer login page, enter the login email and click next.

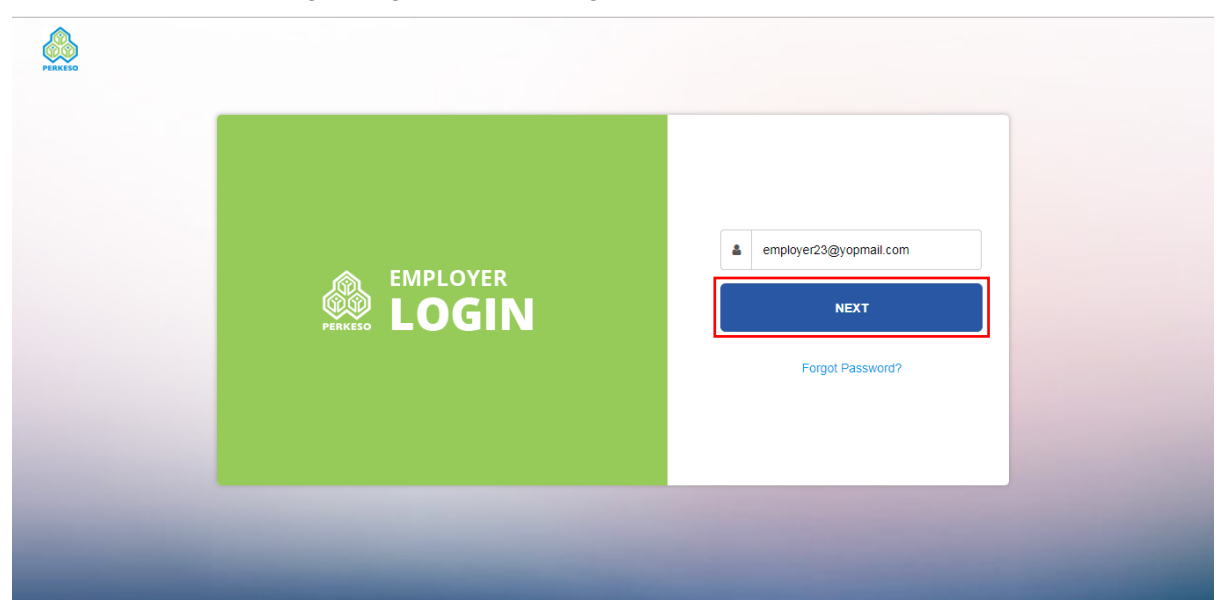

Step 2: Enter password and click login to proceed

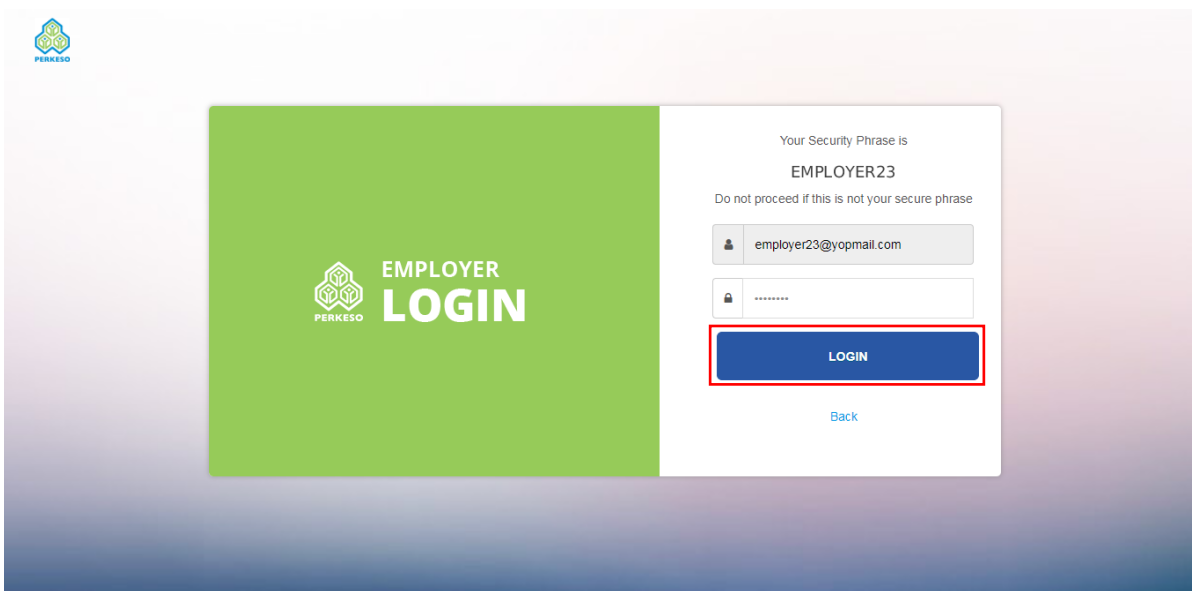

Step 3: Select Add Contribution (Data Entry) under Employer Contribution

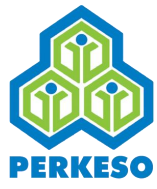

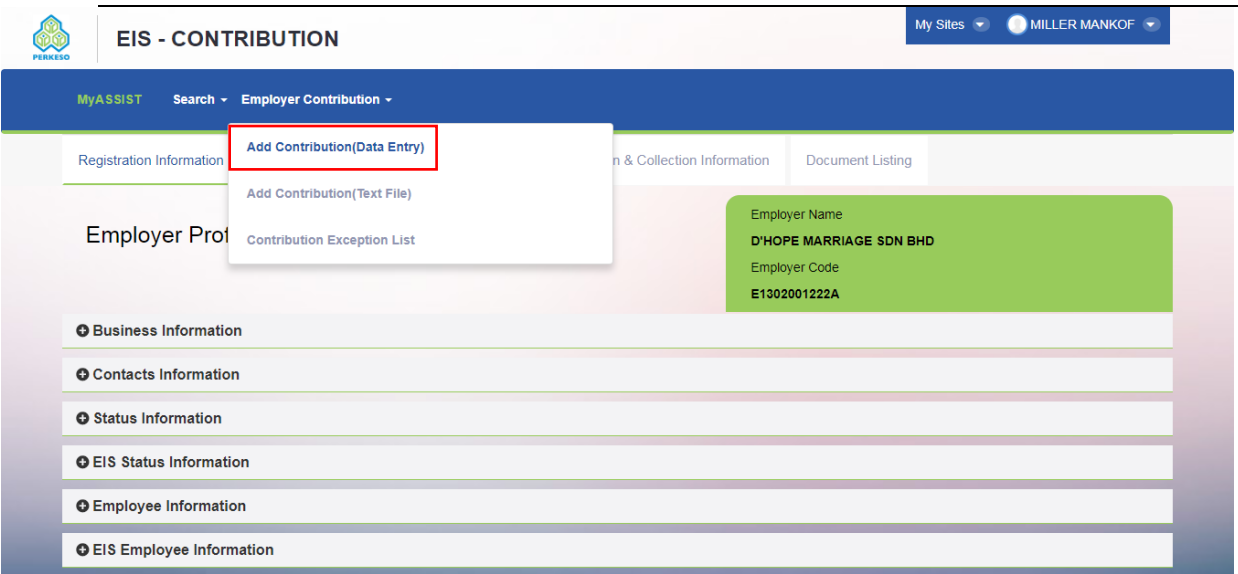

#### Step 4: Select Arrears/Short Contribution to proceed

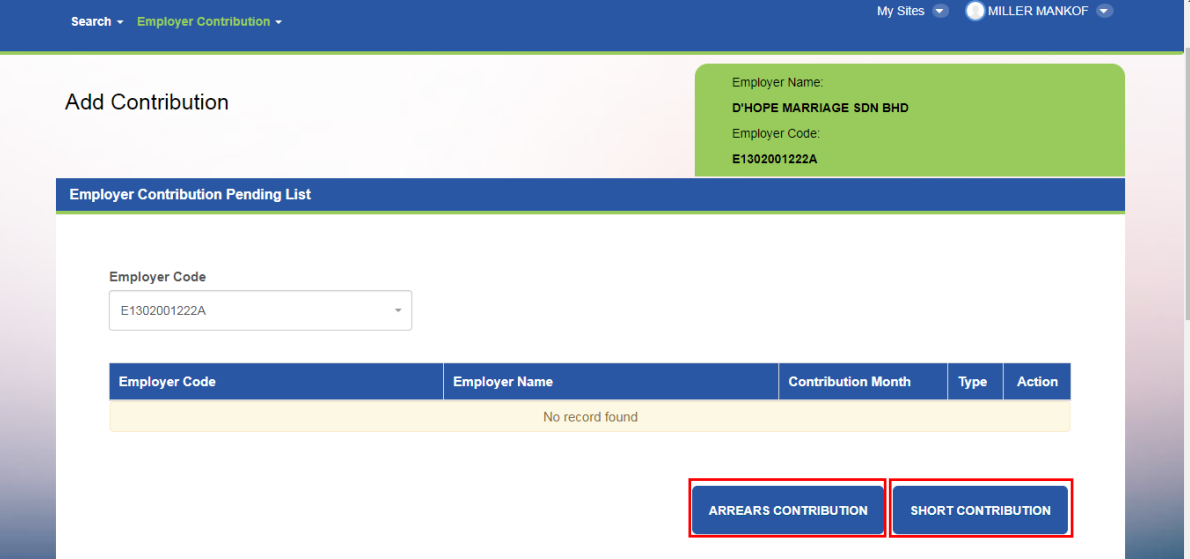

Step 5: Select Contribution Month and click Select

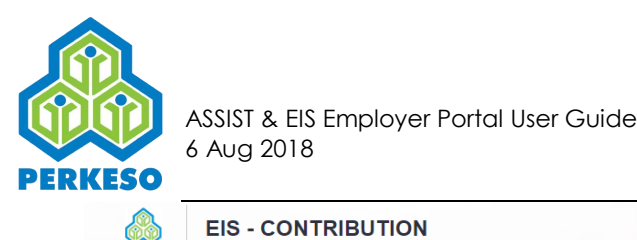

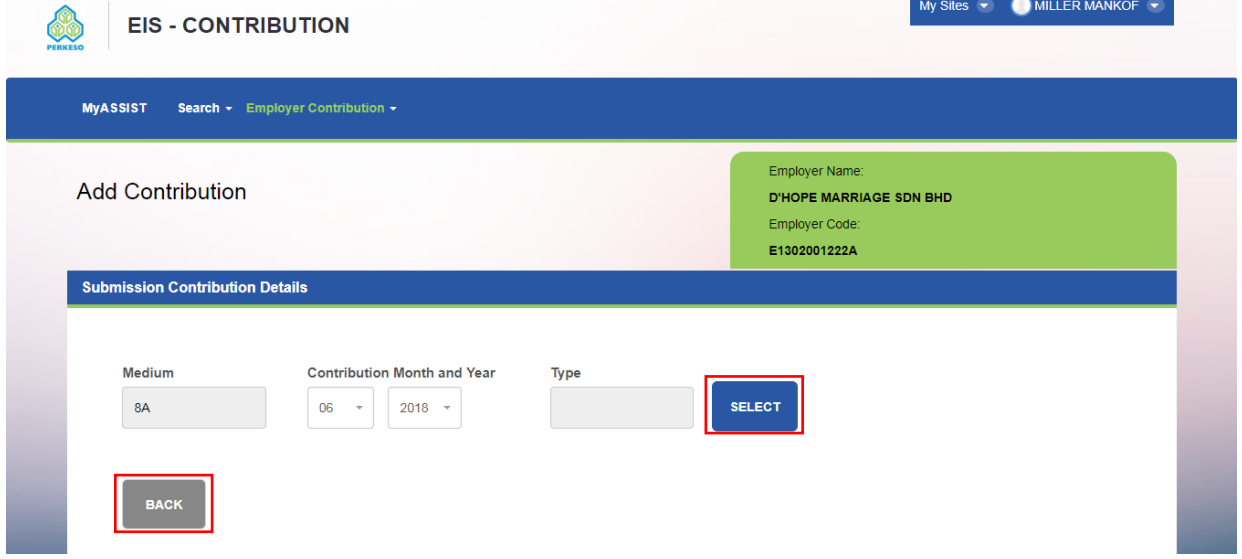

Step 6: Click Edit button to key in the Salary. The amount will be populated according to the input Salary amount. The user can choose to save the contribution record as a draft.

Step 7: Click complete to submit the contribution.

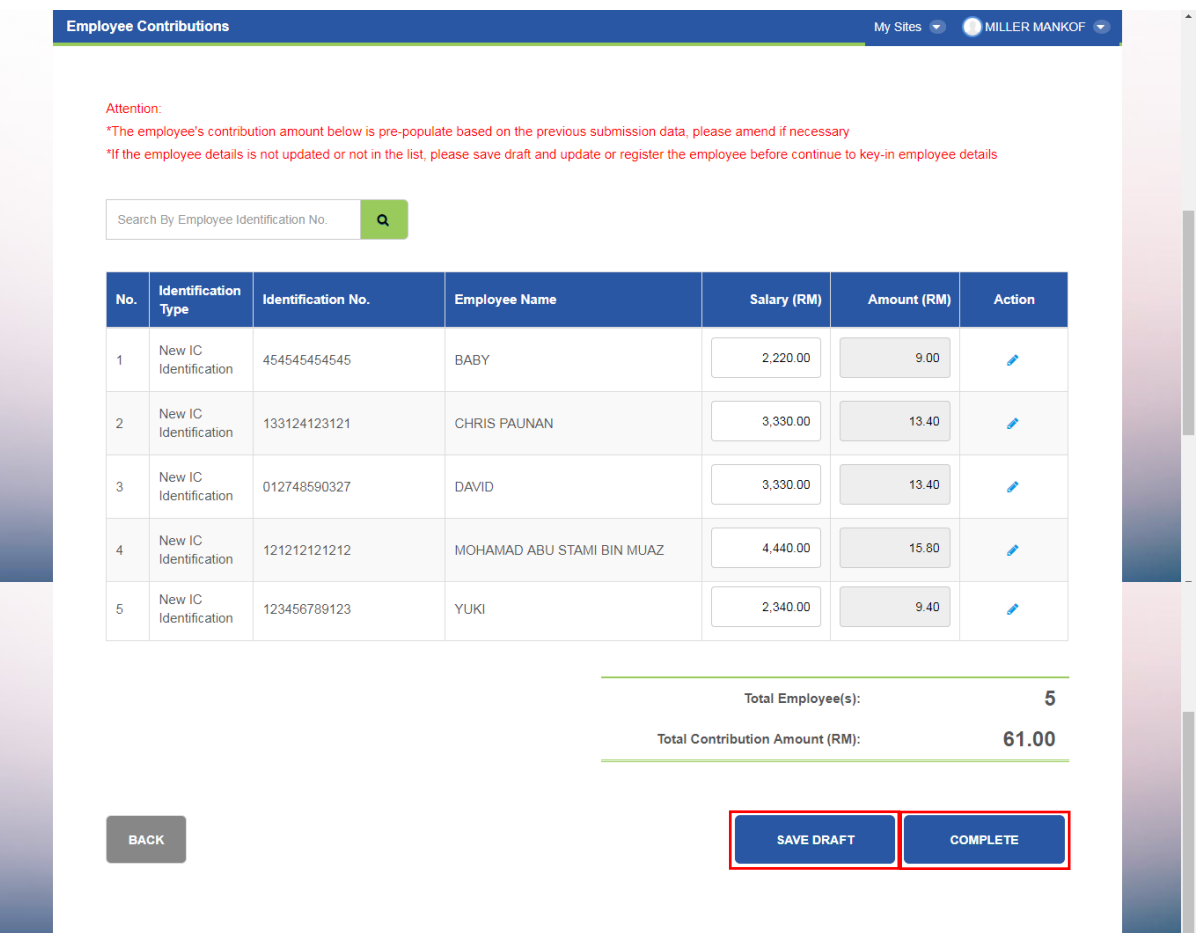

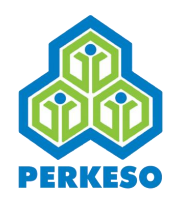

Step 7: The employer contribution information will be listed here. User may click edit icon to edit the contribution information, click trash bin icon to remove contribution.

Step 8: Select submit for contribution submission.

Step 9 : If add more than one contribution, do similar step 1 to step 9.

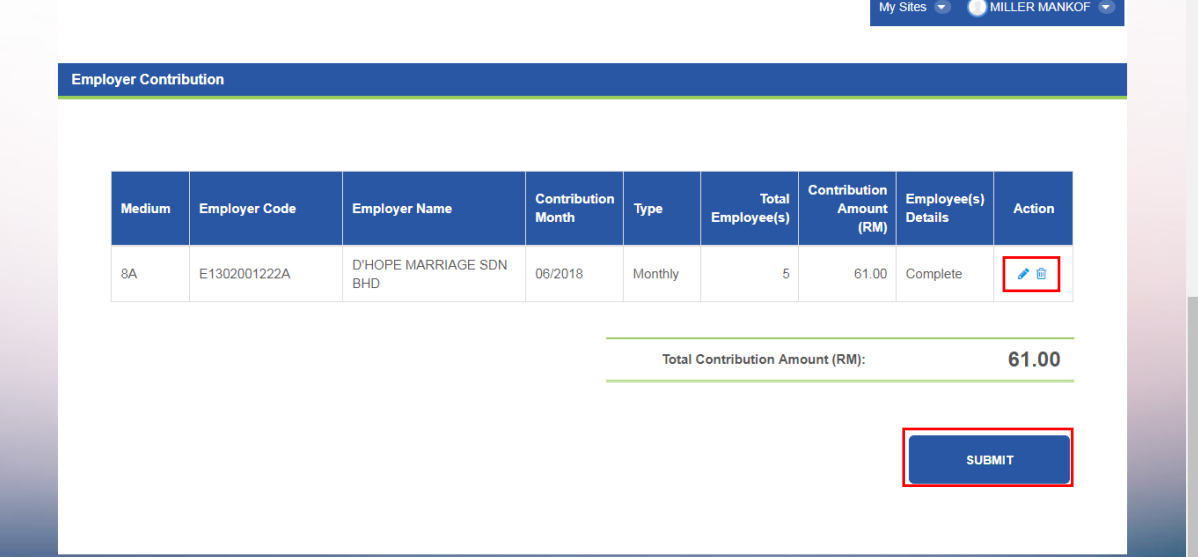

Step 10: After contribution submitted, the user can click the Print ECR to download ECR Step 11: Select Process to Payment to make payment.

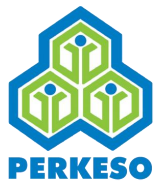

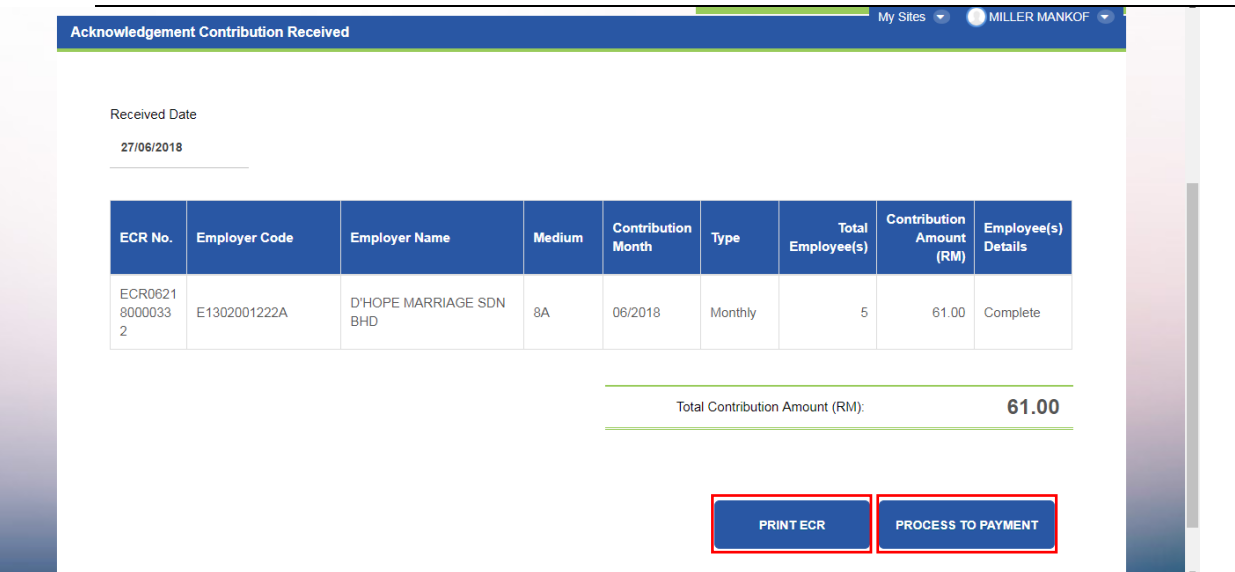

*Note 1: The ECR generated can be emailed or downloaded for printing using the action buttons.*

Sample of ECR generated:

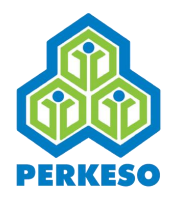

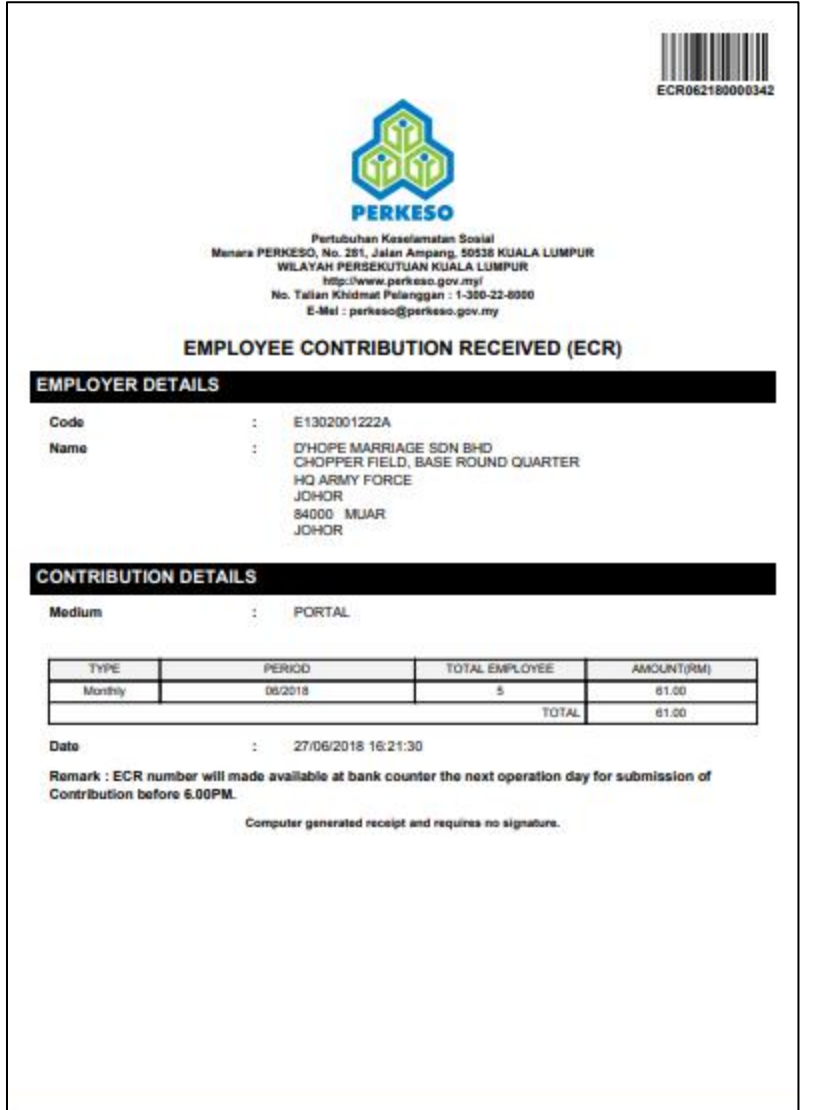

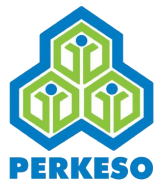

#### 6.1.1 Text File Submission

Submission of Contribution Data using Text File

Step 1: Select Add Contribution (Text File) under Employer Contribution

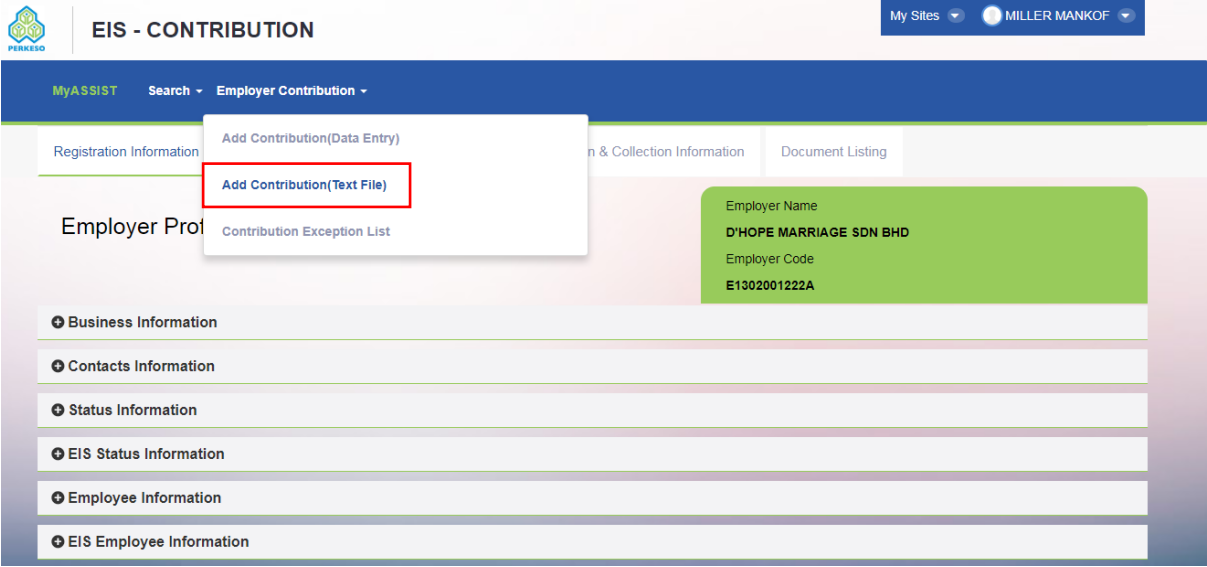

#### Step 2: Select Text File

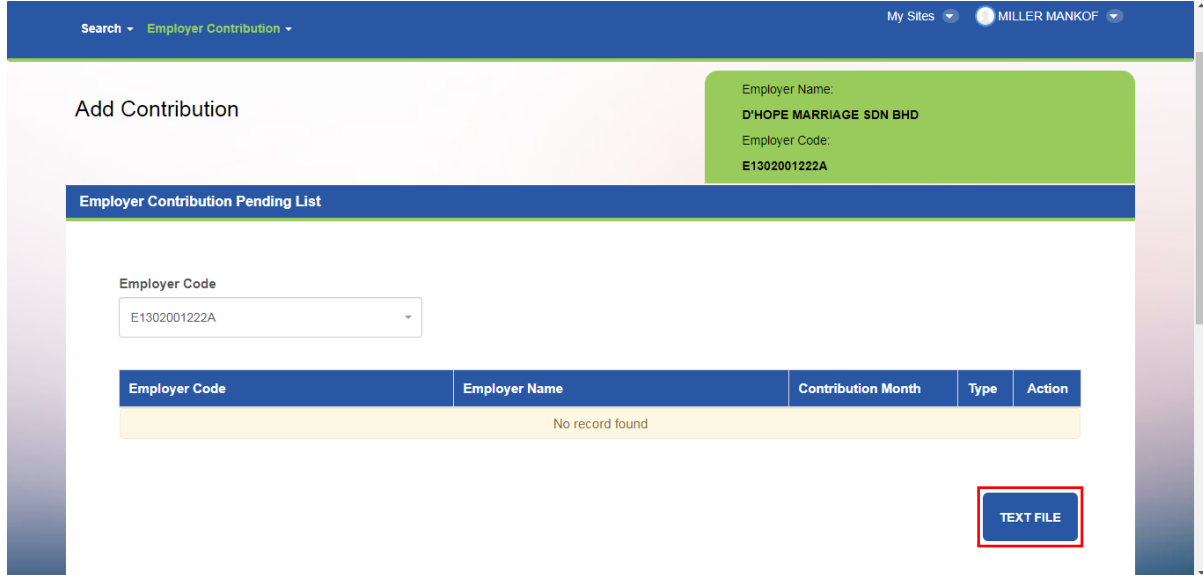

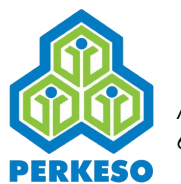

#### Step 3: Click Choose File to browse for text file

#### Step 4: Select Upload

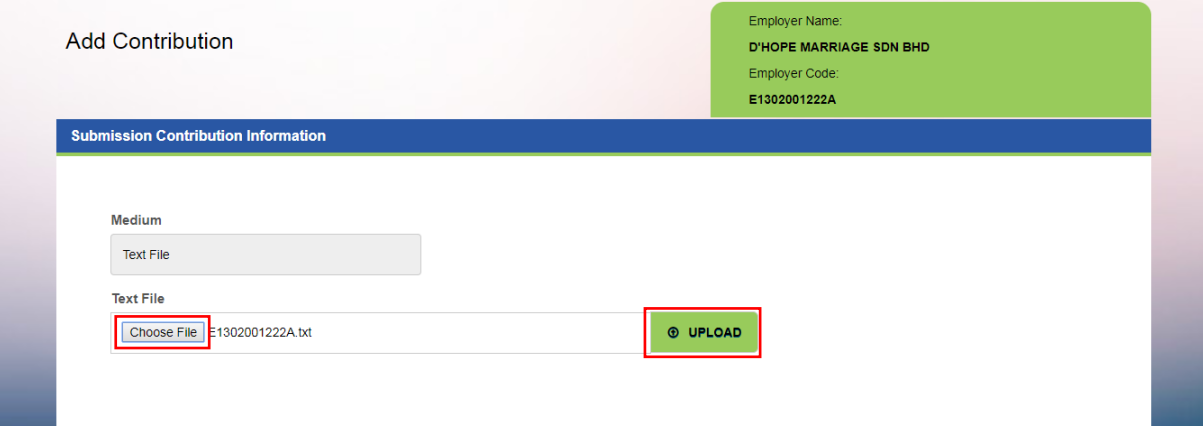

#### Step 5: Choose file and click upload

#### Step 6: Click Back

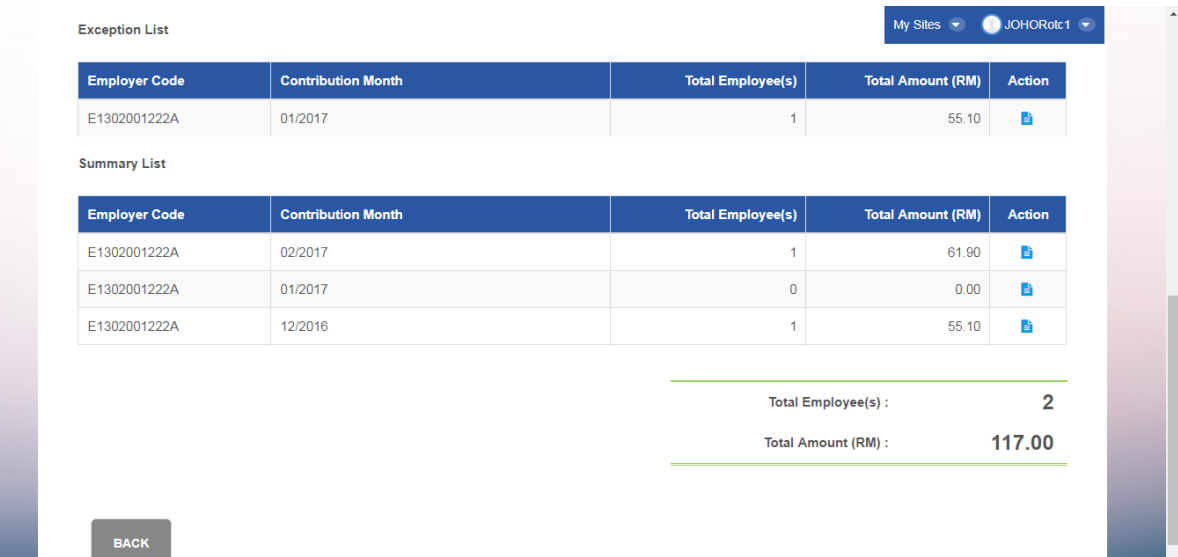

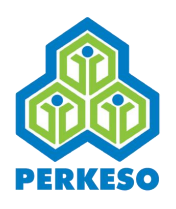

Step 7: Select Submit to Proceed. My Sites  $\left| \cdot \right|$ MILLER MANKOF **Employer Contribution Contribution**<br>Month **Total** Employee(s)<br>Details **Employer Code Employer Name** Type Action Employee(s)  $(RM)$ D'HOPE MARRIAGE SDN **BHD** E1302001222A<br>E1302001222A 10/2016<br>09/2016 61.90<br>55.10 Complete Arrears D'HOPE MARRIAGE SDN **Text File** ✔ 自 Arrears BHD<br>D'HOPE MARRIAGE SDN E1302001222A 08/2016 Arrears  $\overline{0}$  $.00$  $\ensuremath{\mathsf{BHD}}$ **Total Contribution Amount (RM):** 117.00 **SUBMIT** 

Step 8: If add more than one text file, do similar step 2 to step 6.

Step 9: Select Print ECR to download ECR

Step 10: Select Proceed To Payment to make payment in EIS Collection.

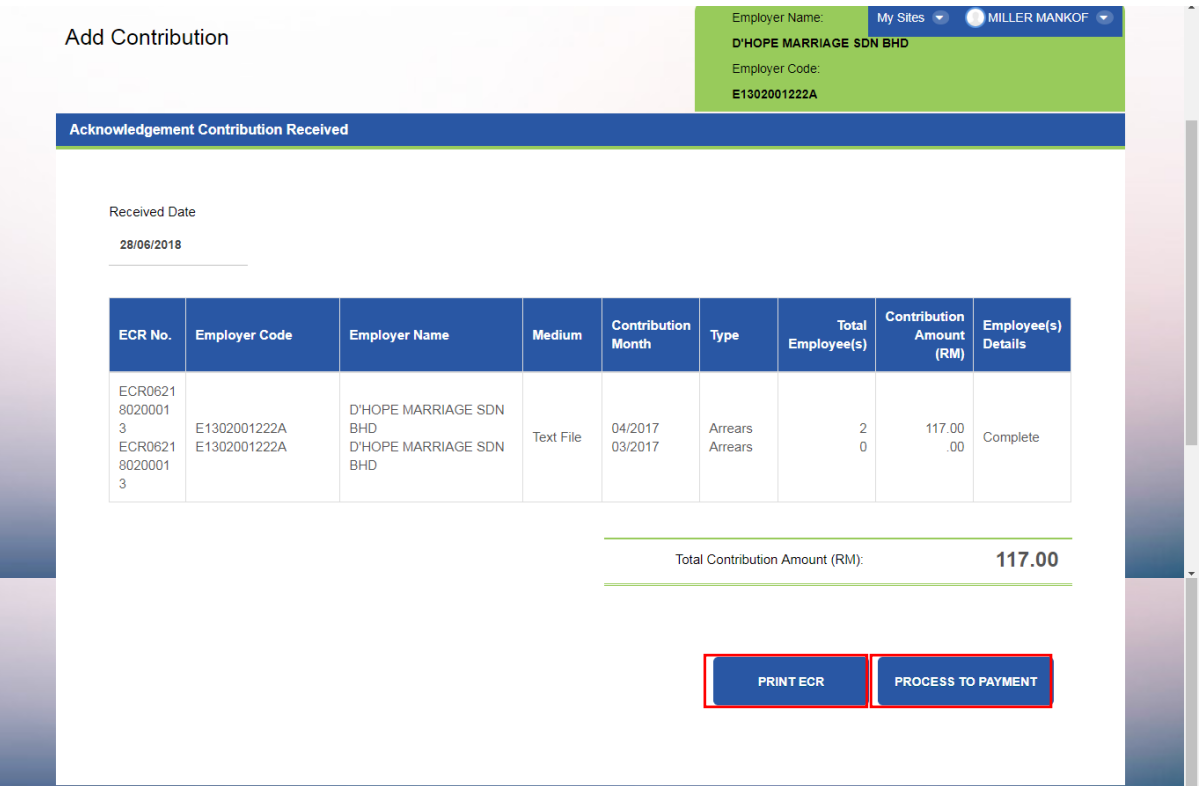

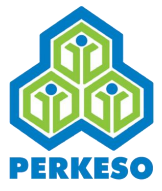

# 6.1.2 Contribution Exception List

There are differences in the methods used to make EIS (Akta 800) contributions, compared to Akta 4, regarding usage, understanding and user acceptance involving the 'Exception List'.

Due to EIS (Akta 800) being in the early stages of implementation, PERKESO requires all data that is submitted by employers to be clean and accurate (without the requirement of data cleansing and manual work).

This is not required for Akta 4 which has been in existence for over 40 years.

#### **To check employee record that goes into exception list during contribution submission**

Step 1: Under Employer Contribution menu, select Contribution Exception List

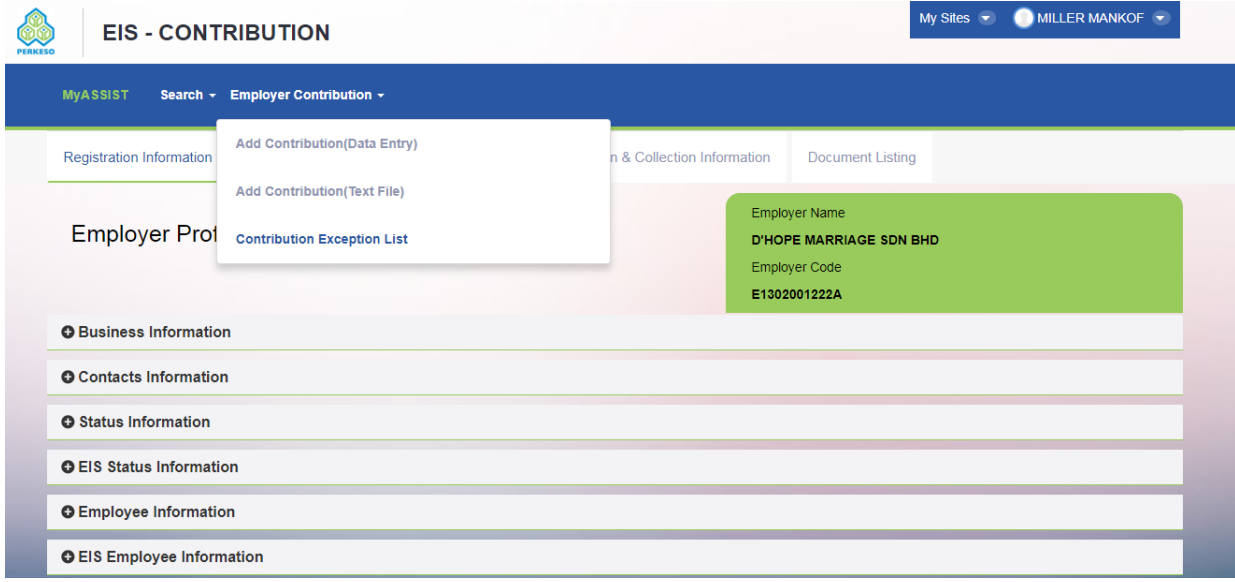

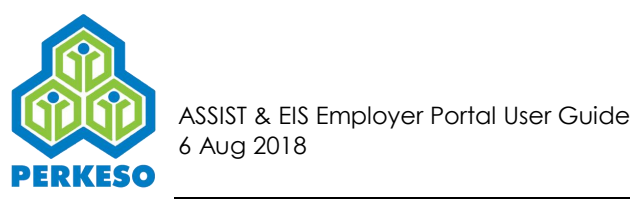

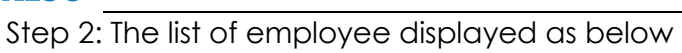

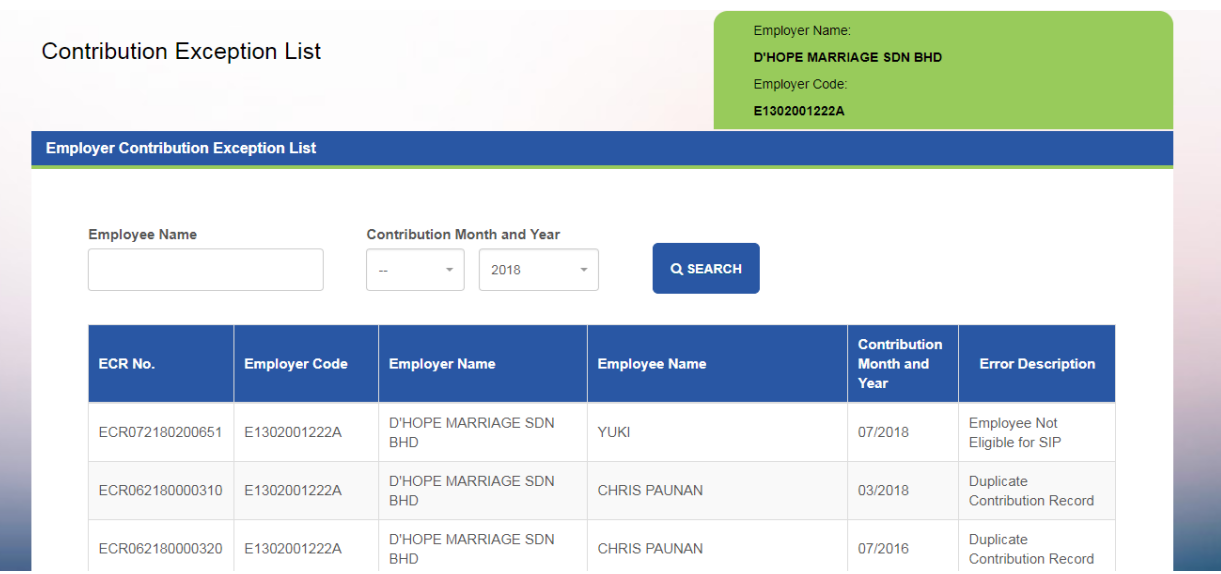

Step 3: Employer may search for the employee by key in the employee name and the contribution month and year

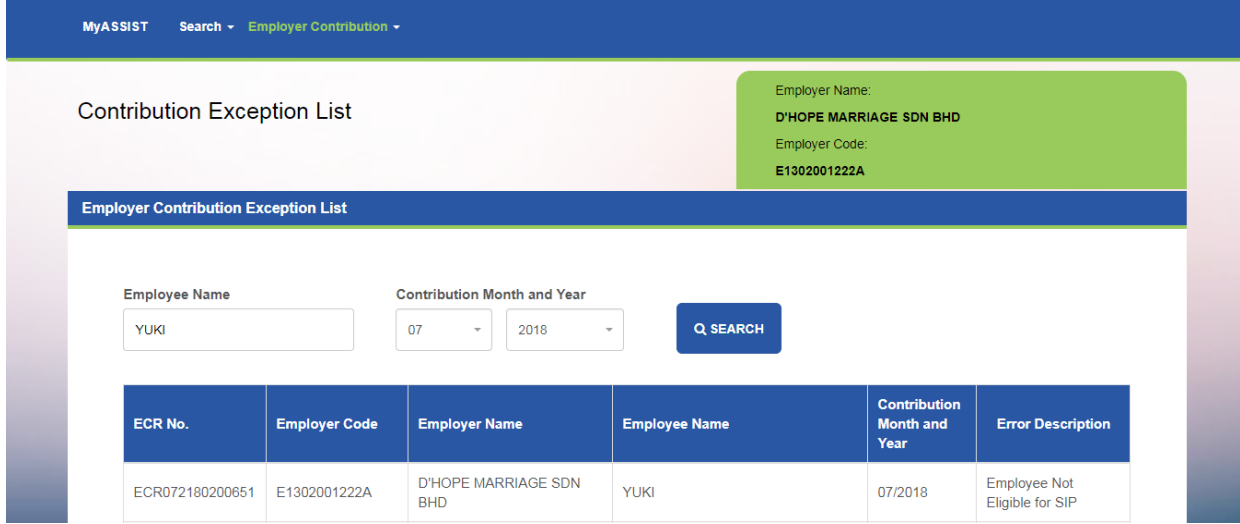

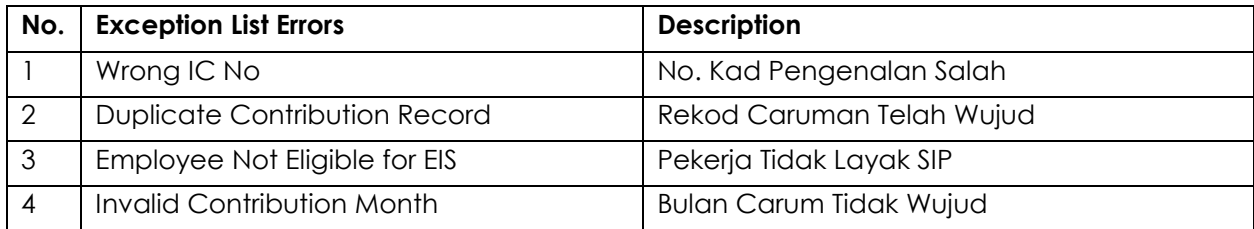

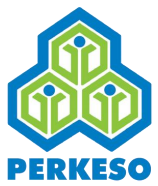

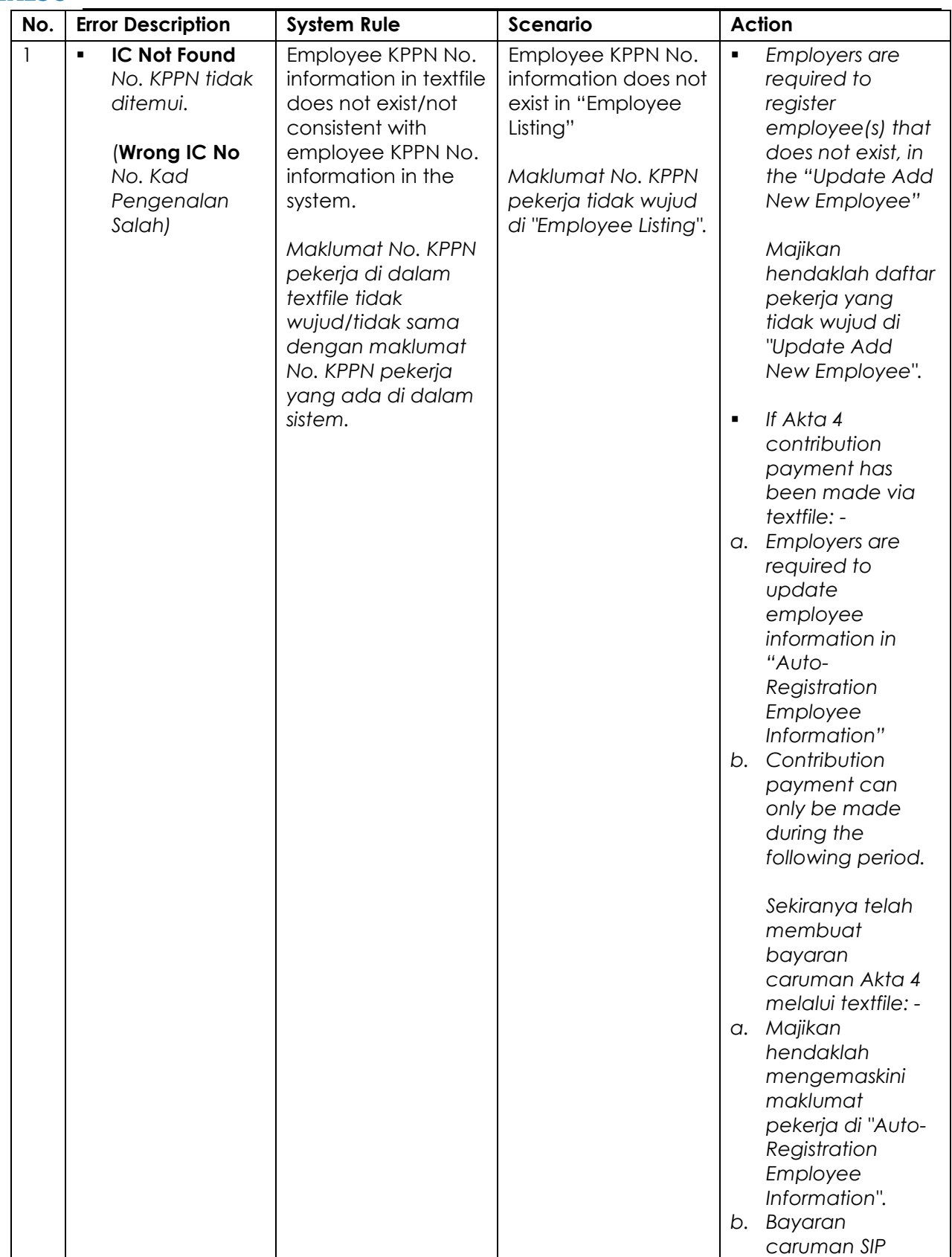

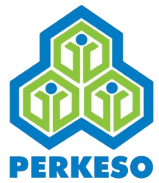

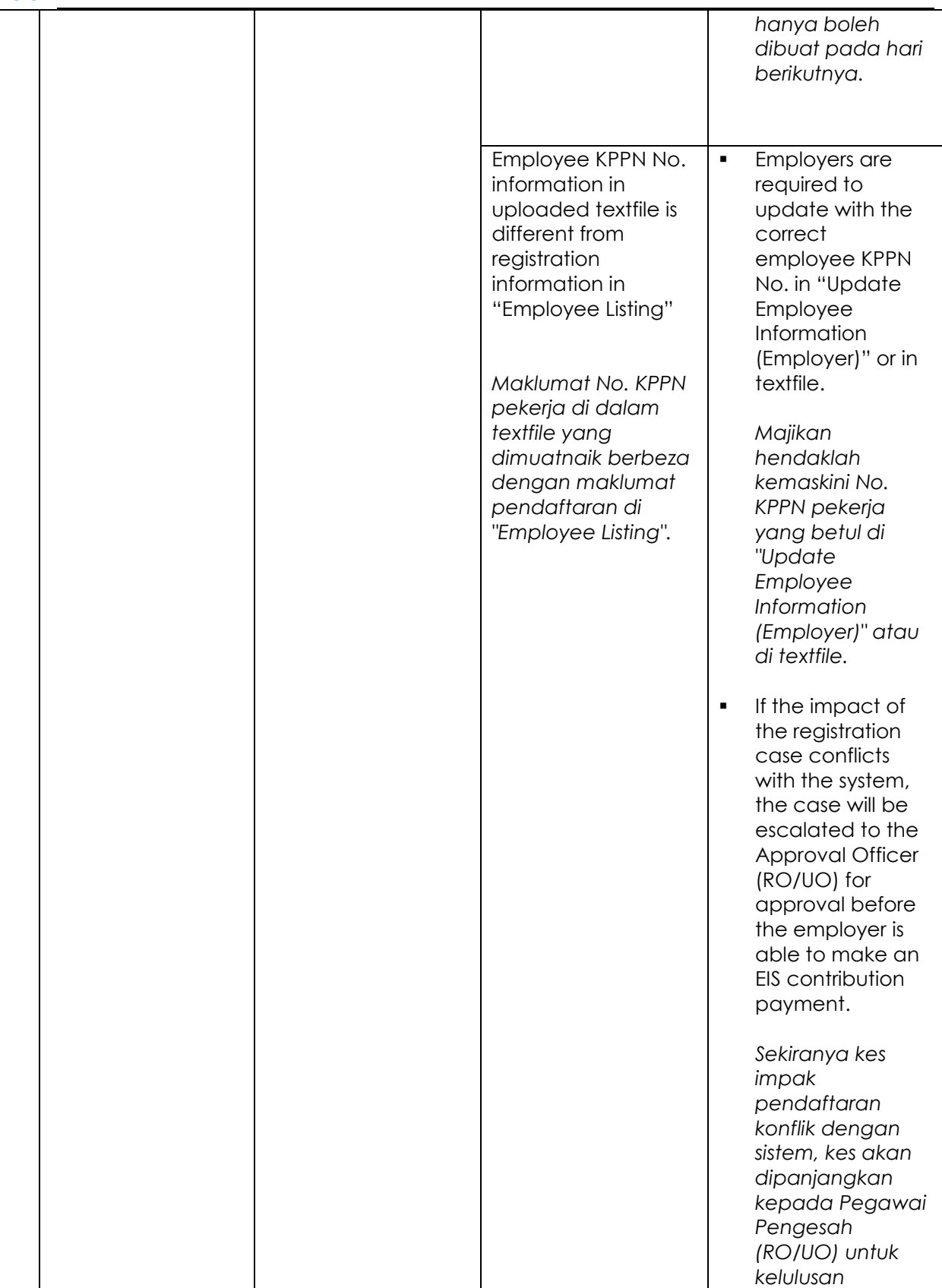

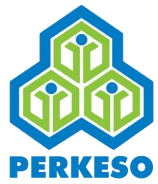

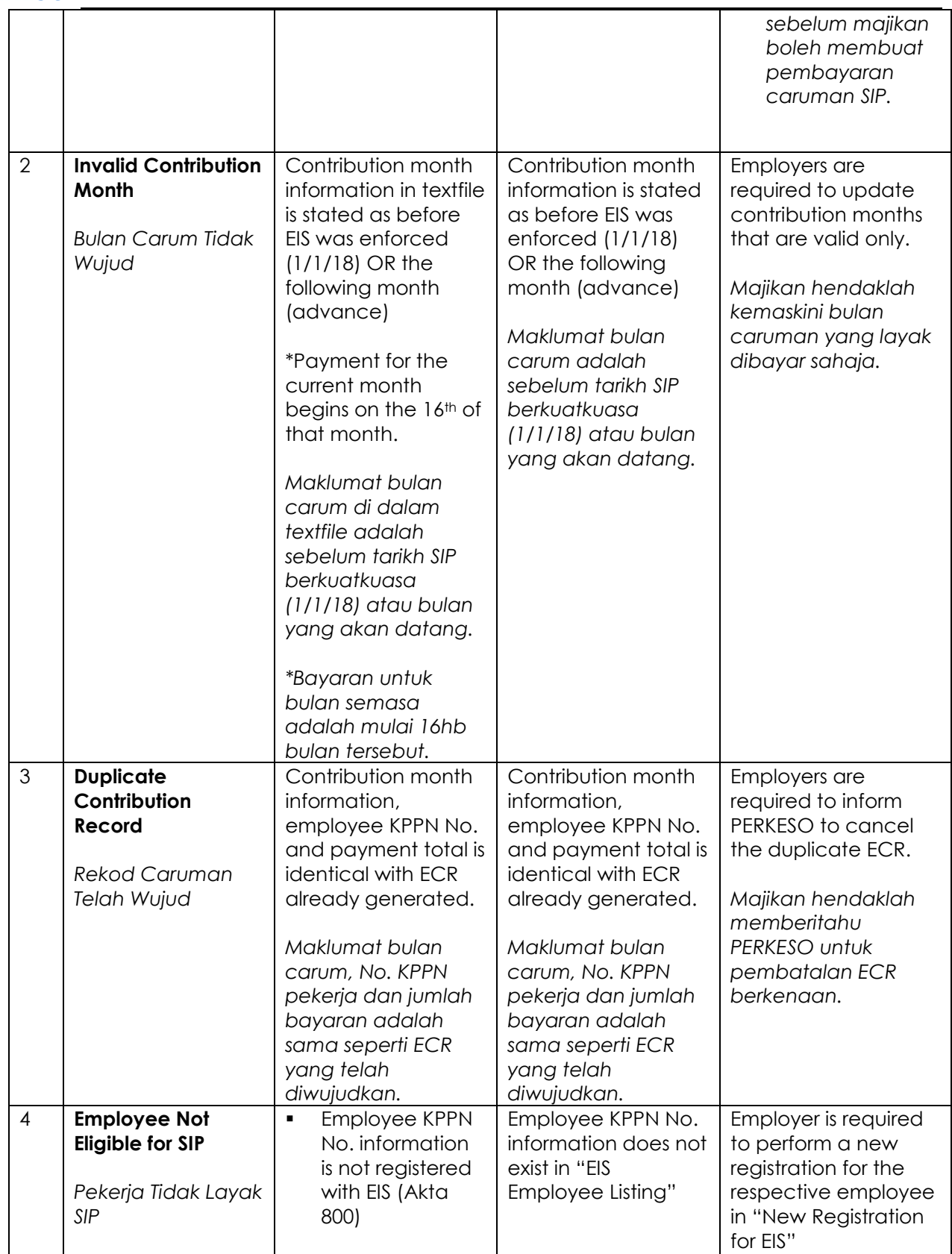
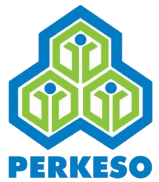

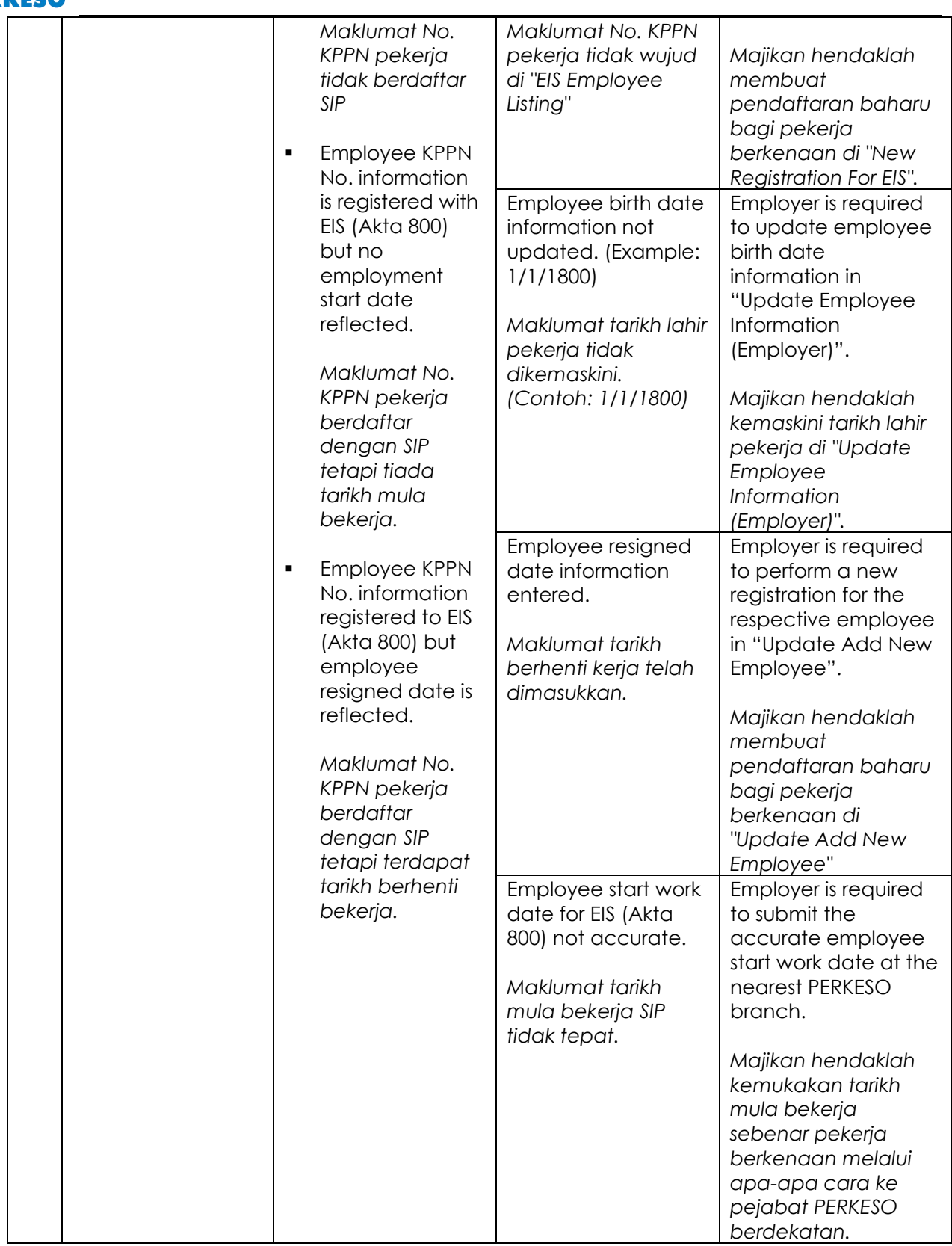

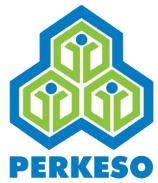

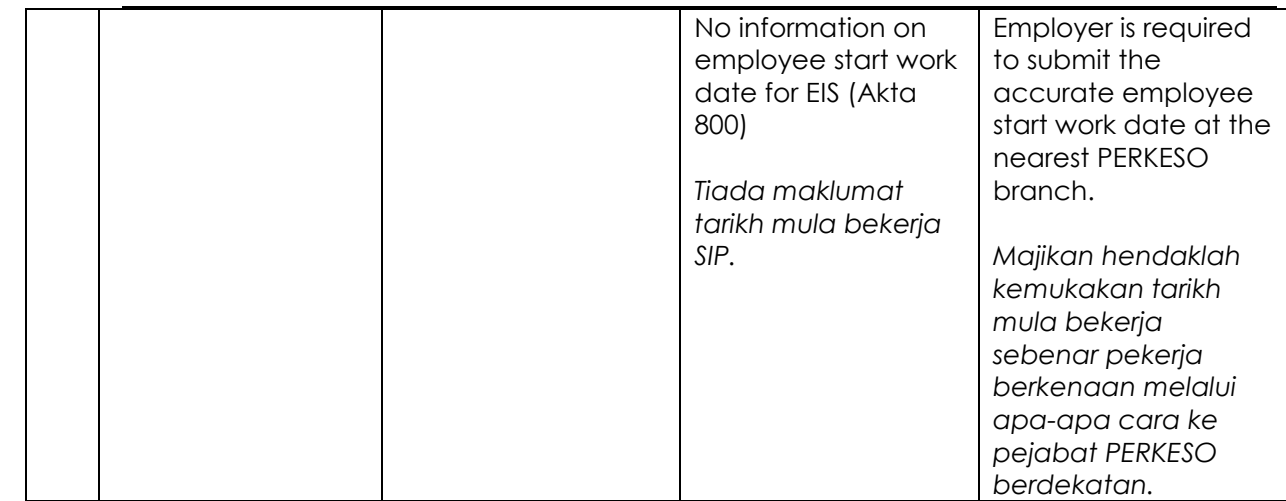

#### **Example: Exception Listing Below for WRONG IC NO.**

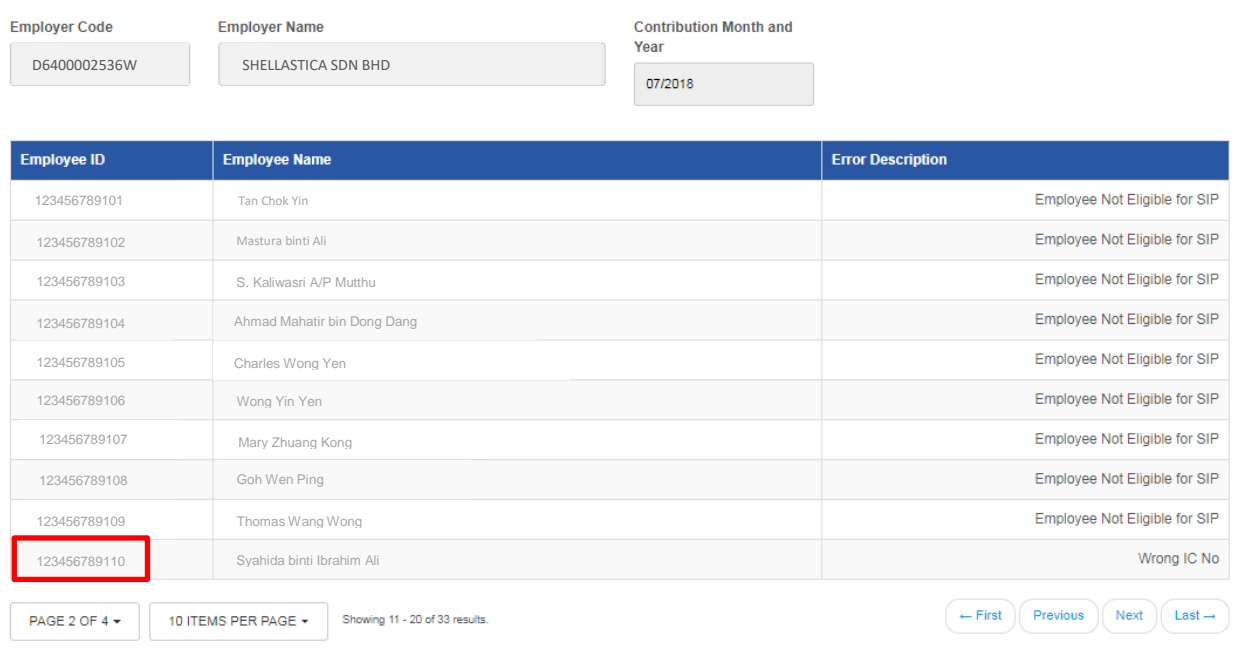

In your Register Employee page as below, it is different between the IC number registered with the IC No. in the text file had been submitted. Therefore, the record is listed in the exception list.

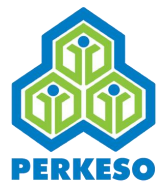

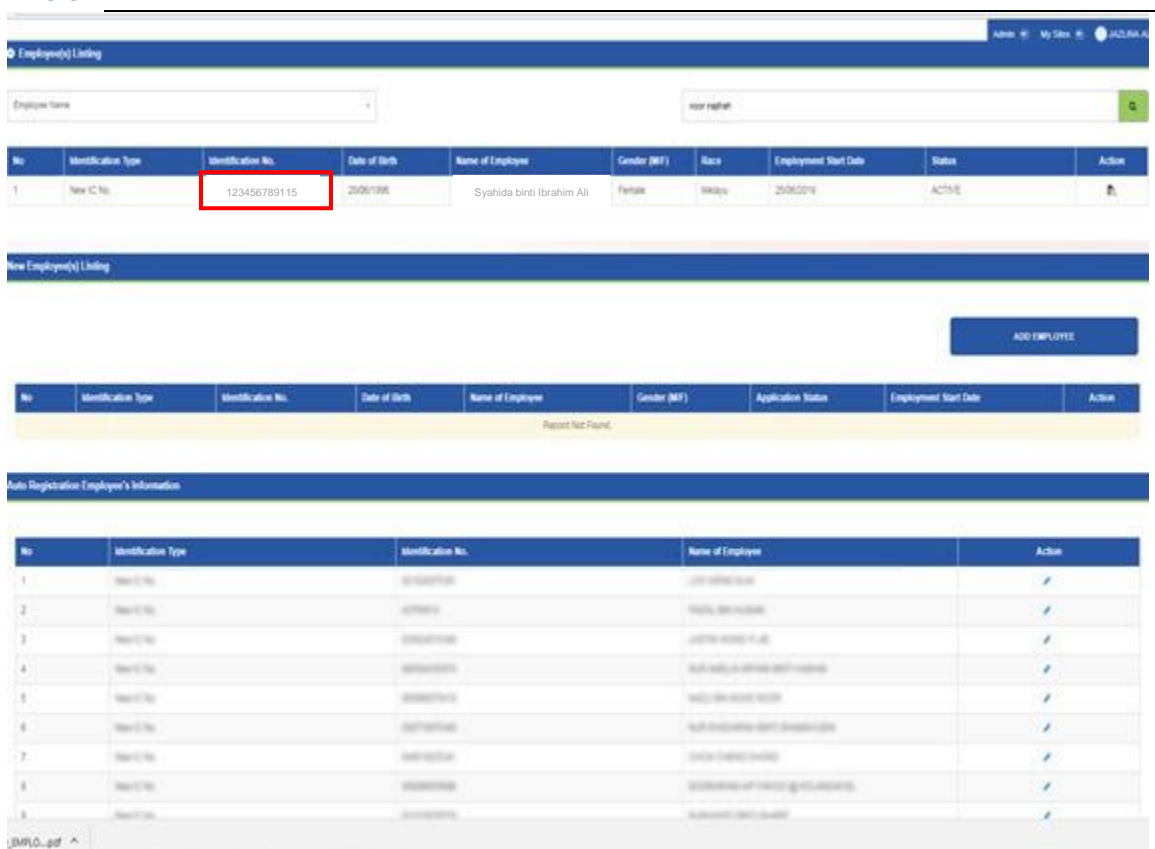

# 6.1.3 Add Contribution Draft

### Search for contribution draft

Step 1: Select Add Contribution Draft under Search in the EIS Contribution portal

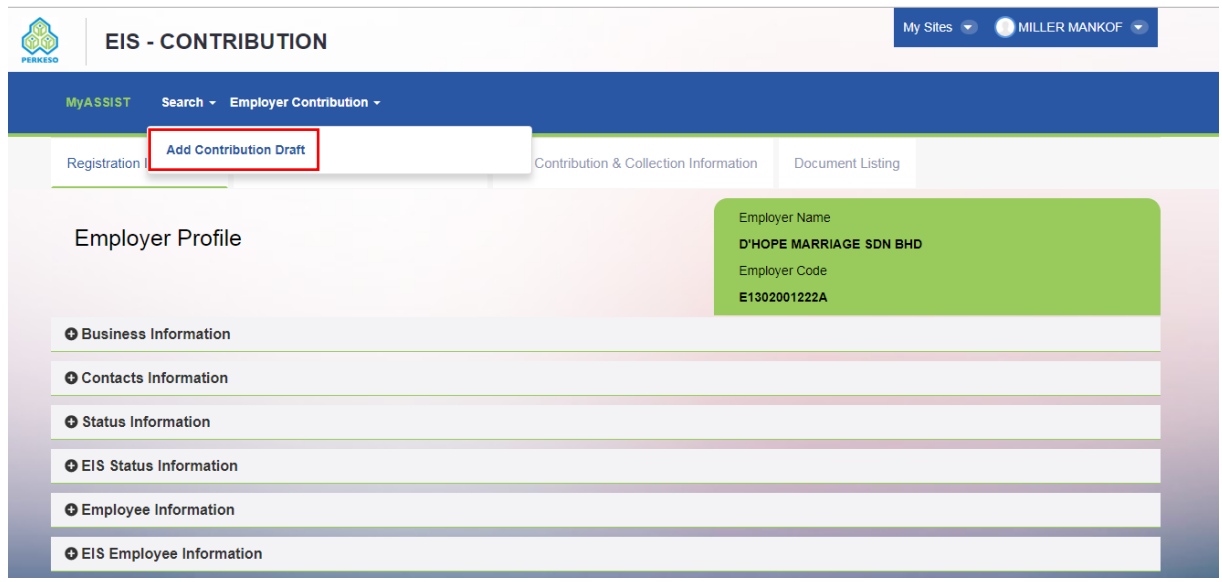

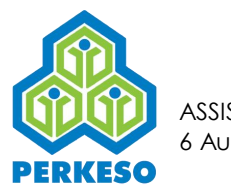

## Step 2: Select Edit to view the contribution draft

Step 3: To delete, click the trash bin icon.

| <b>EIS - CONTRIBUTION</b><br><b>PERKESO</b> | My Sites $\blacktriangledown$    | MILLER MANKOF                                                                                        |  |
|---------------------------------------------|----------------------------------|----------------------------------------------------------------------------------------------------|--|
| <b>MyASSIST</b>                             | Search - Employer Contribution - |                                                                                                    |  |
| <b>Add Contribution Draft</b>               |                                  |                                                                                                    |  |
| <b>Search Draft</b>                         |                                  |                                                                                                    |  |
|                                             |                                  |                                                                                                    |  |
| No.                                         | <b>Case Create Date</b>          | <b>Action</b>                                                                                        |  |
| $\mathbf{1}$                                | 25/06/2018                       | √ □                                                                                                  |  |
| $\overline{2}$                              | 25/06/2018                       | ✔ 自                                                                                                  |  |
| 3                                           | 25/06/2018                       | √ 自                                                                                                  |  |
| $\overline{4}$                              | 25/06/2018                       | ✔ 自                                                                                                  |  |
| 5                                           | 25/06/2018                       | ✔ 自                                                                                                  |  |
| 6                                           | 25/06/2018                       | ✔ 自                                                                                                  |  |
| $\overline{7}$                              | 25/06/2018                       | ✔ 自                                                                                                  |  |
| 8                                           | 26/06/2018                       | ✔ 自                                                                                                  |  |
| 9                                           | 26/06/2018                       | ✔ 自                                                                                                  |  |
| 10                                          | 26/06/2018                       | ✔ 自                                                                                                  |  |
| PAGE 1 OF 2 -                               | 10 ITEMS PER PAGE +              | $\leftarrow$ First<br>Previous<br>Last $\rightarrow$<br><b>Next</b><br>Showing 1 - 10 of 14 results. |  |

Step 4: User will be able to view the case

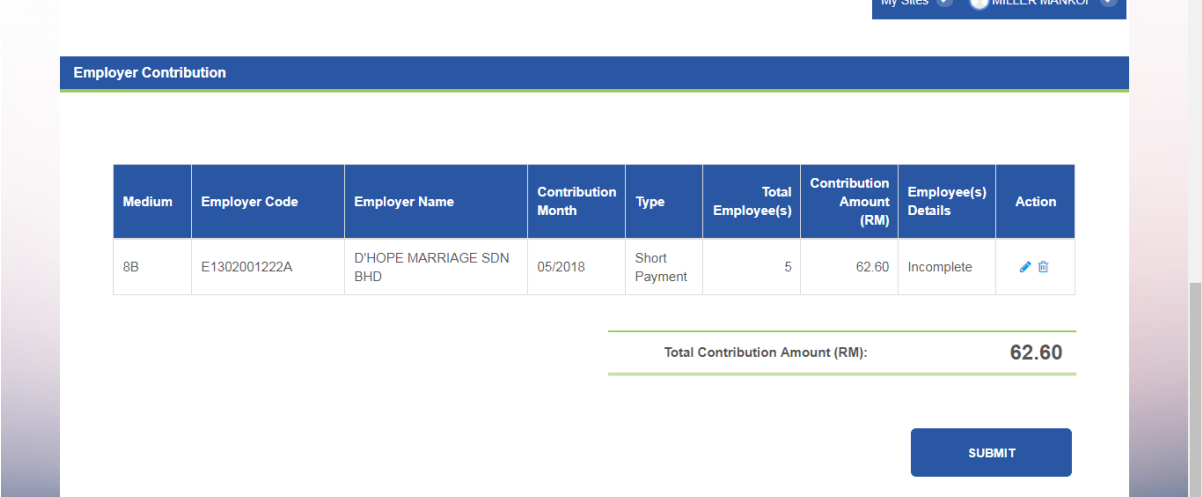

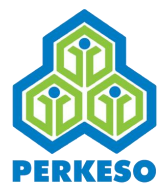

# **7.0 Making Payment via Portal (Akta 800-EIS)**

# **7.1 Online Portal Payment**

Select Online Payment Portal

Step 1: Tick one of the record

Step 2: Click Add To Cart

#### Step 3: Select Proceed To Summary

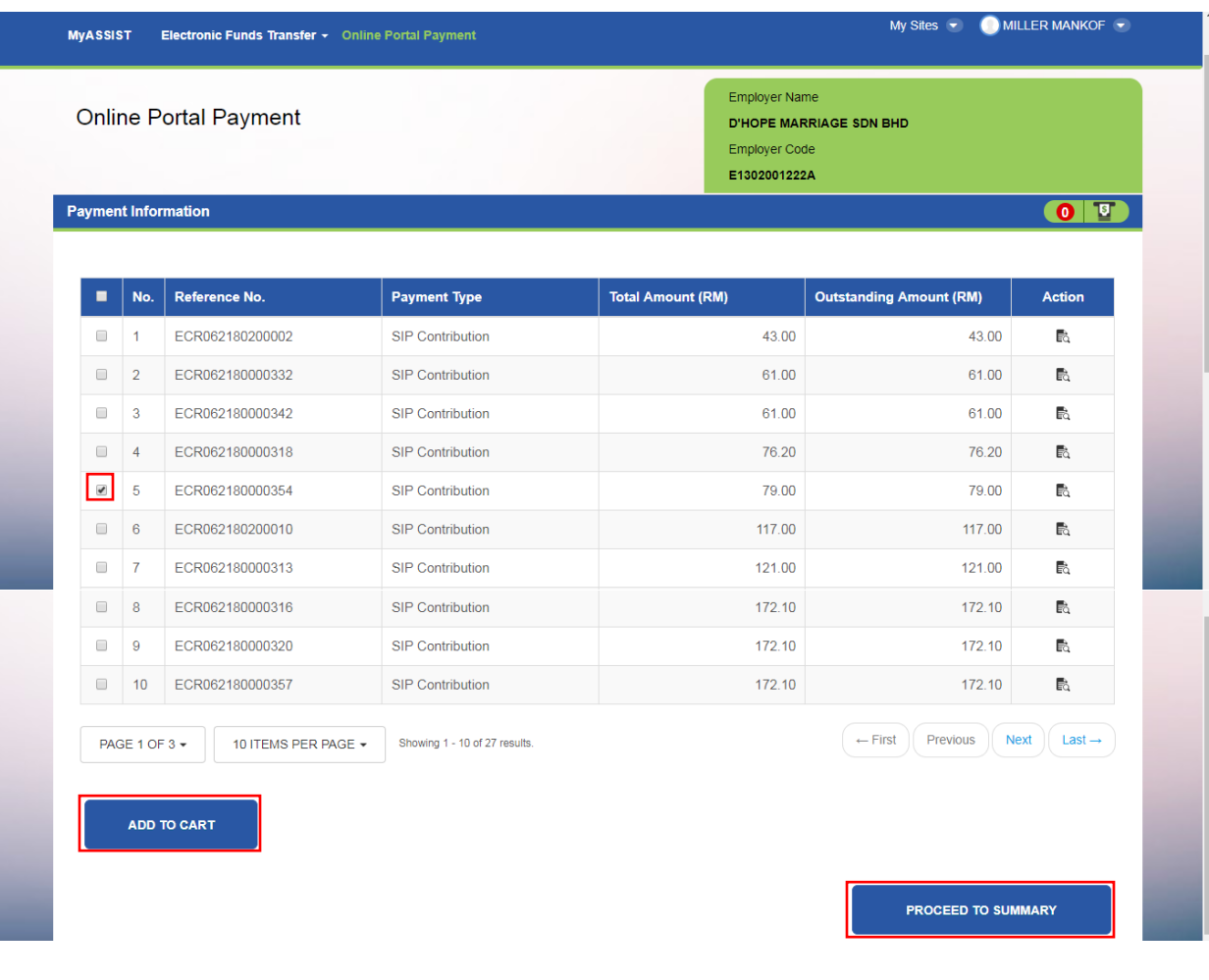

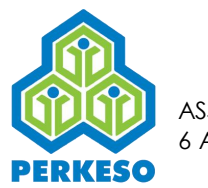

Step 4: Click Search Payment to add another payment to cart

Step 5: Click Clear List if user want to clear all the item in payment cart

Step 6: Click Continue to make payment via FPX

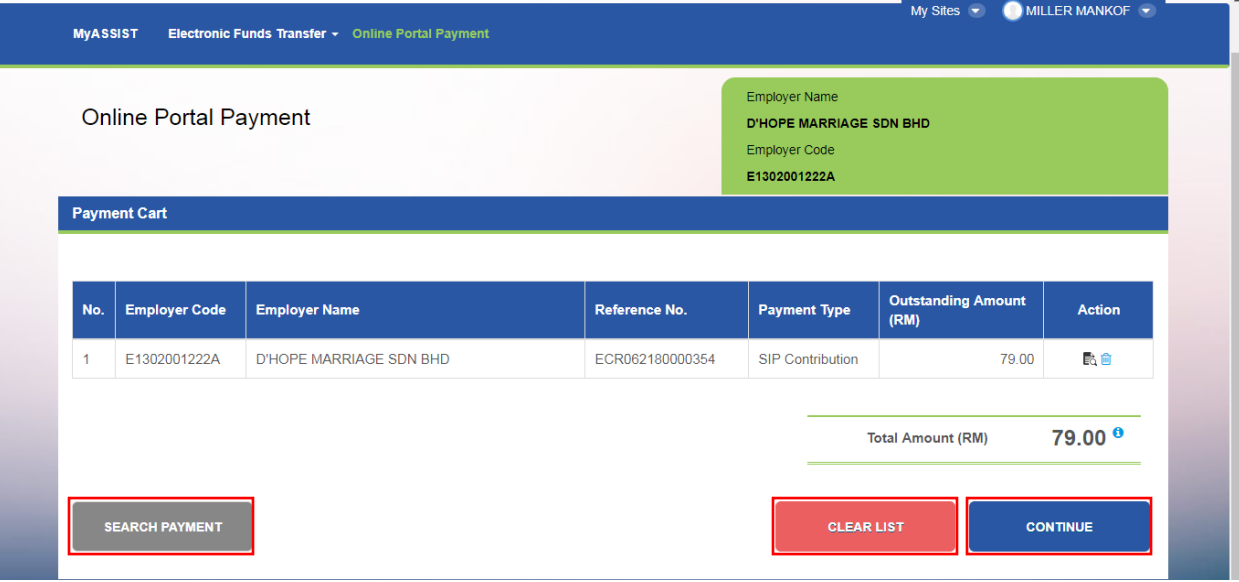

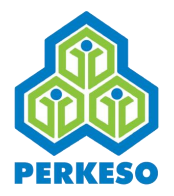

- Step 7: In FPX Payment screen, select Business Model
- Step 8: Select Bank List
- Step 9: Enter Email Address to receive email notification
- Step 10: Click Back to go back previous screen
- Step 11: Click Proceed to proceed

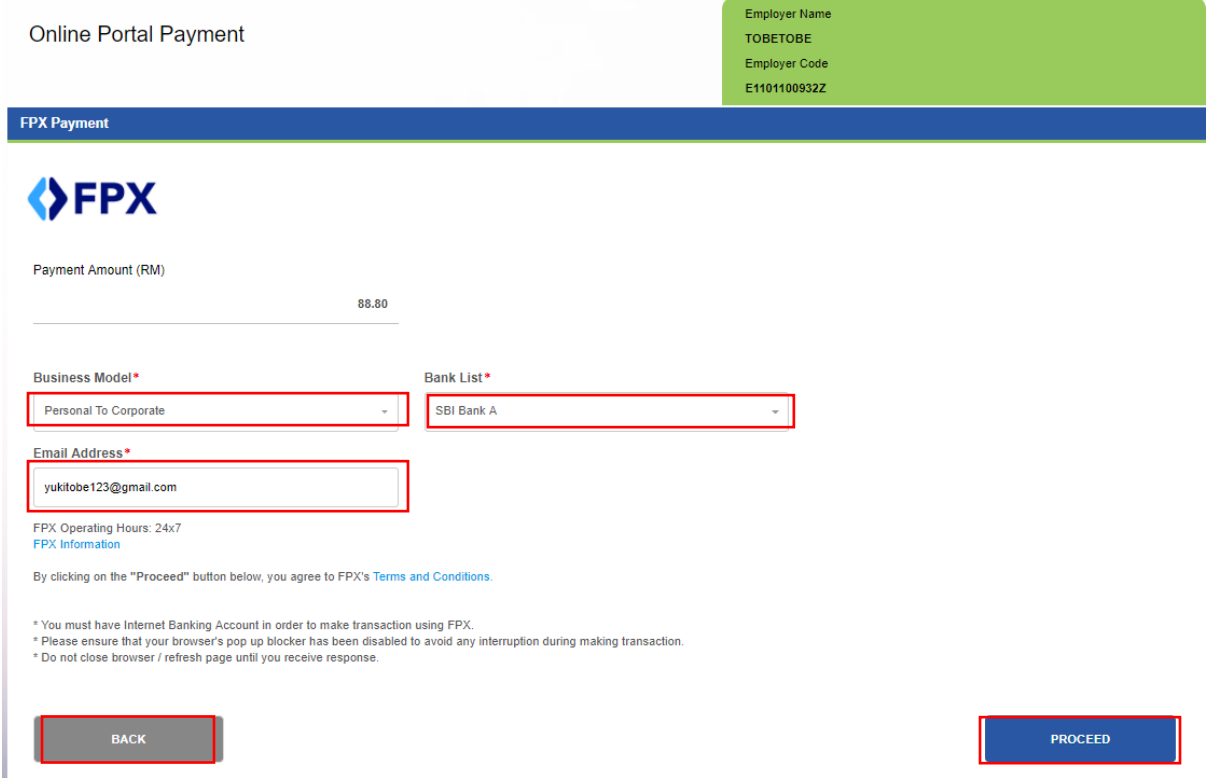

Step 12: Enter User id and Password

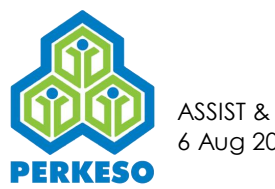

Step 13: Click Sign In

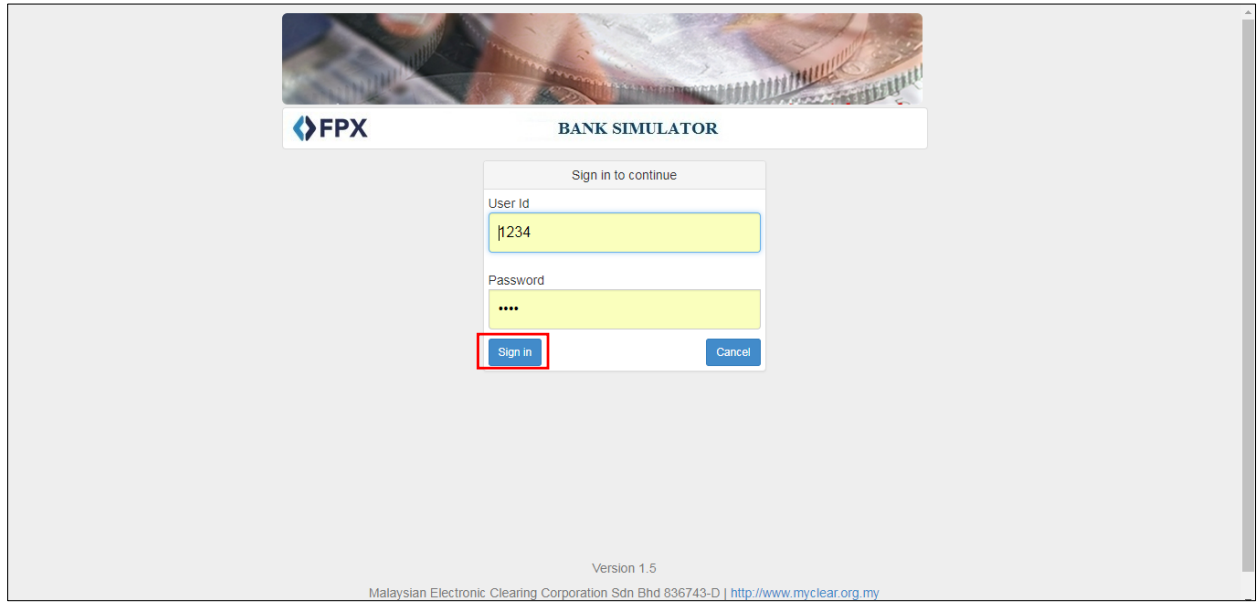

Step 14: Select Account

Step 15: Click Confirm

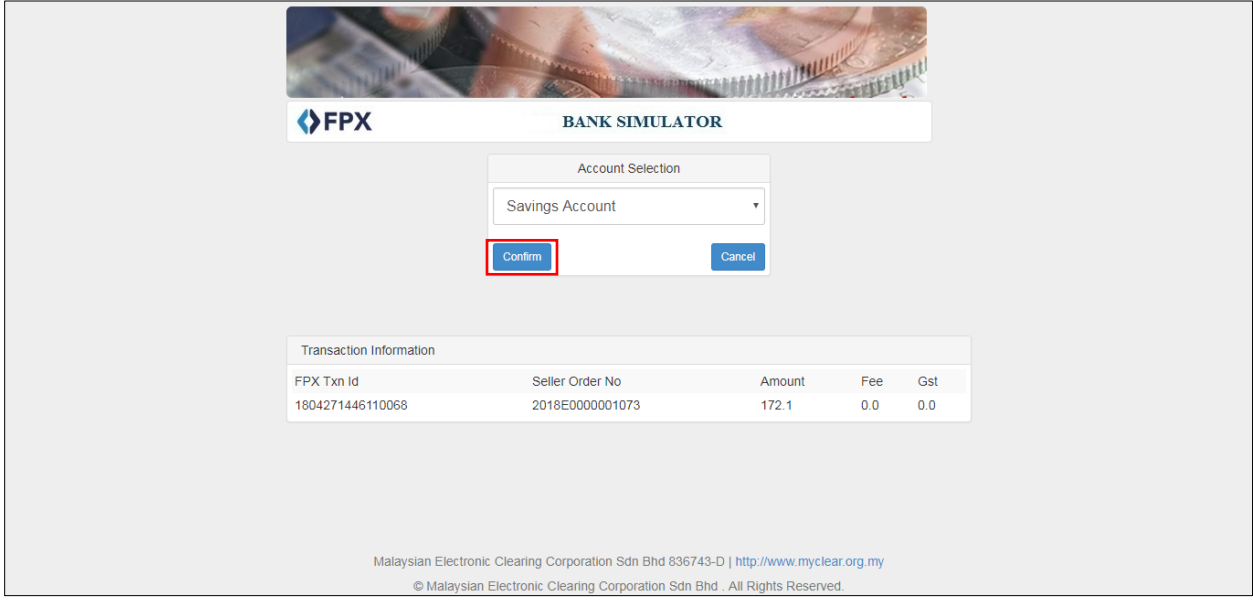

Step 16: Click Continue with Transaction

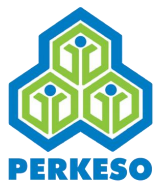

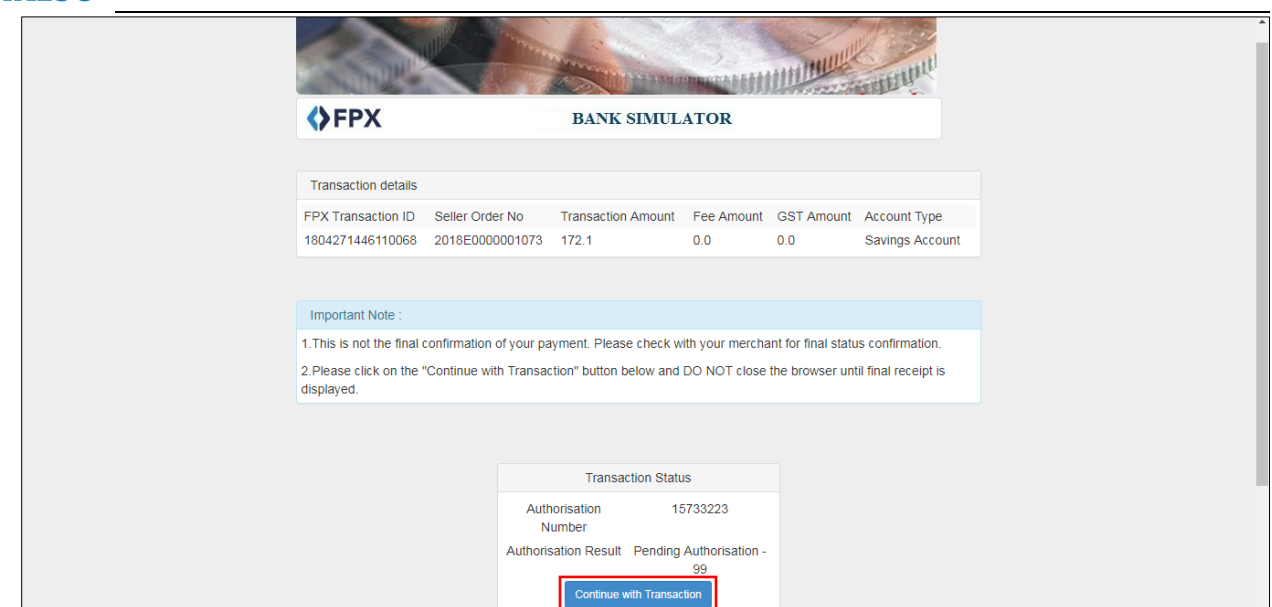

# Step 17: Click Receipt

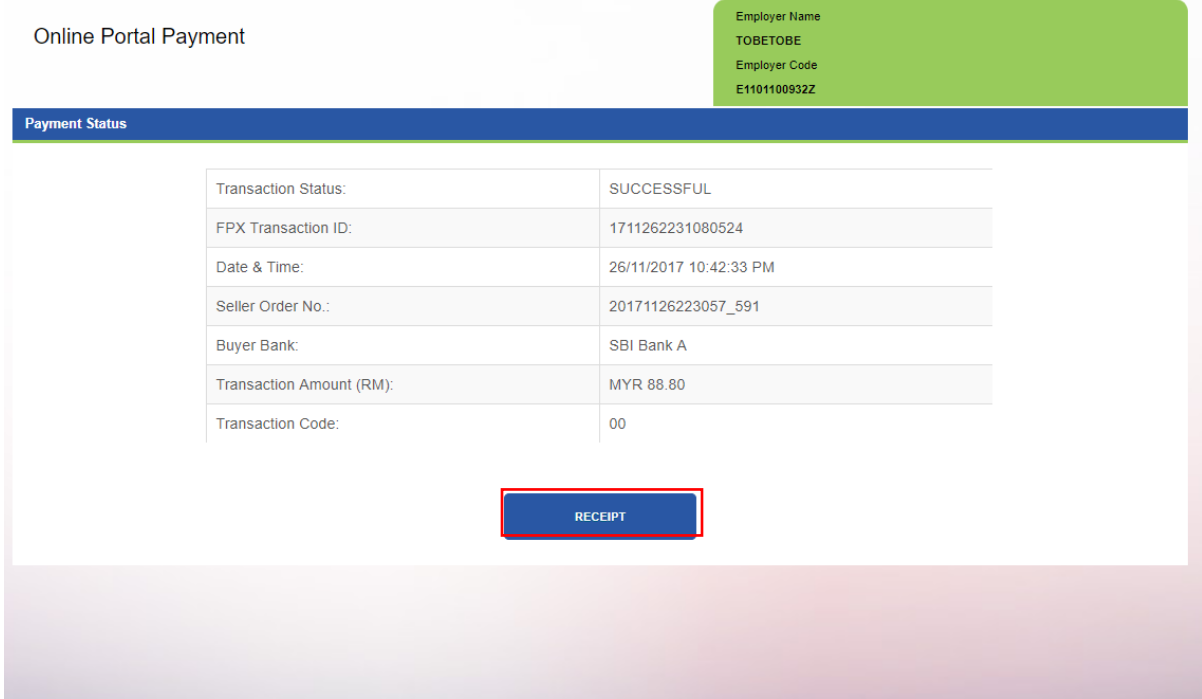

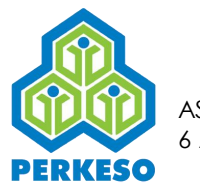

Online Portal Payment

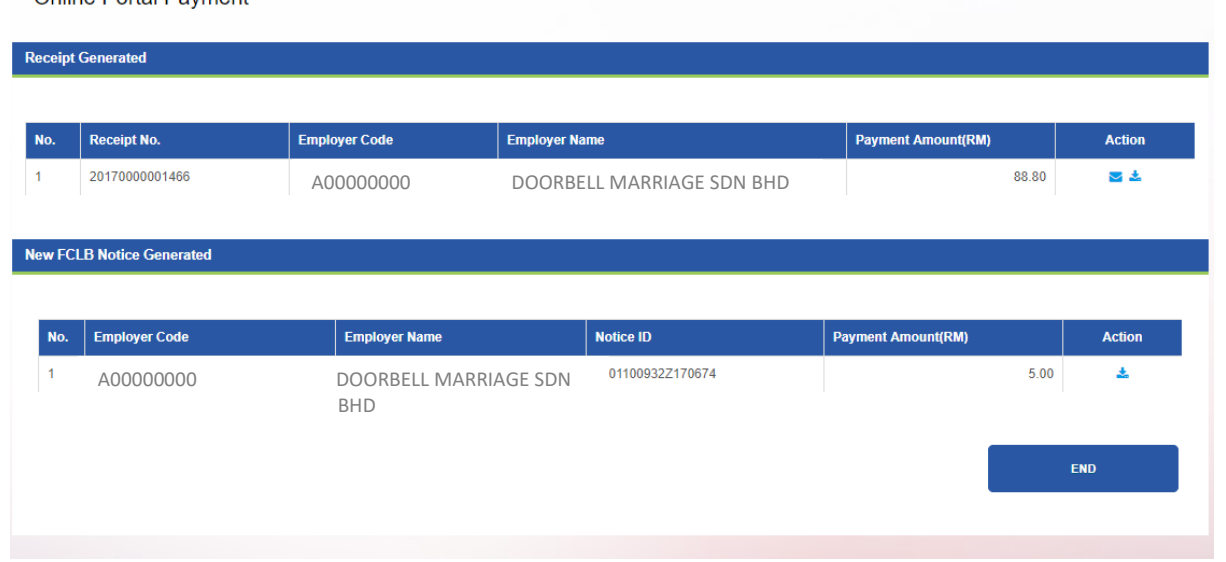

# **7.2 Electronic Funds Transfer**

# 7.2.1 EFT Registration

The employer is required to perform EFT Registration in order to make payment using EFT through the portal.

Step 1 : Enter the required details in the mandatory fields.

Step 2: Click the Submit button.

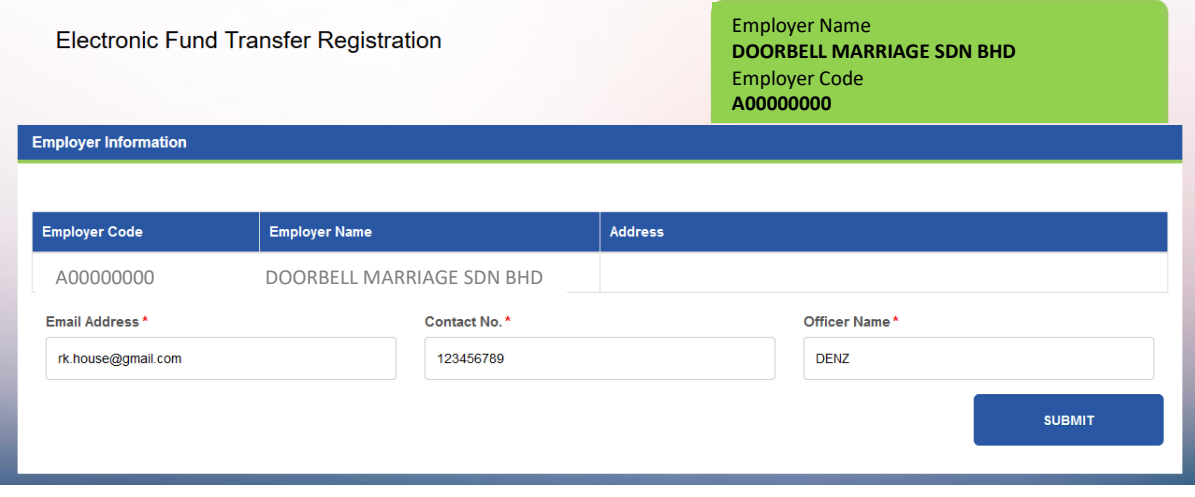

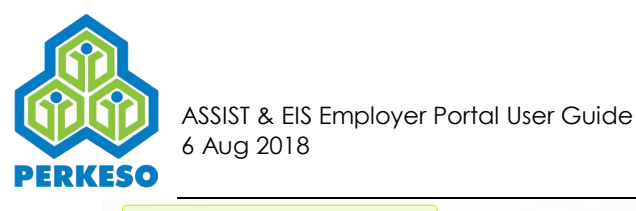

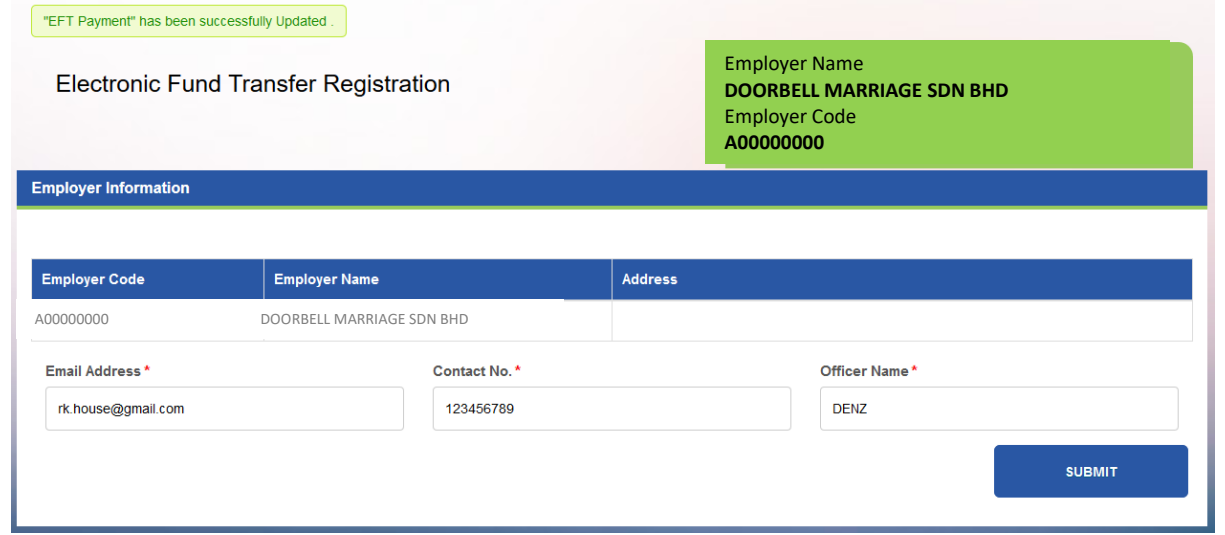

*Note 1: The success message will be displayed at the top of the screen.*

#### *Note 2: Once the EFT Registration is successful, the pending payments will be displayed at the EFT Payment page for the employer.*

#### 7.2.2 EFT Payment

As mentioned previously, EFT Payment for an employer will only be possible after EFT Registration has been performed by the employer.

Step 1 : Tick on the payments records to be paid.

Step 2 : Click the Continue button.

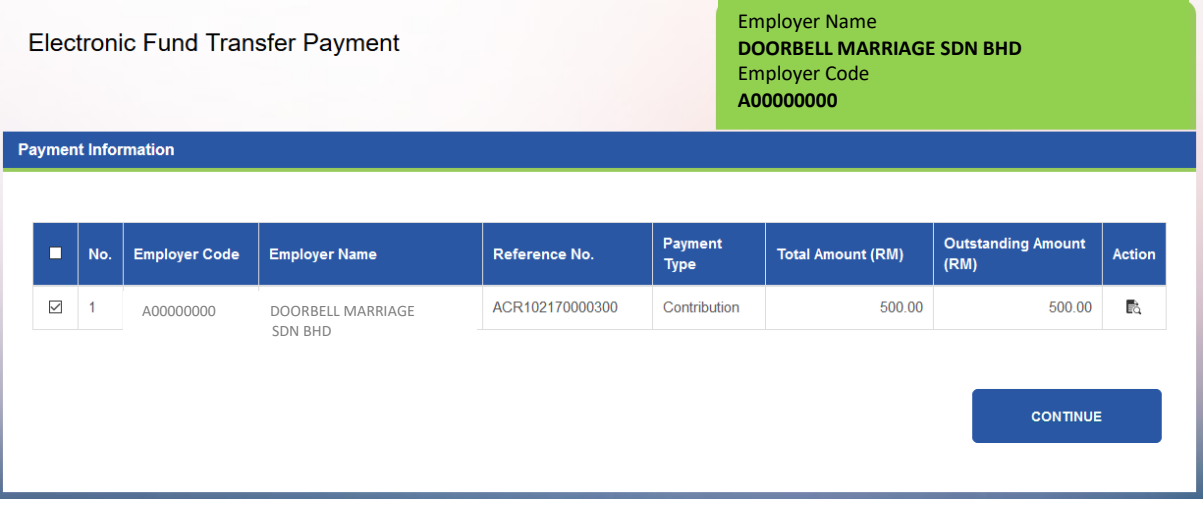

Step 3 : Enter the EFT Payment details and upload the payment slip.

Step 4: Click on the Continue button.

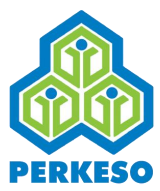

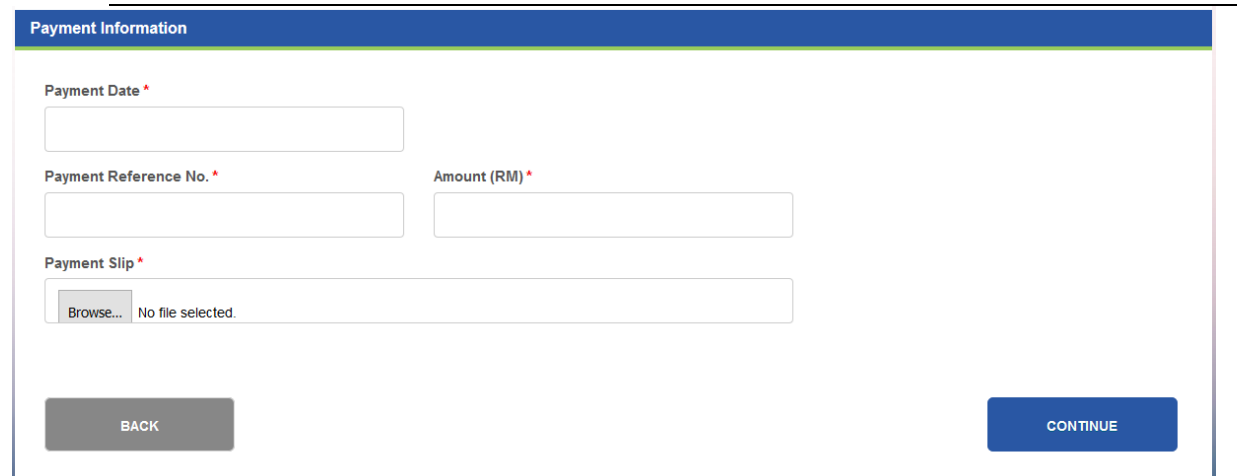

Step 5 : Perform Payment allocation if required.

*Note : Refer to Section 5.1.4 Payment Allocation for more details about payment allocation.* 

Step 6: Click the Continue button.

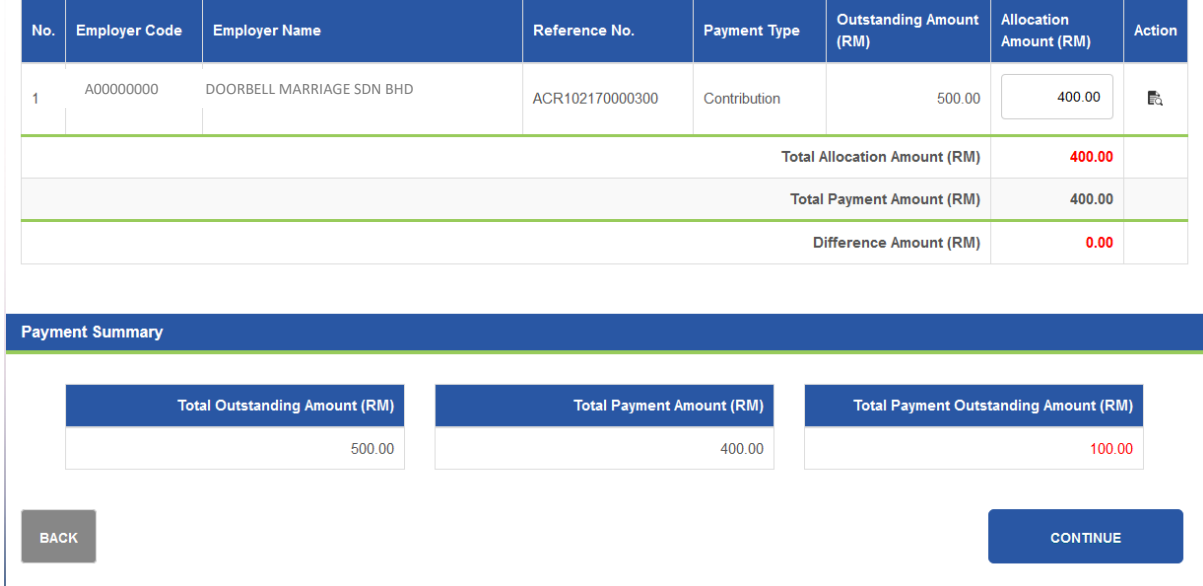

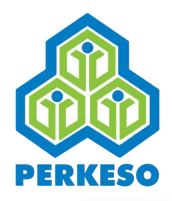

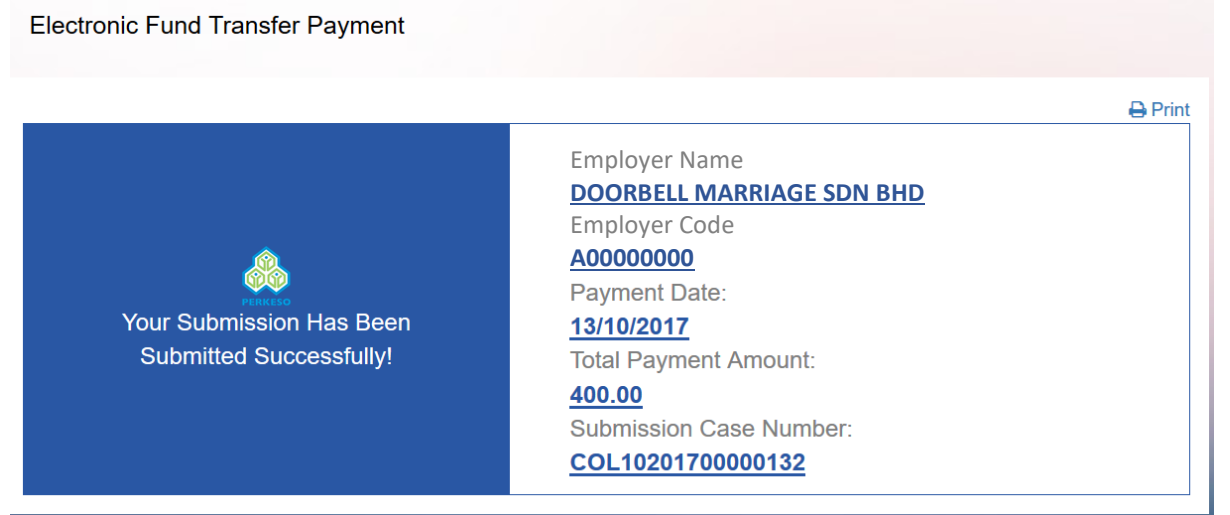

The EFT payment will be submitted for review and approval by the CC EFT and CA EFT.

*Note : The receipt for the payment will only be generated after the EFT payment has been approved by the CA EFT. The receipt will be emailed to the employer.*